# **QL Editor QL Editor QL Editor**

## **取扱説明書 取扱説明書 取扱説明書**

### ❏ **ご注意**

**® YAMAHA** 

- ・ このソフトウェアおよびPDF形式の取扱説明書の著作権はすべてヤマハ株式会社が所有します。
- ・ このソフトウェアおよびPDF形式の取扱説明書の一部または全部を無断で複製、改変することはできません。
- ・ 市販の音楽データは、私的使用のための複製など著作権法上問題にならない場合を除いて、権利者に無断で複製または転用す ることを禁じられています。ご使用時には、著作権の専門家にご相談されるなどのご配慮をお願いします。
- ・ このソフトウェアおよびPDF形式の取扱説明書を運用した結果およびその影響については、一切責任を負いかねますのでご 了承ください。
- ・ このPDF形式の取扱説明書に掲載されているイラストや画面は、すべて操作説明のためのものです。したがって、最終仕様と 異なる場合がありますのでご了承ください。
- ・ Windowsは、米国Microsoft Corporationの米国およびその他の国における登録商標です。
- ・ MacまたはMacintoshは、米国および他の国々で登録されたApple Inc.の商標です。
- ・ MIDIは社団法人音楽電子事業協会(AMEI)の登録商標です。
- ・ その他記載の社名および製品名は、各社の商標および登録商標です。
- ・ アプリケーションのバージョンアップなどに伴うシステムソフトウェアおよび一部の機能や仕様の変更については、下記 URLをご参照ください。

#### **ヤマハプロオーディオホームページ**

<https://www.yamahaproaudio.com/>

### **目次**

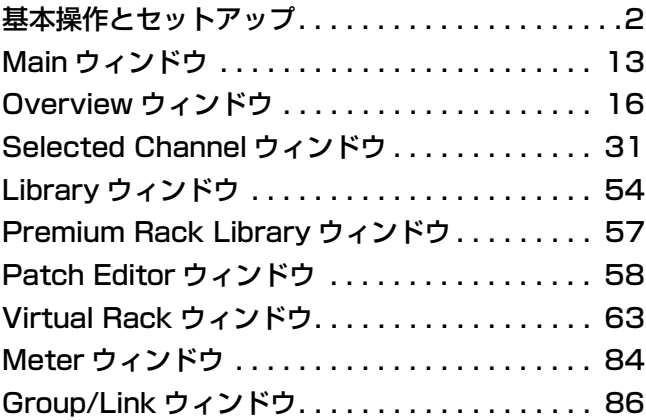

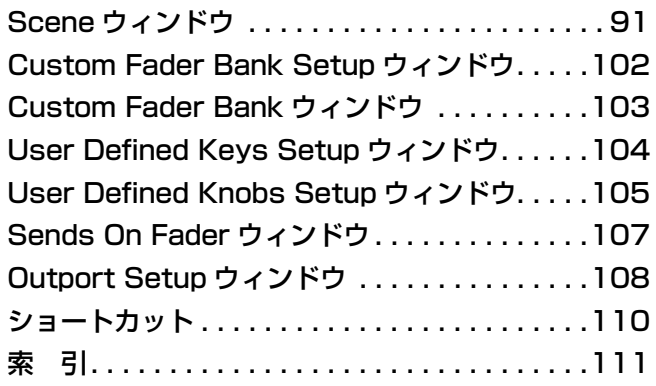

\* 仕様は改良のため予告なく変更することがあります。

メニュー/ ボタン名の表記について Windows と Mac でメニューやボタンの名称が異なる場合、この取扱説明書では Windows での名称 (Mac での名称 ) という形で表記しま す。

## <span id="page-1-0"></span>**基本操作とセットアップ**

## **QL Editor とは?**

QL Editor は、QL 本体 (QL5、QL1。以降、QL 本体 ) をリモートコントロールしたり、パラメーター設定をコンピューターに保 存したりできます。

SystemSetup

### **QL Editor の設定**

### ❏ **システムのセットアップ**

System Setup ダイアログボックスを開くには、[File] メニューから [System Setup] を選択します。

#### 1 **Network**

接続先の QL 本体の IP Address を指定します。

#### 2 **Model Select**

QL 本体と同期していないときに QL 本体のモデル (QL5/QL1) を選択します。QL 本体と同期すると、自 動的に QL 本体と同じモデルが選択され、他のモデル は選択できないようになります。

#### 3 **Channel Select/Sends On Fader**

QL 本体と同期しているときに、次の操作に関して QL 本体と QL Editor が連動するかどうかを選択します。

- ・ チャンネル選択
- ・ 通常モードと SENDS ON FADER モードの切り 替え
- ・ SENDS ON FADER モード時の MIX/MATRIX の 切り替え
- ・ [CUE] ボタンの選択
- チェックがはずれていると連動せず、QL 本体と
- QL Editor がそれぞれで動作します。

Network Console  $(1)$ IP Address ٦. Model Select  $(2)$  $\odot$  QL1  $\odot$  QL5 Channel Select (Sends On Eader 3 Ink between the PC and the console Synchronization Confirmation  $\left(4\right)$ Store Confirmation Automatically synchronize on file load Recall Confirmation  $\left( 7\right)$ Patch Confirmation Window Control From Console Steal Patch Confirmation  $\circ$ V Enable Level Meter **Administrator Password V** Enable 8  $\circ$  $\circled{9}$ Set Default  $QK$ Cancel

チェックがはずれている場合は、各ウィンドウ内の [CUE] ボタンが非表示となります。 *NOTE*

#### 4 **Synchronization**

ファイルロード時に同期を実行します。デフォルトでは、この機能は有効です。

#### 5 **Window Control From Console**

QL Editor のウィンドウのオープン / クローズを QL 本体の USER DEFINED キーでリモートコントロールできます。この 操作を有効にするかどうかを設定します。

#### 6 **Level Meter**

レベルメーター機能を有効にするかどうかを設定します。レベルメーターの機能を無効にすると描画や通信の負荷を軽減で きます。

#### 7 **Confirmation**

ストア時 (Store Confirmation)、リコール時 (Recall Confirmation)、パッチ時 (Patch Confirmation)、既に設定されてい るパッチを変更するようなパッチ時 (Steal Patch Confirmation) に確認のダイアログボックスを表示させるかどうかを 設定します。

#### 8 **Administrator Password**

QL 本体に設定されている Administrator のパスワードを入力します。このパスワードが正しく入力されないと、QL Editor から QL 本体への同期ができません。

 $\overline{\mathbf{x}}$ 

#### 9 **Set Default**

System Setup ダイアログボックスの現在の設定を初期値とします。ただし接続先の IP アドレスは除きます。次回以降、ボ タンが押されたときの設定で QL Editor が起動します。

### ❏ **ミキサーのセットアップ**

Mixer Setup ダイアログボックスを開くには、[File] メニューから [Mixer Setup] を選択します。

#### 1 **Mix Bus Setup**

MIX バスに関する設定を行ないます。

**Signal Type:** 奇数 / 偶数番号の順に並んだ 2 つの MIX バ

スごとに、MONOx2 か STEREO を選択します。

サラウンドモードの場合、MIX バス 1 ~ 6 はサラウンドバス (L、R、C、LFE、Ls、Rs) を選択します。

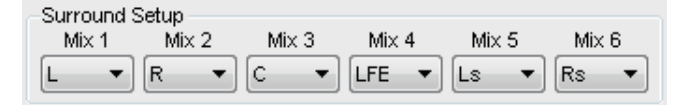

**Bus Type/Send Point:** 奇数 / 偶数番号の順に並んだ 2 つ の MIX バスごとに、VARI (PRE FADER) か VARI (PRE EQ) または FIXED を選択します。

**Pan Link:** ステレオの MIX バスに送る PAN の設定が STEREO バスへの PAN に連動します。Signal Type が STEREO で Bus Type が VARI のときのみ有効です。

#### 2 **Matrix Bus Setup**

MATRIX バスに関する設定を行ないます。

**Signal Type:** 奇数 / 偶数番号の順に並んだ 2 つの MATRIX バスごとに、MONOx2 か STEREO を選択します。

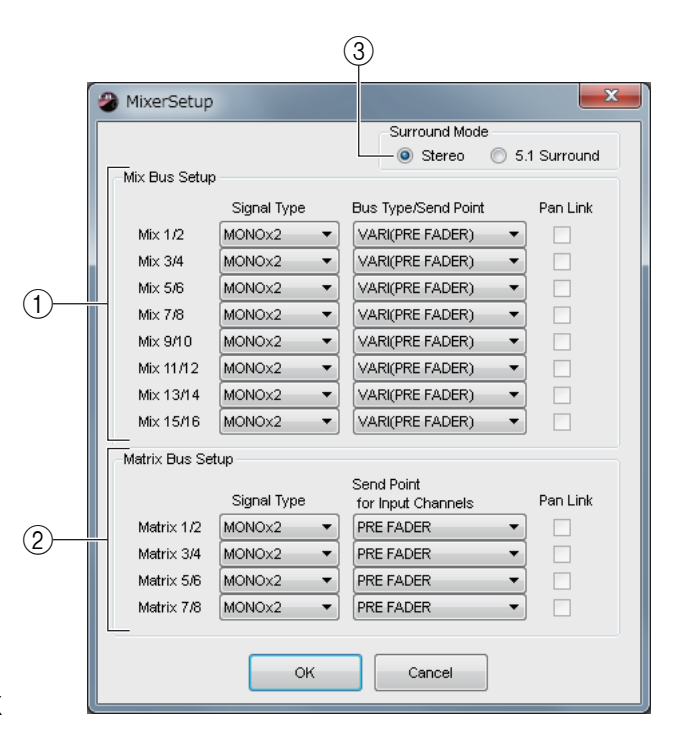

**Send Point for Input Channels:** 奇数 / 偶数番号の順に並んだ 2 つの MATRIX バスごとに、PRE FADER か PRE EQ を選択します。

**Pan Link:** ステレオの MATRIX バスに送る PAN の設定が STEREO バスへの PAN に連動します。Signal Type が STEREO のときのみ有効です。

#### <span id="page-2-0"></span>3 **Surround Mode**

サラウンドモードに関する設定を行ないます。 **Stereo:** 通常のステレオモードを選択します。 **5.1Surround:** サラウンドモードを選択します。

### ❏ **ズーム機能**

[Zoom] メニューから画面表示の拡大率を [100%]( 初期設定 )、[150%]、[200%] から選択できます。

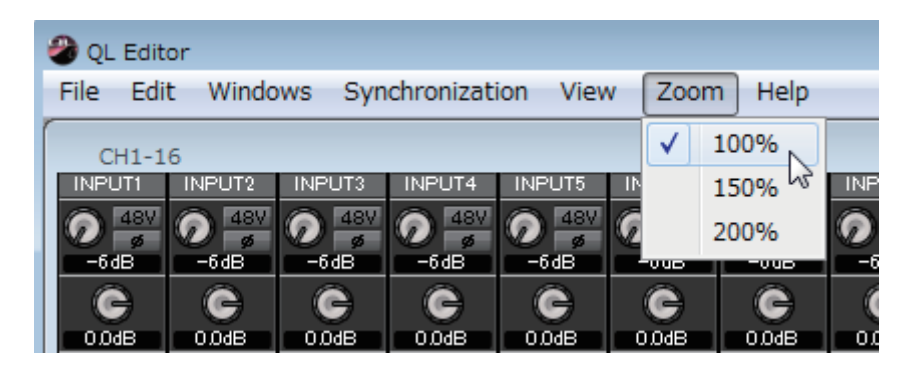

### ❏ **ユーザーキーの作成**

Create User Key ダイアログボックスを開くには、[File] メニューから [Create User Key] を選択します。 QL 本体でユーザーごとに操作できるパラメーターを設定するのに使用する、ユーザーキー( 拡張子は ".CLU") を作成します。 作成したユーザーキーは USB メモリーを使って QL 本体で読み込めます。

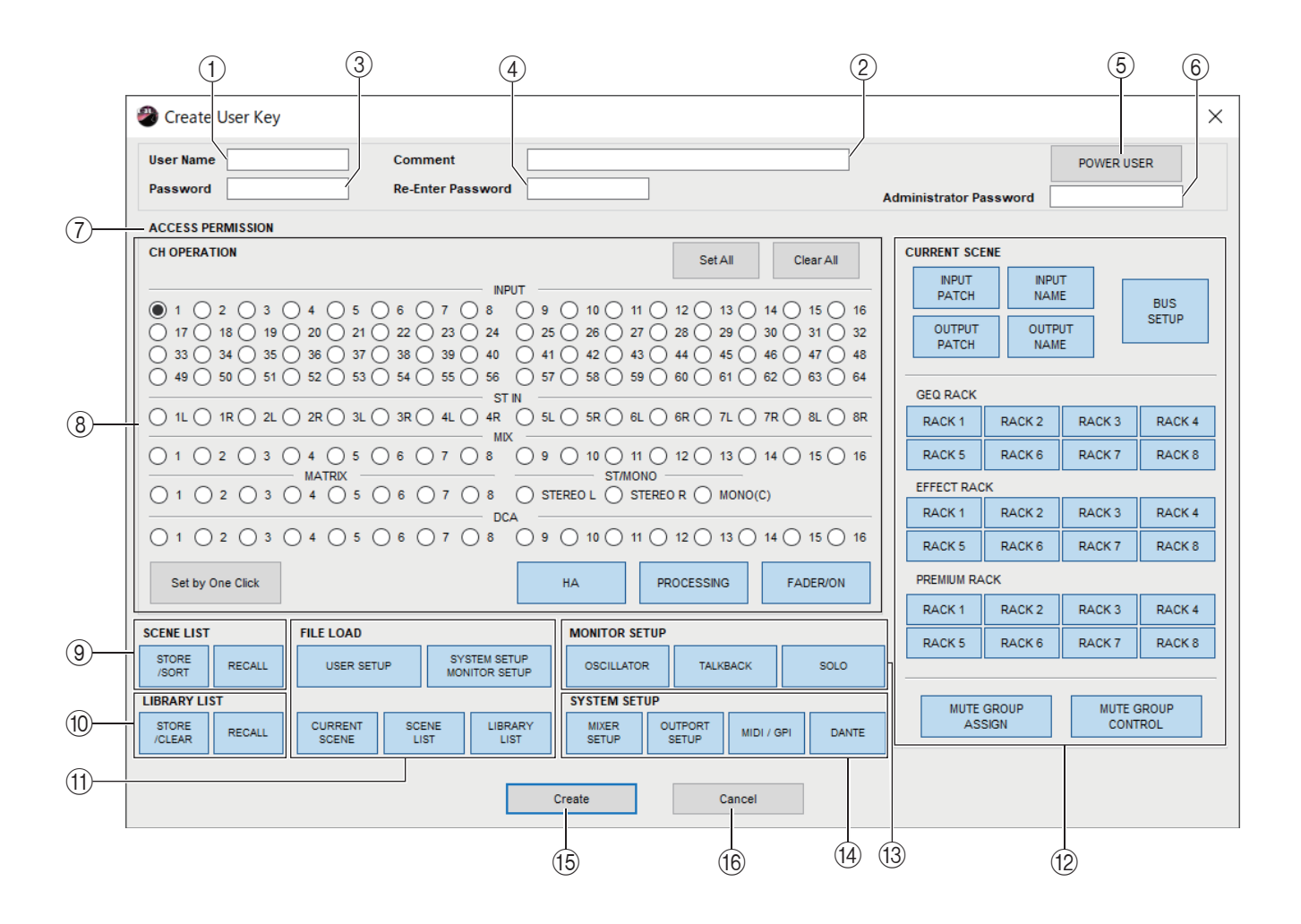

#### 1 **User Name**

ユーザー名を設定します。半角英数字を 8 文字まで入力できます。

#### 2 **Comment**

ユーザーごとのコメントを設定します。半角英数字で 32 文字まで入力できます。

#### 3 **Password**

QL 本体で読み込むときに使用するパスワードを設定します。半角英数字で 8 文字まで入力できます。大文字小文字を区別し ます。

#### 4 **Re-Enter Password**

誤入力防止のためにパスワードを再度設定します。

#### 5 **POWER USER**

このユーザーがパワーユーザーかどうかを設定します。パワーユーザーは、QL 本体でユーザーレベルを設定したユーザー認 証キーを作成したり編集したりできます。

#### 6 **Administrator Password**

QL 本体で設定されている Administrator のパスワードを入力します。QL 本体で Administrator のパスワードが設定され ていない場合には必要ありません。このパスワードが異なっていると読み込み時にパスワード入力を要求されます。

#### 7 **ACCESS PERMISSION**

ユーザーごとに操作できるパラメーターを設定します。

#### 8 **CH OPERATION**

**INPUT、ST IN、MIX、MATRIX、ST/MONO、DCA:** パラメーターを設定するチャンネルを選択します。 **HA:** 選択したチャンネルのヘッドアンプゲイン ( アナログゲイン ) とファンタム電源の操作権限を設定します。 **PROCESSING:** 選択したチャンネルの信号処理全般のパラメーター( フェーダーと [ON] ボタンを除く ) の操作権限 を設定します。各チャンネルの PROCESSING の対象パラメーターは QL 本体のマニュアルをご参照ください。 **FADER/ON:** 選択したチャンネルのパン / バランス、フェーダー、チャンネルオン、センドオン / オフ、センドレベルの

操作権限を設定します。

**Set All:** 全チャンネルの HA、PROCESSING、FADER/ON をオンにします。

**Clear All:** 全チャンネルの HA、PROCESSING、FADER/ON をオフにします。

**Set by One Click:** このボタンがオンになっていると、チャンネル選択ボタンを押すたびに、HA、PROCESSING、 FADER/ON をすべてオンもしくは、すべて OFF に設定できます。

#### 9 **SCENE LIST**

**STORE/SORT:** シーンのストアやソートを行なう権限を設定します。 **RECALL:** シーンリコールを行なう権限を設定します。

#### 0 **LIBRARY LIST**

**STORE/CLEAR:** ライブラリーのストアやクリアを行なう権限を設定します。 **RECALL:** ライブラリーのリコールを行なう権限を設定します。

#### A **FILE LOAD**

**USER SETUP:** ファイルロード時に USER DEFINED キーやプリファレンスを読み込む権限を設定します。 **SYSTEM SETUP MONITOR SETUP:** ファイルロード時にシステムセットアップやモニターセットアップを読み 込む権限を設定します。 **CURRENT SCENE:** ファイルロード時にカレントシーンを読み込む権限を設定します。

**SCENE LIST:** ファイルロード時にシーンリストを読み込む権限を設定します。

**LIBRARY LIST:** ファイルロード時にライブラリーリストを読み込む権限を設定します。

#### **B CURRENT SCENE**

**INPUT PATCH:** インプットパッチの操作権限を設定します。 **INPUT NAME:** インプット系チャンネル名の設定権限を設定します。 **OUTPUT PATCH:** アウトプットパッチの操作権限を設定します。 **OUTPUT NAME:** アウトプット系チャンネル名の設定権限を設定します。 **BUS SETUP:** バスの操作権限を設定します。 **GEQ RACK:** GEQ ( グラフィックイコライザー) ラックの操作権限を設定します。 **EFFECT RACK:** EFFECT ラックの操作権限を設定します。 **PREMIUM RACK: PREMIUM ラックの操作権限を設定します。 MUTE GROUP ASSIGN:** ミュートグループの設定権限を設定します。 **MUTE GROUP CONTROL:** ミュートグループ有効 / 無効の操作権限を設定します。

#### **(3) MONITOR SETUP**

**OSCILLATOR:** オシレーターの設定権限を設定します。 **TALKBACK:** トークバックの設定権限を設定します。 **SOLO:** SOLO の設定権限を設定します。

#### **(14) SYSTEM SETUP**

**MIXER SETUP:** ミキサーセットアップの設定権限を設定します。 **OUTPORT SETUP:** アウトポートセットアップの設定権限を設定します。 **MIDI/GPI:** MIDI や GPI の設定権限を設定します。 **DANTE:** Dante ネットワークの設定権限を設定します。

#### E **Create**

ユーザーキーを作成します。

#### **G** Cancel

ダイアログボックスを閉じます。

## **ファイルの操作**

ファイルの操作方法は次のとおりです。

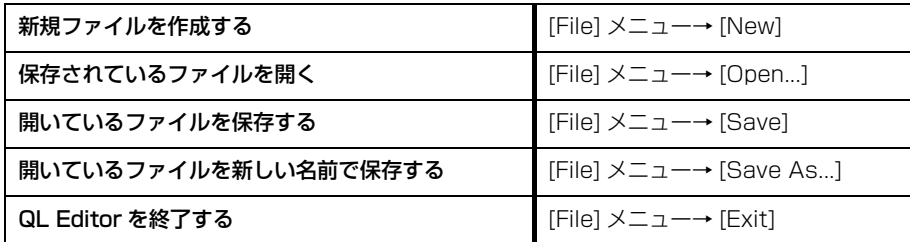

QL Editor 専用のファイルの拡張子は ".QLE" になります。また、CL/QL 本体のデータのみを保存したファイル ( 拡張子は ".CLF") も扱えるので、USB メモリーを使って QL 本体とデータのやり取りができます。

## **CSV ファイルの読み書き**

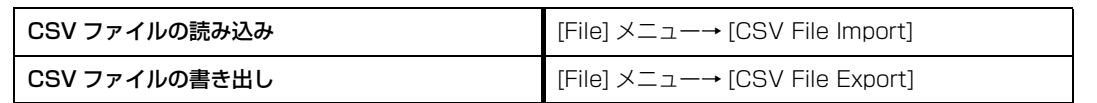

データ編集や機種間のデータ受け渡しのため CSV サポートしました。

#### **CSV ファイルの読み込み**

チャンネル名 ( およびカラー、アイコン )、インプットパッチ、アウトプットパッチ、その他 ( 出力ポートやラック ) のパッチの データを QL Editor に読み込みます。 実行すると、読み込み元となる CSV ファイルが含まれるフォルダを設定するダイアログ が表示されます。

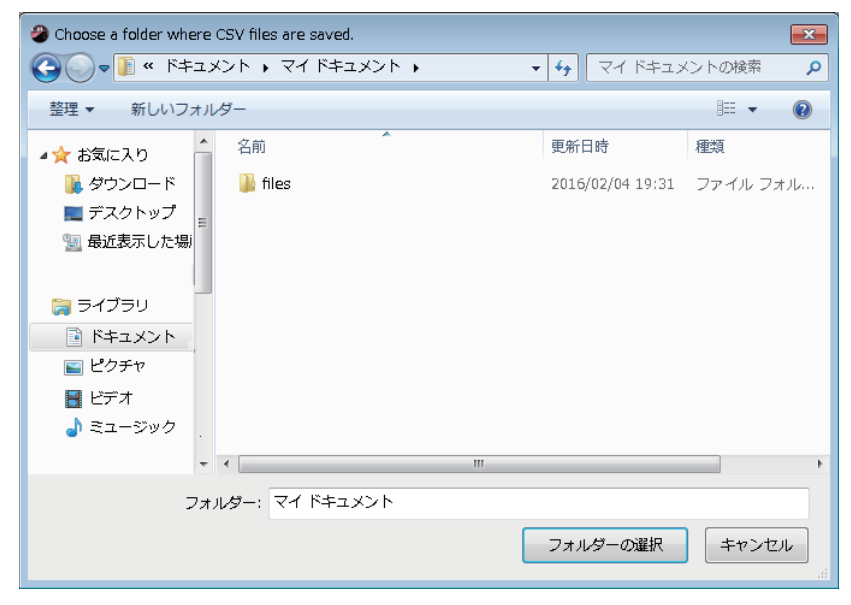

指定したフォルダに対応する CSV ファイルがなければ、その設定は読み込まれません。

たとえば、フォルダ内にインプットパッチの CSV ファイルだけがある場合は、インプットパッチの設定のみが読み込まれ、残り のパラメーターは変化しません。

#### **CSV ファイルの書き出し**

チャンネル名 ( およびカラー、アイコン )、インプットパッチ、アウトプットパッチ、その他 ( 出力ポートやラック ) のパッチの データを CSV ファイルに書き出します。実行すると、出力形式を選択するダイアログが表示されます。

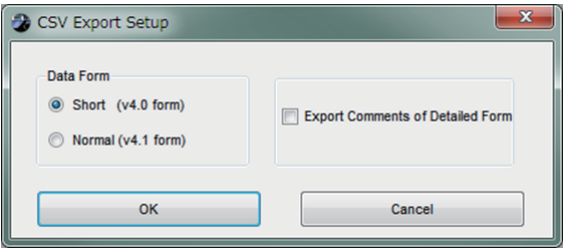

**Short形式:** CL/QL Editor V4.0.0 および V4.0.1 のファイル形式

**Normal形式:** CL/QL Editor V4.1 のファイル形式

V4. 1では、Short 形式や Normal 形式のどちらでも CSV ファイルを読み込みます。 *NOTE*

[Export Comments of Detailed Form] のチェックボックスにチェックを入れると、コメント列 (3 列目 ) に省略していない データが追加されて CSV ファイルに出力されます。

OK ボタンを押すと、CSV ファイルのフォルダーを設定するダイアログが表示されます。

選択されたフォルダー内にそれぞれのデータを CSV ファイル形式で書き出します。チャンネル名にコンマが含まれていた場合 はダブルコーテーションで囲んで出力します。( , → "," ) ダブルコーテーションが含まれていた場合は 2 重のダブルコーテー ションに変換します。( " → "")

#### **CSV ファイル読み込み機能の追加仕様**

CSV ファイルを作成するときに、同義語や類義語、省略語の表記を使用できます。

#### **● チャンネルカラーで使用できる表記**

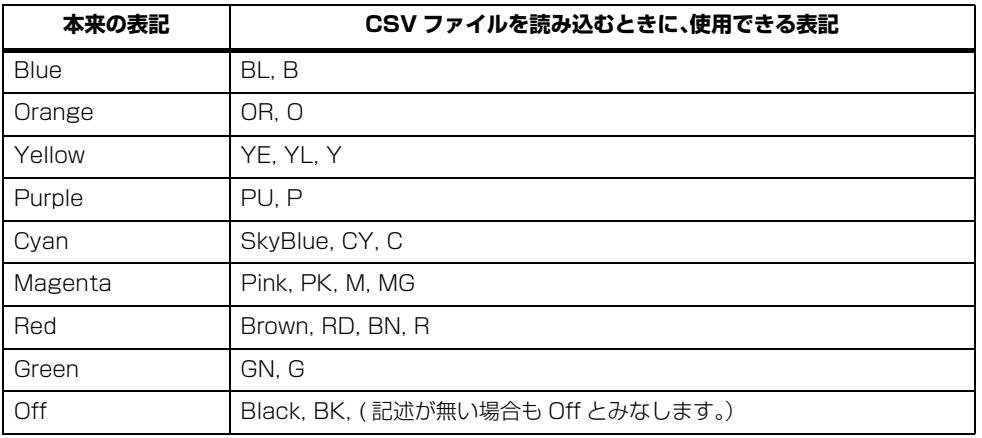

大文字と小文字は区別されません。 *NOTE*

#### **● チャンネルアイコンで使用できる表記**

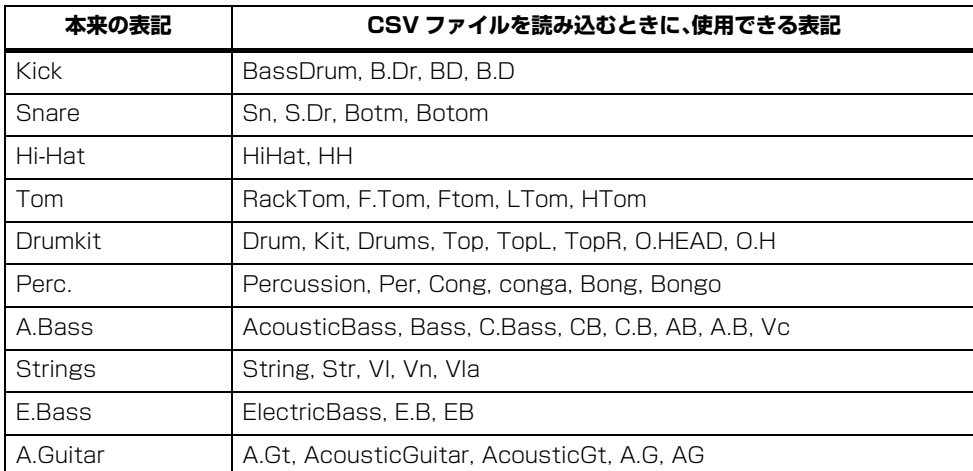

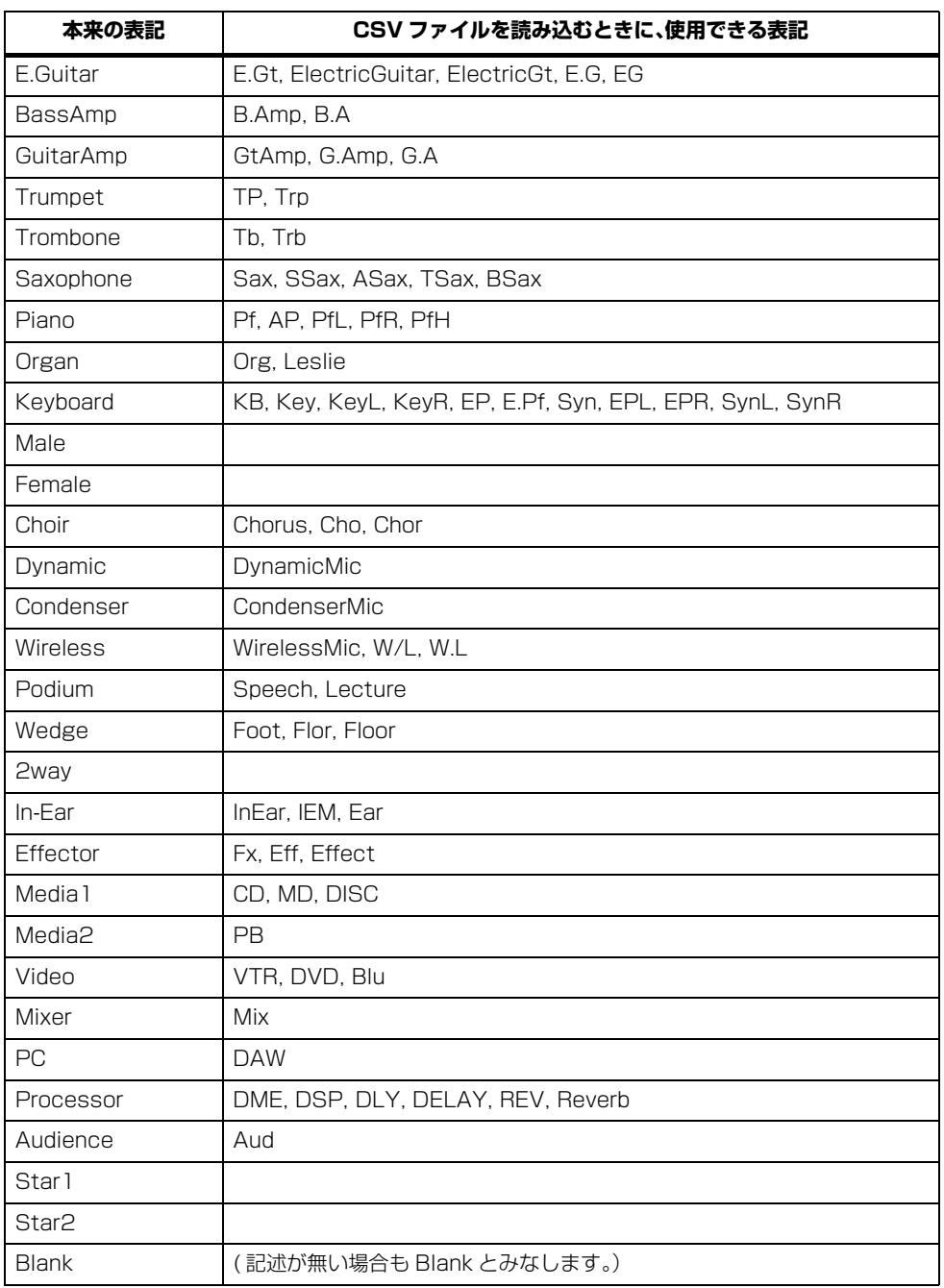

・ 大文字と小文字は区別されません。 *NOTE*

・ 文字列中のスペースは認識されません。

#### **● インプットパッチやアウトパッチのポートネームで使用できる表記**

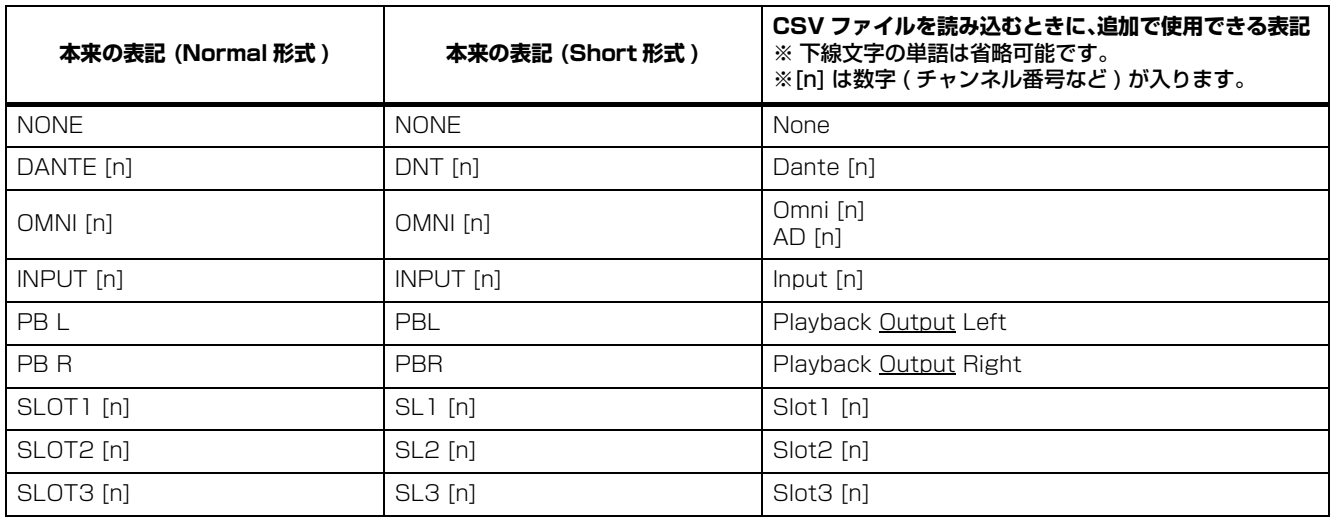

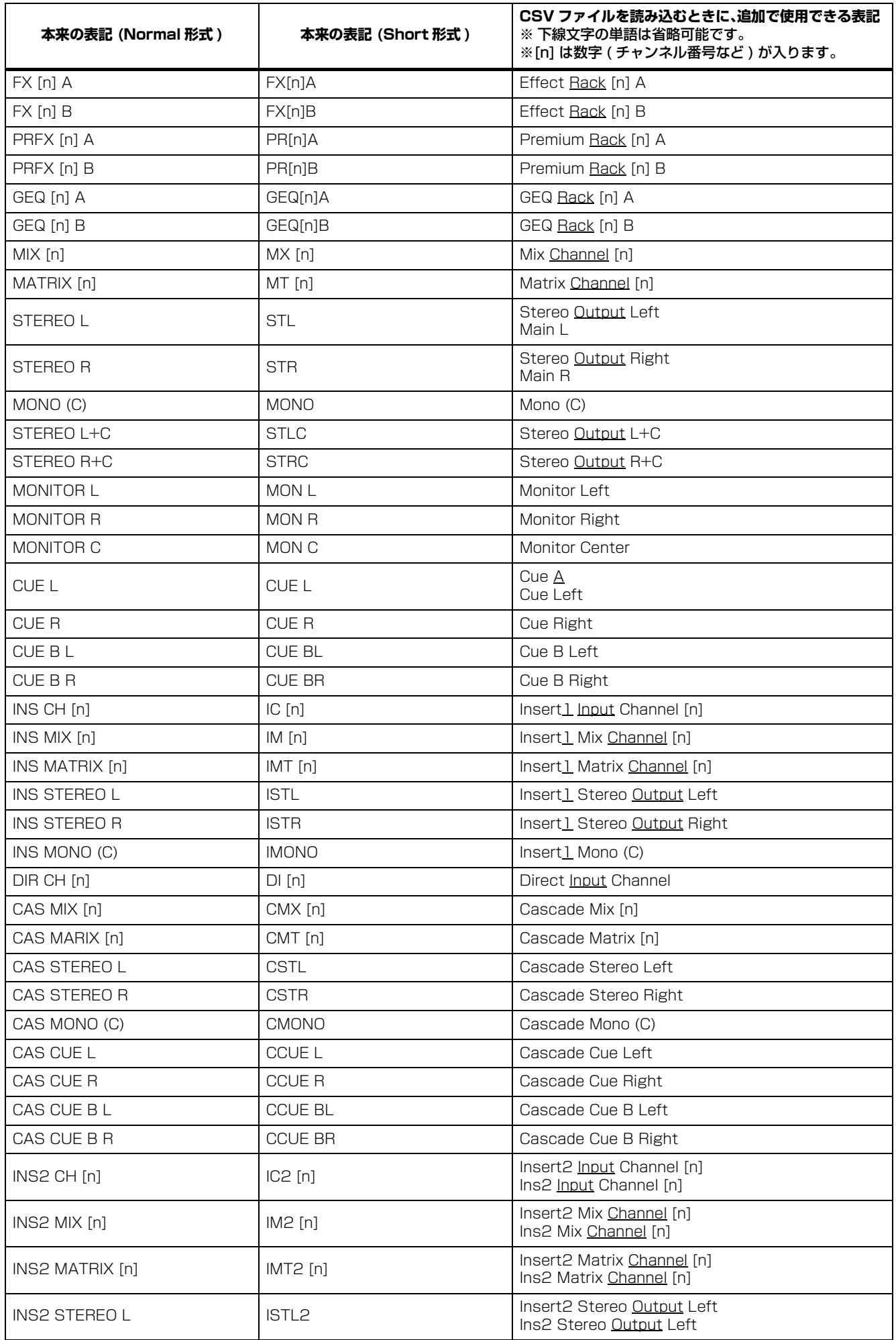

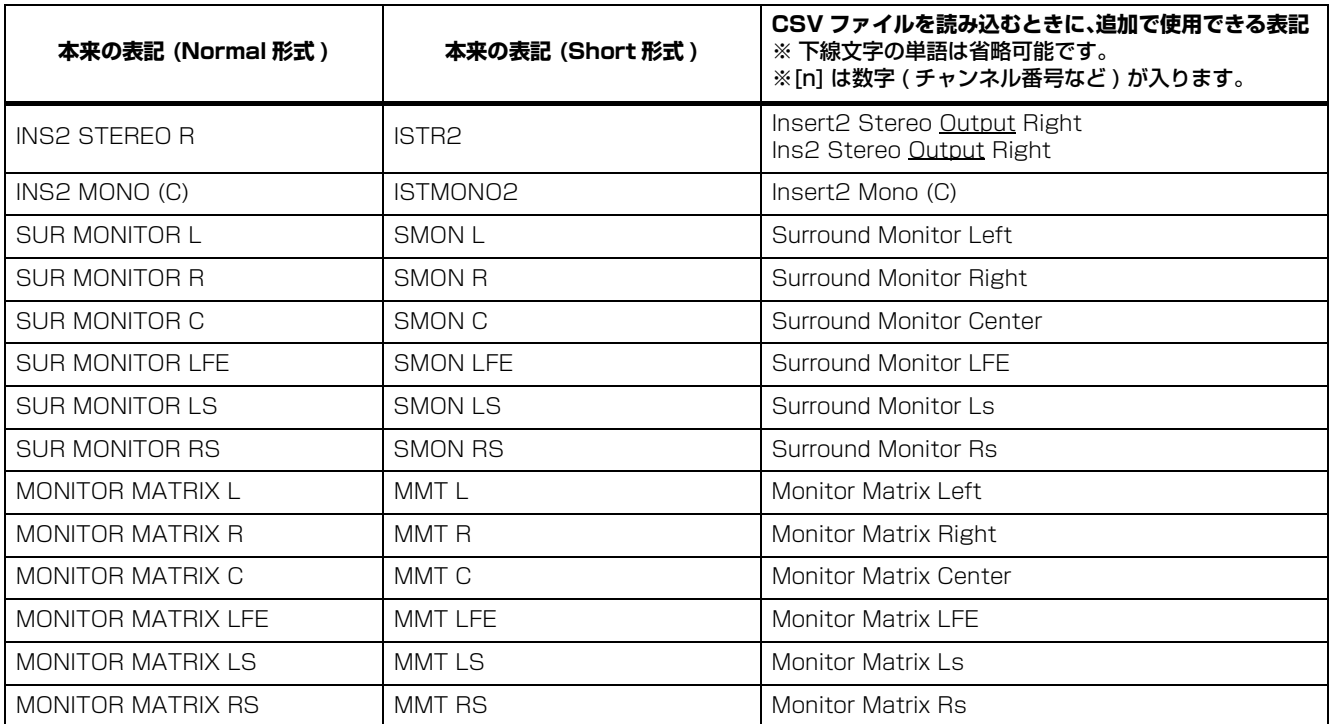

<mark>MOTE</mark> ・大文字と小文字は区別されません。

・ 単語と単語の間にスペースが入っていても、また単語の順番が入れ替わっても許容されます。 ただし、単語の中にスペースが入っている場合は許容されません。

## **Undo/Redo 機能**

直前 ( ひとつ前 ) の操作を取り消すことを Undo、直前の Undo を取り消すことを Redo と呼びます。Undo を 2 回続ければ 2 つ前までの操作を、3 回続ければ 3 つ前までの操作を、というように操作をさかのぼって取り消すことができます。 Undo/Redo 機能の操作方法は次のとおりです。

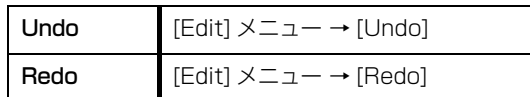

ただし、以下の操作を行なった場合、それ以前の操作は Undo/Redo できなくなるか、矛盾が生じるために正しく Undo/Redo されなくなります。

- ・ QL 本体での操作
- ・ QL 本体との同期

以下の操作は Undo/Redo の操作対象外です。これらの操作は取り消せません。 *NOTE*

- ・ Setup 項目の変更
- ・ Synchronization
- ・ ウィンドウのオープン / クローズ
- ・ ウィンドウのサイズや位置の変更

この他にも機能によっては取り消せない操作があります。

Library と Scene の操作では、1 つ前の操作だけが Undo/Redo の対象になります。2 つ以上前の操作は取り消せません。 *NOTE*これらのウィンドウの Undo/Redo は、それぞれのウィンドウ内の [UNDO] ボタンでのみ可能です。Main ウィンドウから シーンリコールを行なった場合でも、ショートカットやメニュー操作では取り消せません。

各ウィンドウは、[Windows] メニューから選択して開きます。

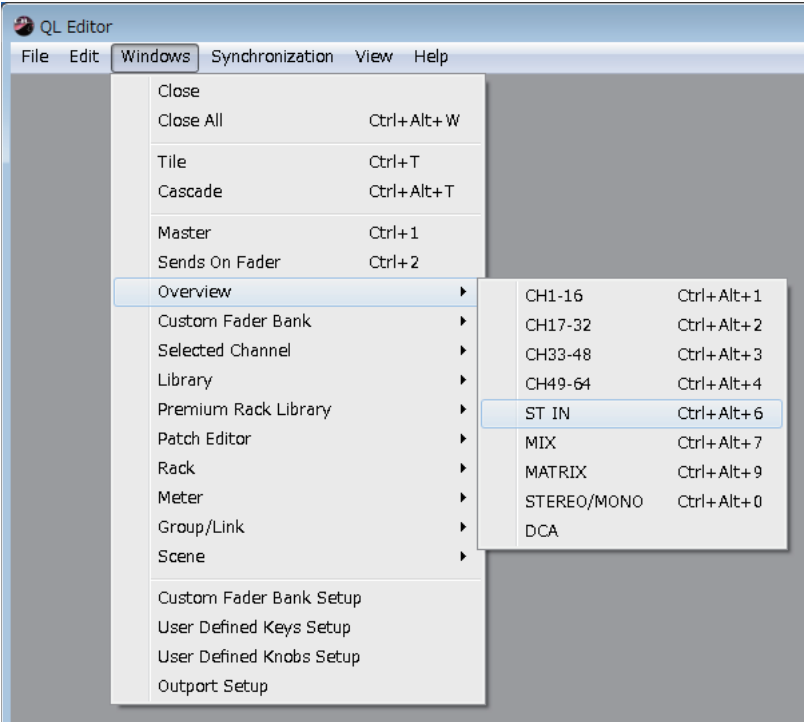

Tile や Cascade を選択するとエディター内のウィンドウを整列できます。

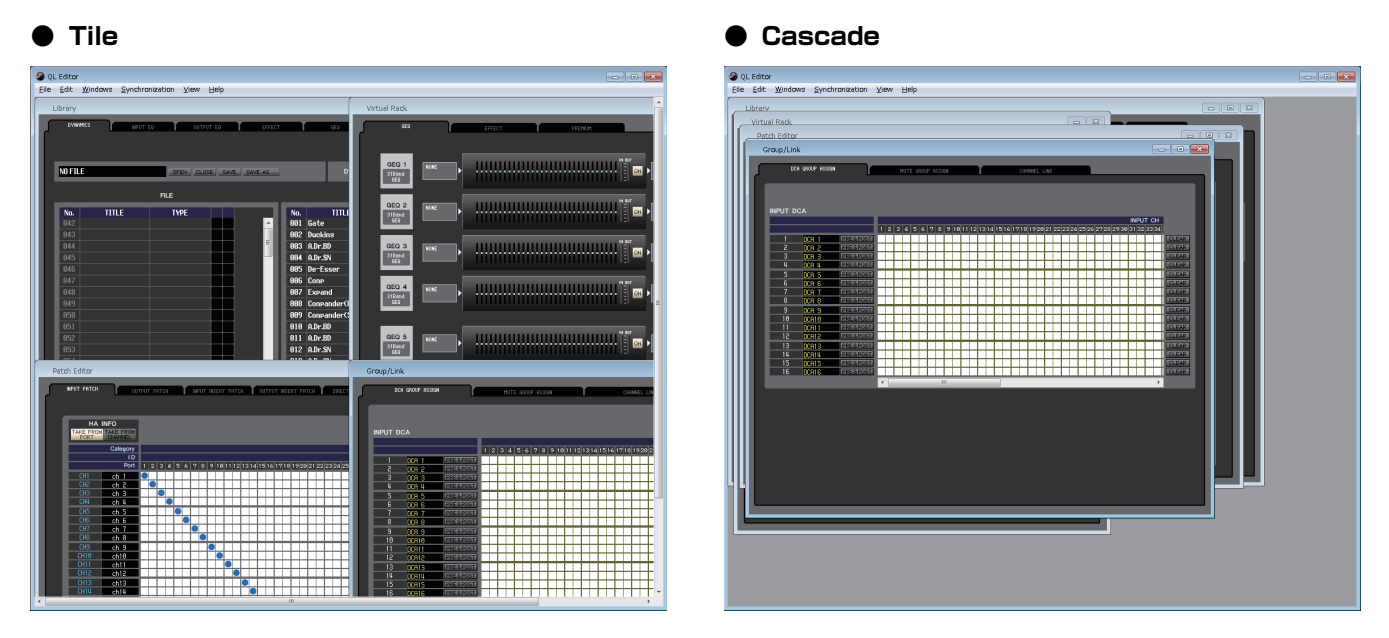

Library ウィンドウや Scene ウィンドウなどでは、ウィンドウ上部のタブをクリックして、操作対象になるページを切り替えま す。

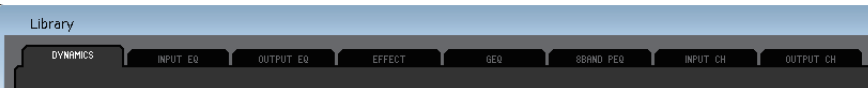

## <span id="page-11-1"></span>**QL 本体との同期**

QL Editor を初めて起動した時点では、QL 本体と QL Editor でパラメーターの設定が異なっています。このため、最初に QL 本 体と QL Editor の設定を合わせる必要があります。これを QL 本体との同期と呼びます。この操作は以下の手順で行ないます。

#### 1. [Synchronization] メニュー→ [Re-synchronize] を 選択します。

右の画面が表示されます。

Offline 状態の場合は選択できません。 *NOTE*

2. QL 本体と QL Editor のどちらの状態に合わせるか選 択します。

**Console -> PC:** QL 本体のパラメーター設定を QL Editor にコピーします。

**PC -> Console:** QL Editor のパラメーター設定を QL 本体にコピーします。

[All Libraries] のチェックボックスにチェックを入れると、ライブラリーデータも同期します。

[Dante Setup and I/O Device] のチェックボックスにチェックを入れると、Dante 設定も同期します。 PC -> Console を選択したときに、QL 本体の Dante 設定を保持する場合はチェックをはずしてください。

・ PC -> Console を選択してチェックをはずした場合や Console -> PC を選択した場合は、QL 本体の Dante 設定を *NOTE* QL Editor にコピーします。

・ PC -> Console で同期する場合、QL 本体で読み出し専用に設定したシーンがあるときは、読み出し専用のシーンを QL Editor にコピーするかどうか選択するダイアログが表示されます。コピーしない場合に読み出し専用のシーンは同期 しません。

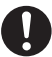

同期していない読み出し専用のシーンをリコールした場合、本体の動作と不一致が起こります。

#### 3. [OK] をクリックします。

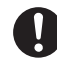

同期中は QL 本体を操作しないでください。

## <span id="page-11-0"></span>**Offline Edit 機能**

QL 本体と QL Editor を連動させたくない場合は、[Synchronization] メニュー→ [Offline Edit] を選択します。Offline Edit で編集した内容を QL 本体に反映させたいときは、[Synchronization] メニュー→ [Re-Synchronize] を選択して、 「PC -> Console」で同期をとります。

Main ウィンドウの [ONLINE]/[OFFLINE] ボタンでも、Offline Edit を選択できます。

QL 本体のエフェクトパラメーターには、サンプリング周波数によって表示値が変わるものがあります。QL Editor を *NOTE*OFFLINE から ONLINE にした場合、QL Editor は QL 本体のサンプリング周波数を読み込んで表示を更新するため、エ フェクトパラメーターの表示値が変わることがあります。

## **その他の機能**

### ❏ **Ctrl ( )+ クリック**

操作子や設定値にマウスカーソルを合わせ、<Ctrl> キー(<%)> キー) を押したままクリックすると、プリセット値(パンは 「Center」など ) に戻せます。

ただし、各チャンネルのフェーダーやセンドのノブおよびバーグラフは、初期値に関係なくー∞に設定できます。

### **□ Ctrl (器)+Shift+ クリック**

各チャンネルのフェーダーやセンドのノブおよびバーグラフにマウスカーソルを合わせ、<Ctrl> キー(< > キー) と <Shift> キーを押したままクリックすると、初期値に関係なくノミナル値に設定できます。

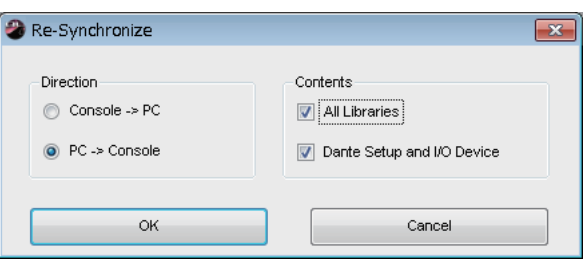

## <span id="page-12-0"></span>**Main ウィンドウ**

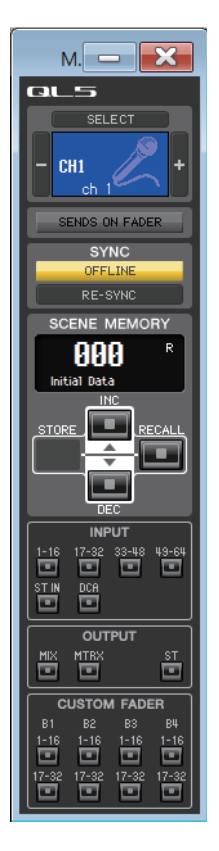

Main ウィンドウでは、QL 本体との同期やシーンのリコール、Overview ウィンドウの表示などができます。このウィンドウを 開くには、[Windows] メニューから [Main] を選択します。

### ❏ **CHANNEL SELECT**

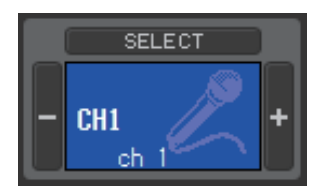

操作の対象となるチャンネルの番号と名称を表示します。チャンネルを切り替えるには [SELECT] ボタンをクリックして表示されるリストの中から選択するか、左右にある+/-の チャンネル選択ボタンをクリックします。チャンネル名のテキストボックス内で、名称を変更する こともできます。

System Setup ダイアログボックスの Channel Select/Sends On Fader でチェックが入っ ている場合、QL 本体のパネル上にある [SEL] ボタンと連動します。

また、アイコンを右クリック (<control> キー+ クリック) してアイコンを変更できます。左ク リックするとチャンネルカラーを変更できます。

### ❏ **SENDS ON FADER**

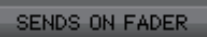

通常モードまたは SENDS ON FADER モードを表示します。クリックするとモードが切り替わ ります。通常モードから SENDS ON FADER モードに切り替えると、Sends on Fader ウィン ドウが表示されます[。\( → P.107](#page-106-0))

SENDS ON FADER

System Setup ダイアログボックスの Channel Select/Sends On Fader でチェックが入っ ている場合、QL 本体の SENDS ON FADER モードの切り替えが連動します。

### ❏ **SYNC**

QL Editor と QL 本体との接続状態の表示と同期を行ないます。

### $\qquad \qquad \textcircled{1}$ **SYNC** OFFLINE RE-SYNC

#### 1 **[ONLINE]/[OFFLINE] ボタン**

このボタンをクリックするたびに ONLINE/OFFLINE の状態が切り替わります。

[Synchronization] メニュー→ [Offline Edit] と同じ働きをします[。](#page-11-0)( [→ P.12\)](#page-11-0)

**ONLINE** 

OFFLINE

が表示されます。この状態のとき、QL Editor と QL 本体のパラメー ターが連動します。 QL Editor と QL 本体が接続されていない場合、接続に問題がある場 合、または Offline Edit が選択されている場合にこのインジケーター

QL Editor と QL 本体が正しく接続されていると、このインジケーター

が表示されます。この状態のときは QL Editor と QL 本体のパラメー ターは連動しません。

#### 2 **[RE-SYNC] ボタン**

このボタンをクリックすると Synchronization ダイアログが開きます。 [Synchronization] メニュー→ [Re-Synchronize] と同じ働きをします[。](#page-11-1)( [→ P.12](#page-11-1)) **NOTE | Offline 状態の場合は操作できません。** 

### ❏ **SCENE MEMORY**

現在リコールされているシーンの表示およびリコール、ストアを行ないます。

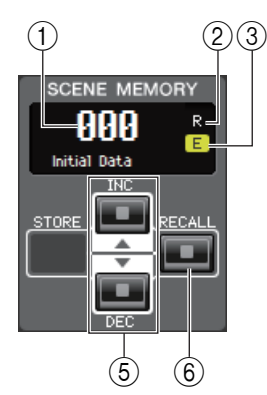

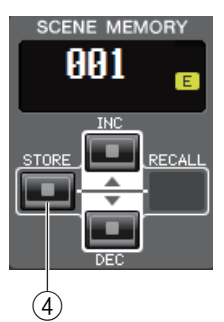

#### 1 **シーンナンバーディスプレイ**

ストア / リコールの対象として選ばれているシーン番号を表示します。

#### 2 **プロテクトインジケーター**

プロテクトのかかったシーンは、この欄にカギのアイコンが表示され、上書き保存やタイトルの 変更ができません。また、読み込み専用のシーンは、この欄に "R" と表示されます。

#### 3 **エディットインジケーター**

シーンをリコールした後でパラメーターを変更すると、エディットインジケーターが点灯しま す。

#### 4 **[STORE] ボタン**

シーンナンバーディスプレイ (1) に表示されている番号にカレントシーンをストアするボタ ンです。

#### 5 **[INC]/[DEC] ボタン**

シーンナンバーディスプレイ (1) に表示されている番号を増減させるボタンです。実際にスト ア / リコールを行なうまではシーンナンバーディスプレイ (1) は点滅表示し、この間は QL 上 の表示と一致しません。

#### 6 **[RECALL] ボタン**

シーンナンバーディスプレイ (1) に表示されている番号のシーンをリコールするボタンです。

### ❏ **Bank Select Keys**

Overview の各ウィンドウを開きます。

QL 本体のパネル上のバンクセレクトキーセクションとは連動しません。 *NOTE*

#### **INPUT**

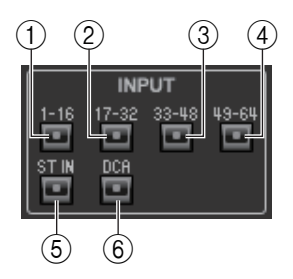

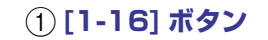

INPUT CH 1 ~ 16 ウィンドウを開きます。

- 2 **[17-32] ボタン** INPUT CH 17 ~ 32 ウィンドウを開きます。
- 3 **[33-48] ボタン (QL5 のみ )** INPUT CH 33 ~ 48 ウィンドウを開きます。
- 4 **[49-64] ボタン (QL5 のみ )** INPUT CH 49 ~ 64 を開きます。
- 5 **[ST IN] ボタン** ST IN ウィンドウを開きます。
- 6 **[DCA] ボタン** DCA ( デジタルコントロールドアンプリファイアー) ウィンドウを開きます。

#### **OUTPUT**

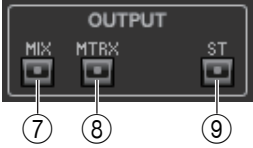

 $(1)$   $(13)$   $(15)$   $(17)$ 

 $(10)$   $(12)$   $(14)$   $(16)$ 

B<sub>2</sub>

 $1 - 16$ 

**ISTOM FADER** 

B<sub>3</sub>  $1 - 16$ 

 $1 - 16$ 

7 **[MIX] ボタン**

MIX 1 ~ 16 ウィンドウを開きます。

- 8 **[MTRX] ボタン** MATRIX ウィンドウを開きます。
- 9 **[ST] ボタン** STEREO/MONO ウィンドウを開きます。

#### **CUSTOM FADER**

#### 0 **B1 [1-16] ボタン**

CUSTOM FADER バンク B1 の 1 ~ 16 ウィンドウを開きます。

- A **B1 [17-32] ボタン (QL5 のみ )** CUSTOM FADER バンク B1 の 17 ~ 32 ウィンドウを開きます。
- B **B2 [1-16] ボタン** CUSTOM FADER バンク B2 の 1 ~ 16 ウィンドウを開きます。
- C **B2 [17-32] ボタン (QL5 のみ )** CUSTOM FADER バンク B2 の 17 ~ 32 ウィンドウを開きます。
- D **B3 [1-16] ボタン** CUSTOM FADER バンク B3 の 1 ~ 16 ウィンドウを開きます。
- E **B3 [17-32] ボタン (QL5 のみ )** CUSTOM FADER バンク B3 の 17 ~ 32 ウィンドウを開きます。
- F **B4 [1-16] ボタン** CUSTOM FADER バンク B4 の 1 ~ 16 ウィンドウを開きます。
- G **B4 [17-32] ボタン (QL5 のみ )** CUSTOM FADER バンク B4 の 17 ~ 32 ウィンドウを開きます。

## <span id="page-15-1"></span><span id="page-15-0"></span>**INPUT CH ウィンドウ**

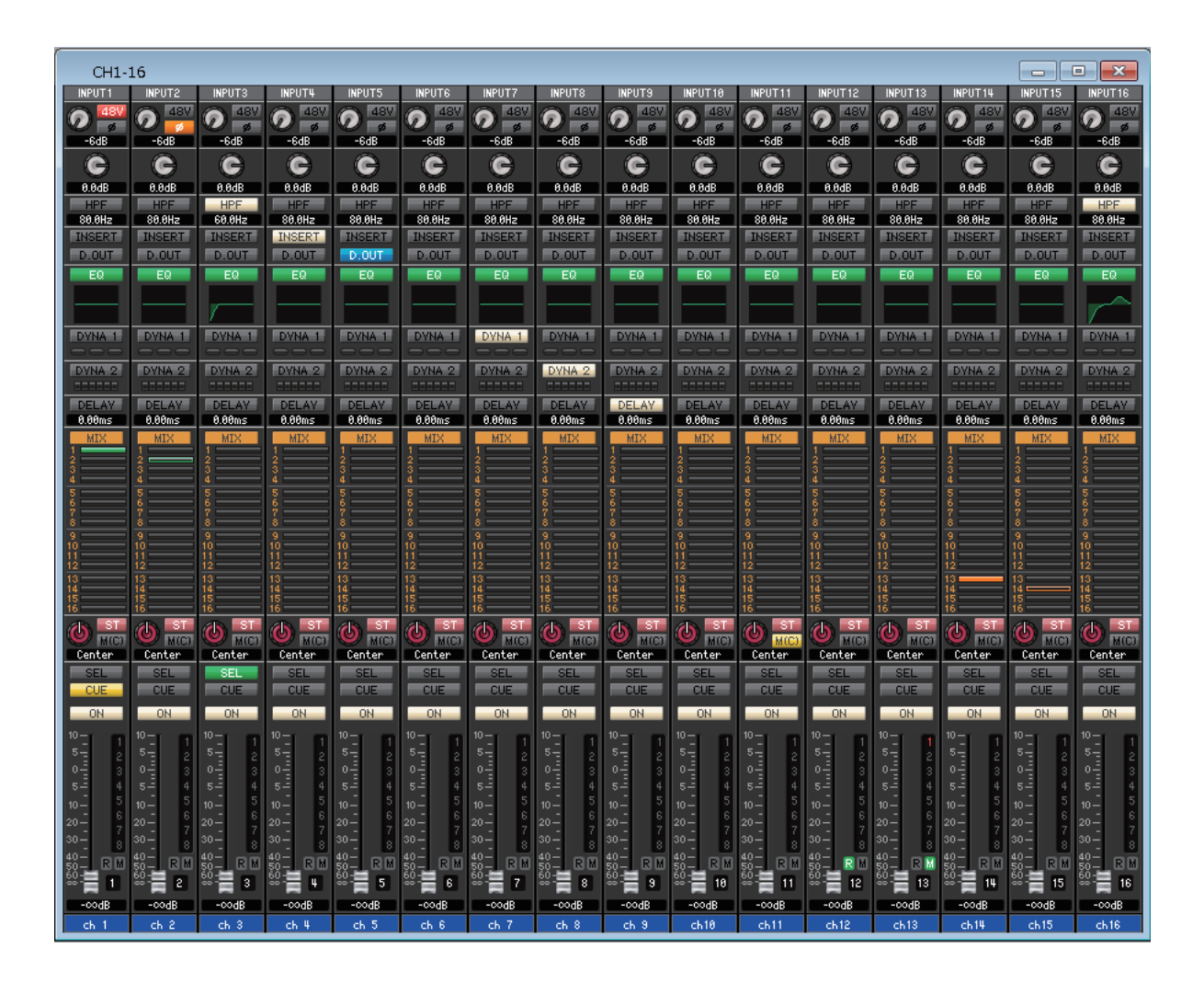

INPUT CH 1 ~ 16、17 ~ 32、33 ~ 48 (QL5 のみ )、49 ~ 64 (QL5 のみ ) のミックスパラメーターを表示 / 変更します。 ウィンドウ内に表示させるパラメーターは、[View] メニューまたはウィンドウ内を右クリック (<control> キー+ クリック ) で表示されるメニューで選択できます。

このウィンドウを表示するには以下の方法があります。

- [Windows] メニューから [Overview] を選択して CH1-16/CH17-32/CH33-48 (QL5 のみ)/CH49-64 (QL5 のみ) を選択 する
- MainウィンドウのBank Select Keysで[1-16]ボタン/[17-32]ボタン/[33-48]ボタン (QL5のみ)/[49-64]ボタン(QL5 のみ) をオンにする

<span id="page-16-0"></span>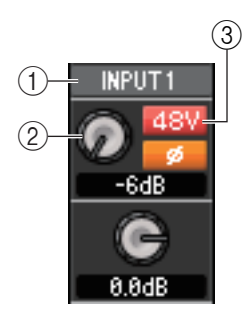

#### 1 **インプットパッチ**

クリックして INPUT CH に割り当てる入力ソースを次の中から選択します。

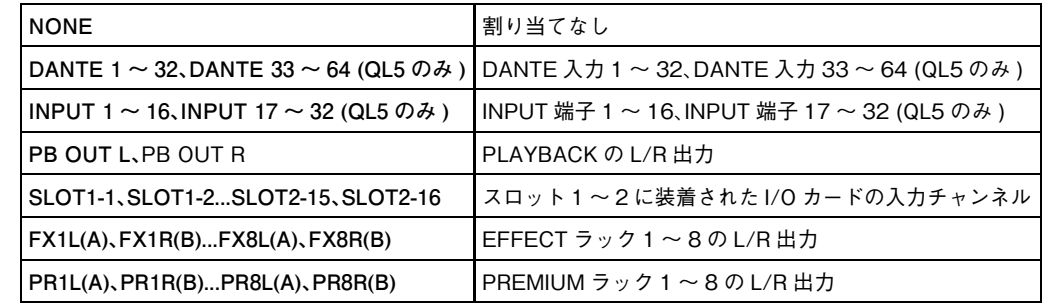

#### 2 **アナログゲイン ( ヘッドアンプのアナログゲイン )**

画面上のノブをドラッグして、内蔵ヘッドアンプまたは INPUT CH にパッチされた外部ヘッド アンプのアナログゲインを調節します。

#### 3 **48V ( ファンタム電源 )**

内蔵ヘッドアンプまたは INPUT CH にパッチされた外部ヘッドアンプのファンタム電源 (+48V) のオン / オフを切り替えます。

#### **Wireless デバイス表示**

I/O デバイスとしてワイヤレスデジタルシステム受信機を接続しインプットポートにパッチし た場合、ヘッドアンプ表示が Wireless デバイス表示に変わります。

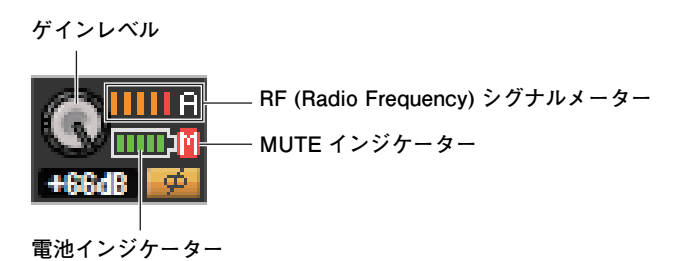

RF シグナルメーターは、Divercity モードのときは A、B が両方表示されます。 Quadversity モードのときは A ~ D のうち、最も強いレベルのものが表示されます。

#### **Dante 出力のないデバイス表示**

Shure 社 AXT400、QLXD4、ULXD4 といった Dante 出力のないデバイスを接続しイン プットポートにパッチした場合、ヘッドアンプ表示が変わります。 また、パッチしている機器によって表示内容が変わります。

#### **(例) Shure 社 AXT400 の表示**

受信機の電源がオンの状態で、ShowLink® リモートコントロールで接続されている場合

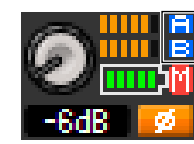

**RF レベルは2チャンネル分 (A, B) 表示されます。** 

受信機の電源がオンの状態だが、ShowLink® リモートコントロールで接続されていない場合

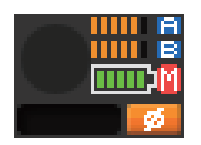

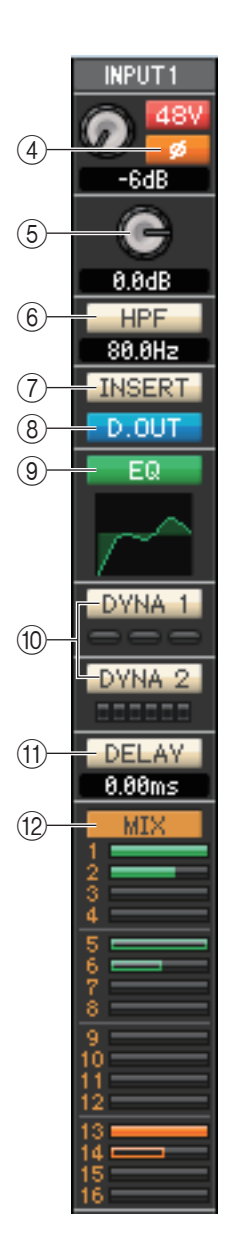

#### 4 **φ ( フェイズ )**

AD 変換後の信号の位相を正相または逆相に切り替えます。

#### 5 **デジタルゲイン**

各インプットチャンネルへの入力レベルを調節します。

#### 6 **HPF ( ハイパスフィルター)**

ハイパスフィルターのオン / オフを切り替えます。数値部分を上下にドラッグすれば、カットオ フ周波数を変更できます。

#### 7 **INSERT**

インサートインの有効 / 無効を切り替えます。

#### 8 **D.OUT ( ダイレクトアウト )**

ダイレクト出力の有効 / 無効を切り替えます。

#### <span id="page-17-0"></span>9 **EQ ( イコライザー)**

EQ のオン / オフを切り替えます。ボタンのすぐ下にあるグラフに、EQ の大まかな特性が表示さ れます。グラフ上をダブルクリックすると、そのチャンネルの Selected Channel ウィンドウ が開きます。また、コンピューターキーボードの <Ctrl> キー(< > キー) を押しながらグラフ をダブルクリックすると、Additional View として Selected Channel ウィンドウが開きま す。

#### <span id="page-17-2"></span>0 **DYNA 1/DYNA 2 ( ダイナミクス 1/ ダイナミクス 2)**

2 系統のダイナミクスプロセッサーのオン / オフを切り替えます。

ゲート ( ダイナミクス 1 のみ ) が割り当ててある場合は、ボタンのすぐ下にゲートの状態を表示 します。

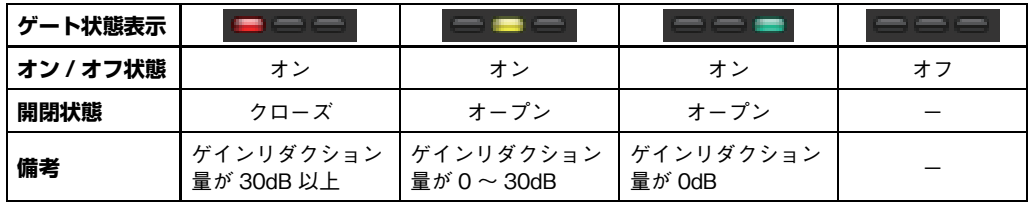

ゲート以外が割り当ててある場合は、ボタンのすぐ下に GR メーターを表示し、オンの間ゲイン リダクション量を表示します。

それぞれのダイナミクスプロセッサーのタイプ選択は、Selected Channel ウィンドウで行な います。DYNA 1 または DYNA 2 のボタン以外をダブルクリックすると、そのチャンネルの Selected Channel ウィンドウが開きます。また、コンピューターキーボードの <Ctrl> キー (< > キー) を押しながら DYNA 1 または DYNA 2 のボタン以外をダブルクリックすると、 Additional View として Selected Channel ウィンドウが開きます。

#### A **DELAY**

インプットディレイのオン / オフを切り替えます。現在のディレイの値は、ディレイボタンのす ぐ下にある数値ボックスで確認できます。このボックス内でディレイの値を変更することもでき ます。

#### B **MIX/MATRIX ( ミックス / マトリクスセンド )**

MIX バス 1 ~ 16 へのセンド表示と、MATRIX バス 1 ~ 8 へのセンド表示を切り替えます。 ボタンのすぐ下にあるバーグラフに、INPUT CH から VARI タイプの MIX/MATRIX バスに送 られる信号のセンドレベルを表示します。バーグラフを左右にドラッグして、センドレベルを設 定することもできます。バーグラフをドラッグしている間は、PAN/TO STEREO MONO ((13)) の数値表示部にセンドレベルが表示されます。

バーグラフを、コンピューターキーボードの <Ctrl> キー(< > キー) を押しながらクリックす ると最小値 ( -∞ dB) に、<Ctrl> キー(< > キー) と <Shift> キーを押しながらクリックす るとノミナル値 (0.00dB) になります。

INPUT CH から MIX/MATRIX バスに送られる信号の送出位置 ( プリ / ポスト ) やオン / オフ 状態に応じて、バーグラフの表示が変化します。

センドのオン / オフは、バーグラフの左にあるチャンネル番号のクリックで切り替えます。

<span id="page-17-1"></span>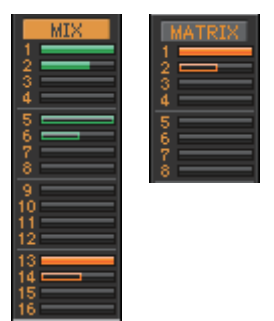

■ プリ / オン ( 緑 ) ■■ プリ / オフ ( 緑 ) ■ ポスト / オン ( 橙 ) ━━ ポスト / オフ ( 橙 )

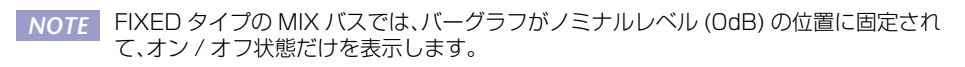

SENDS ON FADER モードの場合、フェーダーの操作でセンドレベルを調整できます。 *NOTE*

#### <span id="page-18-2"></span>**サラウンドモード表示**

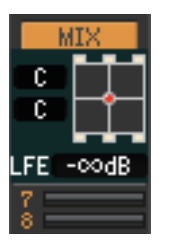

**サラウンドモード ( [→ P.3\)](#page-2-0) の場合、MIX バス 1̃6 のセンド表示が切り替わり、 サラウンドのパンニングと LFE レベルを表示します。サラウンド表示の部分 をダブルクリックすると、そのチャンネルの Selected Channel ウィンドウが 開きます。**

#### C **PAN/ST/M(C)**

PAN ノブで INPUT CH から STEREO バスの L/R チャンネル ( または L/C/R の各チャンネ ル)に送られる信号の定位を調節します。コンピューターキーボードの<Ctrl> キー(< \*) キー) を押しながらクリックすると Center 位置になります。

[ST] ボタンで INPUT CH から STEREO バスに送られる信号のオン / オフを切り替えます。 [M(C)] ボタンで INPUT CH から MONO バスへ送られる信号のオン / オフを切り替えます。 Selected Channel ウィンドウで LCR MODE に設定されていると、[ST] ボタンと [M(C)] ボ タンの代わりに [LCR] ボタンが表示され、[LCR] ボタンで INPUT CH から LCR バスへ送られ る信号のオン / オフを切り替えます。

#### D **SEL ( チャンネル選択 )**

操作の対象となる INPUT CH を選びます。

#### E **CUE**

INPUT CH の信号をキューモニターするボタンです。

ONLINE 状態で 、MATRIX バスのチャンネル 7 と 8 を使い 2 系統目の CUE が使用可能な場 合、本体の設定により "CUE A"、"CUE B"、"CUE AB" が表示されます。

System Setup ダイアログボックスの Channel Select/Sends On Fader でチェック *NOTE*がはずれている場合は表示されません。

#### $(16)$  ON

INPUT CH またはセンドのオン / オフを切り替えます。

ボタンの色は以下の状態を示します。

**白: INPUT CH がオン (通常モード)** 

黒: INPUT CH / センドがオフ

上記以外: センドがオン (SENDS ON FADER モード)

#### <span id="page-18-0"></span>G **フェーダー**

INPUT CH の入力レベルまたはセンドレベルを調節します。

フェーダーの色は以下の状態を示します。

白: INPUT CH の入力レベルが調節可能 (通常モード)

灰色: INPUT CH がオフ

上記以外: ヤンドレベルが調節可能 (SENDS ON FADER モード)

現在のフェーダーの値は、フェーダーのすぐ下にある数値ボックスで確認できます。

フェーダーノブを、コンピューターキーボードの <Ctrl> キー(< > キー) を押しながらクリッ クすると最小値 ( -∞ dB) に、<Ctrl> キー(< > キー) と <Shift> キーを押しながらクリッ クするとノミナル値 (0.00dB) になります。

その他、フェーダー右側の番号やアルファベットで、そのチャンネルが所属する DCA グループ / ミュートグループ、およびリコールセーフ / ミュートセーフの設定状態を確認できます。

<span id="page-18-1"></span>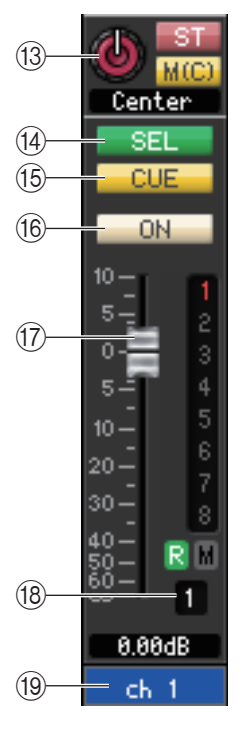

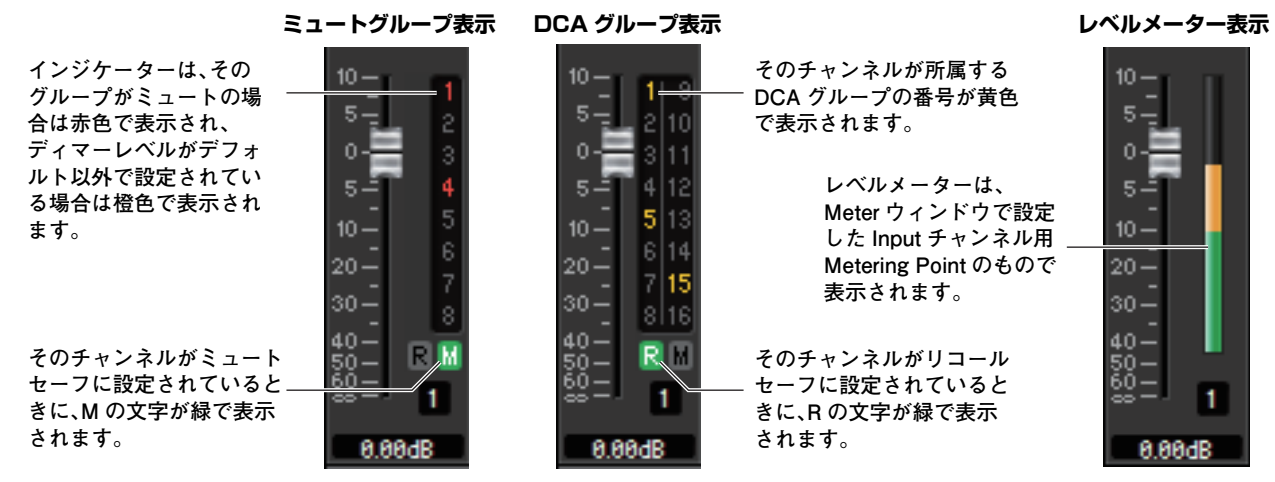

・ 各インジケーター上をクリックすることで上の 3 つの表示が順に切り替わります。 *NOTE*・ フェーダー周辺の領域をドラッグ&ドロップすると CH MOVE ( チャンネルムーブ ) します。また、<Ctrl> キー(< > キー ) を押しながらドラッグ&ドロップすると CH COPY ( チャンネルコピー) します。

#### **(18) チャンネル番号**

INPUT CH の番号です。この番号をダブルクリックすると、そのチャンネルの Selected Channel ウィンドウが開きます。 コンピューターキーボードの <Ctrl> キー(< > キー) を押しながらダブルクリックすると、Additional View として Selected Channel ウィンドウが開きます。

#### I **チャンネル名**

チャンネル名を表示するテキストボックスです。このテキストボックス内でチャンネル名を変更することもできます。 また、右クリック (<control> キー+ クリック ) するとチャンネルカラーを変更できます。

## **ST IN ウィンドウ**

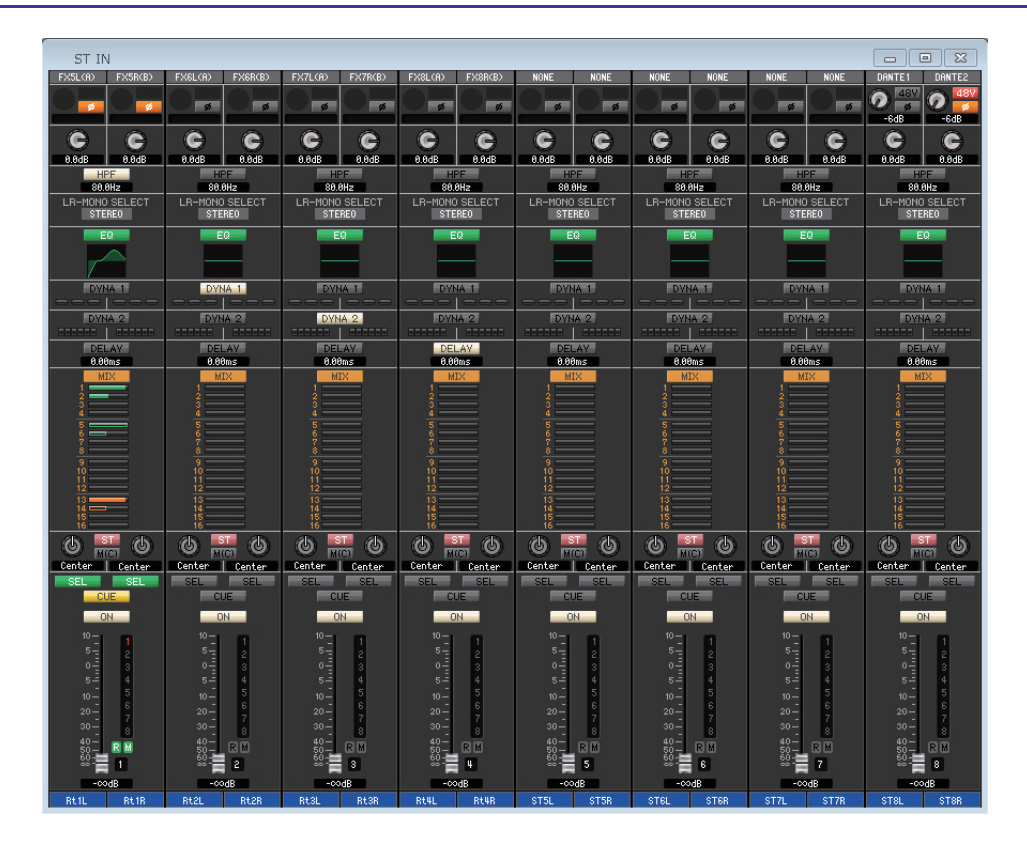

ST IN チャンネル 1 ~ 8 のミックスパラメーターを表示 / 変更します。ウィンドウ内に表示させるパラメーターは、[View] メ ニューまたはウィンドウ内を右クリック (<control> キー+ クリック ) で表示されるメニューで選択できます。 このウィンドウを表示するには以下の方法があります。

- [Windows] メニューから [Overview] を選択して "ST IN" を選択する
- Main ウィンドウの Bank Select Keys で [ST IN] ボタンをオンにする

#### 1 **インプットパッチ**

ST IN チャンネルに割り当てる入力ソースを選択します。選択可能な入力ソースは、INPUT CH と共通です ( [→ P.17\)](#page-16-0)。

#### 2 **アナログゲイン ( ヘッドアンプのアナログゲイン )**

画面上のノブをドラッグして、内蔵ヘッドアンプまたは ST IN チャンネルにパッチされた外部 ヘッドアンプのアナログゲインを調節します。

#### 3 **48V ( ファンタム電源 )**

内蔵ヘッドアンプまたは ST IN チャンネルにパッチされた外部ヘッドアンプのファンタム電源 (+48V) のオン / オフを切り替えます。

#### 4 **φ ( フェイズ )**

AD 変換後の信号の位相を正相または逆相に切り替えます。

#### 5 **デジタルゲイン**

各 ST IN チャンネルへの入力レベルを調節します。

#### 6 **HPF ( ハイパスフィルター)**

ハイパスフィルターのオン / オフを切り替えます。数値部分を上下にドラッグすれば、カットオ フ周波数を調節できます。

#### 7 **LR-MONO SELECT**

ST IN チャンネルのモードを STEREO, L-MONO、R-MONO、LR-MONO から選択します。

#### 8 **EQ ( イコライザー)**

EQ のオン / オフを切り替えます (L/R の設定が連動します )。INPUT CH のイコライザー [\( → P.18\)](#page-17-0) と共通です。

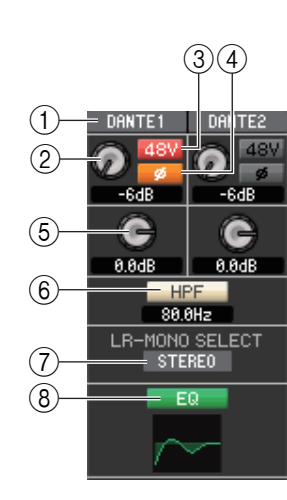

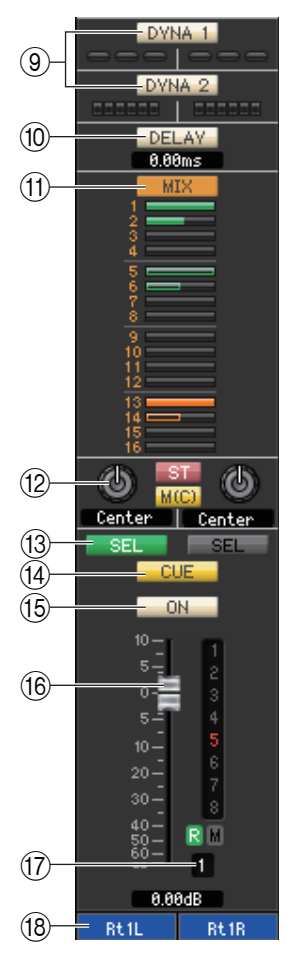

#### 9 **DYNA 1/DYNA 2 ( ダイナミクス 1/ ダイナミクス 2)**

2 系統のダイナミクスプロセッサーのオン / オフを切り替えます。INPUT CH のダイナミクス 1/ ダイナミクス 2 ( [→ P.18](#page-17-2)) と共通です。

#### 0 **DELAY**

インプットディレイのオン / オフを切り替えます。現在のディレイの値は、ディレイボタンのすぐ 下にある数値ボックスで確認できす。このボックス内でディレイの値を変更することもできます。

#### A **MIX/MATRIX ( ミックス / マトリクスセンド )**

MIX バス 1 ~ 16 へのセンド表示と、MATRIX バス 1 ~ 8 へのセンド表示を切り替えます。 INPUT CH のミックス / マトリクスセンド ( [→ P.18](#page-17-1)) と共通です。

サラウンドモードの場合、MIX バス 1 ~ 6 のセンド表示がサラウンド表示に切り替わります。  $( \rightarrow P.19)$ 

#### B **PAN/BALANCE/ST/M(C)**

ST IN の場合、PAN/BALANCE ノブを L/R 用に 2 つ表示します。

TO STEREO/MONO の PAN/BALANCE 切り替え (Selected Channel) に同期して PAN 表示と BALANCE 表示を切り替えます。BALANCE ノブで ST IN チャンネルから STEREO バスの L/R チャンネル ( または L/C/R の各チャンネル ) に送られる信号のバランスを調節し ます。PAN ノブで INPUT CH から STEREO バスの L/R チャンネル ( または L/C/R の各 チャンネル ) に送られる信号の定位を調節します。PAN/BALANCE ノブ以外は INPUT CH の PAN/TO STEREO MONO [\( → P.19](#page-18-1)) と共通です。

#### **(3) SEL (チャンネル選択)**

操作の対象となる ST IN チャンネルを選びます (L/R を個別に選択できます )。

#### **(14) CUE**

ST IN チャンネルの信号をキューモニターするボタンです。

ONLINE 状態で 、MATRIX バスのチャンネル 7 と 8 を使い 2 系統目の CUE が使用可能な場 合、本体の設定により "CUE A"、"CUE B"、"CUE AB" が表示されます。

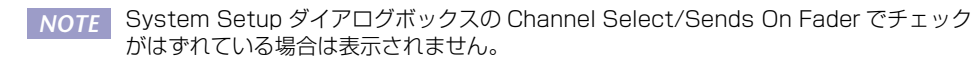

#### E **ON**

ST IN チャンネルのオン / オフを切り替えます。

ボタンの色は以下の状態を示します。

- 白: ST IN チャンネルがオン ( 通常モード )
- 黒: ST IN チャンネル / ヤンドがオフ

上記以外: センドがオン (SENDS ON FADER モード)

#### F **フェーダー**

ST IN チャンネルの入力レベルを調節します。

フェーダーの色は以下の状態を示します。

- 白: ST IN チャンネルの入力レベルが調節可能 (通常モード)
- 灰色: ST IN チャンネルがオフ

上記以外: ヤンドレベルが調節可能 (SENDS ON FADER モード)

現在のフェーダーの値は、フェーダーのすぐ下にある数値ボックスで確認できます。INPUT CH のフェーダー[\( → P.19\)](#page-18-0) と共通です。

<u>MOTE スェーター右側のインジケーター上をクリックすることで、3 つの表示 ( ミュートグ</u> ループ表示、DCA グループ表示、レベルメーター表示 ) が順に切り替わります。 ・ フェーダー周辺の領域をドラッグ&ドロップすると CH MOVE ( チャンネルムーブ ) しま す。また、<Ctrl> キー(< > キー) を押しながらドラッグ&ドロップすると CH COPY ( チャンネルコピー) します。

#### G **チャンネル番号**

ST IN チャンネルの番号です。この番号をダブルクリックすると、そのチャンネルの Selected Channel ウィンドウが開きます。コンピューターキーボードの <Ctrl> キー(< \* > キー) を押しな がらダブルクリックすると、Additional View として Selected Channel ウィンドウが開きます。

#### **(18) チャンネル名**

チャンネル名を表示するテキストボックスです。このテキストボックス内でチャンネル名を変更 することもできます。また、右クリック (<control> キー+ クリック ) するとチャンネルカラー を変更できます。

## **MIX ウィンドウ**

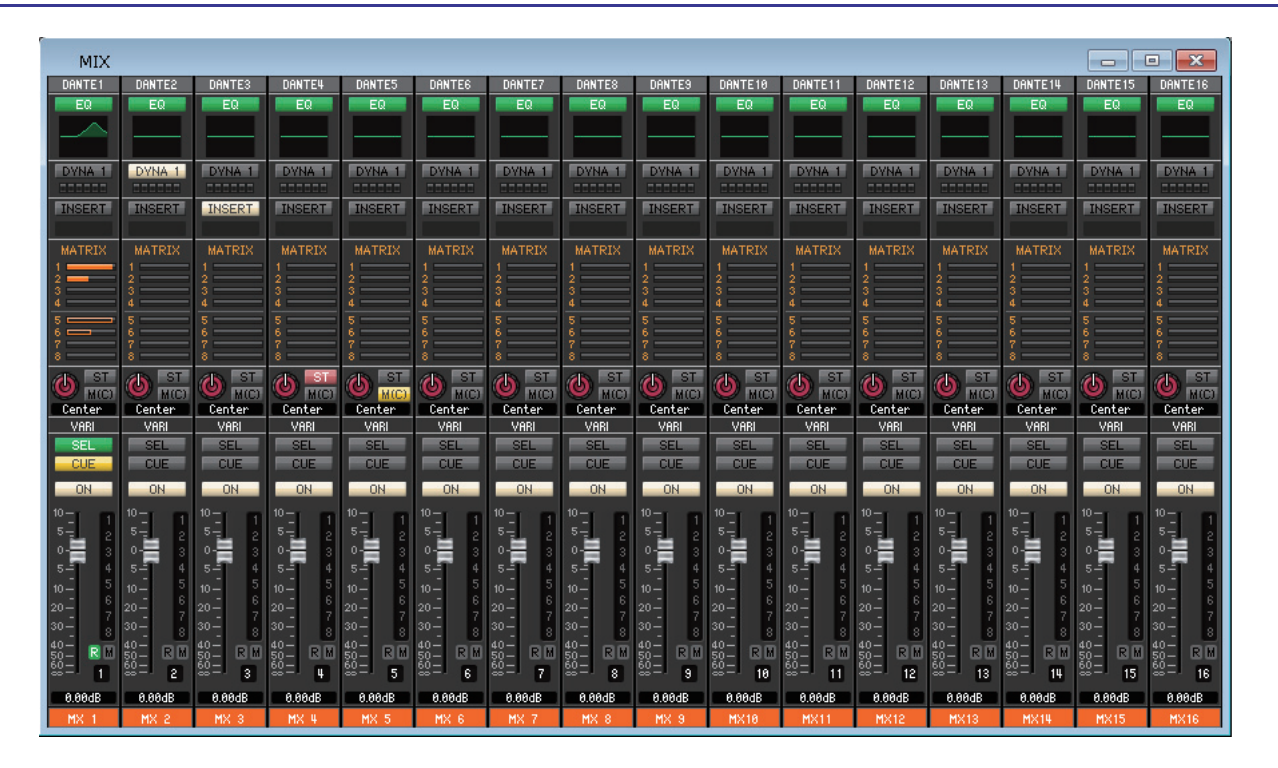

MIX チャンネル 1 ~ 16 のパラメーターを表示 / 変更します。ウィンドウ内に表示させるパラメーターは、[View] メニューま たはウィンドウ内を右クリック (<control> キー+ クリック ) で表示されるメニューで選択できます。

このウィンドウを表示するには以下の方法があります。

- [Windows] メニューから [Overview] を選択して "MIX" を選択する
- Main ウィンドウの Bank Select Keys で [MIX] ボタンをオンにする

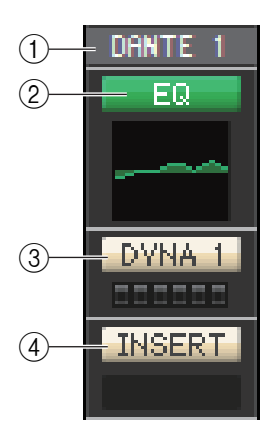

#### 1 **アウトプットパッチ**

クリックして MIX チャンネルに割り当てる出力ポートを次の中から選択します。

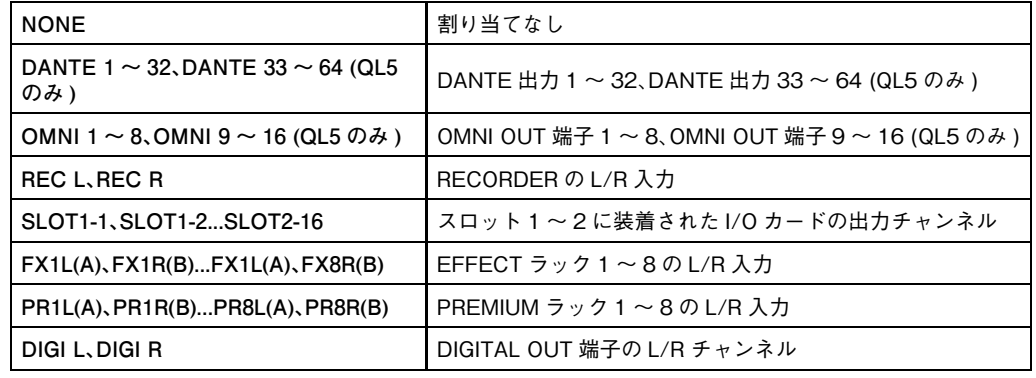

複数パッチされている場合は、先頭のポートのみが表示されます。

このウィンドウでパッチを変更した場合は、それまでに割り当てられていたポートはキャンセル され、新しく選択されたポートのみが割り当てられます。

#### 2 **EQ ( イコライザー)**

EQ のオン / オフを切り替えます。INPUT CH のイコライザー( [→ P.18](#page-17-0)) と共通です。

#### 3 **DYNA 1 ( ダイナミクス 1)**

ダイナミクスプロセッサーのオン / オフを切り替えます。INPUT CH のダイナミクス 2 [\( → P.18\)](#page-17-2) と共通です。

4 **INSERT**

インサートインの有効 / 無効を切り替えます。

<span id="page-23-0"></span>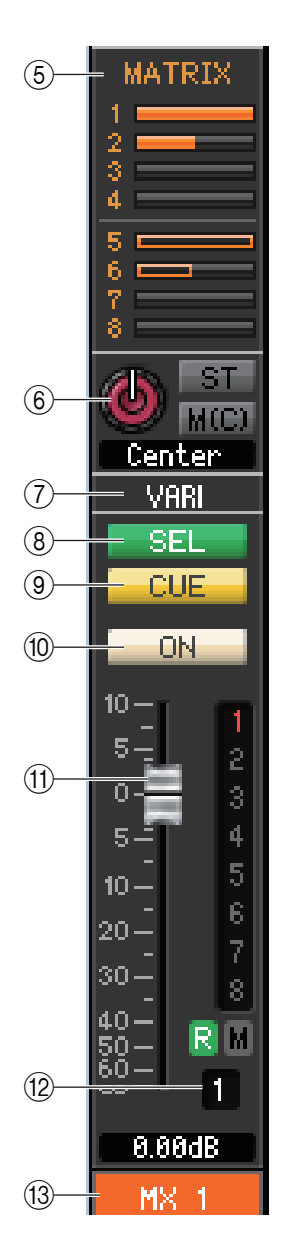

#### 5 **MATRIX ( マトリクスセンド )**

MIX チャンネルから MATRIX バス 1 ~ 8 に送られる信号のセンドレベ ルをバーグラフで表示します。バーグラフを左右にドラッグして、センドレ ベルを設定することもできます。バーグラフをドラッグしている間は、TO STEREO/MONO の数値表示部にセンドレベルが表示されます。

バーグラフを、コンピューターキーボードの <Ctrl> キー(< > キー) を 押しながらクリックすると最小値 ( -∞ dB) に、<Ctrl> キー(< \* > キー) と <Shift> キーを押しながらクリックするとノミナル値 (0.00dB) にな ります。

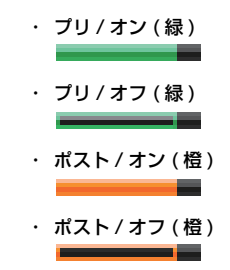

MIX チャンネルから MATRIX バスに送られる信号の送出位置 ( プリ / ポスト ) やオン / オフ 状態に応じて、バーグラフの表示が変化します。

センドのオン / オフは、バーグラフの左にあるチャンネル番号のクリックで切り替えます。

#### 6 **PAN/BALANCE/ST/M(C)**

PAN ノブで MIX チャンネルから STEREO バスの L/R チャンネル ( または L/C/R の各チャ ンネル ) に送られる信号の定位を調節します。コンピューターキーボードの <Ctrl> キー(< > キー) を押しながらクリックすると Center 位置になります。ステレオバスとして設定されてい る場合は、奇数チャンネルと偶数チャンネルのバランスを調節します。ステレオバスの設定は、 Mixer Setup ダイアログボックスの Mix Bus Setup で行ないます。

[ST] ボタンで MIX チャンネルから STEREO バスに送られる信号のオン / オフを切り替えま す。

[M(C)] ボタンで MIX チャンネルから MONO バスへ送られる信号のオン / オフを切り替えま す。

Selected Channel ウィンドウで LCR MODE に設定されていると、[ST] ボタンと [MONO] ボタンの代わりに [LCR] ボタンが表示され、[LCR] ボタンで MIX チャンネルから LCR バスへ 送られる信号のオン / オフを切り替えます。

#### **サラウンドモード表示** (MIX チャンネル 1 ~ 6 のみ )

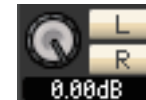

**サラウンドモード ( [→ P.3\)](#page-2-0) の場合、MIX チャンネル 1 ~ 6 はダウンミックスを設定 します。LEVEL ノブでダウンミックス係数を調節して、[L] ボタンと [R] ボタンで信 号のオン / オフを切り替えます。**

#### 7 **VARI/FIXED**

現在選ばれている MIX バスのタイプ、VARI ( 可変 ) または FIXED ( 固定 ) を表示します。この パラメーターの切り替えは、Mixer Setup ダイアログボックスの Mix Bus Setup で行ないま す。サラウンドモードの場合、MIX チャンネル 1 ~ 6 は非表示になります。

#### 8 **SEL ( チャンネル選択 )**

操作の対象となる MIX チャンネルを選びます。

#### 9 **CUE**

MIX チャンネルの信号をキューモニターするボタンです。

ONLINE 状態、MATRIX バスのチャンネル 7 と 8 を使い2系統目の CUE が使用可能な場合、 本体の設定により "CUE A"、"CUE B"、"CUE AB" が表示されます。

System Setup ダイアログボックスの Channel Select/Sends On Fader でチェック *NOTE*がはずれている場合は表示されません。

#### 0 **ON**

MIX チャンネルのオン / オフを切り替えます。

ボタンの色は以下の状態を示します。

**白:** MIX チャンネルがオン (通常モード)

黒: MIX チャンネル / センドがオフ

上記以外: センドがオン (SENDS ON FADER モード)

A **フェーダー**

MIX チャンネルの出力レベルを調節します。現在のフェーダーの値は、フェーダーのすぐ下にあ る数値ボックスで確認できます。フェーダーノブを、コンピューターキーボードの <Ctrl> キー (<%>キー)を押しながらクリックすると最小値 ( -∞ dB) に、<Ctrl> キー(<%>キー) と <Shift> キーを押しながらクリックするとノミナル値 (0.00dB) になります。 その他、フェーダー右側の番号やアルファベットで、そのチャンネルが所属する DCA グループ / ミュートグループおよびリコールセーフ / ミュートセーフの設定状態を確認できます。

<span id="page-24-0"></span>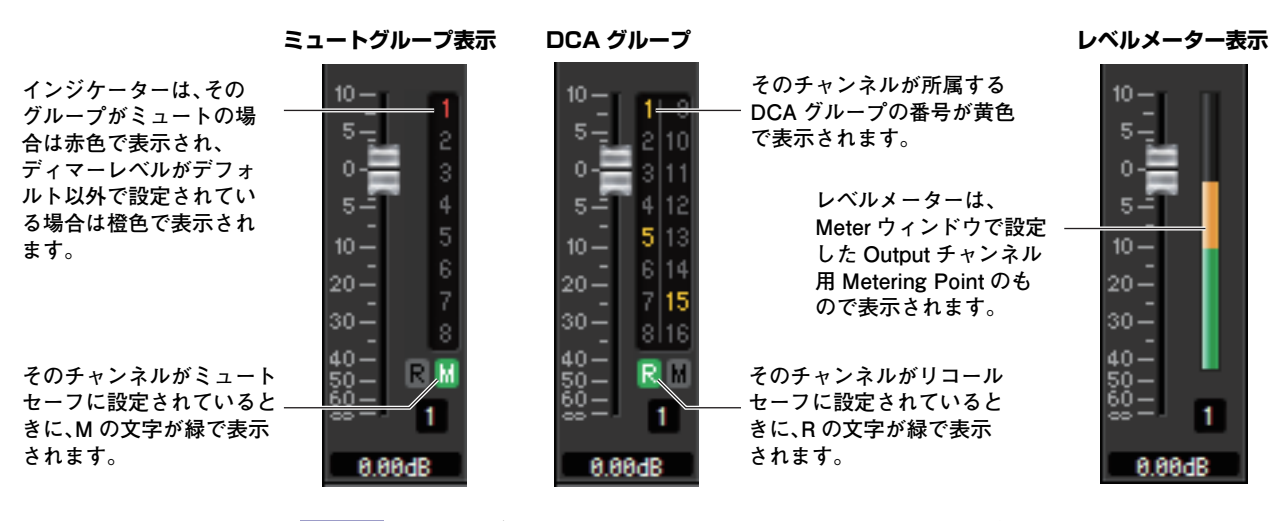

・ 各インジケーター上をクリックすることで上の 3 つの表示が順に切り替わります。 *NOTE*フェーダー周辺の領域を <Ctrl> キー(< \* > キー) を押しながらドラッグ&ドロップする と CH COPY ( チャンネルコピー) します。

フェーダーの色は以下の状態を示します。

- 白: MIX チャンネルの入力レベルが調節可能 ( 通常モード )
- 灰色: MIX チャンネルがオフ

**上記以外:** センドレベルが調節可能 (SENDS ON FADER モード )

B **チャンネル番号**

MIX チャンネルの番号です。この番号をダブルクリックすると、そのチャンネルの Selected Channel ウィンドウが開きます。コンピューターキーボードの <Ctrl> キー(< > キー) を押 しながらダブルクリックすると、Additional View として Selected Channel ウィンドウが開 きます。

C **チャンネル名**

チャンネル名を表示するテキストボックスです。このテキストボックス内でチャンネル名を変更 することもできます。また、右クリック (<control> キー+ クリック ) するとチャンネルカラー を変更できます。

## **MATRIX ウィンドウ**

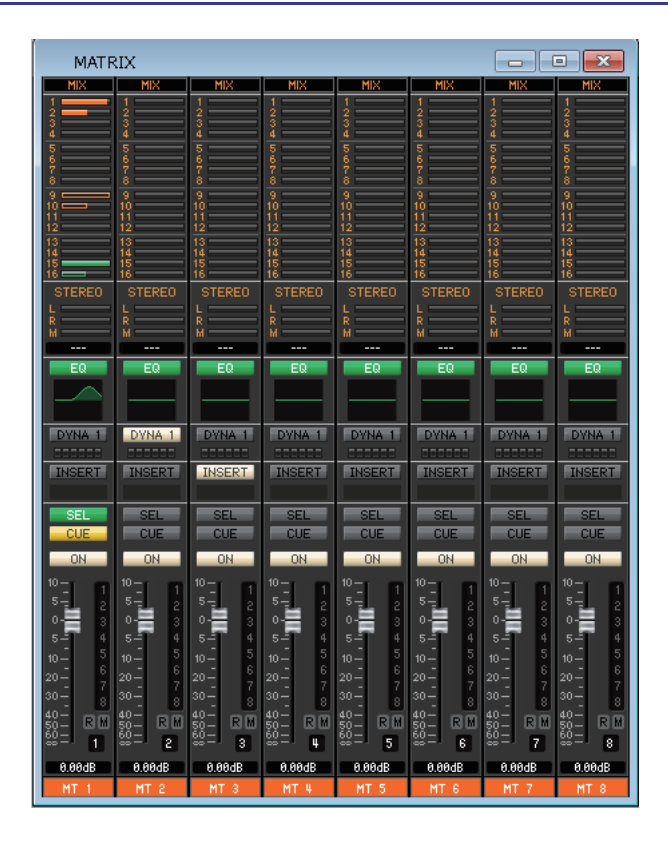

MATRIX チャンネル 1 ~ 8 のパラメーターを表示 / 変更します。ウィンドウ内に表示させるパラメーターは、[View] メニュー またはウィンドウ内を右クリック (<control> キー+ クリック ) で表示されるメニューで選択できます。

このウィンドウを表示するには以下の方法があります。

- [Windows] メニューから [Overview] を選択して "MATRIX" を選択する
- Main ウィンドウの Bank Select Keys で [MTRX] ボタンをオンにする

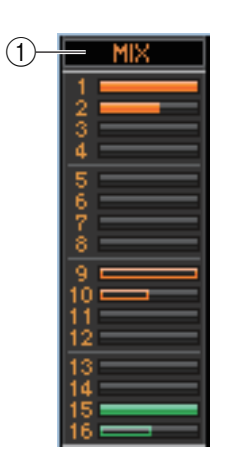

#### 1 **MIX/CH/ST IN**

#### **(MIX/INPUT CH/ST IN から MATRIX バスへのセンドレベル )**

MIX1 ~ 16 チャンネルからのセンド表示、INPUT CH 1 ~ 16/17 ~ 32/33 ~ 48 (QL5 の場合 )/49 ~ 64 (QL5 の場合 ) からのセンド表示、ST IN からのセンド表示を切り替えま す。

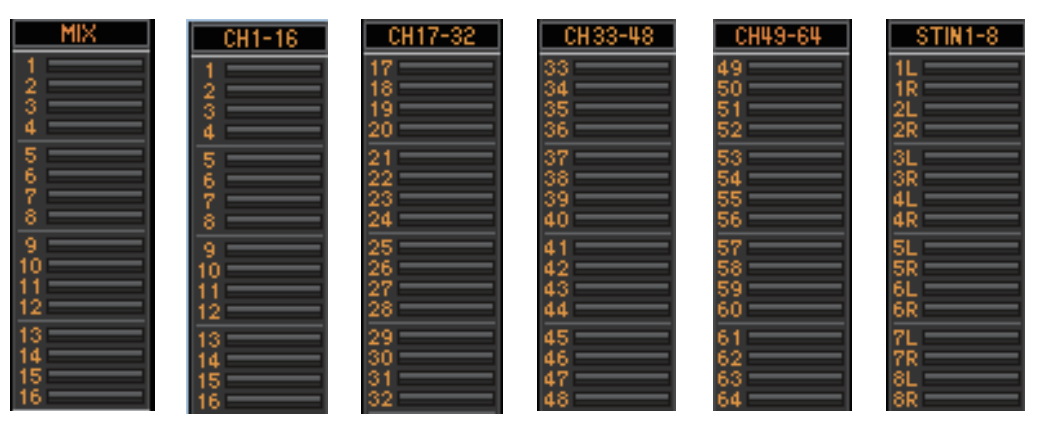

ボタンのすぐ下にあるバーグラフに、それぞれのチャンネルから MATRIX バスに送られる信号 のセンドレベルを表示 / 変更します。操作方法や表示の意味は、MIX ウィンドウの (5) MATRIX と共通です ( [→ P.24](#page-23-0))。

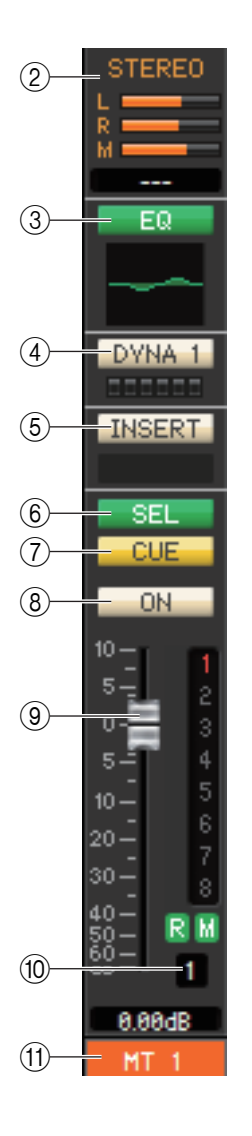

#### 2 **STEREO (STEREO チャンネルから MATRIX バスへのセンドレベル )**

STEREO チャンネルから MATRIX バスに送られる信号のセンドレベルを表示 / 変更します。 バーグラフをドラッグしている間は、すぐ下の数値表示部にセンドレベルが表示されます。操作 方法や表示の意味は、MIX ウィンドウの (5) MATRIX と共通です ( [→ P.24\)](#page-23-0)。

#### 3 **EQ ( イコライザー)**

EQ のオン / オフを切り替えます。ボタンのすぐ下にあるグラフに、EQ の大まかな特性が表示さ れます。INPUT CH のイコライザー[\( → P.18\)](#page-17-0) と共通です。

#### 4 **DYNA 1 ( ダイナミクス 1)**

ダイナミクスプロセッサーのオン / オフを切り替えます。INPUT CH のダイナミクス 2 [\( → P.18\)](#page-17-2) と共通です。

#### 5 **INSERT**

インサートインの有効 / 無効を切り替えます。

#### 6 **SEL ( チャンネル選択 )**

操作の対象となる MATRIX チャンネルを選びます。

#### 7 **CUE**

MATRIX チャンネルの信号をキューモニターするボタンです。

ONLINE 状態、MATRIX バスのチャンネル 7 と 8 を使い2系統目の CUE が使用可能な場合、 本体の設定により "CUE A"、"CUE B"、"CUE AB" が表示されます。

System Setup ダイアログボックスの Channel Select/Sends On Fader でチェック *NOTE* がはずれている場合は表示されません。

#### 8 **ON**

MATRIX チャンネルのオン / オフを切り替えます。 チャンネルがオフの場合、フェーダーは灰色になります。

#### 9 **フェーダー**

MATRIX チャンネルの出力レベルを調節します。現在のフェーダーの値は、フェーダーのすぐ下 にある数値ボックスで確認できます。

その他、フェーダー右側の番号やアルファベットで、そのチャンネルが所属する DCA グループ / ミュートグループおよびリコールセーフ / ミュートセーフの設定状態を確認できます ( 番号 やアルファベットの意味[は→ P.25](#page-24-0))。

<u>MOTE スェーダー右側のインジケーター上をクリックすることで、3 つの表示 ( ミュートグ</u> ループ表示、DCA グループ表示、レベルメーター表示 ) が順に切り替わります。

・ フェーダー周辺の領域を <Ctrl> キー(< > キー) を押しながらドラッグ&ドロップする と CH COPY ( チャンネルコピー) します。

#### 0 **チャンネル番号**

MATRIX チャンネルの番号です。この番号をダブルクリックすると、そのチャンネルの Selected Channel ウィンドウが開きます。コンピューターキーボードの <Ctrl> キー(< \* > キー) を押しながらダブルクリックすると、Additional View として Selected Channel ウィ ンドウが開きます。

#### A **チャンネル名**

チャンネル名を表示するテキストボックスです。このテキストボックス内でチャンネル名を変更 することもできます。また、右クリック (<control> キー+ クリック ) するとチャンネルカラー を変更できます。

## **STEREO/MONO ウィンドウ**

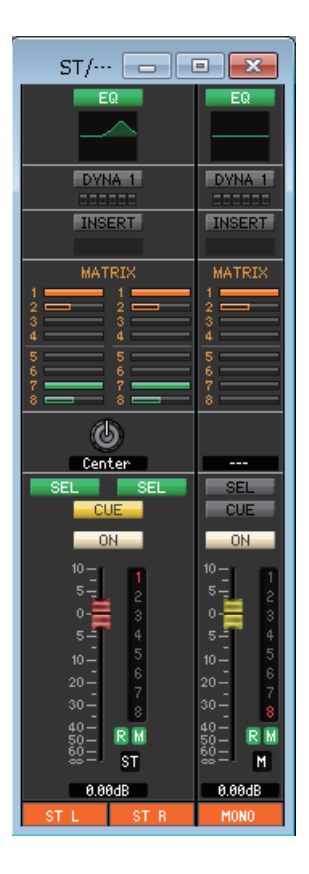

STEREO と MONO チャンネルのパラメーターを表示 / 変更します。ウィンドウ内に表示させるパラメーターは、[View] メ ニューまたはウィンドウ内を右クリック (<control> キー+ クリック ) で表示されるメニューで選択できます。

このウィンドウを表示するには以下の方法があります。

- [Windows] メニューから [Overview] を選択して "STEREO/MONO" を選択する
- Main ウィンドウの Bank Select Keys で [ST] ボタンをオンにする

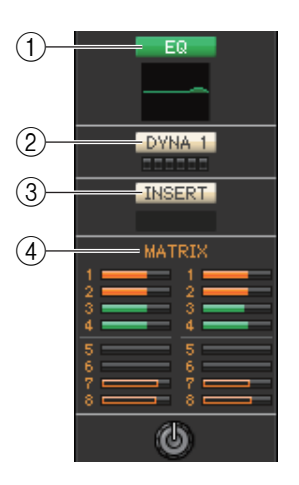

#### 1 **EQ ( イコライザー)**

EQ のオン / オフを切り替えます (L/R の設定が連動します )。INPUT CH のイコライザー [\( → P.18\)](#page-17-0) と共通です。

#### 2 **DYNA 1 ( ダイナミクス 1)**

ダイナミクスプロセッサーのオン / オフを切り替えます。INPUT CH のダイナミクス 2 [\( → P.18\)](#page-17-2) と共通です。

#### 3 **INSERT**

インサートインの有効 / 無効を切り替えます (L/R の設定が連動します )。

#### 4 **MATRIX ( マトリクスセンド )**

STEREO/MONO チャンネルから MATRIX バス 1 ~ 8 に送られる信号のセンドレベルを表 示 / 変更します。操作方法や表示の意味は、MIX ウィンドウの (5) MATRIX と共通です  $(\rightarrow P.24)$ 。

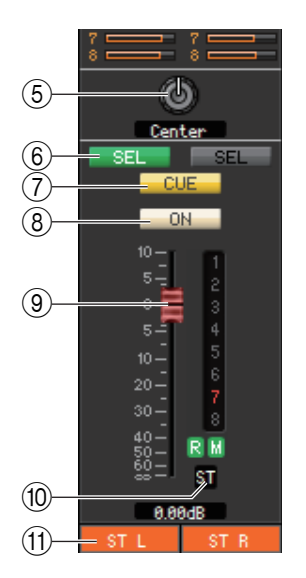

#### 5 **BALANCE**

STEREO チャンネルの左右のバランスを調節します。 MONO チャンネルでは MATRIX バスへのセンドレベルが表示されます。

#### 6 **SEL ( チャンネル選択 )**

操作の対象となるチャンネルを選びます (L/R 独立して指定できます )。

#### 7 **CUE**

STEREO/MONO チャンネルの信号をキューモニターするボタンです。 ONLINE 状態、MATRIX バスのチャンネル 7 と 8 を使い2系統目の CUE が使用可能な場合、 本体の設定により "CUE A"、"CUE B"、"CUE AB" が表示されます。

System Setup ダイアログボックスの Channel Select/Sends On Fader でチェック *NOTE* がはずれている場合は表示されません。

#### 8 **ON**

STEREO/MONO チャンネルのオン / オフを切り替えます。 ボタンの色は以下の状態を示します。

- 白: STEREO/MONO チャンネルがオン (通常モード)
- 黒: STEREO/MONO チャンネル / センドがオフ

上記以外: センドがオン (SENDS ON FADER モード)

#### 9 **フェーダー**

STEREO/MONO チャンネルの出力レベルを調節します。

現在のフェーダーの値は、フェーダーのすぐ下にある数値ボックスで確認できます。

その他、フェーダー右側の番号やアルファベットで、そのチャンネルが所属する DCA グループ / ミュートグループおよびリコールセーフ / ミュートセーフの設定状態を確認できます ( 番号 やアルファベットの意味[は→ P.25](#page-24-0))。

<u>NOTE スェーター右側のインジケーター上をクリックすることで、3 つの表示 ( ミュートグ</u> ループ表示、DCA グループ表示、レベルメーター表示 ) が順に切り替わります。

· フェーダー周辺の領域を <Ctrl> キー(<% > キー) を押しながらドラッグ&ドロップす ると CH COPY ( チャンネルコピー) します。

フェーダーの色は以下の状態を示します。

赤/黄色:STEREO/MONO チャンネルの入力レベルが調節可能 ( 通常モード )

灰色: STEREO/MONO チャンネルがオフ

上記以外: センドレベルが調節可能 (SENDS ON FADER モード)

#### 0 **チャンネル番号**

チャンネルの番号 (ST または M) です。この番号をダブルクリックすると、そのチャンネルの Selected Channel ウィンドウが開きます。コンピューターキーボードの <Ctrl> キー(< # > キー) を押しながらダブルクリックすると、Additional View として Selected Channel ウィ ンドウが開きます。

A **チャンネル名**

チャンネル名を表示するテキストボックスです。このテキストボックス内でチャンネル名を変更 することもできます。また、右クリック (<control> キー+ クリック ) するとチャンネルカラー を変更できます。

## **DCA ウィンドウ**

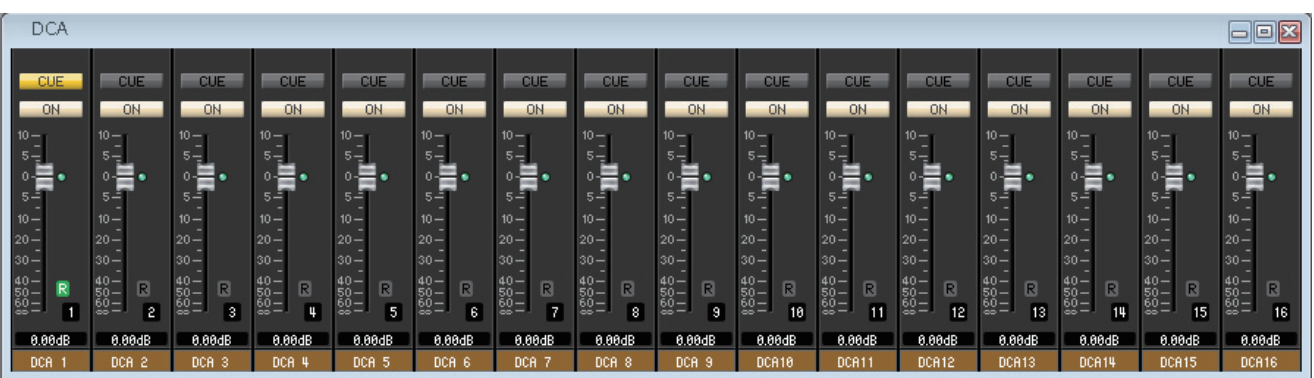

DCA ( デジタルコントロールドアンプリファイアー) グループ 1 ~ 16 のパラメーターを表示 / 変更します。

このウィンドウを表示するには以下の方法があります。

- [Windows] メニューから [Overview] を選択して "DCA" を選択する
- Main ウィンドウの Bank Select Keys で [DCA] ボタンをオンにする

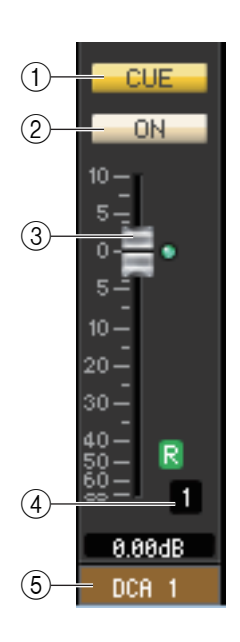

CUE ON

п

 $0.00dB$ DCA<sub>1</sub>

 $10 -$ 

 $5 10 |20 30 40 -$ 50 –<br>60 –

 $(6)$ 

#### 1 **CUE**

DCA グループにアサインされている全チャンネルをキューモニターするボタンです。 ONLINE 状態で、MATRIX バスのチャンネル 7 と 8 を使い 2 系統目の CUE が使用可能な場 合、本体の設定により "CUE A"、"CUE B"、"CUE AB" が表示されます。

System Setup ダイアログボックスの Channel Select/Sends On Fader でチェック *NOTE* がはずれている場合は表示されません。

#### $(2)$  ON

オフにすると DCA グループにアサインされている全チャンネルの信号が出力されない状態に なります。オンにするとその状態が解除されます。 オフの場合、フェーダーは灰色になります。

#### 3 **DCA フェーダー**

DCA グループのレベルを調節するフェーダーです。

現在のフェーダーの値は、フェーダーのすぐ下にある数値ボックスで確認できます。

フェーダーノブを、コンピューターキーボードの <Ctrl> キー(< > キー) を押しながらクリッ クすると最小値 ( -∞ dB) に、<Ctrl> キー(< > キー) と <Shift> キーを押しながらクリッ クするとノミナル値 (0.00dB) になります。フェーダーがノミナルレベルのときは、フェーダー の右側にある緑色のインジケーターが点灯します。

また、DCA グループがリコールセーフに設定されているときは、フェーダー右下の R の文字が 緑色で表示されます。

#### 4 **DCA 番号**

DCA グループの番号です。

#### 5 **DCA グループ名**

DCA グループ名を表示するテキストボックスです。このテキストボックス内で DCA グループ 名を変更することもできます。また、右クリック (<control> キー+ クリック ) するとチャンネ ルカラーを変更できます。

#### 6 **レベルメーター**

レベルメーターは、DCA のポストメーターを表示します。

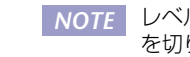

レベルメーター上をクリックするたびにレベルメーター表示と、リコールセーフのみ表示 *NOTE*を切り替えます。

## <span id="page-30-0"></span>**Selected Channel ウィンドウ**

現在選択されているインプット系チャンネル (INPUT CH 1 ~ 64(\*)、ST IN チャンネル 1 ~ 8) またはアウトプット系チャン ネル (MIX チャンネル 1 ~ 16、MATRIX チャンネル 1 ~ 8、STEREO/MONO チャンネル ) の各種パラメーターを設定しま す。

このウィンドウを表示するには以下の方法があります。

- [Windows] メニューから [Selected Channel] を選択して "Main View" を選択する
- Overview の各ウィンドウでチャンネル番号 /EQ/DYNA 1/DYNA 2 をダブルクリックする

このウィンドウで操作可能なパラメーターの種類は、現在選択されているチャンネルの種類に応じて異なります。以下、インプッ ト系チャンネル (INPUT CH 1 ~ 64(\*)、ST IN チャンネル 1 ~ 8) またはアウトプット系チャンネル (MIX チャンネル 1 ~ 16、MATRIX チャンネル 1 ~ 8、STEREO/MONO チャンネル ) に分けて Selected Channel ウィンドウのパラメーターを 説明します。

(\*) QL1 では 1 ~ 32 になります。

## **インプット系チャンネルが選ばれている場合**

#### **● INPUT CH のウィンドウ**

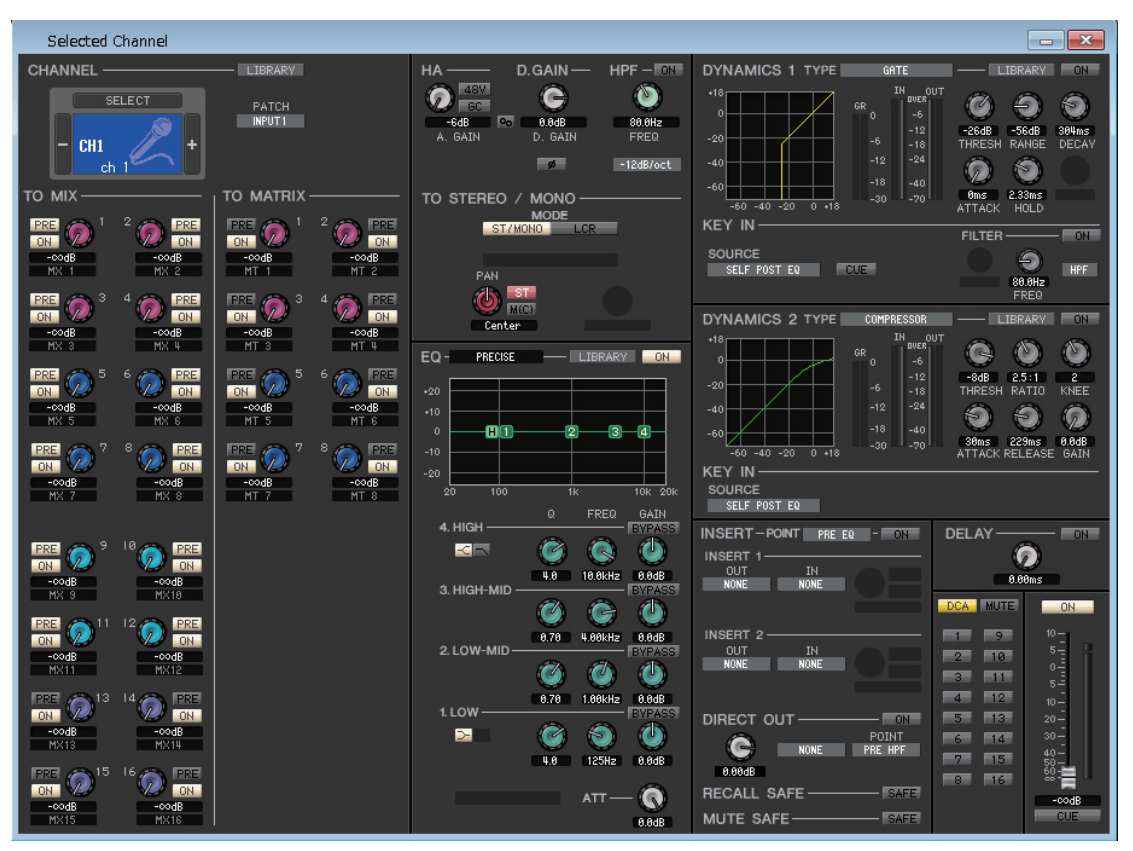

<sup>[</sup>Windows] メニューから [Selected Channel] を選択して "Additional View" を選択すると、選択されていないチャン *NOTE* ネルのウィンドウを表示することもできます。この Additional View では、表示チャンネルが QL 本体のパネル上の [SEL] ボタンと連動しません。

#### **● ST IN チャンネルのウィンドウ**

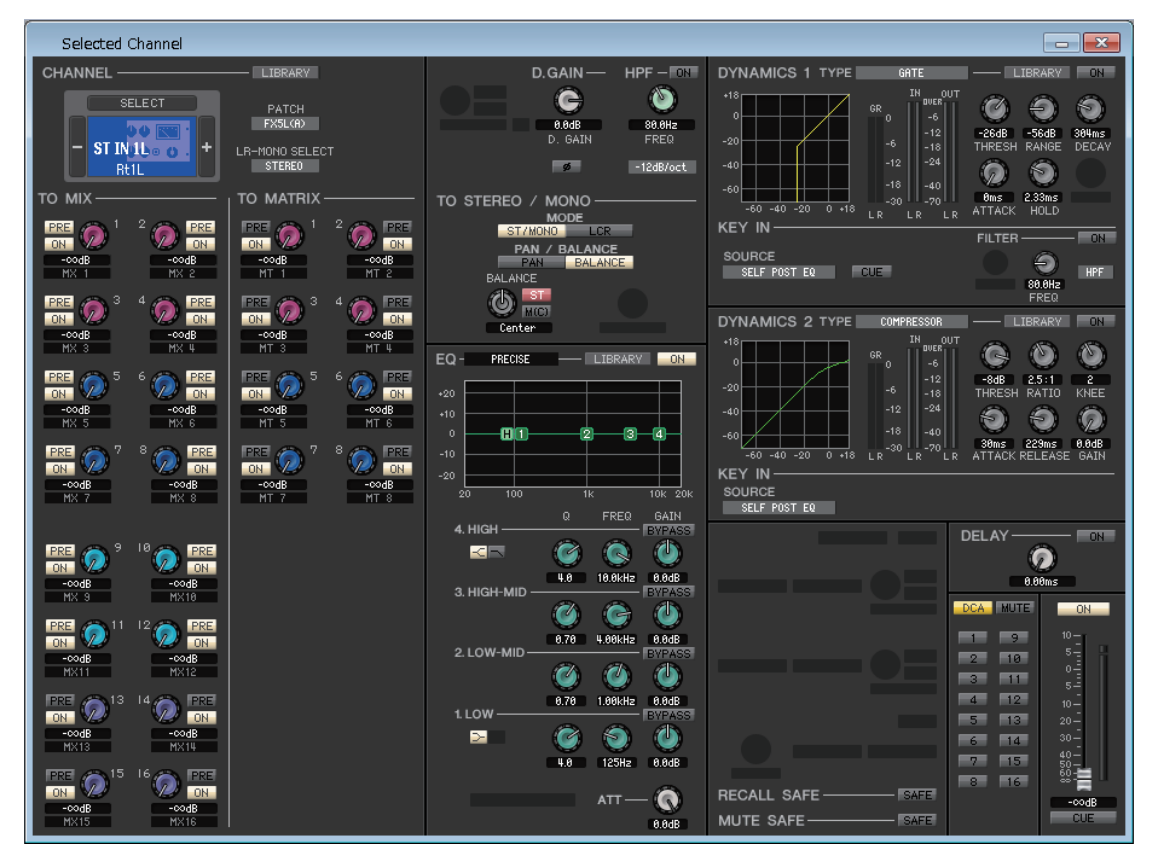

特に断わり書きがない限り、以下に説明するパラメーターは、INPUT CH 1 ~ 64 (QL1 は INPUT CH 1 ~ 32)、ST IN チャンネル 1 ~ 8 に共通です。 *NOTE*

### ❏ **CHANNEL SELECT ( チャンネル選択 )**

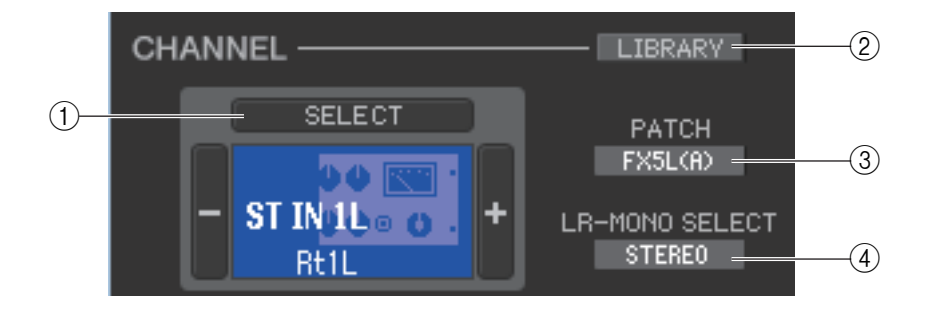

#### 1 **SELECT ( チャンネル選択 )**

操作の対象となるチャンネルの番号と名称を表示します。チャンネルを切り替えるには、SELECT ボタンまたは左右の+ / -ボタンを使用します。また、アイコンを右クリック (<control> キー+ クリック ) してアイコンが選択できます。チャンネ ル名のテキストボックス内で、名称を変更することもできます。左クリックするとチャンネルカラーを変更できます。

#### 2 **LIBRARY**

インプットチャンネルライブラリーを呼び出すためのボタンです。このボタンをクリックすると、Library ウィンドウの INPUT CH ページが開きます。

#### 3 **PATCH ( インプットパッチ )**

インプット系チャンネルに割り当てる入力ソースを選択します ( 選択可能な入力ソースは[→ P.16\)](#page-15-1)。

#### 4 **LR-MONO SELECT (ST IN チャンネルのみ )**

ST IN チャンネルのモードを STEREO、L-MONO、R-MONO、LR-MONO から選択します。

### ❏ **TO MIX/TO MATRIX SEND**

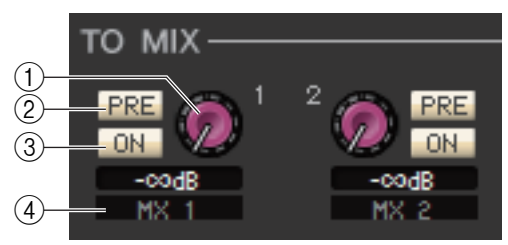

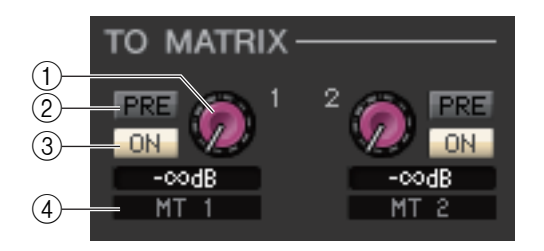

#### 1 **MIX/MATRIX センドレベル**

インプット系チャンネルから VARI タイプの MIX バスおよび MATRIX バスに送られる信号のセンドレベルを調節します。 現在の値は、すぐ下の数値ボックスで確認できます。

#### 2 **PRE オン / オフ**

インプット系チャンネルから MIX バスおよび MATRIX バスに送られる信号の送出位置を選択します。オンのときは PRE EQ または PRE FADER、オフのときは POST FADER になります。PRE EQ/FADER の設定は Mixer Setup ダイアログ ボックスで行ないます。

PRE を右クリック (<control> キー+ クリック ) すると、[ALL PRE] や [ALL POST] などが設定できるコンテキストメ *NOTE* ニューが表示されます。

#### 3 **ON (MIX/MATRIX センドオン / オフ )**

インプット系チャンネルから MIX バスおよび MATRIX バスに送られる信号のオン / オフを切り替えます。

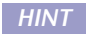

・ MIX バスおよび MATRIX バスがス テレオとして使用された場合は、奇 数側のノブが PAN もしくは BAL となります。INPUT CH の場合は、 常に PAN となり、ST IN の場合は .....<br>PAN/BALANCE の切り替えとな ります。PAN/BALANCE の切り替 えは TO STEREO/MONO の領域で行ないます。

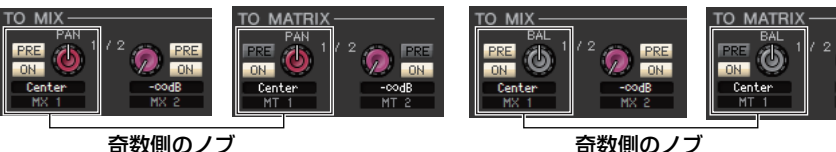

 $\overline{M}$ 

 $\overline{M}$ 

- ・ MIX バスに FIXED タイプが選択されていた場合は、ON ボタンのみ有効です。
- ・ ステレオ / モノの設定や VARI タイプ /FIXED タイプの設定は、Mixer Setup ダイアログボックスで行ないます。

#### 4 **チャンネル名**

MIX チャンネルおよび MATRIX チャンネルの名称が表示されます。

#### **サラウンドモード表示**

サラウンドモード [\( → P.3\)](#page-2-0) の場合、MIX バス 1 ~ 6 のセンド表示が切り替わり、サラウンドのパラメーターを設定します。

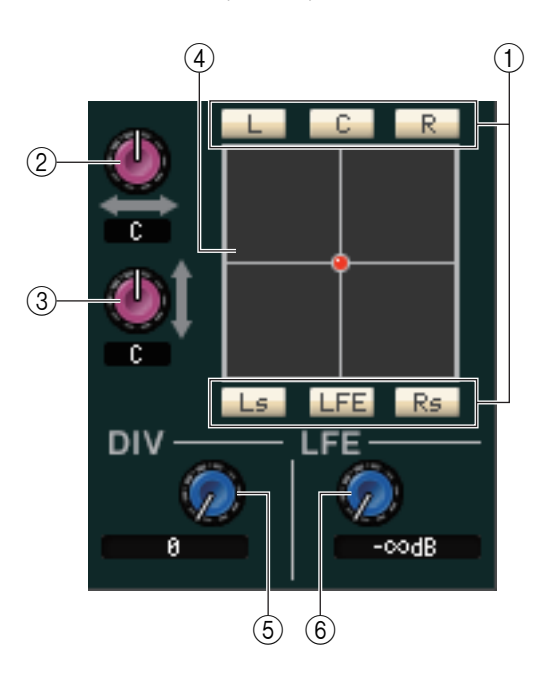

#### 1 **サラウンドバス オン / オフ**

インプット系チャンネルからそれぞれのサラウンドバス (L、C、R、Ls、 LFE、Rs) に送られる信号のオン / オフを切り替えます。

#### 2 **L/R**

インプット系チャンネルの左右のサラウンドポジショニングを設定しま す。現在の値は、すぐ下の数値ボックスで確認できます。

#### 3 **F/R**

インプット系チャンネルの前後のサラウンドポジショニングを設定しま す。現在の値は、すぐ下の数値ボックスで確認できます。

#### 4 **グリッド**

インプット系チャンネルのサラウンドポジショニングを表示します。現在 の定位は ( ハードパニングの場合は赤色表示、それ以外の場合は橙色表 示 ) で確認できます。マウスでドラッグしてポジショニングを操作するこ ともできます。

#### 5 **DIV ( ダイバージェンス )**

中央に定位させた信号を左、右、センターチャンネルに送る割合を調節しま す。現在の値は、すぐ下の数値ボックスで確認できます。

#### 6 **LFE ( ローフリケンシーエフェクト )**

インプット系チャンネルからサブウーハー用の LFE バスに送られる信号のレベルを調節します。現在の値は、すぐ下の数値 ボックスで確認できます。

#### **CUE B 使用時の表示**

ONLINE 状態で、MATRIX バスのチャンネル 7 と 8 を使い 2 系統目の CUE が使用可能な場合、MATRIX7,8 のセンド表示が 切り替わり、CUE B として使用中と表示されます。

### ❏ **HA/D.GAIN/HPF/φ/GC**

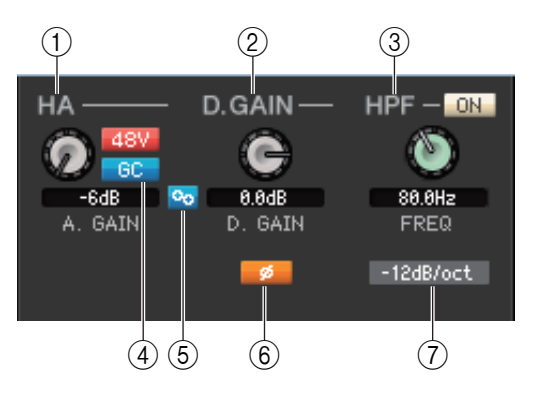

#### 1 **HA ( ヘッドアンプのアナログゲイン )**

内蔵ヘッドアンプまたはインプット系チャンネルにパッチされた外部 ヘッドアンプのアナログゲインを- 6dB ~ +66dB の範囲で調整し ます。現在の設定値は、ノブの下にある数値ボックスで確認できます。 <Ctrl> キー(<%> キー) を押しながらノブをクリックすると初期値 ( - 6dB) になります。[48V] ボタンを使って、ファンタム電源のオン / オフを切り替えることもできます。

#### **Wireless デバイス表示**

I/O デバイスとしてワイヤレスデジタルシステム受信機を接続しインプットポートにパッチした場合に、ヘッドアンプ表示 が Wireless デバイス表示に変わります。

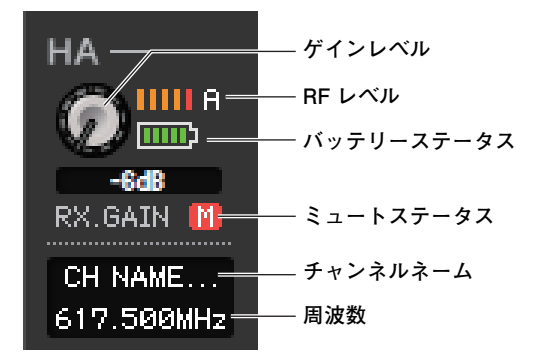

#### **Dante 出力のないデバイス表示**

Shure 社 AXT400、QLXD4、ULXD4 といった Dante 出力のないデバイスを接続しインプットポートにパッチした場合、 ヘッドアンプ表示が変わります。また、パッチされている機器によって表示内容が変わります。

#### **(例) Shure 社 AXT400 の表示**

受信機の電源がオンの状態で、ShowLink® リモートコントロールで接続されている場合

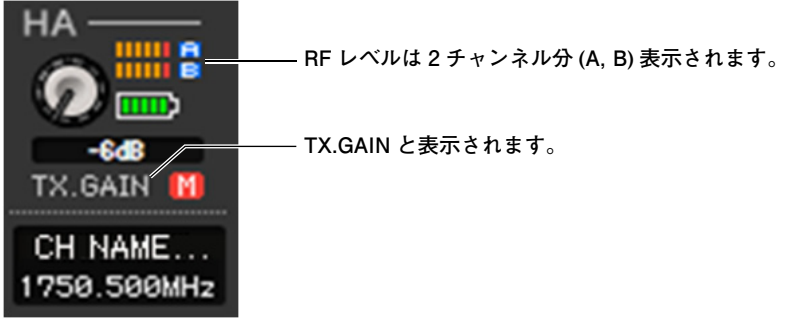

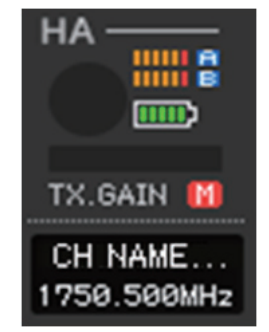

受信機の電源がオフの場合

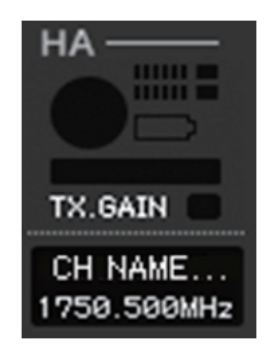

#### 2 **D.GAIN ( デジタルゲイン )**

インプットチャンネルの入力レベルを調整します。

#### 3 **HPF ( ハイパスフィルター)**

右側の [ON] ボタンを使って、ハイパスフィルターのオン / オフを切り替えます。また、左側のノブを操作してカットオフ周 波数を変更できます。現在の設定値は、ノブの下にある数値ボックスで確認できます。また、イコライザーの EQ グラフ上に H で表示されます。

#### 4 **GC ( ゲインコンペンセーション )**

ヘッドアンプのアナログゲイン補正 ( ゲインコンペンセーション ) のオン / オフを切り替えます。これは、複数の QL/CL シ リーズで同じ I/O ラックまたは QL 内蔵ヘッドアンプを共用する場合、ネットワーク上を流れる音声を一定のレベルに保つ機 能です。このボタンは、DANTE または INPUT がパッチされている場合のみ表示されます。

#### 5 **A.GAIN-D.GAIN Link**

ゲインコンペンセーションがオンのときに、アナログゲインとデジタルゲインのリンクのオン / オフを切り替えます。

6 **φ ( フェイズ )**

AD 変換後の信号の位相を正相または逆相に切り替えます。

7 **HPF タイプ**

ハイパスフィルターのオクターブあたりの減衰量を- 12dB/oct または- 6dB/oct に切り替えます。

#### **(例) シグナルクオリティーメーターの表示**

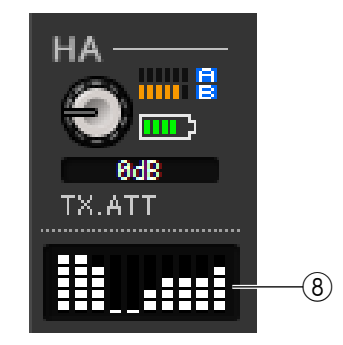

#### 8 **シグナルクオリティーメーター**

受信した RF シグナルの品質を表示します。縦軸が品質、横軸が時間を表しており、1 秒ごとに接続状況の表示が更新されま す。送信機から離れたり、妨害電波の影響で RF シグナルの品質が下がるとバーグラフが低くなります。

### ❏ **TO STEREO/MONO**

インプット系チャンネルから STEREO バス /MONO バスへのセンドを設定します。

#### **MODE**

#### **・ ST/MONO ボタン**

このボタンがオンのときは STEREO L/R バスおよび独立した MONO バスとして扱います。

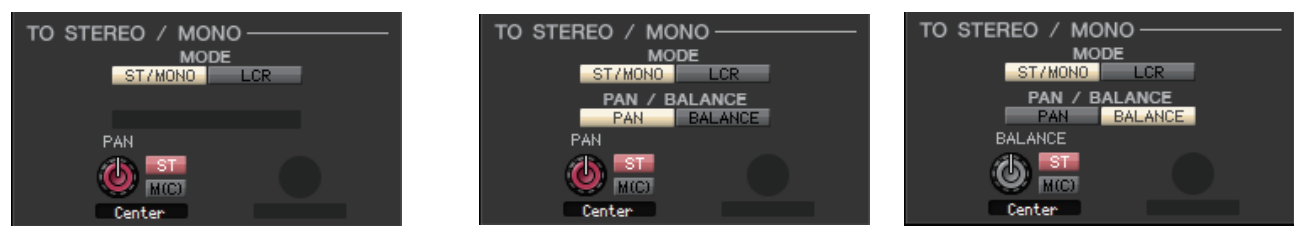

**[INPUT CH 1 ~ 64] [ST IN チャンネル 1 ~ 8]**

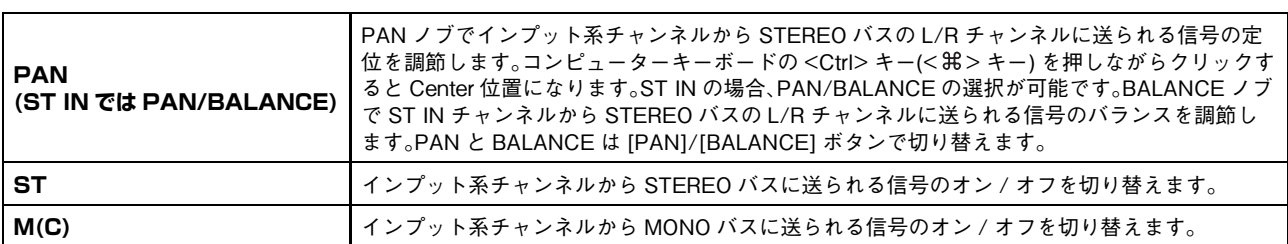

#### **・ LCR ボタン**

このボタンがオンのときは連動する L/C/R バスとして扱います。

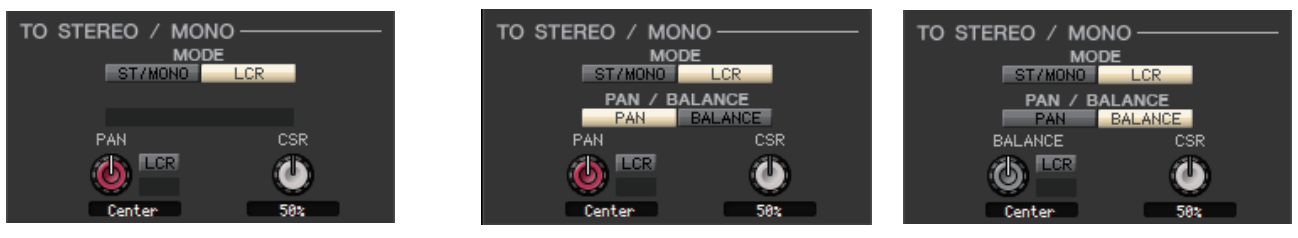

**[INPUT CH 1 ~ 64] [ST IN チャンネル 1 ~ 8]**

| <b>PAN</b><br>  (ST IN では PAN/BALANCE) | PAN ノブでインプット系チャンネルからL/C/Rの各チャンネルに送られる信号の定位を調節し<br>ます。コンピューターキーボードの <ctrl> キー(&lt; 器 &gt; キー) を押しながらクリックすると<br/>Center 位置になります。ST IN の場合、PAN/BALANCE の選択が可能です。BALANCE ノブで<br/>ST IN チャンネルから STEREO バスの L/R チャンネルに送られる信号のバランスを調節しま<br/>す。PAN と BALANCE は [PAN]/[BALANCE] ボタンで切り替えます。</ctrl> |
|----------------------------------------|----------------------------------------------------------------------------------------------------|
| CSR(センターサイドレシオ)                        | STEREO バスの L/R に対する CENTER チャンネルのレベル比を 0~100%の範囲で設定しま<br>す。                                                                                                    |
# ❏ **EQ ( イコライザー)**

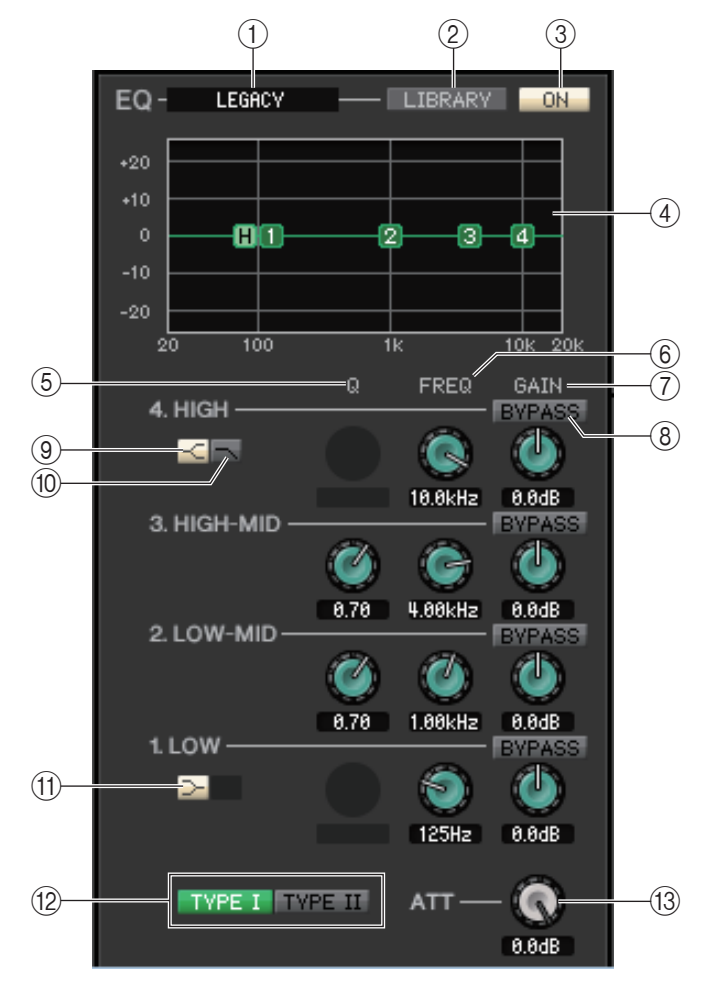

## 1 **TYPE**

EQ のタイプを PRECISE、AGGRESSIVE、SMOOTH、LEGACY から選びます。

## 2 **LIBRARY**

Library ウィンドウの INPUT EQ ページを開きます。

## 3 **ON**

現在選ばれているチャンネルの EQ ( パラメトリックイコライザー) のオン / オフを切り替えます。

### 4 **EQ グラフ**

現在選ばれているチャンネルの EQ の特性を表示します。キーボードの <Ctrl> キー(<%> キー) を押しながらグラフをク リックすると、特性がフラットになります (HPF の設定は残ります )。

### 5 **Q**

EQ グラフで選ばれているバンド ( 周波数域 ) の Q 値を調整します。

### 6 **FREQ ( 周波数 )**

EQ の 4 バンド (LOW、LO-MID、HI-MID、HIGH) の中心周波数を設定します。

## 7 **GAIN**

LOW、LO-MID、HI-MID、HIGH の 4 バンドの Q、中心周波数、ブースト / カット量を調節するノブです。

## 8 **BYPASS**

各バンドの設定パラメーター(Q/Freq/Gain) のバイパスをオン / オフします。

## **(9) < HIGH シェルビング**

このボタンがオンのとき、HIGH EQ がシェルビングタイプに切り替わります。EQ のタイプが PRECISE のときは、HIGH EQ の Q ノブでシェルビングタイプの Q 値を調整できます。他のタイプのときは、HIGH EQ の Q ノブは表示されません。

## 0 **LPF ( ローパスフィルター)**

このボタンがオンのとき、HIGH EQ がローパスフィルターに切り替わります。HIGH EQ の Q ノブが表示されなくなり、 GAIN ノブはローパスフィルターのオン / オフ切り替えスイッチとして機能します。

## A **LOW シェルビング**

このボタンがオンのとき、LOW EQ がシェルビングタイプに切り替わります。EQ のタイプが PRECISE のときは、LOW EQ の Q ノブでシェルビングタイプの Q 値を調整できます。他のタイプのときは LOW EQ の Q ノブは表示されません。

### B **TYPE I/TYPE II**

EQ のタイプが LEGACY のときは、TYPE I または TYPE II の 2 種類から選択できます。

### C **ATT ( アッテネーション )**

EQ で調整する前のレベルの減衰量を設定します。

## <span id="page-37-0"></span>❏ **DYNAMICS1/2**

2 系統のダイナミクスプロセッサーで、それぞれ次の中からタイプを選択できます。

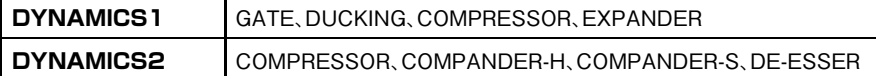

## **GATE/DUCKING が選択されたとき**

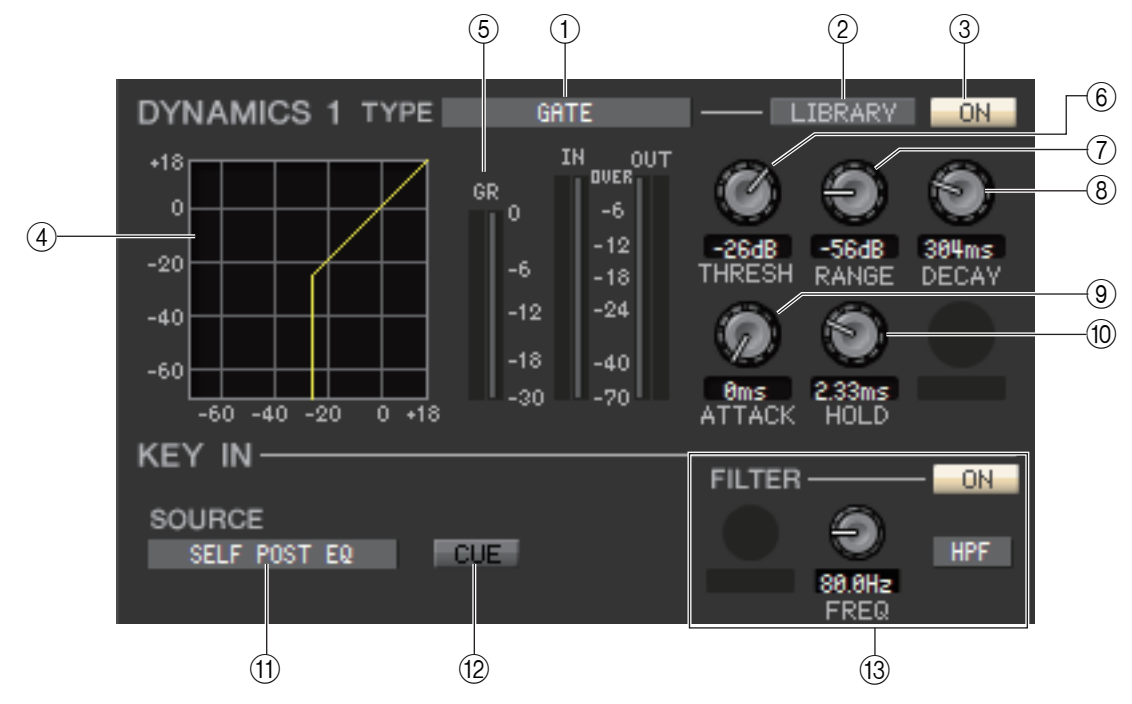

### 1 **TYPE**

現在選ばれているゲート / ダッキングを表示します。クリックしてタイプを選択できます。ダッキングは、コンプレッサーを 別の音源でトリガーして作動させる効果です。

## 2 **LIBRARY**

ダイナミクスライブラリーを呼び出すためのボタンです。このボタンをクリックすると、Library ウィンドウの DYNAMICS ページが開きます。

#### 3 **ON**

ゲート / ダッキングのオン / オフを切り替えるボタンです。

## 4 **レスポンス曲線**

現在選ばれているチャンネルのゲート / ダッキングの特性を表示します。

### 5 **GR メーター ( ゲインリダクションメーター)**

ゲート / ダッキングによる信号レベルのリダクション量 ( 減算量 ) を表示するメーターです。

## 6 **THRESH ( スレッショルド )**

ゲート / ダッキングが作動する基準レベル ( スレッショルド値 ) を設定します。キーイン信号がこのレベルを超えたときに ゲートが開き ( あるいはダッキングが作動し )、このレベルよりも下がったときにゲートが閉じます ( あるいはダッキングが 作動しません)。

### 7 **RANGE**

ゲートが閉じている間 ( あるいはダッキングが作動している間 ) の信号レベルの減衰量を設定します。

## 8 **DECAY**

ホールドタイムで設定された時間を経過した後で、ゲートが閉じるまでの時間あるいはダッキングが信号を通常のゲインに 戻すまでの時間を設定します。

### 9 **ATTACK**

キーイン信号がスレッショルドを超えてからゲートが開くまでの時間あるいは信号をダッキングさせるまでの時間を設定し ます。

### 0 **HOLD**

キーイン信号がスレッショルドよりも下がった後で、ゲートが開いている時間あるいはダッキングが作動している時間を設 定します。

### (11) **KEY IN SOURCE**

クリックしてキーインとして利用する信号を次の中から選択します。

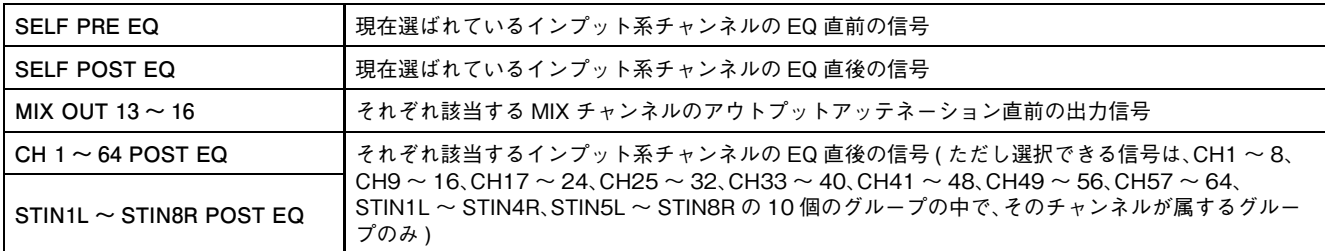

### **12 CUE**

現在選ばれているキーイン信号をキューモニターするボタンです。Additional View にはありません。

ONLINE 状態で、MATRIX バスのチャンネル 7 と 8 を使い 2 系統目の CUE が使用可能な場合、"CUE A" で固定表示さ れます。

System Setup ダイアログボックスの Channel Select/Sends On Fader でチェックがはずれている場合は表示されま *NOTE* せん。

### **(13) KEY IN FILTER**

選択したキーイン信号にかけるフィルターの種類を HPF ( ハイパスフィルター)、BPF ( バンドパスフィルター)、LPF ( ロー パスフィルター) の中から選びます。ON/OFF ボタンで、フィルターのオン / オフを切り替えます。

BPF を選んだときは、2 つのノブでバンドパス周波数と Q を調節します。また、HPF と LPF を選んだときは、ノブでカット オフ周波数を調節します。

## **COMPRESSOR/EXPANDER が選択されたとき**

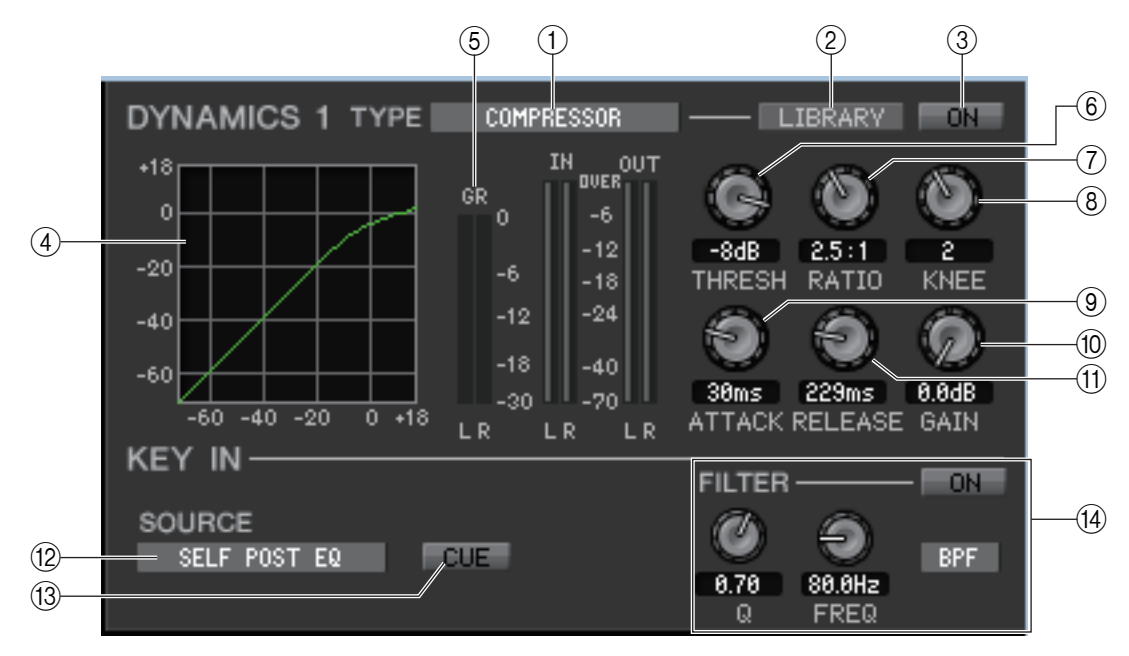

## 1 **TYPE**

現在選ばれているコンプレッサー/ エキスパンダーを表示します。クリックしてタイプを選択できます。

### 2 **LIBRARY**

ダイナミクスライブラリーを呼び出すためのボタンです。このボタンをクリックすると、Library ウィンドウの DYNAMICS ページが開きます。

3 **ON**

コンプレッサー/ エキスパンダーのオン / オフを切り替えるボタンです。

### 4 **レスポンス曲線**

現在選ばれているチャンネルのコンプレッサー/ エキスパンダーの特性を表示します。

### 5 **GR メーター( ゲインリダクションメーター)**

コンプレッサー/ エキスパンダーによる信号レベルのリダクション量 ( 減算量 ) を表示するメーターです。

### 6 **THRESH ( スレッショルド )**

コンプレッサー/ エキスパンダーが動作する基準レベル ( スレッショルド値 ) を設定します。コンプレッサーの場合は、キー イン信号がこのレベルを超えたときに入力信号の圧縮が始まり、このレベルよりも下がったときに圧縮が解除されます。エキ スパンダーの場合は、キーイン信号がこのレベルよりも下回ったときに入力信号の圧縮が始まり、このレベルを超えたときに 圧縮が解除されます。

### 7 **RATIO**

コンプレッサーの場合は、キーイン信号がスレッショルドを超えたときに、入力信号を圧縮する比率 ( レシオ ) を設定しま す。エキスパンダーの場合は、キーイン信号がスレッショルドを下回ったときに、入力信号を圧縮する比率 ( レシオ ) を設定 します。

### 8 **KNEE**

出力レベルが変化する鋭さ ( ニーレベル ) を設定します。HARD、1 ~ 5 の中から選択できます。

### 9 **ATTACK**

コンプレッサーの場合は、キーイン信号がスレッショルドを超えてから信号の圧縮が始まるまでの時間 ( アタックタイム ) を設定します。エキスパンダーの場合は、キーイン信号がスレッショルドを下回ってから信号の圧縮が始まるまでの時間 ( ア タックタイム ) を設定します。

## 0 **GAIN**

コンプレッサー/ エキスパンダー通過後の信号のゲインを設定します。

### A **RELEASE**

コンプレッサーの場合は、キーイン信号がスレッショルドを下回ってから、圧縮が解除されるまでの時間 ( リリースタイム ) を設定します。エキスパンダーの場合は、キーイン信号がスレッショルドを越えてから、圧縮が解除されるまでの時間 ( リ リースタイム ) を設定します。

### **B KEY IN SOURCE**

クリックしてキーインとして利用する信号を選択します。 選択できる信号は GATE と共通です。

#### **(13) CUE (DYNAMICS 1 のみ)**

現在選ばれているキーイン信号をキューモニターするボタンです。Additional View にはありません。 ONLINE 状態で、MATRIX バスのチャンネル 7 と 8 を使い 2 系統目の CUE が使用可能な場合、"CUE A" で固定表示され ます。

System Setup ダイアログボックスの Channel Select/Sends On Fader でチェックがはずれている場合は表示されま *NOTE*せん。

### D **KEY IN FILTER (DYNAMICS 1 のみ )**

選択したキーイン信号にかけるフィルターの種類を HPF ( ハイパスフィルター)、BPF ( バンドパスフィルター)、LPF ( ロー パスフィルター) の中から選びます。ON/OFF ボタンで、フィルターのオン / オフを切り替えます。

BPF を選んだときは、2 つのノブでバンドパス周波数と Q を調節します。また、HPF と LPF を選んだときは、ノブでカット オフ周波数を調節します。

## **COMPANDER-H、COMPANDER-S が選択されたとき**

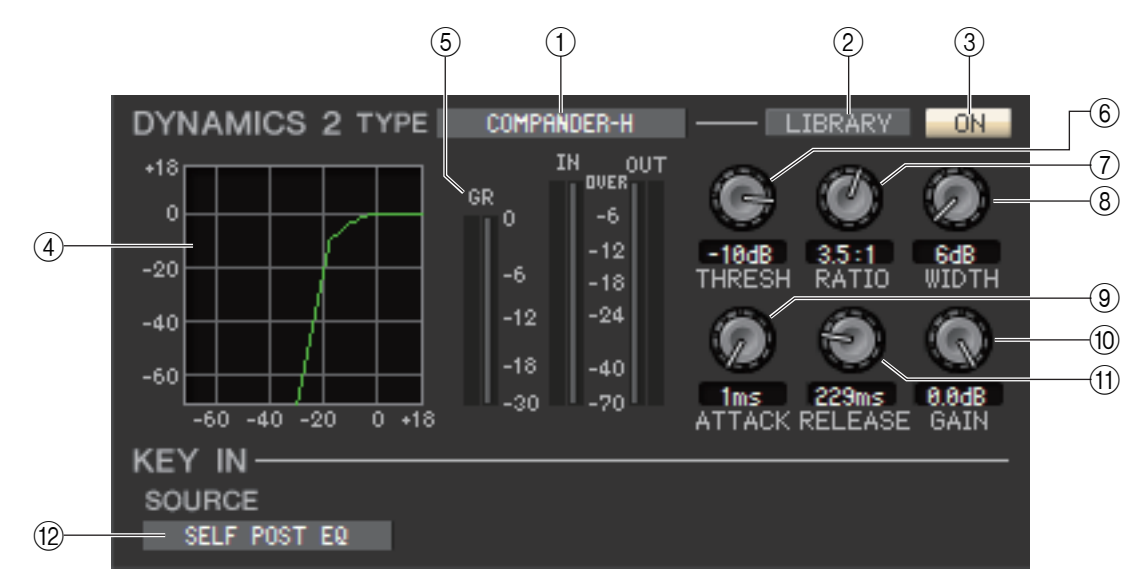

## 1 **TYPE**

現在選ばれているコンパンダーのタイプを表示します。クリックしてタイプを選択できます。 コンパンダーは、コンプレッ サーとエキスパンダーを組み合わせた効果です。

## 2 **LIBRARY**

ダイナミクスライブラリーを呼び出すためのボタンです。このボタンをクリックすると、Library ウィンドウの DYNAMICS ページが開きます。

## 3 **ON**

コンパンダーのオン / オフを切り替えるボタンです。

### 4 **レスポンス曲線**

現在選ばれているチャンネルのコンパンダーの特性を表示します。

### 5 **GR メーター( ゲインリダクションメーター)**

コンパンダーによる信号レベルのリダクション量 ( 減算量 ) を表示するメーターです。

### 6 **THRESH ( スレッショルド )**

圧縮 / 伸長し始める基準レベル ( スレッショルド値 ) を設定します。キーイン信号がこのレベルを超えたときに入力信号が圧縮 されます。THRESHOLD+WIDTH 以下のレベルにエキスパンダーの効果がかかります。

7 **RATIO**

入力信号を圧縮する比率 ( レシオ ) を設定します。

8 **WIDTH**

コンプレッサー効果の境界レベル ( スレッショルド ) とエキスパンダー効果の境界レベルの幅 ( ウィドス ) です。

### 9 **ATTACK**

コンパンダーがトリガーされてから信号が圧縮 / 伸長し始めるまでの時間 ( アタックタイム ) を設定します。

### 0 **GAIN**

コンパンダー通過後の信号のゲインを設定します。

### A **RELEASE**

キーイン信号がスレッショルドを下回ってから、圧縮 / 伸長が解除されるまでの時間 ( リリースタイム ) を設定します。

## **(12) KEY IN SOURCE**

クリックしてキーインとして利用する信号を選択します。 選択できる信号は GATE と共通です。

## **DE-ESSER が選択されたとき**

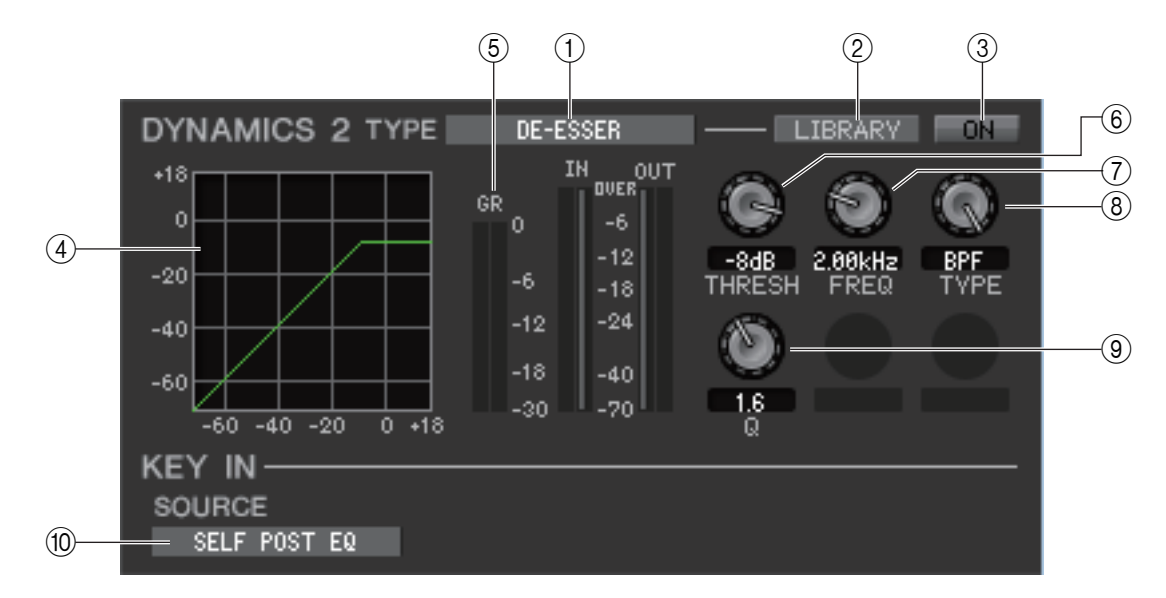

## 1 **TYPE**

現在選ばれているタイプがディエッサーであることを表示します。

### 2 **LIBRARY**

ダイナミクスライブラリーを呼び出すためのボタンです。このボタンをクリックすると、Library ウィンドウの DYNAMICS ページが開きます。

### 3 **ON**

ディエッサーのオン / オフを切り替えるボタンです。

## 4 **レスポンス曲線**

現在選ばれているチャンネルのディエッサーの特性を表示します。

### 5 **GR メーター( ゲインリダクションメーター)**

ディエッサーによるリダクション量を表示するメーターです。

## 6 **THRESH ( スレッショルド )**

ディエッサーが動作する基準レベル ( スレッショルド値 ) を設定します。キーイン信号に対して最低周波数で設定した周波 数以上の帯域のレベルがこのレベルを超えたときに入力信号の圧縮が始まり、このレベルよりも下がったときに圧縮が解除 されます。

### 7 **FREQ ( 最低周波数 / 中心周波数 )**

キーイン信号に対してディエッサーを動作させる、最低周波数 (HPF の場合 ) または中心周波数 (BPF の場合 ) を設定しま す。

### 8 **TYPE**

キーイン信号に対してディエッサーを動作させる、HPF ( ハイパスフィルター) または BPF ( バンドパスフィルター) を選 択します。

## 9 **Q**

キーイン信号に対してディエッサーを動作させる周波数域の Q 値を設定します。 TYPE が BPF の場合にのみ有効です。

### 0 **KEY IN SOURCE**

キーインする信号は SELF POST EQ で固定されています。

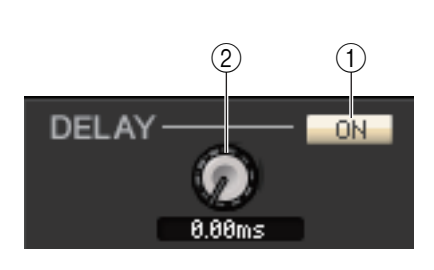

## $(1)$  ON

現在選ばれているチャンネルにディレイのオン / オフを設定します。

## 2 **DELAY タイム**

ディレイがオンの状態のときのディレイタイム ( 遅延時間 ) を設定します。

## <span id="page-42-0"></span>❏ **INSERT 1/2(ST IN チャンネルは除く )**

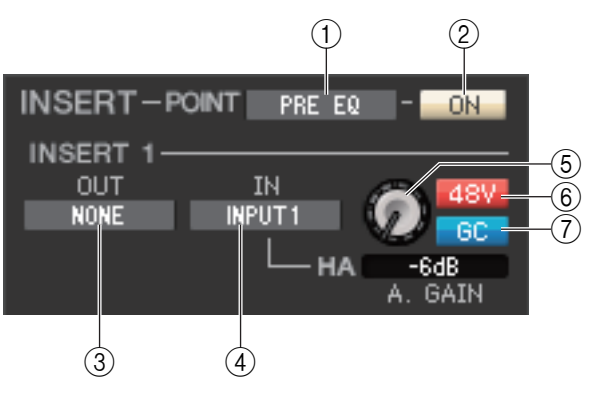

## 1 **POINT ( インサートポイント )**

インサートイン / アウトをパッチする位置を PRE EQ、PRE FADER、POST ON のどれかから選択します。

 $(2)$  ON

インサートイン / アウトの有効 / 無効を切り替えます。

## 3 **OUT ( インサートアウト )**

クリックしてインサートアウトに割り当てる出力ポートを次の中から選びます。

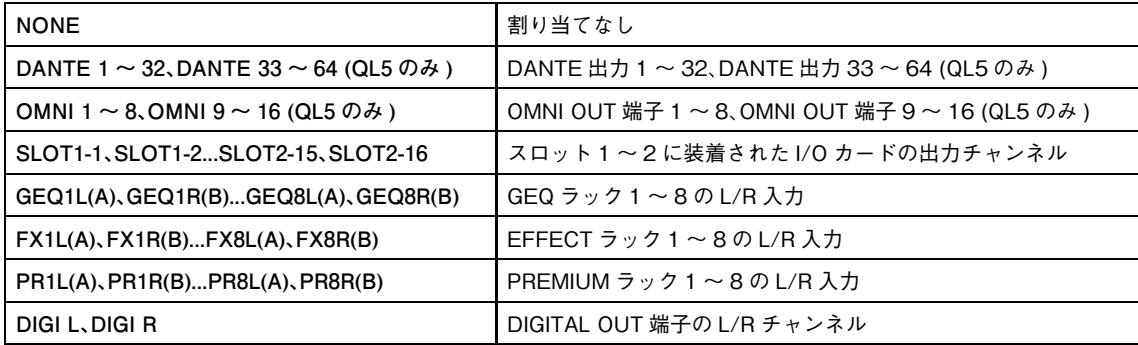

## 4 **IN ( インサートイン )**

クリックしてインサートインに割り当てる入力ポートを次の中から選びます。

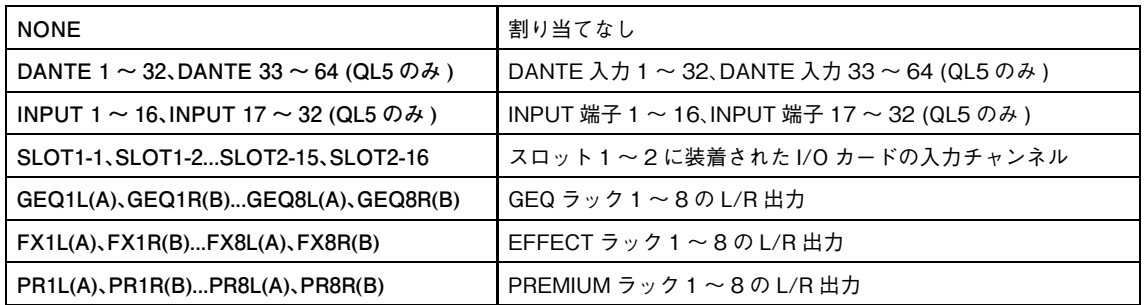

## 5 **HA ( ヘッドアンプのアナログゲイン )**

INPUT のアナログゲインを調節します。このノブはヘッドアンプにパッチされているときのみ表示されます。

6 **48V**

ファンタム電源 (+48V) のオン / オフを切り替えます。このボタンはヘッドアンプにパッチされているときのみ表示されま す。

## 7 **GC ( ゲインコンペンセーション )**

ヘッドアンプのアナログゲイン補正 ( ゲインコンペンセーション ) のオン / オフを切り替えます。

## ❏ **DIRECT OUT (ST IN チャンネルは除く )**

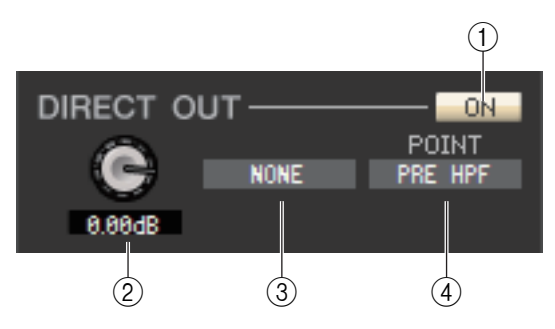

## 1 **ON**

ダイレクト出力のオン / オフを切り替えます。ON/OFF ボタンを右クリック (<control> キー+ クリック ) するとポップ アップメニューが表示され、ALL ON/ALL OFF を選択できます。

## 2 **DIRECT OUT GAIN**

ダイレクトアウトのゲインを調節します。現在の設定値はノブの下にある数値ボックスで確認できます。<Ctrl> キー(<%> キー) を押しながらノブをクリックするとノミナル値 (0.0dB) になります。

## 3 **DIRECT OUT PORT**

クリックしてダイレクトアウトに割り当てる出力ポートを次の中から選びます。

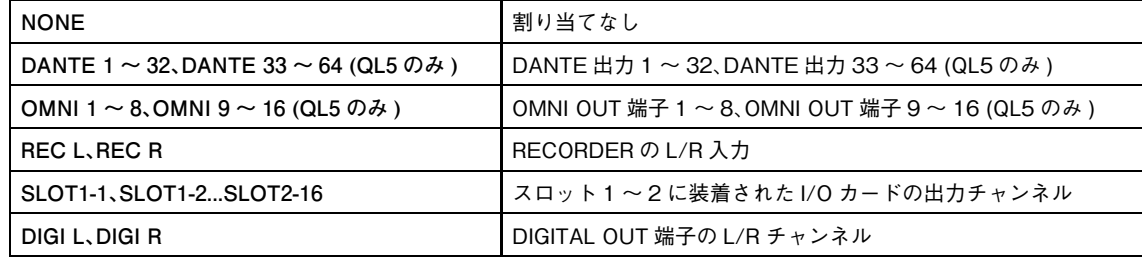

## 4 **DIRECT OUT POINT**

ダイレクトアウトをパッチする位置を PRE HPF、PRE EQ、PRE FADER、POST ON のどれかから選択します。

## <span id="page-43-0"></span>❏ **RECALL SAFE/MUTE SAFE**

そのチャンネルのリコールセーフ / ミュートセーフの有効 / 無効を切り替えます。

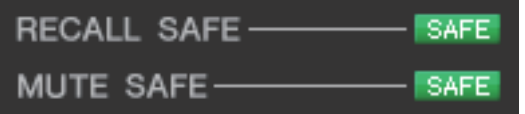

# <span id="page-44-0"></span>❏ **DCA GROUP/MUTE GROUP**

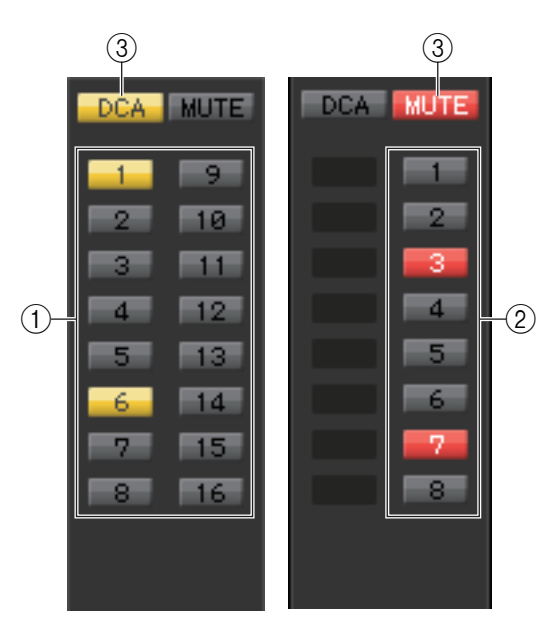

## 1 **DCA GROUP**

そのチャンネルが所属する DCA グループを 1 ~ 16 の中から選びま す。

## 2 **MUTE GROUP**

そのチャンネルが所属するミュートグループを 1 ~ 8 の中から選び ます。

## 3 **DCA/MUTE 切り替えボタン**

DCA と MUTE を切り替えます。

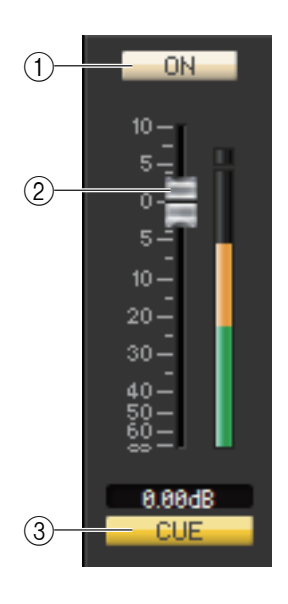

❏ **フェーダー**

## 1 **ON**

インプット系チャンネルのオン / オフを切り替えます。 チャンネルがオフの場合、フェーダーは灰色になります。

## 2 **フェーダー**

インプット系チャンネルの入力レベルを調節します。フェーダーの右側には信号レベルを表わ すメーターがあり、現在の設定値はすぐ下の数値ボックスで確認できます。フェーダーノブを、 コンピューターキーボードの <Ctrl> キー(<%> \*-) を押しながらクリックすると最小値 ( -∞ dB) に、<Ctrl> キー(< \*> キー) と <Shift > キーを押しながらクリックするとノミナ ル値 (0.00dB) になります。

## 3 **CUE**

インプット系チャンネルの信号をキューモニターするボタンです。

System Setup ダイアログボックスの Channel Select/Sends On Fader でチェック *NOTE*がはずれている場合は表示されません。

# **MIX チャンネルが選ばれている場合**

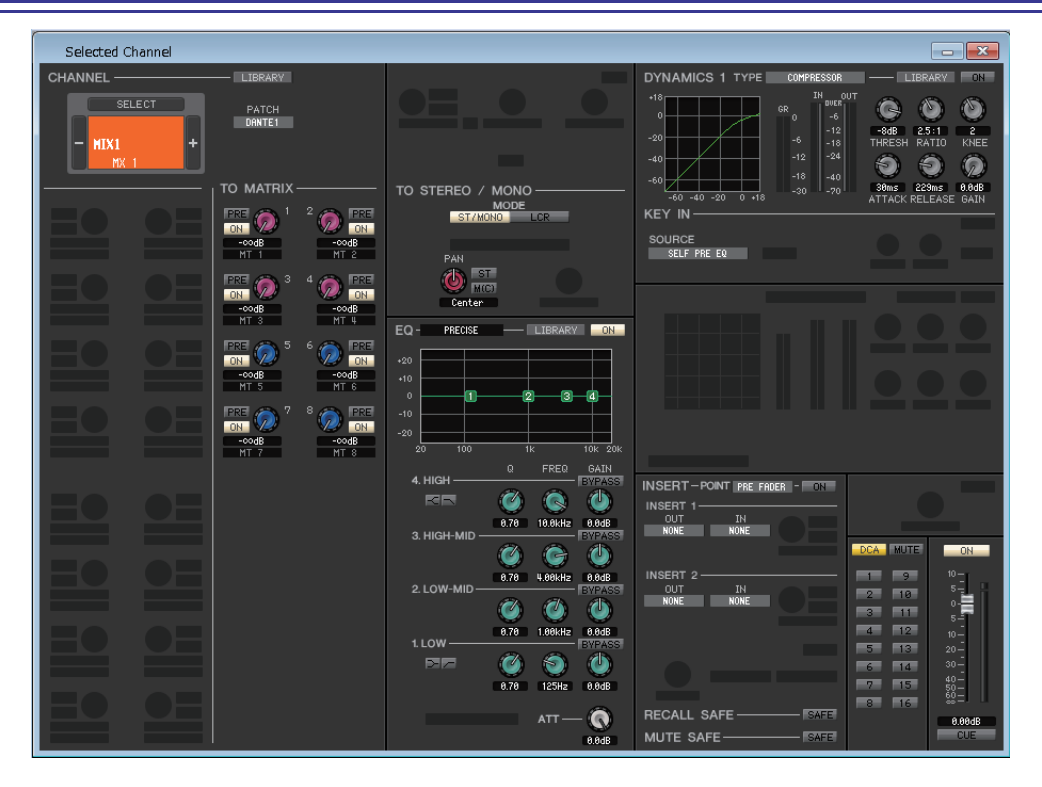

# <span id="page-45-0"></span>❏ **CHANNEL SELECT ( チャンネル選択 )**

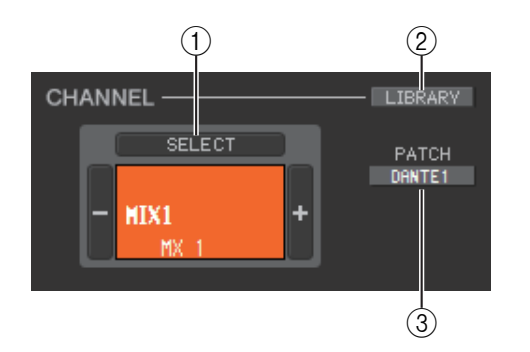

## 1 **SELECT ( チャンネル選択 )**

操作の対象が MIX チャンネルであることを除けば、インプット系チャンネ ルのチャンネル選択と共通です ( [→ P.32\)](#page-31-0)。

## 2 **LIBRARY**

アウトプットチャンネルライブラリーを呼び出すためのボタンです。このボタ ンをクリックすると、Library ウィンドウの OUTPUT CH ページが開きます。

## 3 **PATCH ( アウトプットパッチ )**

MIX チャンネルに割り当てる出力ソースを選択します ( 選択可能な出力 ソース[は→ P.23](#page-22-0))。

複数パッチされている場合は、先頭のポートのみが表示されます。

## <span id="page-45-1"></span>❏ **TO MATRIX**

**PPF**  $nN$ 

**PRE** 

 $\overline{M}$ 

TO MATRIX

-codB  $MT<sub>1</sub>$ 

 $-$ codB **MT** 3

s

 $\overline{2}$  $\left( \mathrm{1}\right)$ 

3

 $\left( \widehat{4}\right)$ 

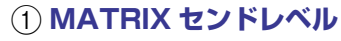

MIX チャンネルから MATRIX バスに送られる信号のセンドレベルを調節します。

## 2 **PRE オン / オフ**

MIX チャンネルから MATRIX バスに送られる信号の送出位置を選択します。オンのときは PRE EQ または PRE FADER、オフのときは POST FADER になります。PRE EQ/PRE FADER の設定は Mixer Setup ダイアログボックスで行ないます。

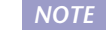

PRE を右クリック (<control> キー+ クリック ) すると、[ALL PRE] や [ALL POST] *NOTE* などが設定できるコンテキストメニューが表示されます。

### *HINT*

- ・ MATRIX バスがステレオとして使用されている場 合は、奇数側のノブが PAN もしくは BALANCE と なります。
- ・ ステレオ / モノの設定は、Mixer Setup ダイアロ グボックスで行ないます。

奇数側のノブ

3 **ON (MATRIX センドオン / オフ )**

MIX チャンネルから MATRIX バスに送られる信号のオン / オフを切り替えます。

4 **チャンネル名**

MATRIX チャンネルの名称が表示されます。

# ❏ **TO STEREO/MONO**

MIX チャンネルから STEREO バス /MONO バスへのセンドを設定します。

サラウンドモード [\( → P.3\)](#page-2-0) の場合は、MIX チャンネル 1 ~ 6 でダウンミックスを設定します。

## **MODE**

## **・ ST/MONO ボタン**

このボタンがオンのときは STEREO バスおよび独立した MONO バスとして扱います。

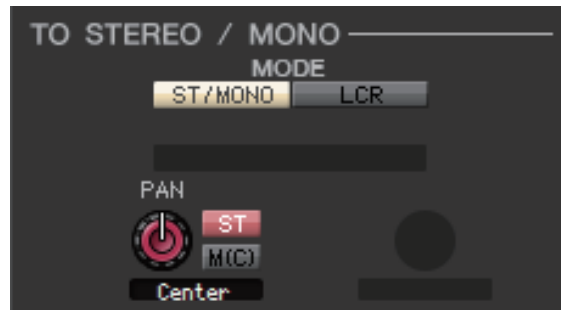

TO STEREO / MONO **MODE**  $ST/MONO$   $LCR$ **BALANCE**  $48$  ST **MC** Center

**MIX チャンネルがモノの場合 MIX チャンネルがステレオの場合**

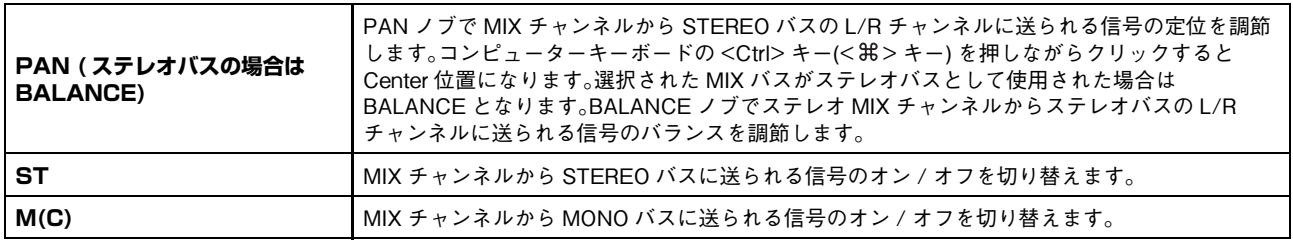

## **・ LCR ボタン**

このボタンがオンのときは連動する L/C/R バスとして扱います。

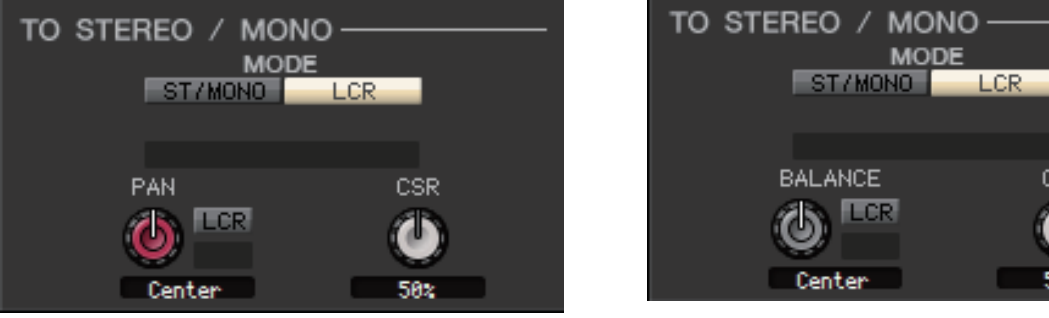

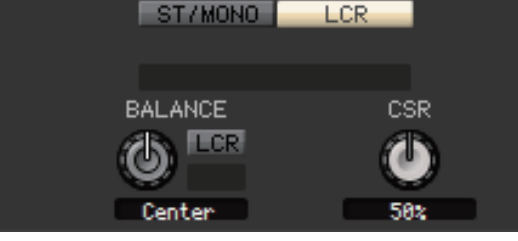

**MIX チャンネルがモノの場合 MIX チャンネルがステレオの場合**

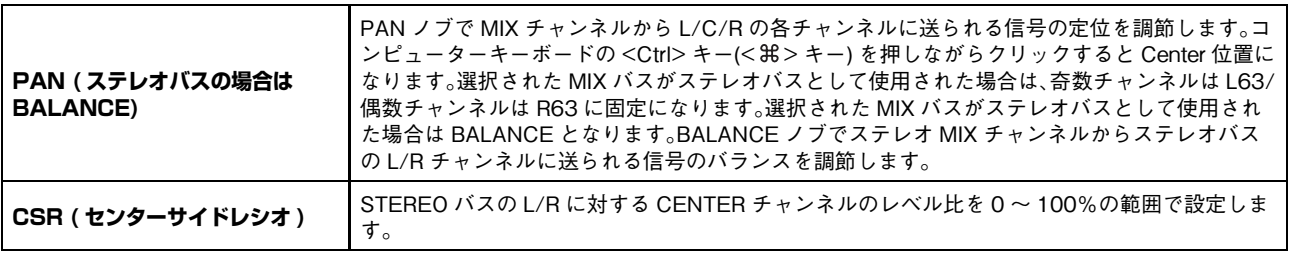

## **・ サラウンドモード表示 (MIX チャンネル 1 ~ 6 のみ )**

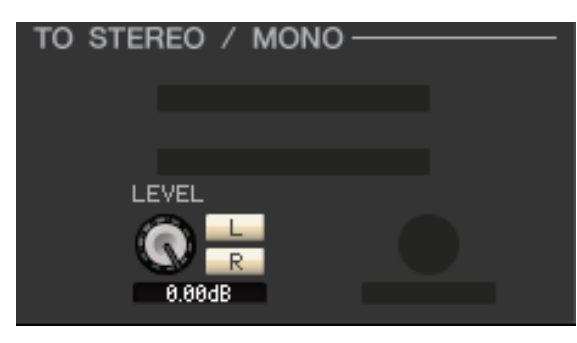

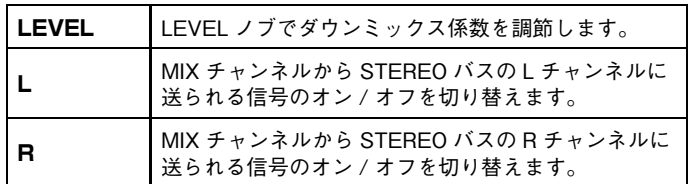

# <span id="page-47-0"></span>❏ **EQ ( イコライザー)**

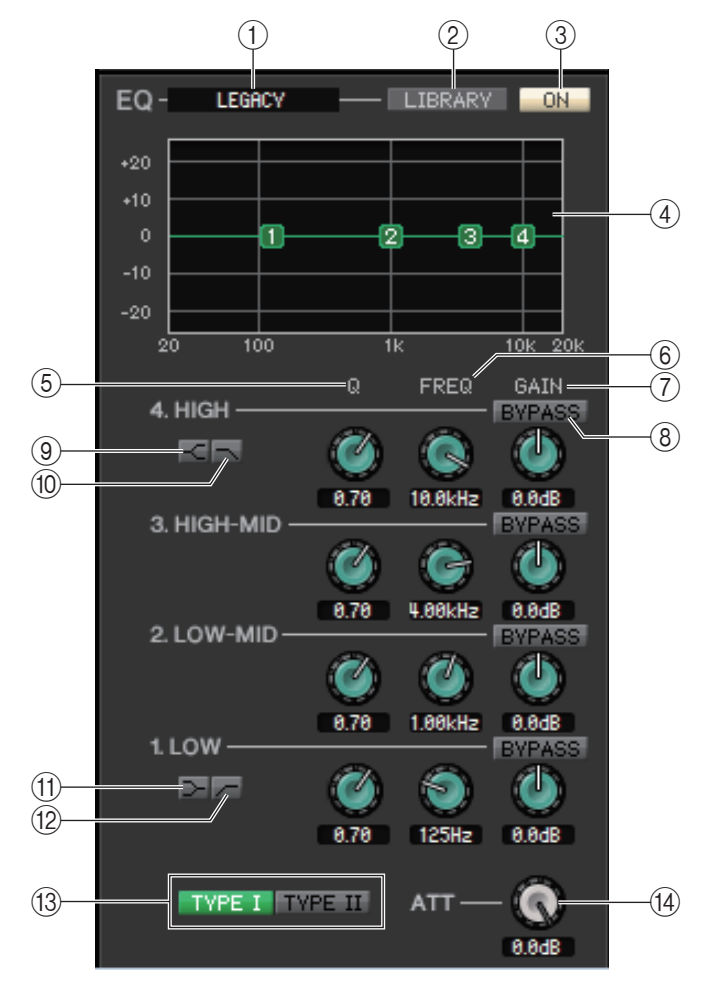

## 1 **TYPE**

EQ のタイプを PRECISE、AGGRESSIVE、SMOOTH、LEGACY から選びます。

## 2 **LIBRARY**

Library ウィンドウの OUTPUT EQ ページを呼び出します。

### 3 **ON**

現在選ばれているチャンネルの EQ ( パラメトリックイコライザー) のオン / オフを切り替えます。

### 4 **EQ グラフ**

現在選ばれているチャンネルの EQ の特性を表示します。キーボードの <Ctrl> キー(< \* > キー) を押しながらグラフをク リックすると、特性がフラットになります。

## 5 **Q**

EQ グラフで選ばれているバンド ( 周波数域 ) の Q 値を調整します。

### 6 **FREQ ( 周波数 )**

EQ の 4 バンド (LOW、LO-MID、HI-MID、HIGH) の中心周波数を設定します。

### 7 **GAIN**

LOW、LO-MID、HI-MID、HIGH の 4 バンドの Q、中心周波数、ブースト / カット量を調節するノブです。

### 8 **BYPASS**

各バンドの設定パラメーター(Q/Freq/Gain) のバイパスをオン / オフします。

## **(9) < HIGH シェルビング**

このボタンがオンのとき、HIGH EQ がシェルビングタイプに切り替わります。EQ のタイプが PRECISE のときは、HIGH EQ の Q ノブでシェルビングタイプの Q 値を調整できます。他のタイプのときは、HIGH EQ の Q ノブは表示されません。

## 0 **LPF ( ローパスフィルター)**

このボタンがオンのとき、HIGH EQ がローパスフィルターに切り替わります。HIGH EQ の Q ノブが表示されなくなり、 GAIN ノブはローパスフィルターのオン / オフ切り替えスイッチとして機能します。

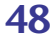

## A **LOW シェルビング**

このボタンがオンのとき、LOW EQ がシェルビングタイプに切り替わります。EQ のタイプが PRECISE のときは、LOW EQ の Q ノブでシェルビングタイプの Q 値を調整できます。他のタイプのときは LOW EQ の Q ノブは表示されません。

## B **HPF ( ハイパスフィルター)**

このボタンがオンのとき、LOW EQ がハイパスフィルターに切り替わります。LOW EQ の Q ノブが表示されなくなり、 GAIN ノブはハイパスフィルターのオン / オフ切り替えスイッチとして機能します。

## C **TYPE I/TYPE II**

EQ のタイプが LEGACY のときは、TYPE I または TYPE II の 2 種類から選択できます。

D **ATT ( アッテネーション )**

EQ で調整する音質の前のレベルの減衰量を設定します。

## ❏ **DYNAMICS1**

タイプが COMPRESSOR、EXPANDER、COMPAND H、COMPAND S である点とキーインとして選択可能な信号の種類が 異なる点を除けば、インプット系チャンネルのダイナミクス ( [→ P.38\)](#page-37-0) と共通です。

## ❏ **INSERT**

選択可能なインサートポートが異なる点を除けば、インプット系チャンネルのインサート ( [→ P.43\)](#page-42-0) と共通です。

## ❏ **RECALL SAFE/MUTE SAFE**

インプット系チャンネルの RECALL SAFE/MUTE SAFE [\( → P.44\)](#page-43-0) と共通です。

## ❏ **DCA GROUP/MUTE GROUP**

インプット系チャンネルの DCA GROUP/MUTE GROUP ( [→ P.45](#page-44-0)) と共通です。

## ❏ **フェーダー**

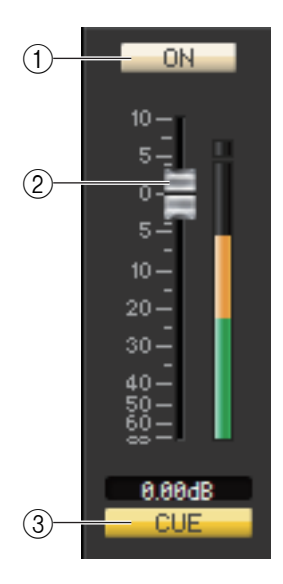

## 1 **ON**

MIX チャンネルのオン / オフを切り替えます。

## 2 **フェーダー**

MIX チャンネルの出力レベルを調節します。フェーダーの右側には信号レベルを表わすメー ターがあり、現在の設定値はすぐ下の数値ボックスで確認できます。フェーダーノブを、コン ピューターキーボードの <Ctrl> キー(< > キー) を押しながらクリックすると最小値 ( -∞ dB) に、<Ctrl> キー(< > キー) と <Shift> キーを押しながらクリックするとノミナ ル値 (0.00dB) になります。

## 3 **CUE**

MIX チャンネルの信号をキューモニターするボタンです。

ONLINE 状態で、MATRIX バスのチャンネル 7 と 8 を使い 2 系統目の CUE が使用可能な場 合、本体の設定により "CUE A"、"CUE B"、"CUE AB" が表示されます。

3<del>. All CUE CUE</del> NOTE System Setup ダイアログボックスの Channel Select/Sends On Fader でチェック がはずれている場合は表示されません。

# **MATRIX チャンネルが選ばれている場合**

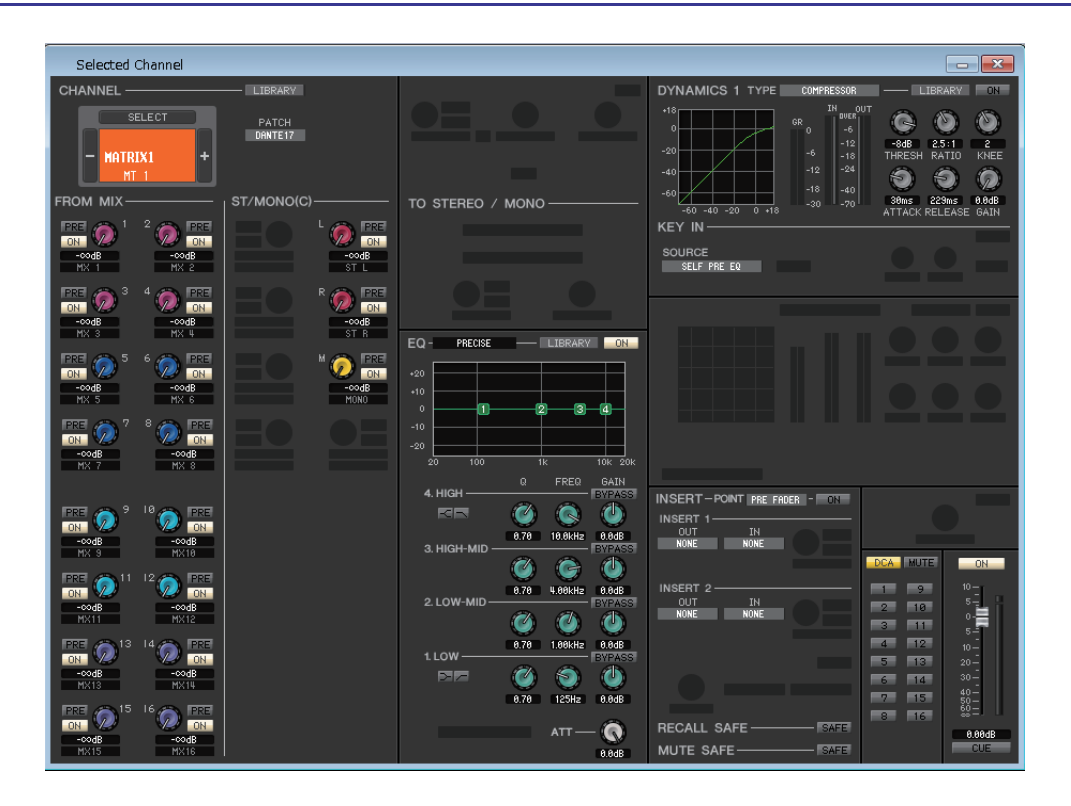

# ❏ **CHANNEL SELECT ( チャンネル選択 )**

操作の対象が MATRIX チャンネルであることを除けば、MIX チャンネルのチャンネル選択と共通です [\( → P.46\)](#page-45-0)。

# ❏ **FROM MIX、ST/MONO(C)**

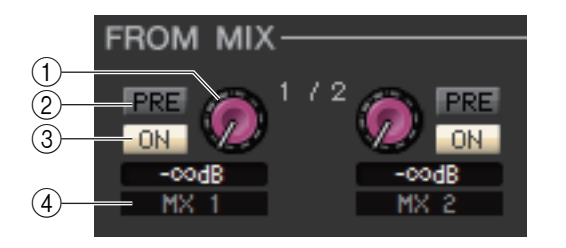

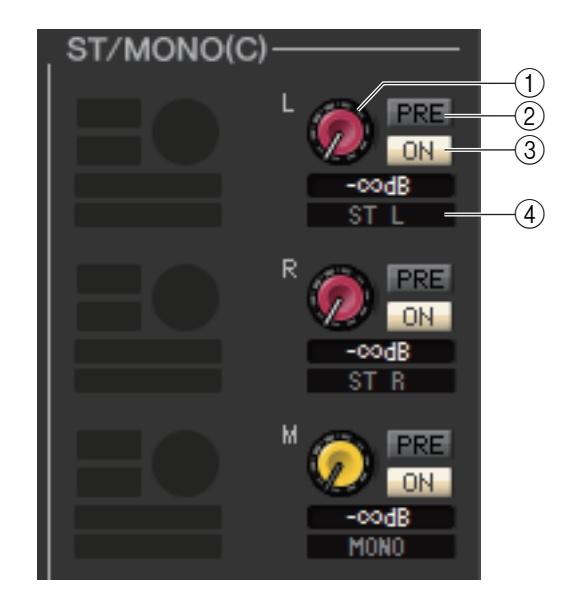

## 1 **FROM MIX、ST/MONO(C) センドレベル**

MIX バス、STEREO/MONO バスから MATRIX バスへ送られる信 号のセンドレベルを調節します。現在の値はすぐ下の数値ボックス で確認できます。

## 2 **PRE オン / オフ**

MIX バス、STEREO/MONO バスから MATRIX バスへ送られる信 号の送出位置を選択します。オンのときは PRE EQ または PRE FADER、オフのときは POST FADER になります。PRE EQ/ FADER の設定は Mixer Setup ダイアログボックスで行ないま す。

## 3 **ON (FROM MIX、ST/MONO センドオン / オフ )**

MIX バス、STEREO/MONO バスから MATRIX バスへ送られる信 号のオン / オフを切り替えます。

## 4 **チャンネル名**

MIX チャンネルおよび STEREO/MONO チャンネルの名称が表 示されます。

# ❏ **BALANCE**

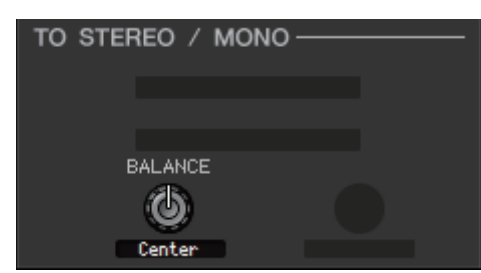

選択された MATRIX バスがステレオとして使用された場合のみ表示されます。ス テレオの左右音量のバランスを調節します。コンピューターキーボードの <Ctrl> キー(< > キー) を押しながらクリックすると Center 位置になります。

# ❏ **EQ ( イコライザー)**

MIX チャンネルのイコライザー( [→ P.48\)](#page-47-0) と共通です。

# ❏ **DYNAMICS1**

タイプが COMPRESSOR、EXPANDER、COMPAND H、COMPAND S である点とキーインとして選択可能な信号の種類が 異なる点を除けば、インプット系チャンネルのダイナミクス ( [→ P.38\)](#page-37-0) と共通です。

## ❏ **INSERT**

選択可能なインサートポートが異なる点を除けば、インプット系チャンネルのインサート (→ P.43) と共通です。

# ❏ **RECALL SAFE/MUTE SAFE**

インプット系チャンネルの RECALL SAFE/MUTE SAFE [\( → P.44\)](#page-43-0) と共通です。

# ❏ **DCA GROUP/MUTE GROUP**

インプット系チャンネルの DCA GROUP/MUTE GROUP ( [→ P.45](#page-44-0)) と共通です。

# ❏ **フェーダー**

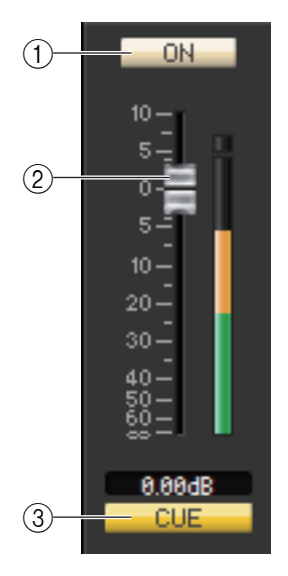

## 1 **ON**

MATRIX チャンネルのオン / オフを切り替えます。

## 2 **フェーダー**

MATRIX チャンネルの出力レベルを調節します。フェーダーの右側には信号レベルを表わす メーターがあり、現在の設定値はすぐ下の数値ボックスで確認できます。フェーダーノブを、コン ピューターキーボードの <Ctrl> キー(< > キー) を押しながらクリックすると最小値 ( -∞ dB) に、<Ctrl> キー(< > キー) と <Shift> キーを押しながらクリックするとノミナ ル値 (0.00dB) になります。

## 3 **CUE**

MATRIX チャンネルの信号をキューモニターするボタンです。 ONLINE 状態で、MATRIX バスのチャンネル 7 と 8 を使い 2 系統目の CUE が使用可能な場 合、本体の設定により "CUE A"、"CUE B"、"CUE AB" が表示されます。

System Setup ダイアログボックスの Channel Select/Sends On Fader でチェック 3 *NOTE*がはずれている場合は表示されません。

# **STEREO/MONO チャンネルが選ばれている場合**

## **● STEREO チャンネルのウィンドウ**

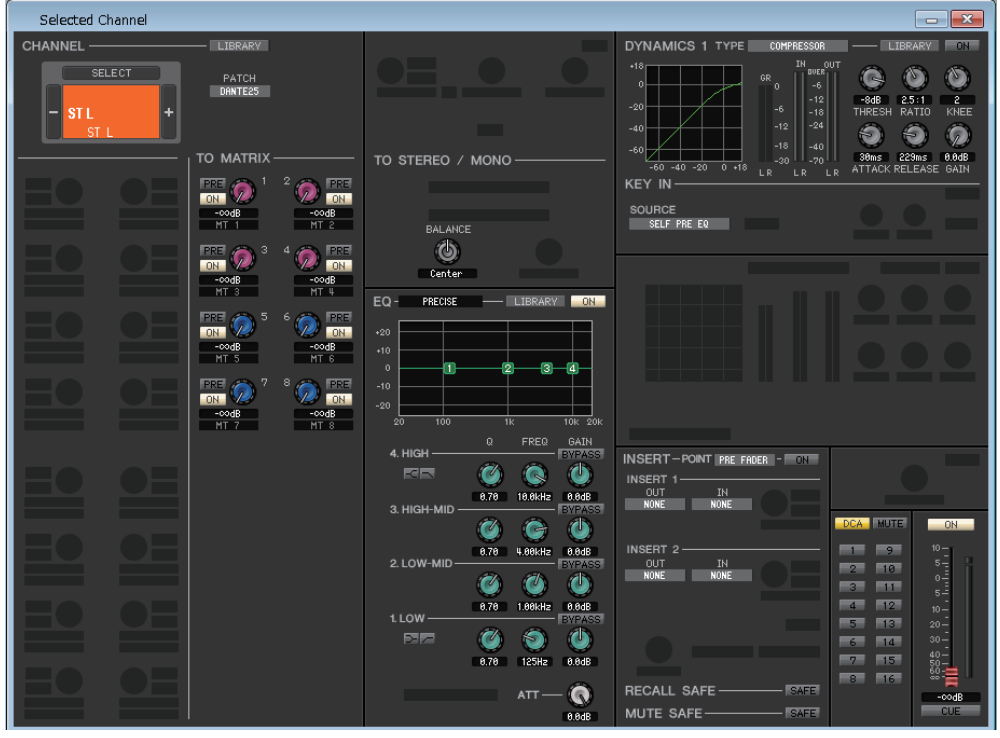

### **● MONO チャンネルのウィンドウ**

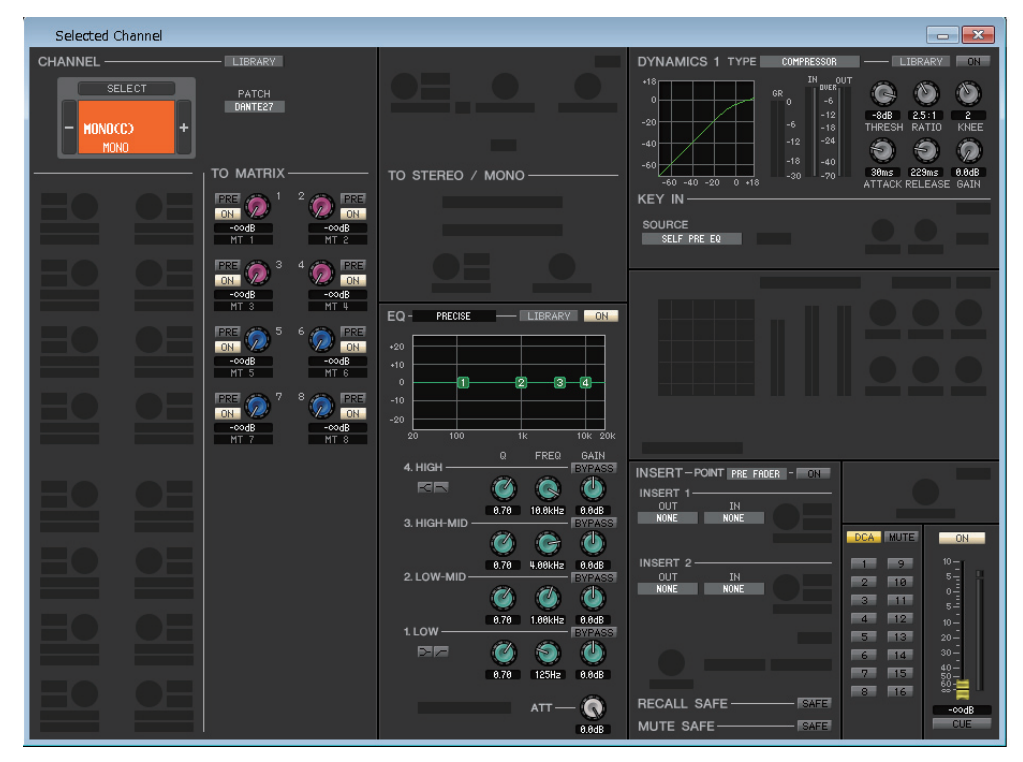

## ❏ **CHANNEL SELECT ( チャンネル選択 )**

操作の対象が STEREO/MONO チャンネルであることを除けば、MIX チャンネルのチャンネル選択と共通です [\( → P.46\)](#page-45-0)。

## ❏ **TO MATRIX**

MIX チャンネルの TO MATRIX と共通です [\( → P.46\)](#page-45-1)。

# ❏ **BALANCE (MONO チャンネルは除く )**

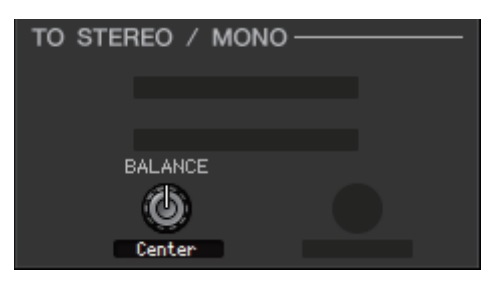

STEREO バスの左右音量のバランスを調節します。コンピューターキーボードの <Ctrl> キー(< \* > キー) を押しながらクリックすると Center 位置になります。

# ❏ **EQ ( イコライザー)**

MIX チャンネルのイコライザー( [→ P.48\)](#page-47-0) と共通です。

# ❏ **DYNAMICS1**

タイプが COMPRESSOR、EXPANDER、COMPAND H、COMPAND S である点とキーインとして選択可能な信号の種類が 異なる点を除けば、インプット系チャンネルのダイナミクス ( [→ P.38\)](#page-37-0) と共通です。

# ❏ **INSERT**

選択可能なインサートポートが異なる点を除けば、インプット系チャンネルのインサート ( [→ P.43\)](#page-42-0) と共通です。

# ❏ **RECALL SAFE/MUTE SAFE**

インプット系チャンネルの RECALL SAFE/MUTE SAFE [\( → P.44\)](#page-43-0) と共通です。

# ❏ **DCA GROUP/MUTE GROUP**

インプット系チャンネルの DCA GROUP/MUTE GROUP ( [→ P.45](#page-44-0)) と共通です。

# ❏ **フェーダー**

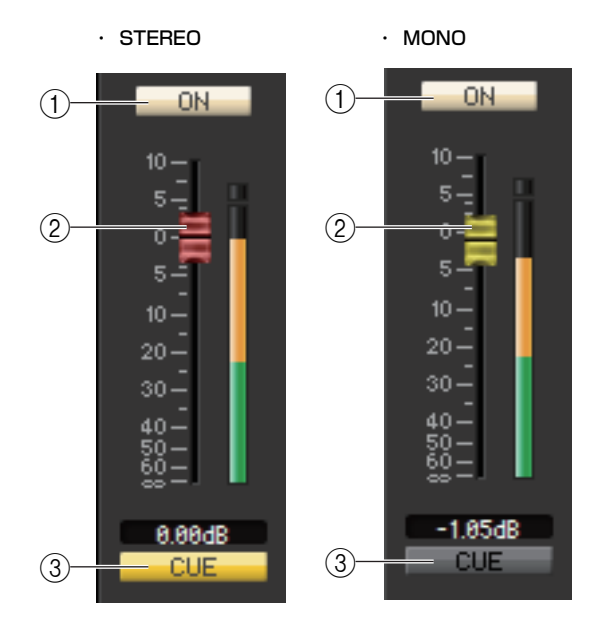

## 1 **ON**

STEREO/MONO チャンネルのオン / オフを切り替えます。

## 2 **フェーダー**

STEREO/MONO チャンネルの出力レベルを調節します。フェー ダーの右側には信号レベルを表わすメーターがあり、現在の設定値 はすぐ下の数値ボックスで確認できます。

## 3 **CUE**

STEREO/MONO チャンネルの信号をキューモニターするボタン です。

ONLINE 状態で、MATRIX バスのチャンネル 7 と 8 を使い 2 系 統目の CUE が使用可能な場合、本体の設定により "CUE A"、"CUE B"、"CUE AB" が表示されます。

System Setup ダイアログボックスの Channel Select/ *NOTE*Sends On Fader でチェックがはずれている場合は表示 されません。

# <span id="page-53-0"></span>**Library ウィンドウ**

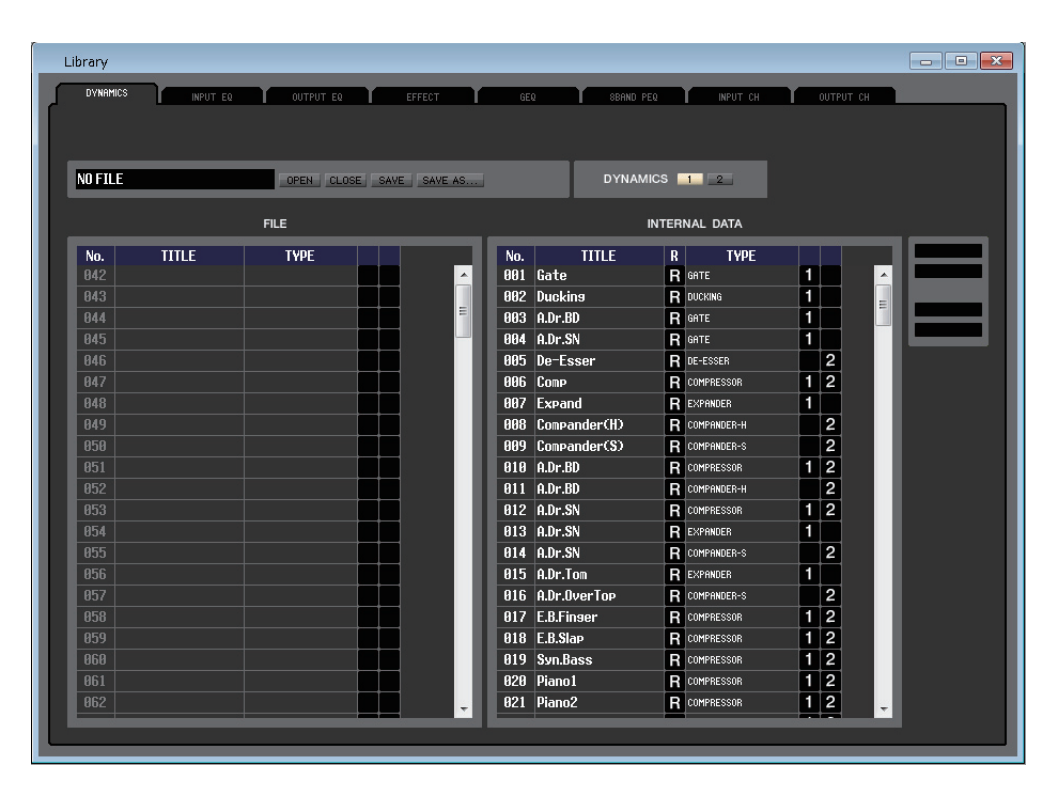

QL 本体の各種ライブラリーを編集します。また、コンピューターのドライブに保存されたライブラリーのファイルを読み込み、 並び順やタイトルなどを変更したり、任意のライブラリーデータをリコールしたり、任意のライブラリーデータを QL 本体のラ イブラリーにコピーしたりできます。

このウィンドウは、DYNAMICS、INPUT EQ、OUTPUT EQ、EFFECT、GEQ ( グラフィックイコライザー)、8BAND PEQ、 INPUT CH、OUTPUT CH の各ページに分かれており、ページを切り替えるには、ウィンドウ上部のタブをクリックします。 このウィンドウを表示するには [Windows] メニューから [Library] を選択して "DYNAMICS"、"INPUT EQ"、"OUTPUT EQ"、"EFFECT"、"GEQ"、"8BAND PEQ"、"INPUT CH"、"OUTPUT CH" のいずれかを選択 します。

OPEN したファイルにかかわらず、このウィンドウで SAVE または SAVE AS を実行すると、開いているタブに応じたラ *NOTE* イブラリーデータのみのファイルとして保存します。

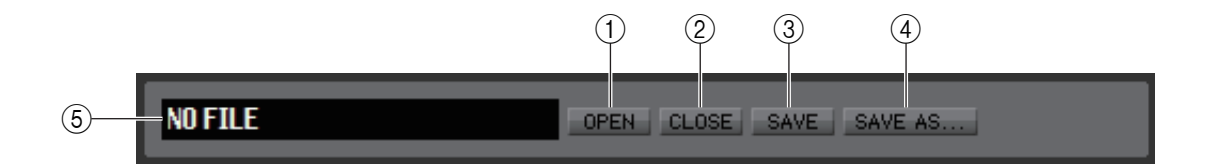

## 1 **OPEN ( ファイルを開く )**

コンピューターのドライブ上にあるライブラリーのファイルを開きます。USB メモリーに保存されたライブラリーデータを 編集したいときなどに利用します。

### 2 **CLOSE ( ファイルを閉じる )**

現在開かれているライブラリーのファイルを閉じます。

#### 3 **SAVE ( 保存 )**

現在開かれているライブラリーのファイルをコンピューターのドライブに保存します。編集したライブラリーを USB メモ リーに保存し直したり、コンピューターのハードディスク上にバックアップを作るときに利用します。

### 4 **SAVE AS ( 名前を変えて保存 )**

現在開かれているライブラリーのファイル名を変えて、コンピューターのドライブに保存します。

### 5 **ファイル名**

現在開かれているライブラリーのファイル名を表示します。

B **(EFFECT/GEQ/8BAND PEQ ページのみ )** RACK 1 2 3 4 5  $1718$  $1 - 2 +$  $5 - 5 - 7 - 5$ **RACK** No. EFFECT  $\frac{1}{2}$  8 10 9 . A **(DYNAMICS ページのみ )** NO TILE DYNAMICS  $\begin{array}{|c|c|c|c|c|}\n\hline\n1 & 2\n\end{array}$ OPIN CLOSE SAVE SAVE AS...  $\circled{13}$ **FILE** INTERNAL DATA  $\circled{6}$  $\left(\widehat{14}\right)$ **STORE** No. **TITLE TYPE** No. **TITLE** R **TYPE**  $\circledR$ **RECALL**  $R$  GATE B42  $001$  Gate 1  $\blacktriangle$  $\blacktriangle$  $R$  DUCKING  $\blacksquare$ 843 882 Duckins  $CLEAR$  $\circledR$  $\equiv$ Ė 844  $RAS$   $APF.BD$  $R$  GATE  $\blacksquare$ UNDO 845 884  $|$  A.Dr.SN  $R$  GATE  $\blacksquare$  $\textcircled{\textsf{f}}$ 846 005 De-Esser  $R$  DE-ESSER  $\overline{2}$  $\overline{1}$  | 2 847 886 Comp  $R$  compressor 848 007 Expand R EXPANDER  $1$  $\mathbf{R}$  $\overline{2}$ 849 008 Compander(H)  $\overline{2}$ R COMPANDER-S 858 009 Compander(S)  $\overline{2}$ 818 A.Dr.BD R COMPRESSOR  $\overline{1}$ 851  $\overline{2}$ 852 811 | A.Dr.BD  $\overline{R}$  $\overline{2}$ 853 812 A.Dr.SN  $R$  compressor  $\mathbf{1}$ 813 A.Dr.SN  $R$  EXPANDER 1 854 855 014 A.Dr.SN R COMPANDER-S  $\overline{c}$  $\overline{1}$ 856 015 A.Dr.Tom  $\overline{\mathsf{R}}$ EXPANDER COMPANDER-S  $\overline{2}$  $057$ 816 A.Dr.OverTop R  $\overline{2}$  $\overline{\mathbf{R}}$ **COMPRESSOR**  $\overline{\mathbf{1}}$ 858 017 E.B.Finser E.B.Slap  $\overline{R}$ **COMPRESSOR** 1  $\overline{2}$ 859 818  $\overline{2}$ R COMPRESSOR  $\mathbf{1}$ 868 819 **Syn.Bass**  $\overline{2}$ 861 828 Piano1 R COMPRESSOR  $\mathbf{1}$  $\overline{\mathbf{z}}$ 862  $021$  Piano2 R COMPRESSOR  $\mathbf{1}$ mor ex

## 6 **FILE**

OPEN ボタン (1) を使って開いたライブラリーのファイルに含まれるデータの内容を表示するリストです。リストに含ま れる項目は、次のとおりです。

## 7 **No. ( データ番号 )**

ライブラリーに含まれるデータの番号です。

8 **TITLE**

ライブラリーのデータに付けられたタイトルです。この部分をダブルクリックして、タイトルを編集することもできます。

## 9 **R (READ ONLY)**

読み込み専用のデータはこの欄に "R" と表示され、上書き保存やタイトルの変更ができません。

## 0 **TYPE**

エフェクトのタイプを表示します。

ダイナミクスの場合は、そのチャンネルでリコール可能なダイナミクス系列も表わします。"1" と表示されているもののみ DYNAMICS1 でリコールでき、"2" と表示されているもののみ DYNAMICS2 でリコールできます。どちらも表示されて いないデータは、そのチャンネルではリコールできません。

## A **DYNAMICS (DYNAMICS ページのみ )**

2 系統あるダイナミクスのどちらをストア / リコールの対象とするか選択します。

## B **RACK No. ( ラック選択 ) (EFFECT/GEQ/8BAND PEQ ページのみ )**

どのラックをストア / リコールの対象とするか選択します。Effect ライブラリーの場合は、EFFECT ラックの Rack No. 選択 ボタン (1 ~ 8) のみが表示されます。GEQ ライブラリーの場合は、GEQ ラックの Rack No. 選択ボタン (1 ~ 8) と EFFECT ラックの Rack No. 選択ボタン (1 ~ 8) が表示されます。Flex15 GEQ がアサインされている Rack No. が選択されている 場合は、A/B 選択ボタンが表示され、31Band GEQ がアサインされている Rack No. が選択されている場合は、A/B 選択ボ タンは非表示となります。8Band PEQ ライブラリーの場合は、GEQ ライブラリーの Flex15 GEQ の場合と同様です。

HQ Pitch、Freeze は偶数ラックにマウントされたエフェクトモジュールへはリコールできません。 *NOTE*

### **(3) INTERNAL DATA**

QL 本体のライブラリーの内容を表示します。表示される項目は、FILE リスト (6) と共通です。 必要に応じて、単一のデータまたは複数のデータを、FILE リストと INTERNAL DATA リストとの間で相互にコピーした り、同一リスト内で別の位置にコピーまたは移動したりできます。 これを行なうには、まず以下の方法でコピー元 / 移動元となるデータを選択します。

**・ 単一のデータを選ぶには** 任意のデータの列をクリックします。

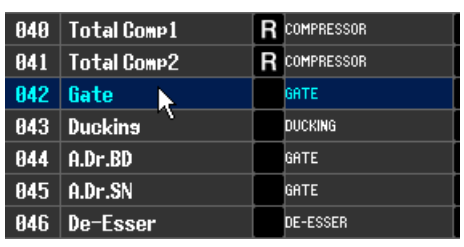

R COMPRESSOR R COMPRESSOR

GATE

GATF

**GATE** DE-ESSER

**DUCKING** 

848 Total Comp1

**041** Total Comp2

Gate 843 Duckins

844 A.Dr.BD

 $945$  | A.Dr.SN

046 De-Esser

842

## **・ 番号の連続した複数のデータを選ぶには**

最初のデータをクリックして選び、<Shift> キーを押しながら最後のデータ をクリックします。

#### **・ 番号の離れた複数のデータを選ぶには**

最初のデータをクリックし、<Ctrl> キー(< \* > キー) を押しながら残りの データをクリックします。

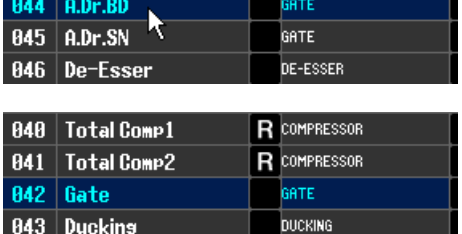

コピー元 / 移動元が選択できたら、もう一方のリストの任意の位置 ( 異なるリスト間で相互にコピーする場合 )、または同一 リスト内の別の位置 ( 同じリスト内でコピー/ 移動する場合 ) にドラッグします。

#### **・ データを上書きコピーするには**

コピー元をもう一方のリストの任意の行、または同一リスト内で別の行の上に ドラッグします。このとき、データ番号の右側に▶のマークが表示されます。 この状態でドロップすると、保存を確認するダイアログが現われます。OK ボ タンをクリックすると、コピー元のデータがコピー先に上書きされ、コピー 元はそのまま残ります ( コピー元に複数のデータが含まれる場合、そのデー タを開始位置として番号の連続したデータに上書きされます )。

#### **・ データを移動するには**

同じリスト内であれば、選択したデータを別の位置に移動させ、リスト内の データを並び替えることができます。これを行なうには、選択した移動元を 同じリスト内で任意の行間にドラッグします。このとき、行間に >–– のマー クが表示されます。

この状態でマウスから手を放すと、選択したデータがその位置に移動し、 データ番号も変更になります ( 移動元に複数のデータが含まれる場合は、そ の位置に連続したデータが挿入されます )。

GEQ ライブラリーの InitialData はコピーできません。 *NOTE*

#### **(14) STORE**

リスト内の選択したデータに現在の設定を保存します。

## **(15) RECALL**

リスト内の選択したデータをリコールします。

### **16 CLEAR**

リスト内で選択した単一データ、または複数のデータを消去します。

### G **UNDO**

最後に行なったライブラリーのリコール、ストア、コピー、移動操作を取り消します。 何度もクリックすると、UNDO と REDO を繰り返します。

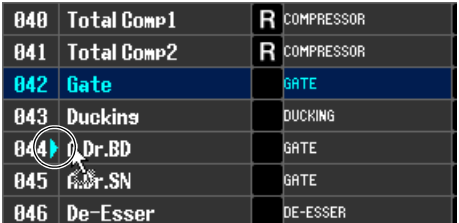

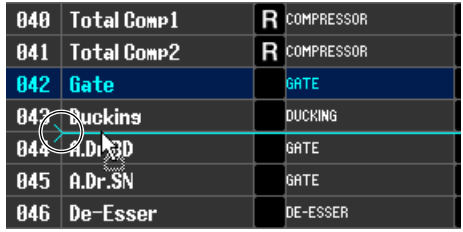

# **Premium Rack Library ウィンドウ**

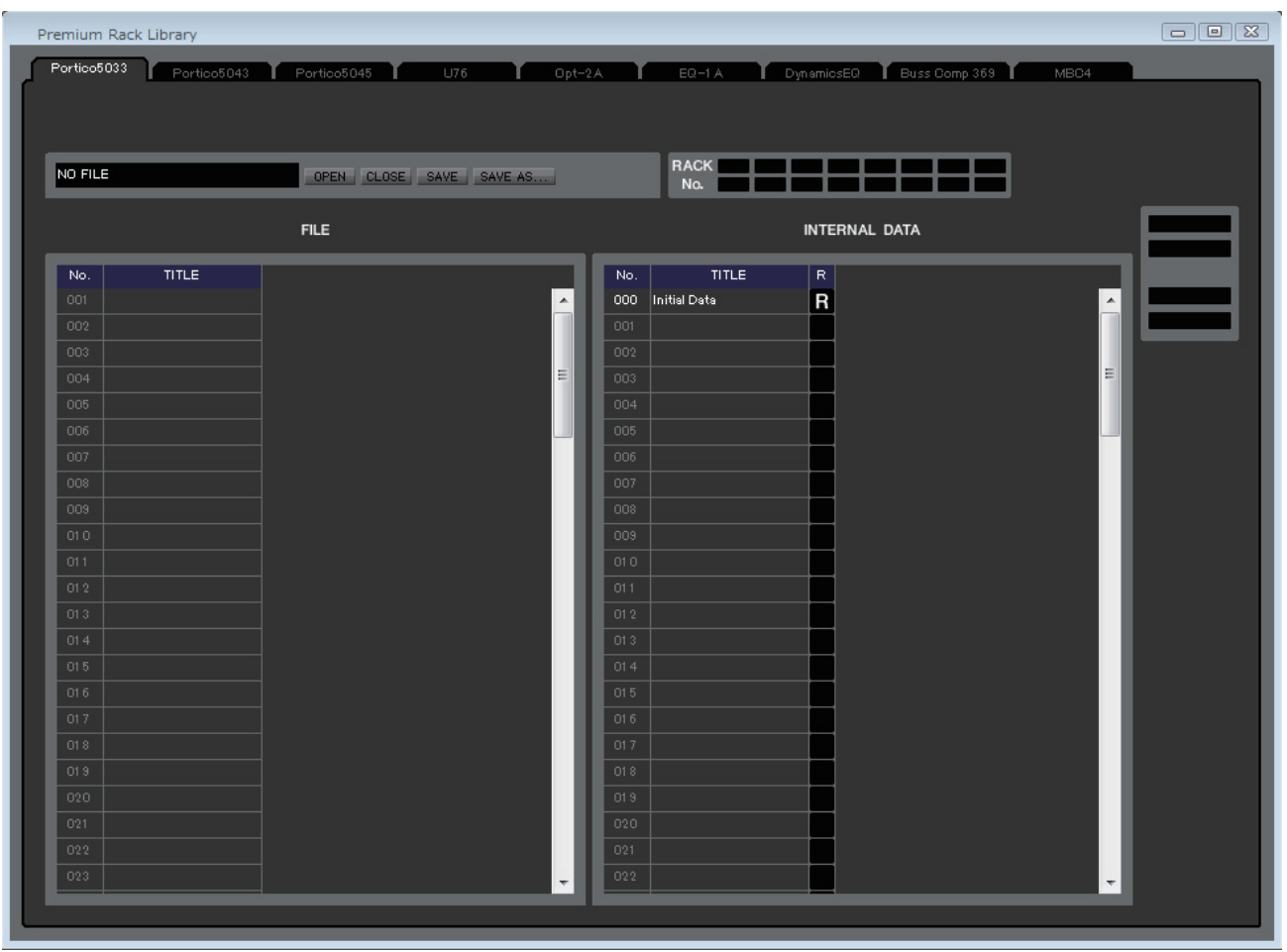

PREMIUM ラックのライブラリーを編集します。また、コンピューターのドライブに保存されたライブラリーのファイルを読み 込み、並び順やタイトルなどを変更したり、任意のライブラリーデータをリコールしたり、任意のライブラリーデータを QL 本体 のライブラリーにコピーしたりできます。このウィンドウは、Portico5033、Portico5043、Portico5045、U76、Opt-2A、 EQ-1A、DynamicEQ、Buss Comp 369、MBC4 の各ページに分かれており、ページを切り替えるには、ウィンドウ上部のタ ブをクリックします。このウィンドウを表示するには [Windows] メニューから [Premium Rack Library] を選択して各ライ ブラリーを選択します。

操作手順は、Library ウィンドウと同様です ( [→ P.54](#page-53-0))。

OPEN したファイルにかかわらず、このウィンドウで SAVE または SAVE AS を実行すると、開いているタブに応じたラ *NOTE*イブラリーデータのみのファイルとして保存します。

# **Patch Editor ウィンドウ**

各チャンネルの入出力、およびダイレクトアウトやインサートイン / アウトに入出力ポートを割り当てます。 このウィンドウは、INPUT PATCH、OUTPUT PATCH、INPUT INSERT PATCH、OUTPUT INSERT PATCH、DIRECT OUT PATCH、PATCH LIST の各ページに分かれています。ページを切り替えるには、ウィンドウ上部のタブをクリックします。 このウィンドウを表示するには [Windows] メニューから [Patch Editor] を選択して "INPUT PATCH"、"OUTPUT PATCH"、"INPUT INSERT PATCH"、"OUTPUT INSERT PATCH"、"DIRECT OUT PATCH"、"PATCH LIST" のいずれかを選択します。

# **INPUT PATCH ページ**

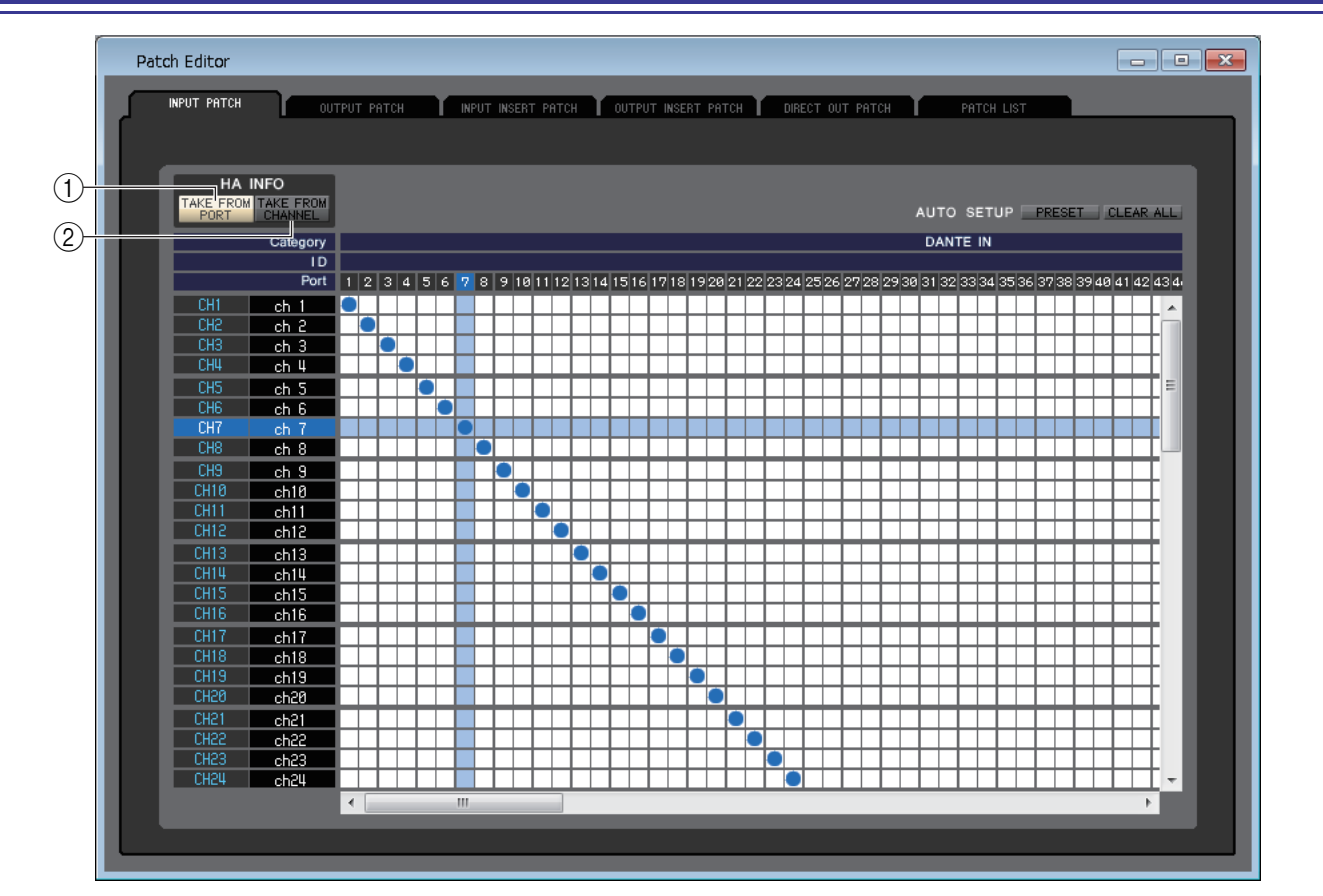

インプット系チャンネルの入力に割り当てる入力ポートを選択します。

# ❏ **HA INFO**

パッチを変更するときに、入力ポートの HA 設定をチャンネルからコピーするかどうかを選択します。

## 1 **TAKE FROM PORT ボタン**

HA 設定をチャンネルからコピーしません。パッチを変更してもポートの HA 設定はそのままとなります。

## 2 **TAKE FROM CHANNEL ボタン**

HA 設定をチャンネルからコピーします。直前にパッチされていたポートの HA 設定を、新しくパッチされたポートに設定し ます。

## ❏ **PRESET**

このページのパッチが初期設定になります。

# ❏ **CLEAR ALL**

このページのパッチをすべてクリアします。

# **OUTPUT PATCH ページ**

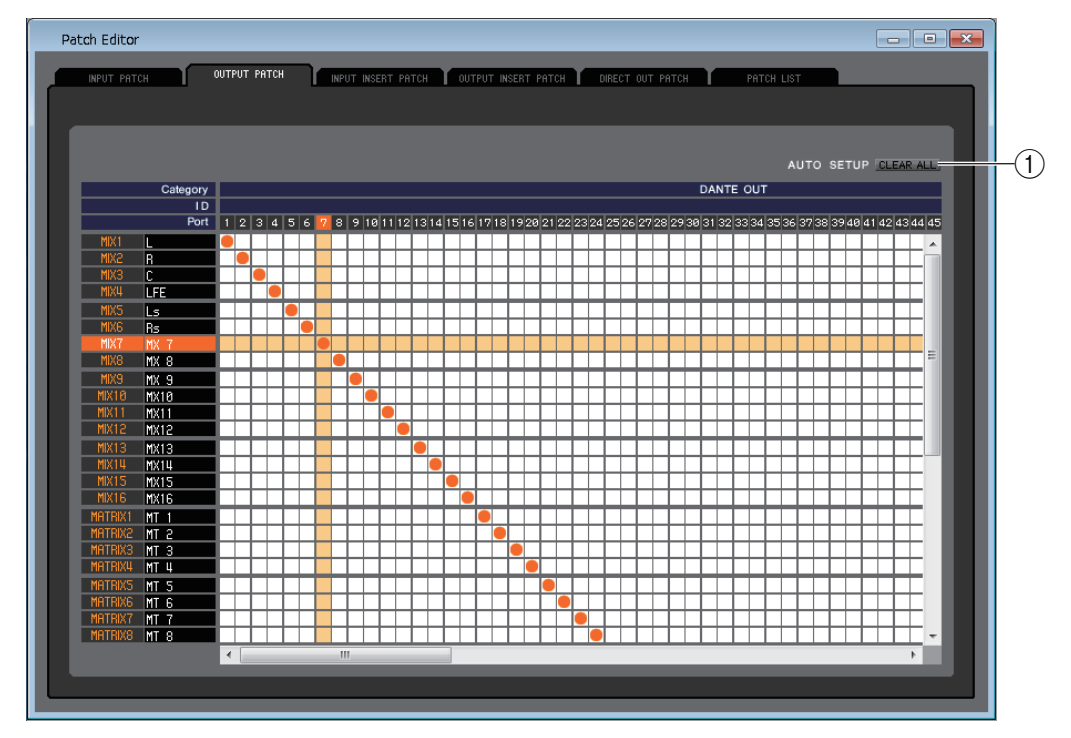

アウトプット系チャンネルの出力に割り当てる出力ポートを選択します。

## 1 **CLEAR ALL**

このページのパッチをすべてクリアします。

# **INPUT INSERT PATCH ページ**

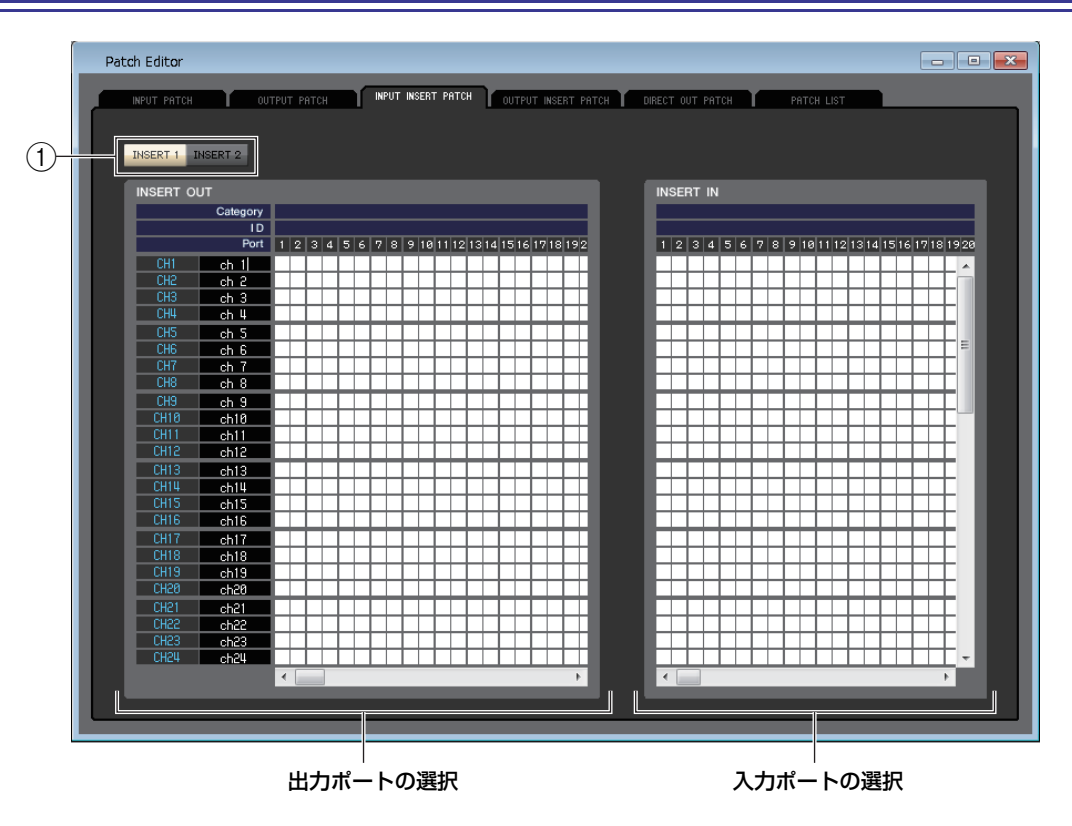

インプット系チャンネルのインサートイン / アウトに入出力ポートを割り当てます。画面左側では出力ポート、画面右側で入力 ポートを選択します。

## 1 **INSERT1/INSERT2**

INSERT1 と INSERT2 の切り替えを行ないます。

# **OUTPUT INSERT PATCH ページ**

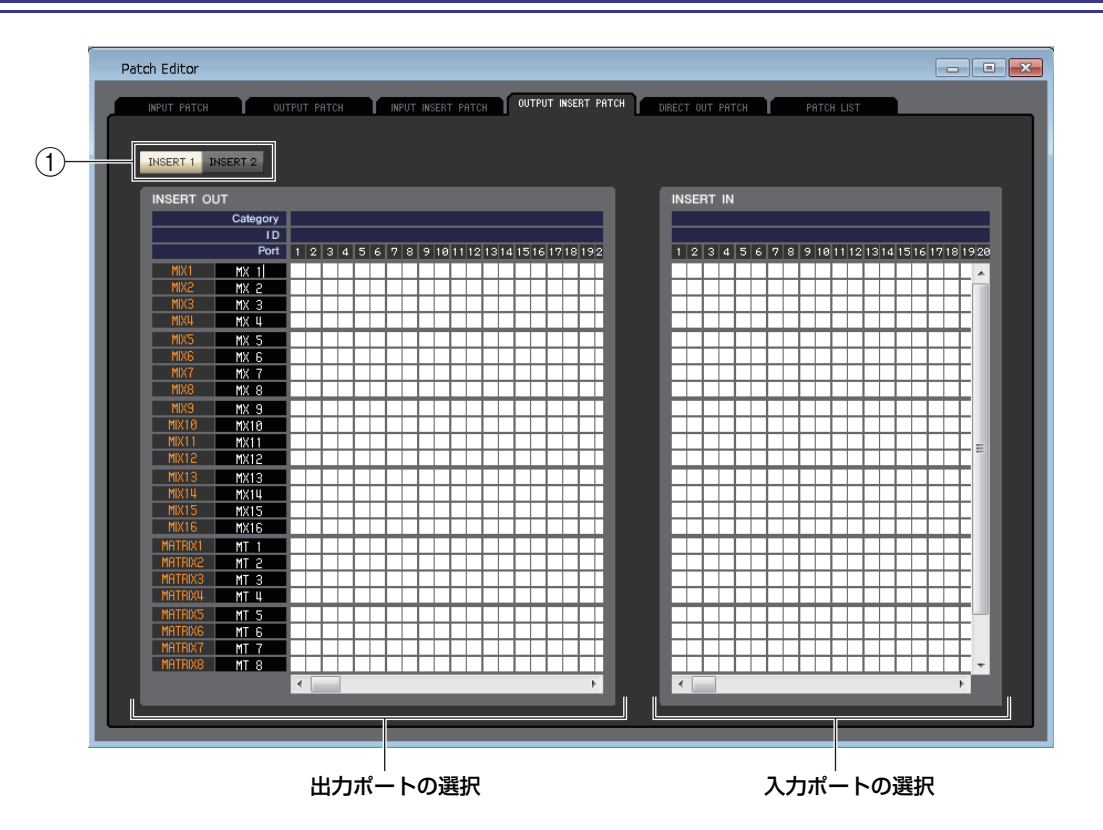

アウトプット系チャンネルのインサートイン / アウトに入出力ポートを割り当てます。画面左側では出力ポート、画面右側で入 力ポートを選択します。

## 1 **INSERT1/INSERT2**

INSERT1 と INSERT2 の切り替えを行ないます。

# **DIRECT OUTPUT PATCH ページ**

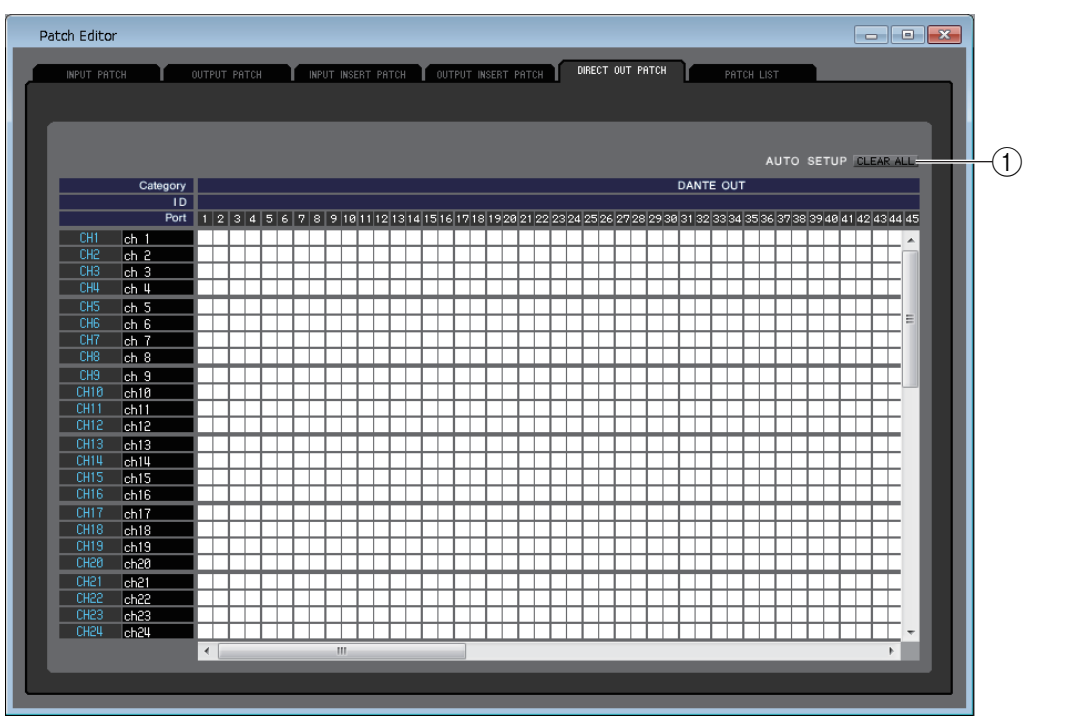

インプット系チャンネルをダイレクト出力する出力ポートを選択します。

## 1 **CLEAR ALL**

このページのパッチをすべてクリアします。

# **PATCH LIST ページ**

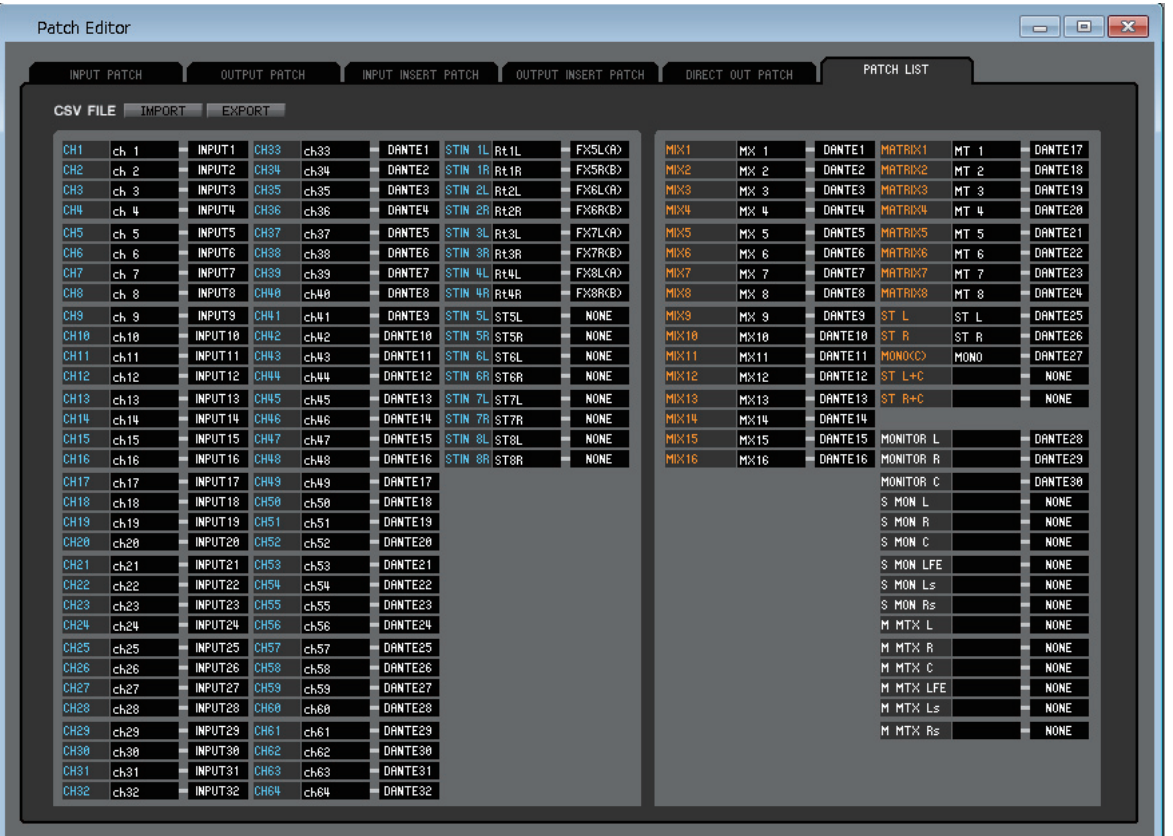

インプットパッチ / アウトプットパッチの一括表示 / 設定変更を行ないます。

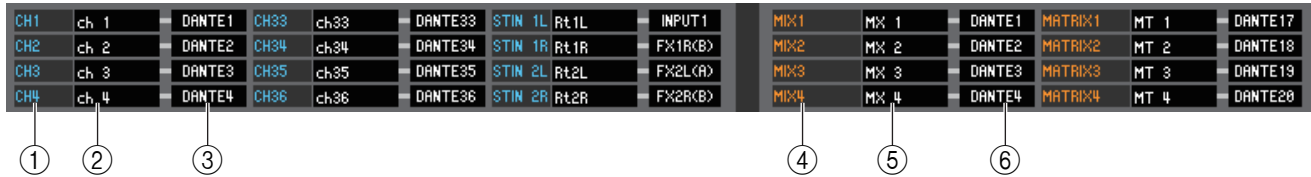

## 1 **インプット系チャンネル番号**

インプット系チャンネルの番号です。

## 2 **インプット系チャンネル名**

インプット系チャンネルの名前です。チャンネル名のボックスをクリックすれば、このページで名前を変更することもできま す。

3 **入力ポート**

インプット系チャンネルに割り当てられている入力ポートを表示します。このボックスをクリックし、表示されるポップアッ プメニューから入力ポートを指定することもできます。

## 4 **アウトプット系チャンネル番号**

アウトプット系チャンネルの番号です。

### 5 **アウトプット系チャンネル名**

アウトプット系チャンネルの名前です。チャンネル名のボックスをクリックすれば、このページで名前を変更することもでき ます。

6 **出力ポート**

アウトプット系チャンネルに割り当てられている出力ポートを表示します。このボックスをクリックし、表示されるポップ アップメニューから出力ポートを指定または解除することもできます。

出力ポートは複数指定できます。複数指定した場合は、ポップアップメニューの順番で一番初めにある出力ポートを表示し *NOTE*ます。

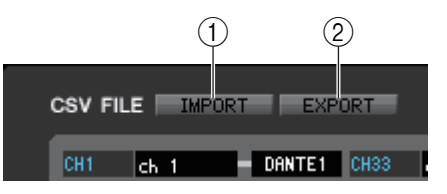

## 1 **IMPORT**

CSV ファイルの読み込みを行います。 基本操作とセットアップにある CSV ファイルの読み書きと共通です[。\( → P.6\)](#page-5-0)

## 2 **EXPORT**

CSV ファイルの書き出しを行います。 基本操作とセットアップにある CSV ファイルの読み書きと共通です[。\( → P.7\)](#page-6-0)

# **Virtual Rack ウィンドウ**

GEQ ( グラフィックイコライザー)、エフェクト、PREMIUM ラックの設定を行ないます。 このウィンドウは、GEQ ページ、EFFECT ページ、PREMIUM ページの 3 つに分かれています。ページを切り替えるにはウィン ドウ上部のタブをクリックします。

# **GEQ ページ**

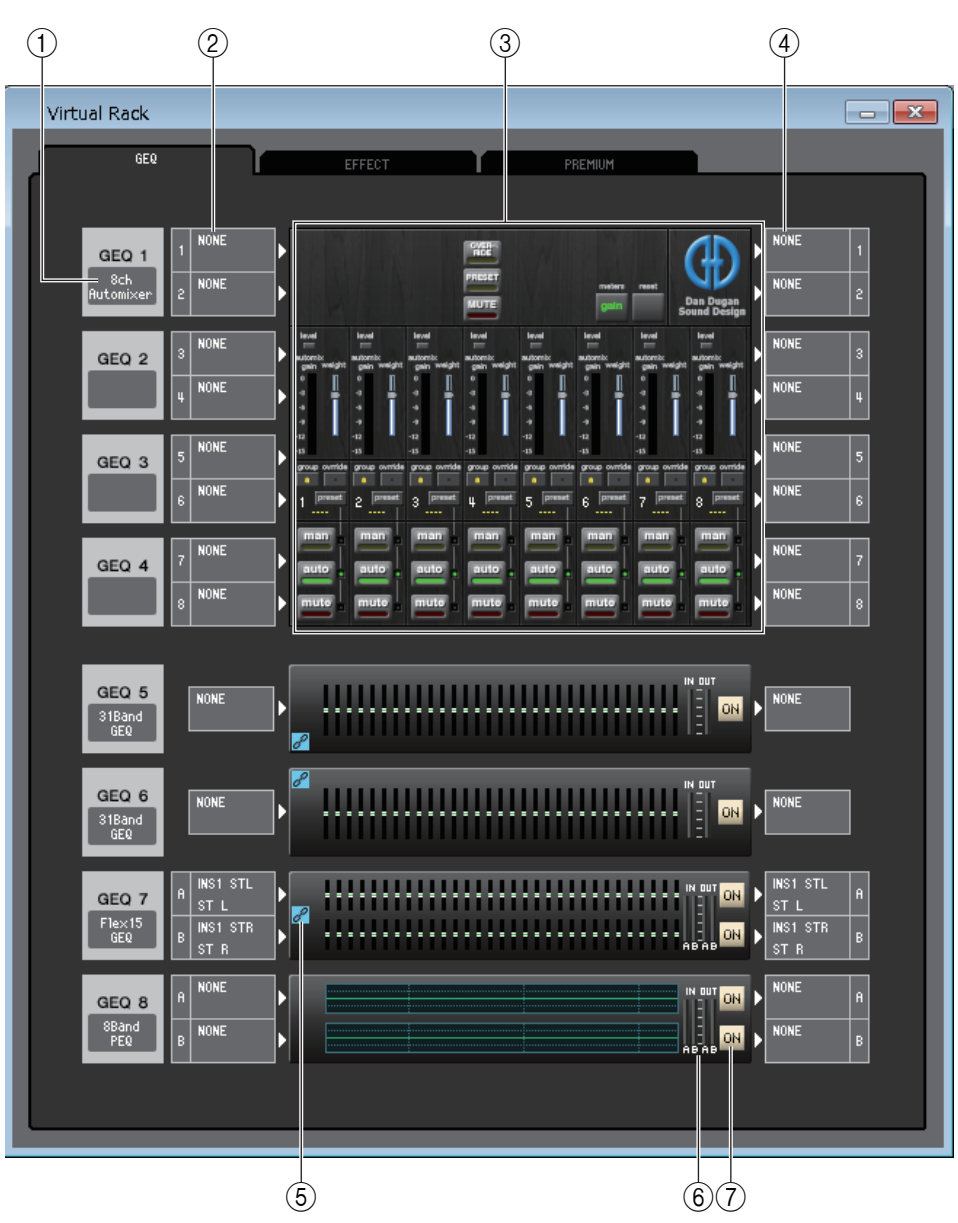

## 1 **マウント**

ラックにマウントするモジュールを次の中から選択します。

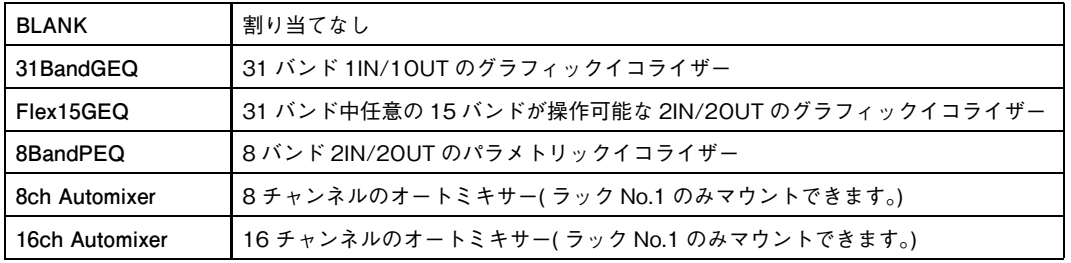

## 2 **インプットパッチ**

ラックに割り当てる入力ポートを次の中から選択します。

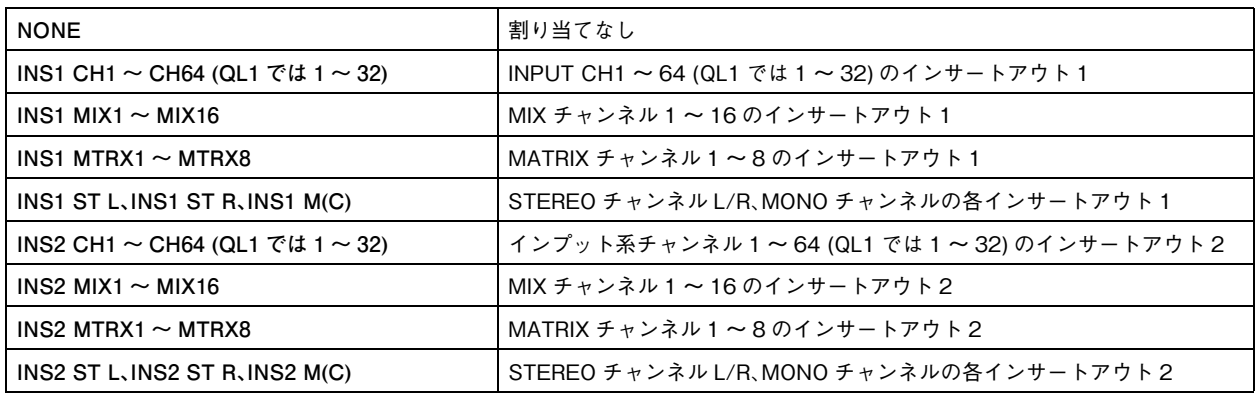

ラックに何もマウントされてないときは表示されません。

### 3 **モジュールイメージ**

ラックに割り当てられている GEQ モジュール、PEQ モジュール、オートミキサーのイメージとパラメーターを表示します。 この画面でのパラメーター編集はできません。

ダブルクリックすると、そのラックのモジュールエディターが表示されます。

コンピューターキーボード上の <Ctrl> キー(< > キー) を押しながらダブルクリックすると、追加のラックモジュールエ ディターを複数開けます。この追加のエディターでは、ラックの選択ボタンが QL 本体の RACK のポップアップウィンドウ と連動しません。

## 4 **アウトプットパッチ**

ラックに割り当てる出力ポートを次の中から選択します。

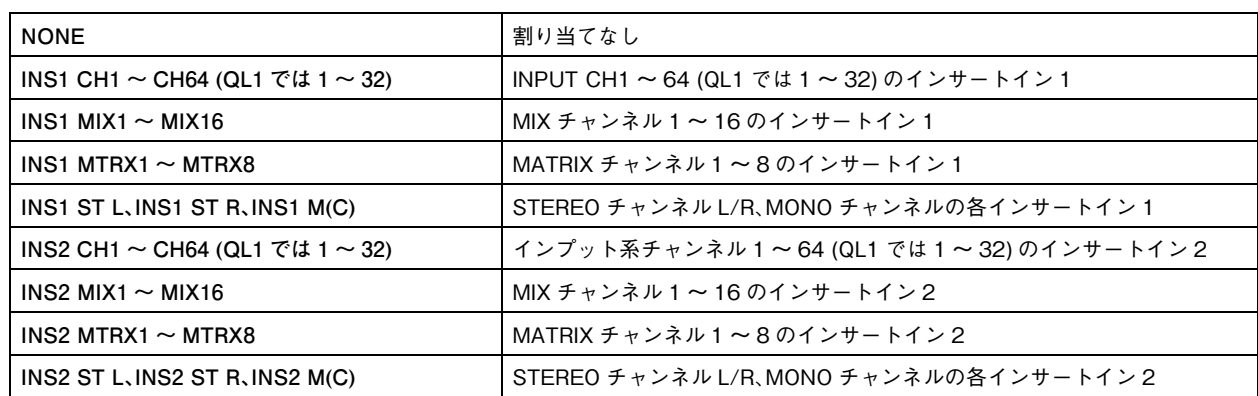

### 5 **GEQ LINK インジケーター**

GEQ LINK の LINK ボタンが ON の場合は、GEQ モジュールの左端に LINK インジケーターを表示します (→ P.67)。

## 6 **インプットメーター/ アウトプットメーター**

ラックに入出力される信号のレベルを表示します。

 $(7)$  ON

GEQ モジュールと PEQ モジュールの有効 / 無効を切り替えます。ON ボタン点灯時に有効です。

### **● 31BandGEQ**

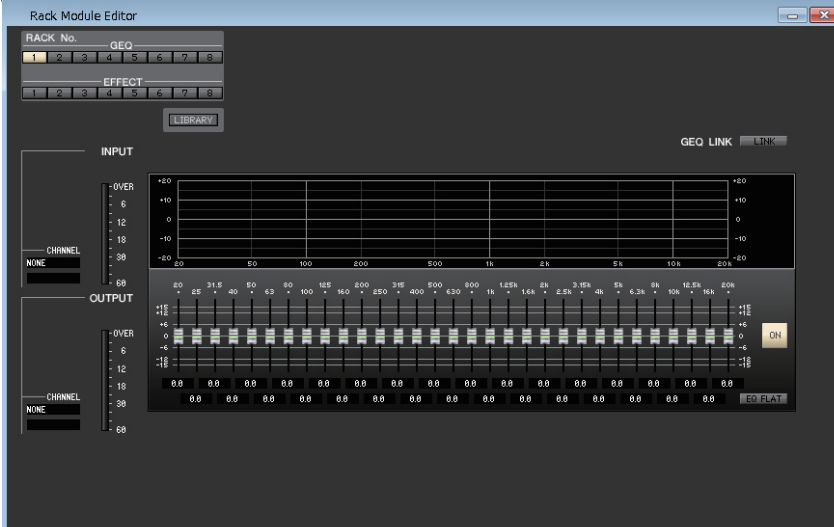

## **● Flex15GEQ**

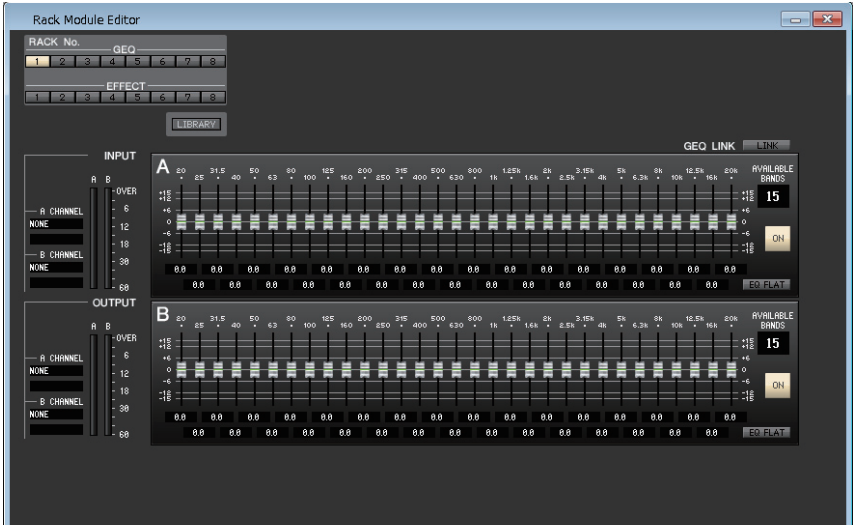

### **● 8BandPEQ**

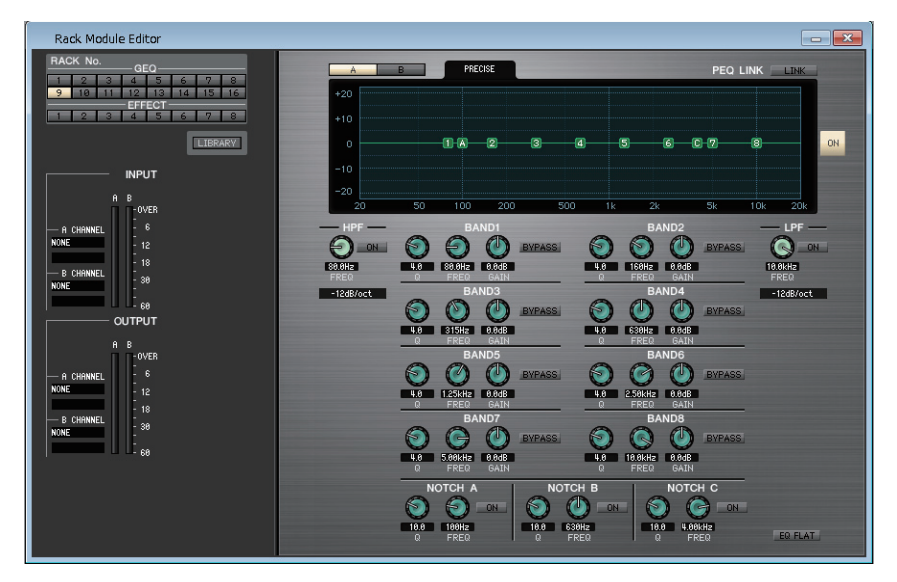

GEQ の挿入先の選択や、各種パラメーターの設定を行ないます。

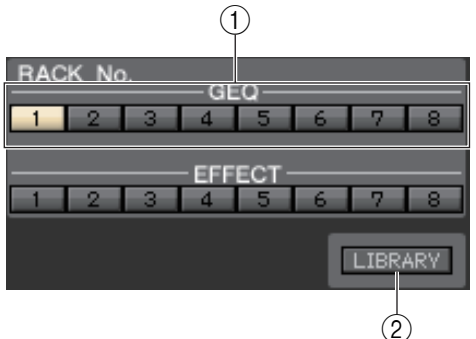

## 1 **RACK No. ( ラック選択 )**

GEQ ラックより操作の対象となるラックを選びます。

### 2 **LIBRARY**

GEQ ライブラリーを呼び出すためのボタンです。このボタンをクリックする と、Library ウィンドウの GEQ ページが開きます。 8Band PEQ の場合は、8Band PEQ ライブラリーを呼び出すためのボタン です。このボタンをクリックすると、Library ウィンドウの 8BAND PEQ ページが開きます。

## 3 **インプットパッチ**

CHANNEL 欄をクリックし、現在選ばれている GEQ モジュールと PEQ モジュールの入力 チャンネルにパッチする信号経路を、次の中から選択します。(GEQ ラックにマウントされてい る場合 )。

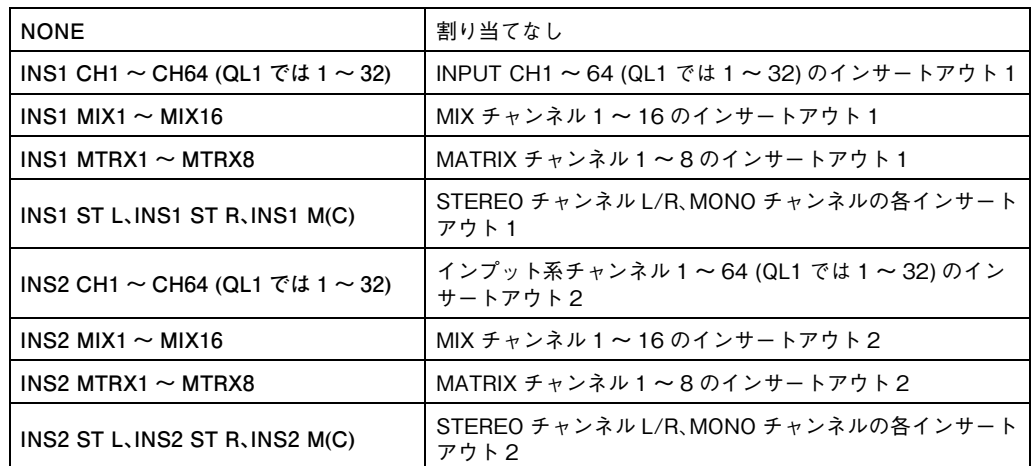

すぐ下のボックスにはチャンネルの名前が表示されます。

### 4 **インプットメーター**

現在選ばれている GEQ モジュールと PEQ モジュールに入力されている信号のレベルを表示 します。

## 5 **アウトプットパッチ**

CHANNEL 欄をクリックし、現在選ばれている GEQ モジュールと PEQ モジュールの出力 チャンネルにパッチする信号経路を、次の中から選択します。(GEQ ラックにマウントされてい る場合 )。

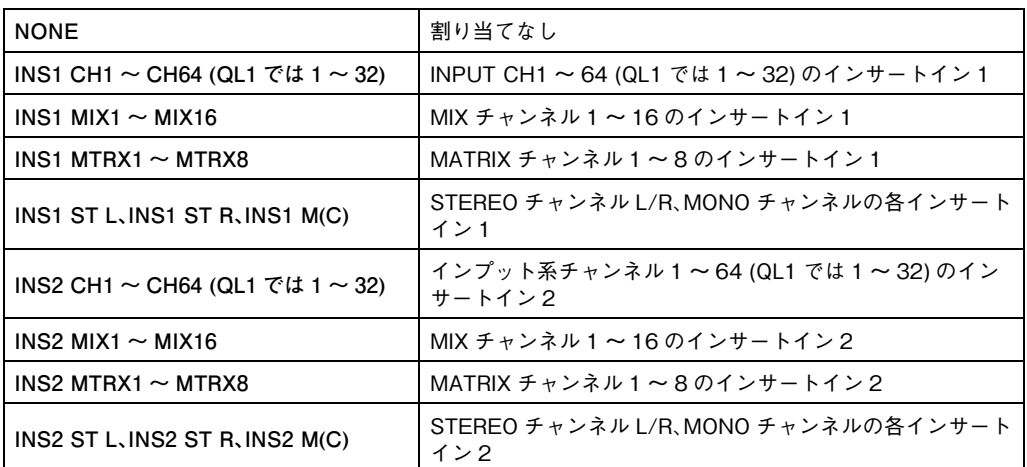

すぐ下のボックスにはチャンネルの名前が表示されます。

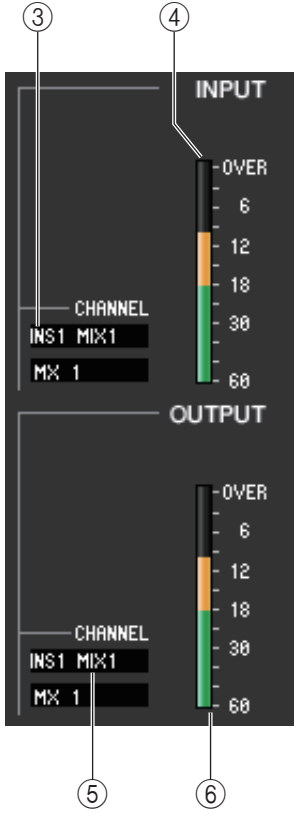

## 6 **アウトプットメーター**

現在選ばれている GEQ モジュールと PEQ モジュールから出力されている信号のレベルを表示します。

### **● 31BandGEQ**

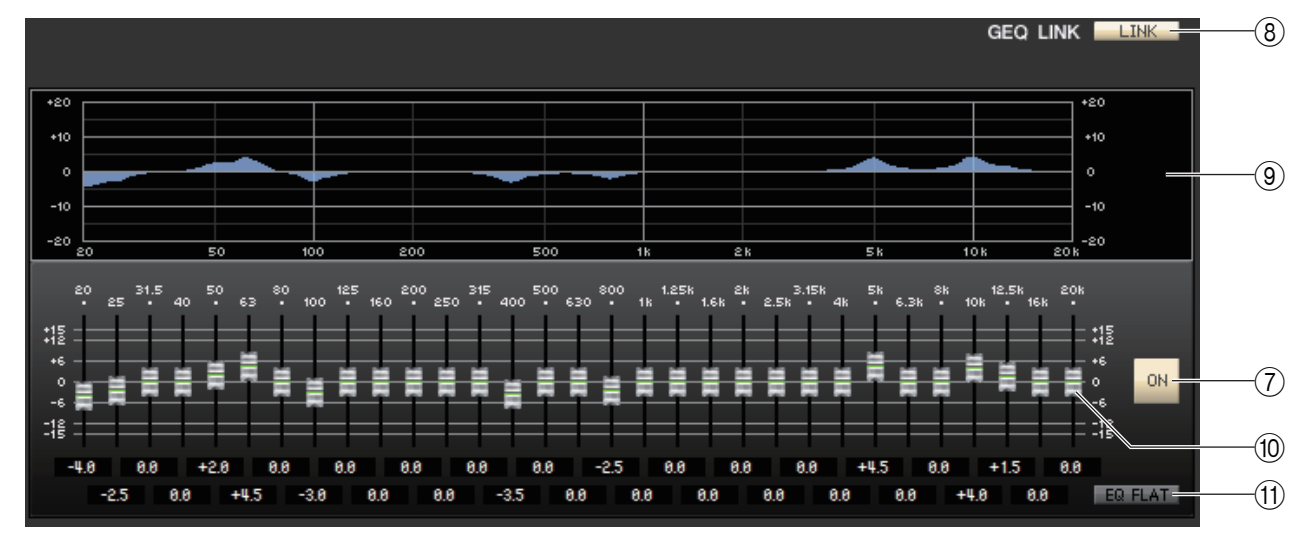

### **● Flex15GEQ**

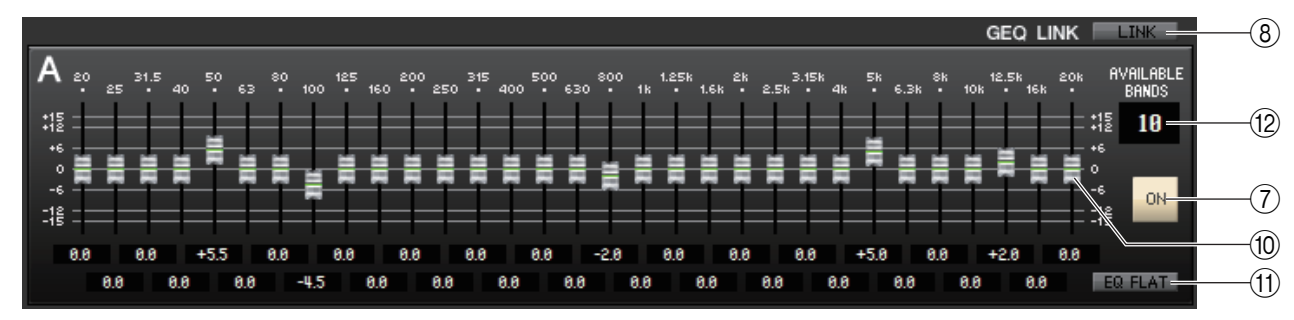

## 7 **ON (GEQ オン / オフ )**

現在選ばれている GEQ モジュールのオン / オフを切り替えます。

### <span id="page-66-0"></span>8 **LINK**

奇数 / 偶数番号の順で隣り合った 2 つの 31BandGEQ モジュールの設定や、Flex15GEQ の A グループと B グループの 設定を連動させるボタンです。このボタンをクリックすると、動作を確認するウィンドウが表示されます。パラメーターのコ ピー元 / コピー先になるモジュールに該当するボタンをクリックします。RESET BOTH ボタンをクリックすると、両方の モジュールのパラメーターが初期値にリセットされます。

### 9 **GEQ グラフ**

現在選ばれている GEQ モジュールの特性を表示するグラフです。

### 0 **GEQ フェーダー**

GEQ モジュールの各帯域をブースト / カットするフェーダーです。各フェーダーの設定値は、下の数値ボックスで確認でき ます。<Ctrl> キー(< > キー) を押しながらクリックすると 0.00dB になります。

### **TO EQ FLAT**

すべての GEQ フェーダーを 0dB の位置にリセットするボタンです。

### B **AVAILABLE BANDS ( 操作可能バンド数 ) (Flex15GEQ のみ )**

Flex15GEQ で操作できる帯域は、31 バンドのうちの任意の 15 バンドです。この数値表示ボックスには、操作可能なバン ドの残数が表示されています。15 バンド操作するとこの数字はゼロになり、それ以上新たなバンドを操作することはできま せん。この状態から他の帯域を操作するには、操作済みのバンドを 0dB に戻してから操作してください。

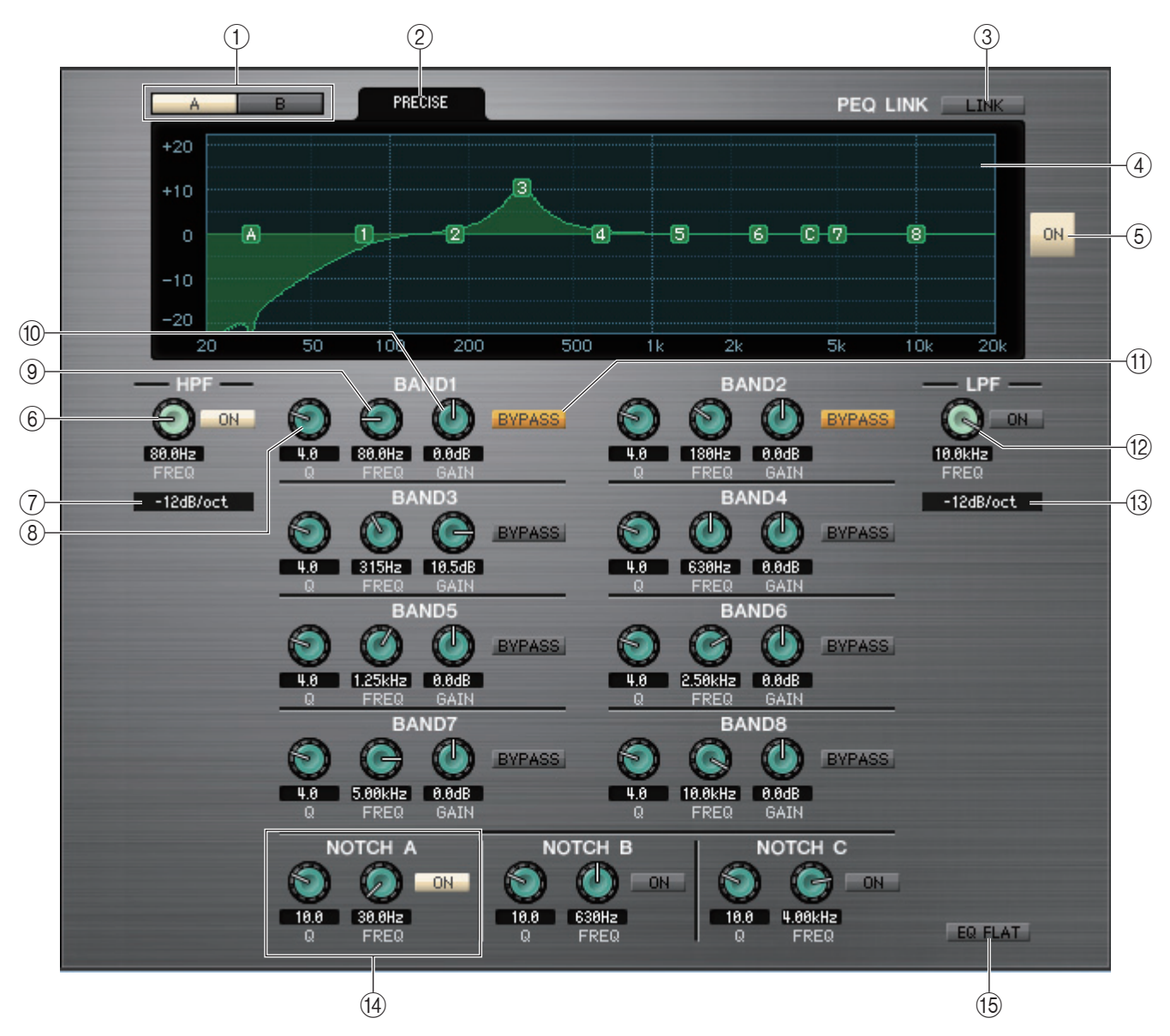

## $(1)$  $A/B$

8BandPEQ の A と B を切り替えます。

## 2 **TYPE**

EQ のタイプを PRECISE、AGGRESSIVE、SMOOTH、LEGACY から選びます。

## 3 **LINK**

A と B の設定を連動させるボタンです。このボタンをクリックすると、動作を確認するウィンドウが表示されます。パラメー ターのコピー元 / コピー先になるモジュールに該当するボタンをクリックします。RESET BOTH ボタンをクリックする と、両方のモジュールのパラメーターが初期値にリセットされます。

## **(4) PEQ グラフ**

現在選ばれているモジュールの特性を表示します。グラフ上に表示される数字や記号は各バンドやフィルターに対応してい ます。ドラッグすれば、値を変更できます。

## 5 **ON (PEQ オン / オフ )**

現在選ばれているモジュールのオン / オフを切り替えます。

## 6 **HPF ( ハイパスフィルター)**

右側の [ON] ボタンを使って、ハイパスフィルターのオン / オフを切り替えます。また、左側のノブを操作してカットオフ周 波数を変更できます。現在の設定値は、ノブの下にある数値ボックスで確認できます。また、PEQ グラフ上に H で表示されま す。

## 7 **HPF タイプ**

ハイパスフィルターのオクターブあたりの減衰量を- 24dB/oct、- 18dB/oct、- 12dB/oct または- 6dB/oct に切 り替えます。

8 **Q**

各バンドの Q 値を調整します。現在の設定値は、ノブの下にある数値ボックスで確認できます。

9 **FREQ ( 周波数 )**

各バンドの中心周波数を設定します。現在の設定値は、ノブの下にある数値ボックスで確認できます。

0 **GAIN**

各バンドのブースト / カット量を調節します。現在の設定値は、ノブの下にある数値ボックスで確認できます。

### A **BYPASS**

各バンドの設定パラメーター(Q、FREQ、GAIN) のバイパスをオン / オフします。

## B **LPF ( ローパスフィルター)**

右側の [ON] ボタンを使って、ローパスフィルターのオン / オフを切り替えます。また、左側のノブを操作してカットオフ周 波数を変更できます。現在の設定値は、ノブの下にある数値ボックスで確認できます。また、PEQ グラフ上に L で表示されま す。

### C **LPF タイプ**

ローパスフィルターのオクターブあたりの減衰量を- 24dB/oct、- 18dB/oct、- 12dB/oct または- 6dB/oct に切 り替えます。

## D **NOTCH A, B, C ( ノッチフィルターA、B、C)**

3 系統のノッチフィルターです。

左側のノブを操作して Q 値を調整します。中央のノブを操作して中心周波数を設定します。右側の [ON] ボタンを使って、 ノッチフィルターのオン / オフを切り替えます。現在の設定値は、ノブの下にある数値ボックスで確認できます。また、PEQ グラフ上に A、B、C で表示されます。

### **(15) EQ FLAT**

すべてのゲインを 0dB の位置にリセットします。

# **Rack Module Editor̶Automixer ウィンドウ**

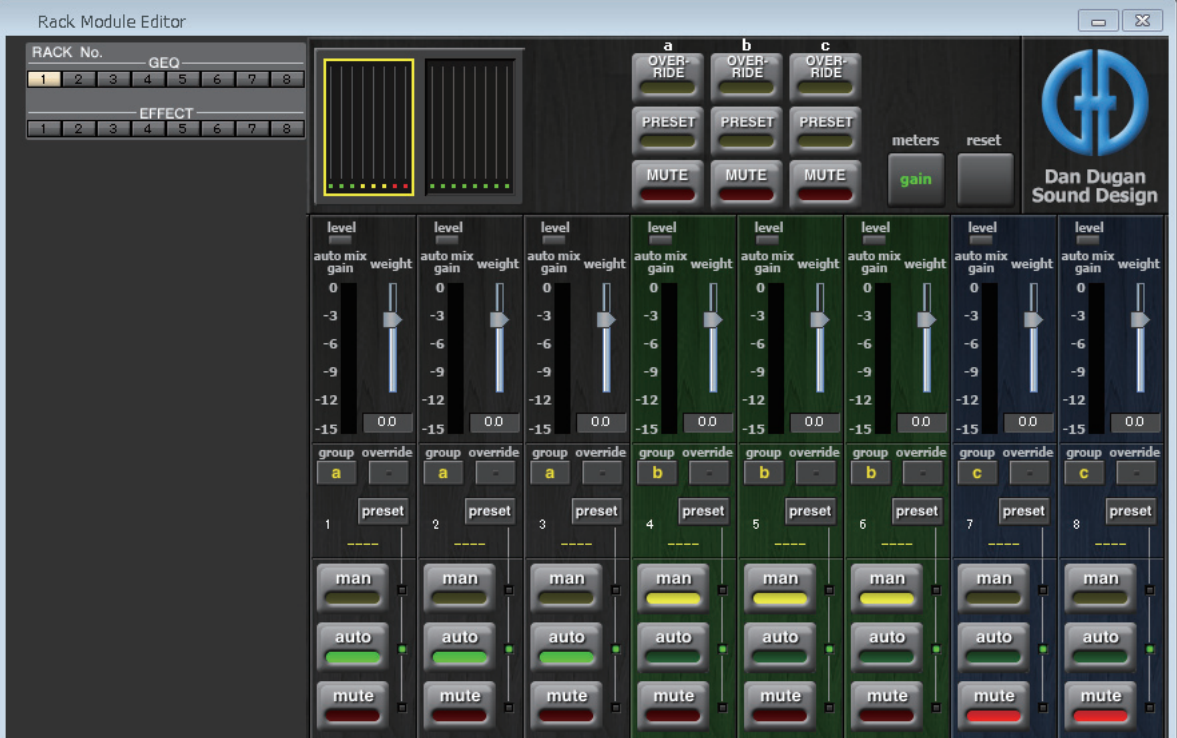

Automixer ( オートミキサー) の各種パラメーターの設定を行ないます。

オートミキサーは、台本がないようなスピーチ用途において、有効なマイクを検出してゲイン配分を自動最適化することで、エン ジニアがフェーダー操作に掛かり切りになることなく、複数のマイク間で一貫したシステムゲインを維持します。

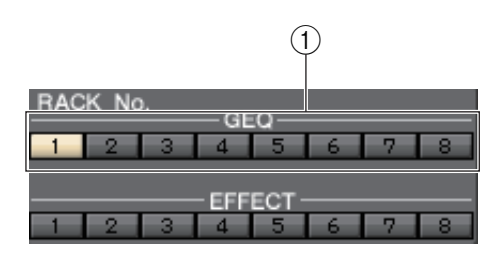

## 1 **RACK No.**

GEQ ラックより操作の対象となるラックを選びます。No.1 のみマウント 可能です。

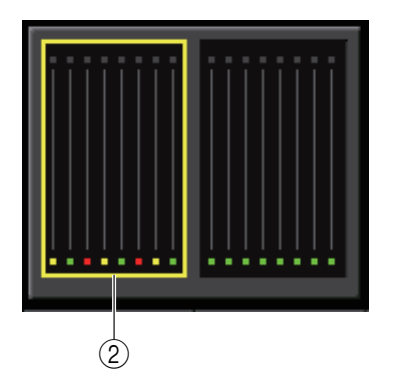

## 2 **チャンネル表示**

チャンネル 1 ~ 8 およびチャンネル 9 ~ 16 に対し、各チャンネルの auto mix gain (オートミックスゲイン) メーターと、man (黄)/ auto ( 緑 )/mute ( 赤 ) の状態を表示します。

チャンネル 1 ~ 8 または 9 ~ 16 の領域を選択すると、チャンネルコン トロールフィールドの表示チャンネルが 1 ~ 8 または 9 ~ 16 に切り替 わります。

(8ch Automixer の場合、チャンネル 1 ~ 8 のみの表示です。)

# ❏ **マスターフィールド**

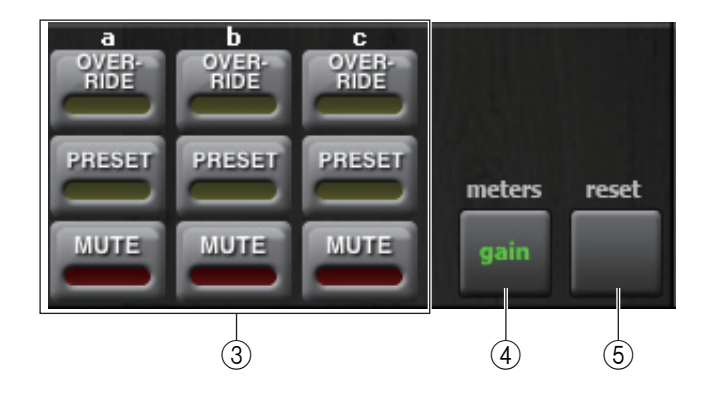

## 3 **OVERRIDE / PRESET / MUTE**

チャンネルコントロールフィールドで選択されている各グループ (a/b/c) ごとに各設定をします。選択されているグループ のみ表示します。

### **・ OVERRIDE**

OVERRIDE をオンにすると同じグループのチャンネルの override 設定によって、man モードまたは mute モードに切り 替えます。

### **・ PRESET**

同じグループのチャンネルを preset 設定されているモード (man/auto/mute) に切り替えます。

### **・ MUTE**

同じグループのチャンネルを mute モードに切り替えます。

### 4 **meters**

チャンネルコントロールフィールドのメーターインジケーターを切り替えます。ボタンを押すたび、gain, input, output に 切り替わります。

### 5 **reset**

オートミキサーの設定が初期化されます。

# ❏ **チャンネルコントロールフィールド**

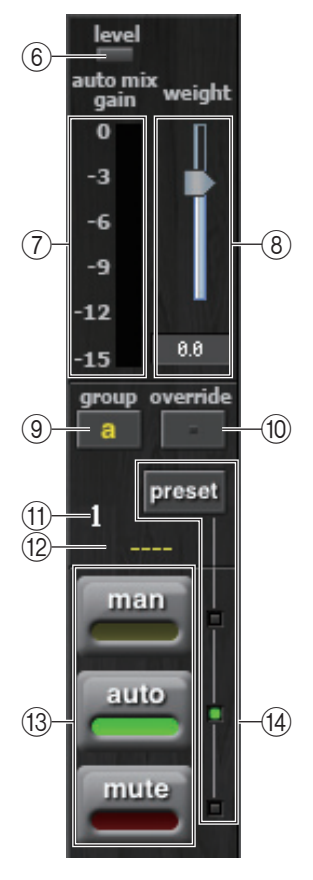

## 6 **レベルインジケーター**

オートミキサーのレベルを表示します。

- 緑点灯: 音声がオートミキサーに適切なレベル
- 消灯: 適切なレベルより低い
- 赤点灯: 適切なレベルより高い

常に緑点灯になるように、QL 本体の HA ゲインを調整してください。 *NOTE*

## 7 **メーターインジケーター**

マスターフィールドの 4meters ボタンを押すたびに下記の 3 種類のメーターに切り替わり ます。

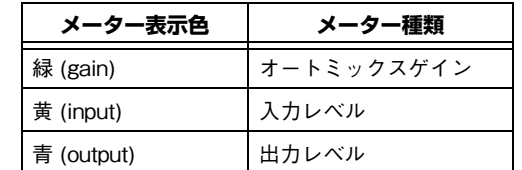

*NOTE* **通常はオートミックスゲインに設定してください。** 

### 8 **weight**

入力チャンネル間の相関的な感度を調整します。入力がない場合にオートミックスゲインメー ターがどれもほぼ同レベルになるようにウェイト設定を調整します。

### 9 **group**

各チャンネルは 3 つのグループ (a/b/c) に割り振ることができます。 選択したグループによってチャンネルの背景色が変わります。

### 0 **override**

マスターフィールドの 3OVERRIDE ボタンをオンしたとき、このボタンの設定によって、該当 チャンネルが man モードまたは mute モードに変わります。

- ・ チャンネル override ボタンがオンのときマスターの OVERRIDE ボタンをオンにすると、 チャンネルのモードが man になります。
- ・ チャンネル override がオフのときマスターの OVERRIDE ボタンをオンにすると、チャン ネルモードが mute になります。
- ・ マスターの OVERRIDE ボタンをオフにすると、そのチャンネルは以前のモードに戻りま す。

## A **チャンネル番号**

オートミキサー内のチャンネル番号を表示します。

#### B **チャンネル名**

パッチされているチャンネルの名前を表示します。

#### C **man / auto / mute**

man/auto/mute をトグルで切り替えます。

- man: ゲインを変化させずにオーディオをそのまま通過させます。
- auto: オートミキサーがオンになります。
- mute: チャンネルをミュートします。

### $(14)$  preset

マスターフィールドの 3PRESET ボタンを押したときに、チャンネルモード (man/auto/ mute) を選択します。preset ボタンを押すたびに、man/auto/mute の preset インジケータ が切り替わります。
### **EFFECT ページ** 1

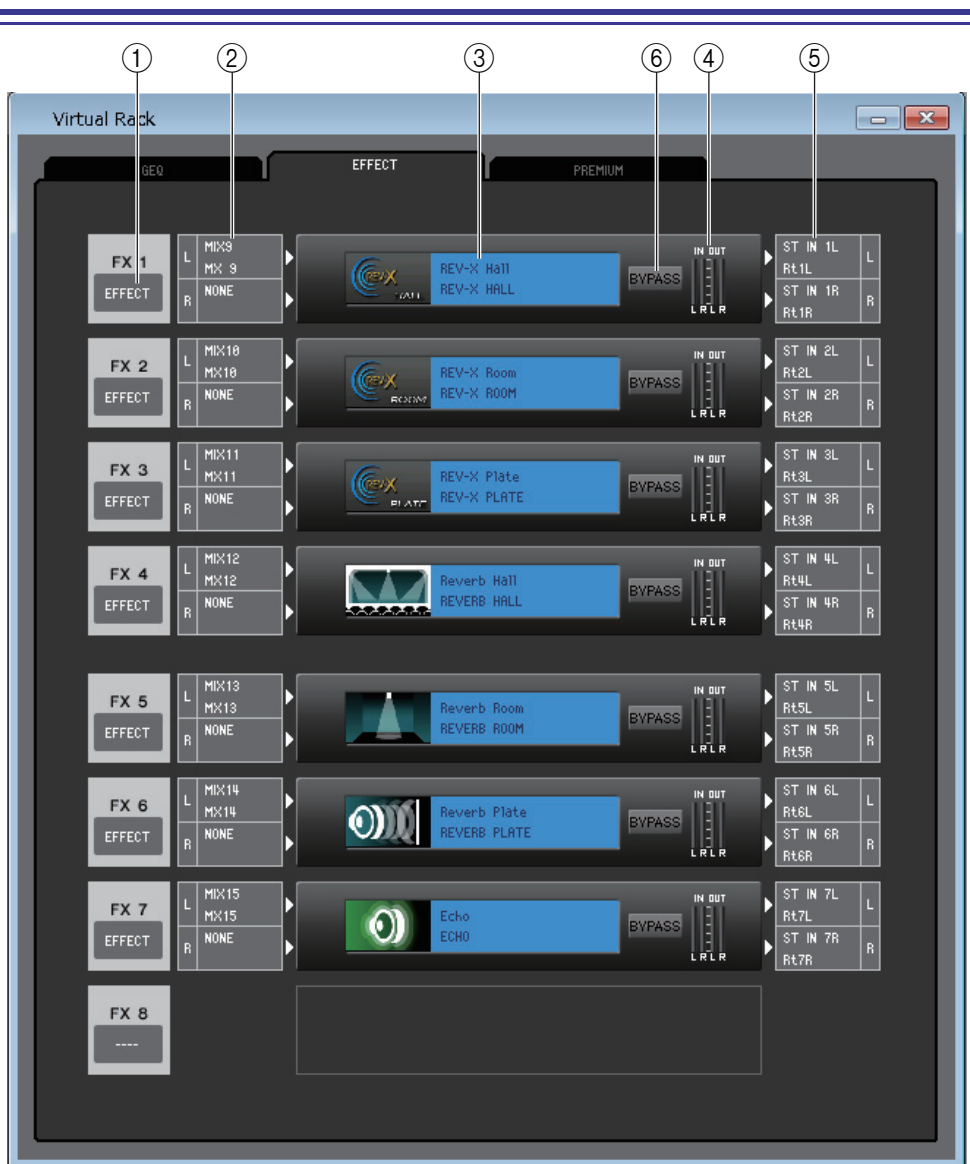

### 1 **マウント**

ラックにマウントするモジュールを次の中から選択します。

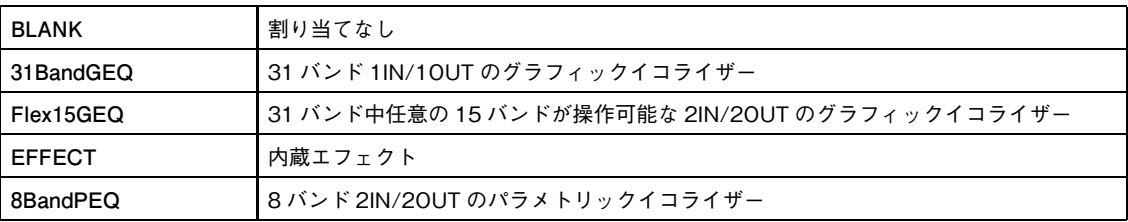

### 2 **インプットパッチ**

L CHANNEL、R CHANNEL 欄をクリックし、内蔵エフェクトの入力チャンネル L/R にパッチする信号経路を次の中から 選択します。

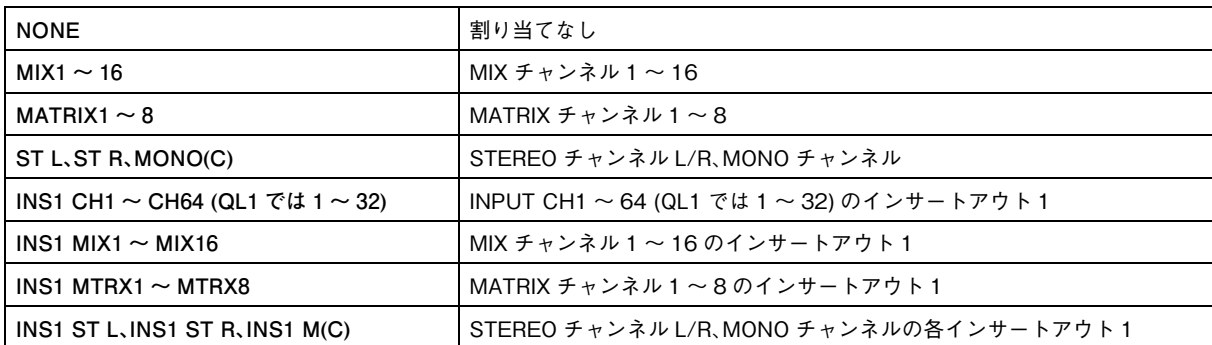

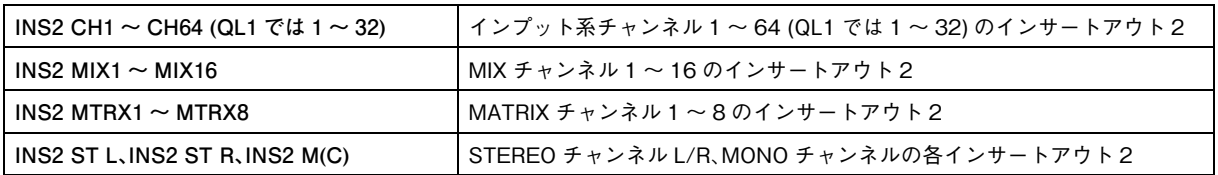

### 3 **モジュールイメージ**

ラックに割り当てられているエフェクトモジュール、GEQ モジュール、PEQ モジュールのイメージとパラメーターが表示さ れます。この画面でのパラメーター編集はできません。ダブルクリックすると、そのラックのモジュールエディターが表示さ れます。コンピューターキーボード上の <Ctrl> キー(< > キー) を押しながらダブルクリックすると、追加のラックモ ジュールエディターを複数開けます。この追加のエディターでは、ラックの選択ボタンが QL 本体の RACK のポップアップ ウィンドウと連動しません。

### 4 **インプットメーター/ アウトプットメーター**

現在選ばれているエフェクトモジュール、GEQ モジュール、PEQ モジュールの入力と出力の信号レベルを表示します。

### 5 **アウトプットパッチ**

L CHANNEL、R CHANNEL 欄をクリックし、内蔵エフェクトの出力チャンネル L/R にパッチする信号経路を次の中から 選択します。

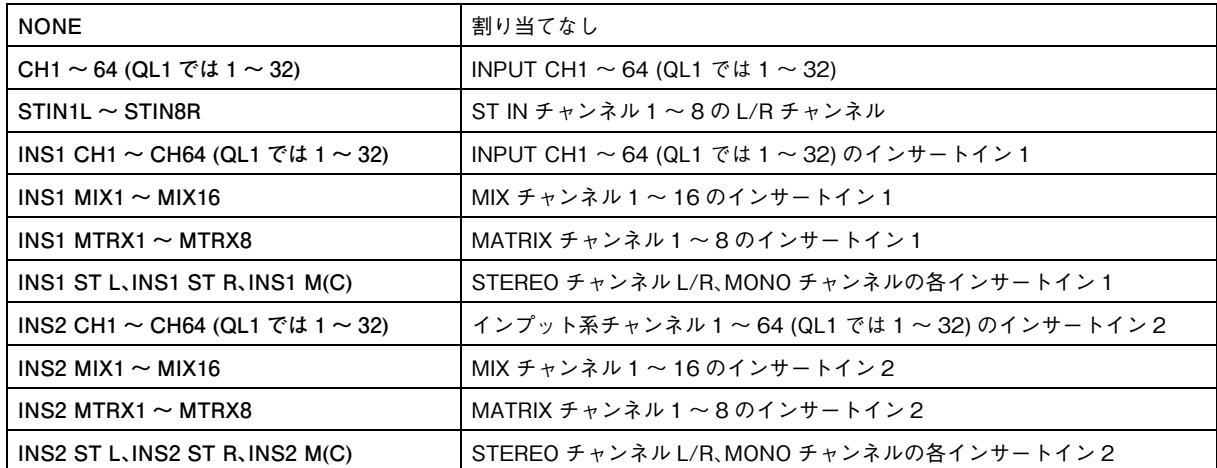

### 6 **BYPASS**

エフェクトモジュールの有効 / 無効を切り替えます。エフェクトモジュールは BYPASS ボタン消灯時に有効です。

## **Rack Module Editor̶EFFECT ウィンドウ**

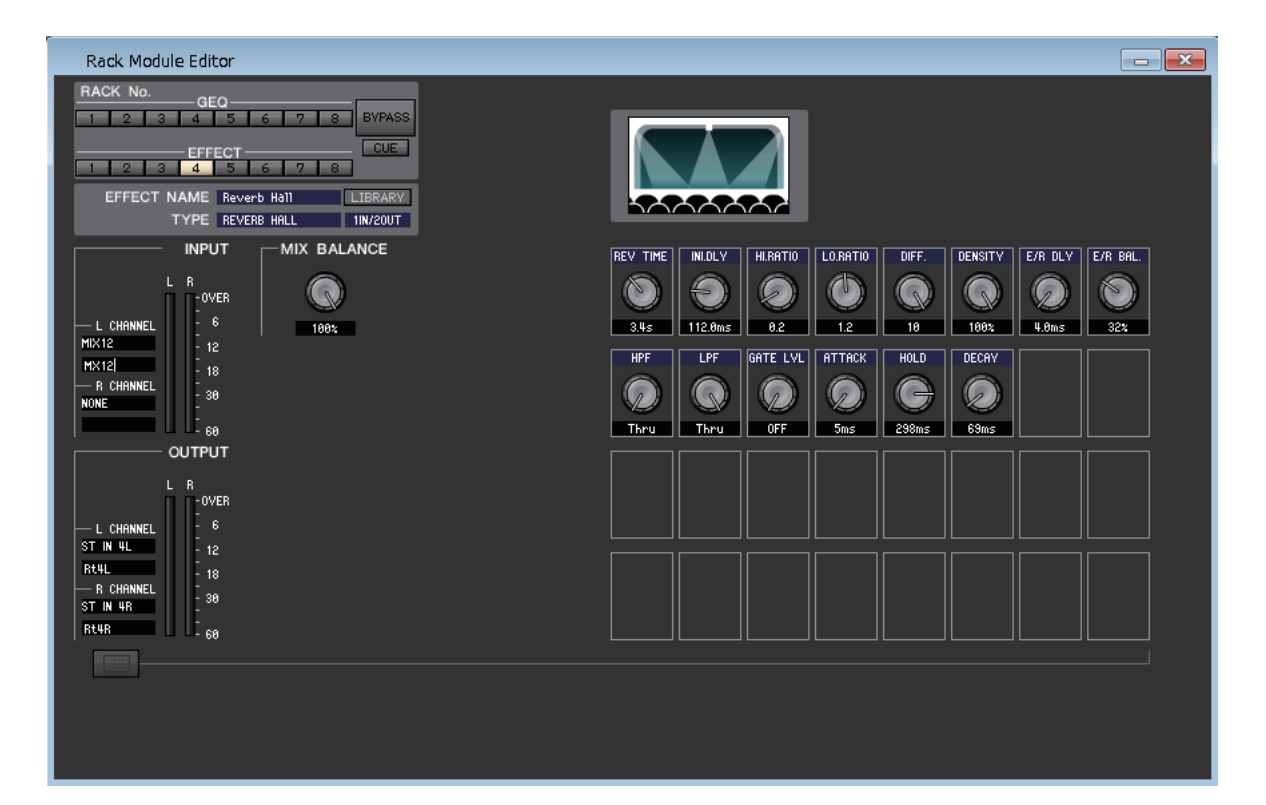

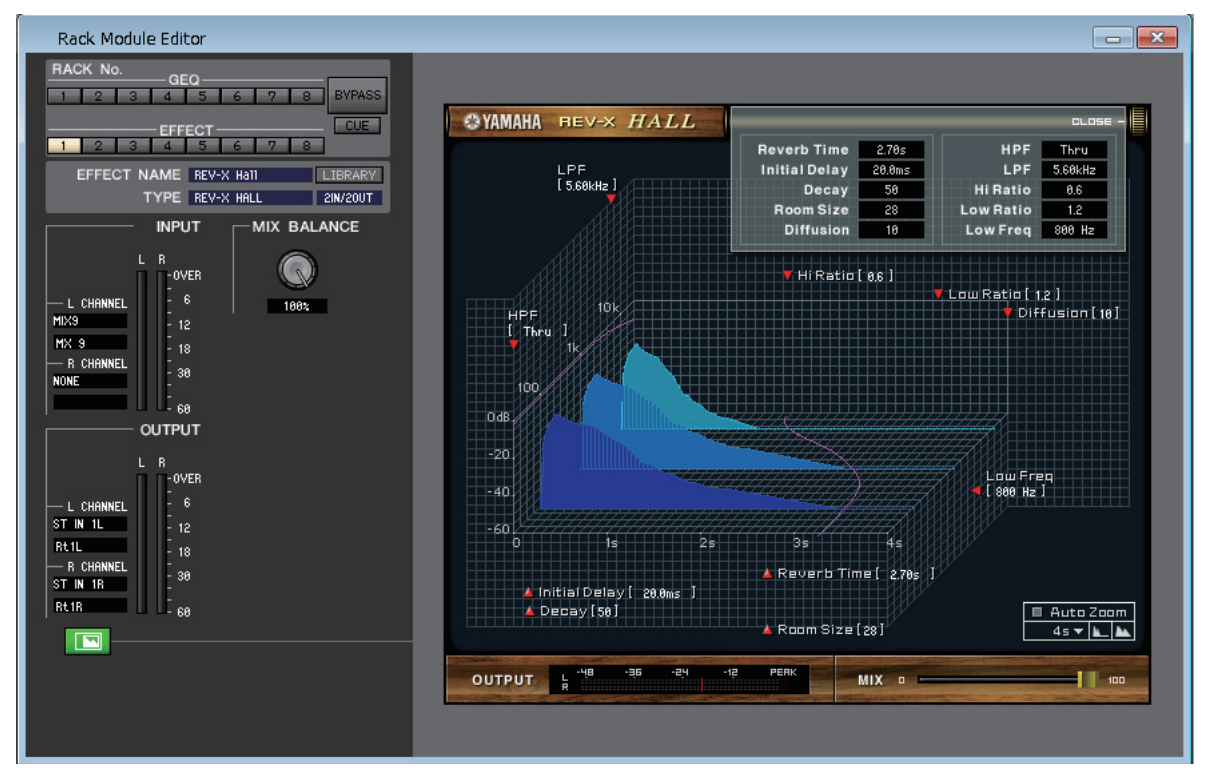

内蔵エフェクトのエフェクトタイプ選択、パラメーターの変更、入出力のパッチングを行ないます。

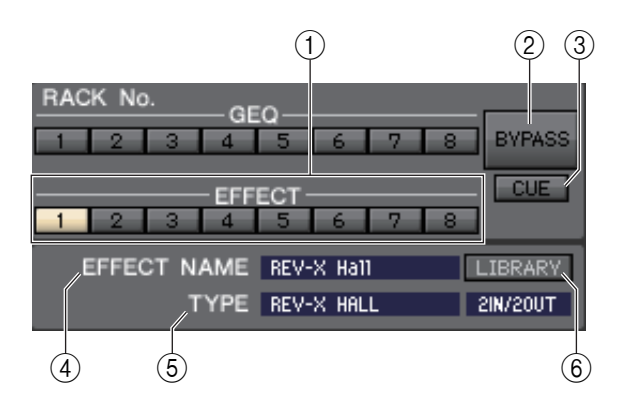

### 1 **RACK No. ( ラック選択 )**

EFFECT ラックより操作の対象となるラックを選びます。

### 2 **BYPASS**

エフェクトを一時的にバイパス状態にするボタンです。

### 3 **CUE**

現在選ばれているエフェクトの出力をキューモニターするボタン です。

ONLINE 状態で、MATRIX バスのチャンネル 7 と 8 を使い 2 系 統目の CUE が使用可能な場合、"CUE A" で固定表示されます。

System Setup ダイアログボックスの Channel Select/ *NOTE* Sends On Fader でチェックがはずれている場合は表示さ れません。

### 4 **EFFECT NAME ( エフェクト名 )**

現在選ばれているエフェクトのタイトルを表示します。

### 5 **TYPE ( エフェクトタイプ )**

現在選ばれているエフェクトタイプを表示します。また、このウィンドウでエフェクトタイプを切り替えることもできます。 これを行なうには、テキストボックスをクリックして表示されるポップアップメニューから、新しいエフェクトタイプを選択 します。

### 6 **LIBRARY**

エフェクトライブラリーを呼び出すためのボタンです。このボタンをクリックすると、Library ウィンドウの EFFECT ペー ジが開きます。

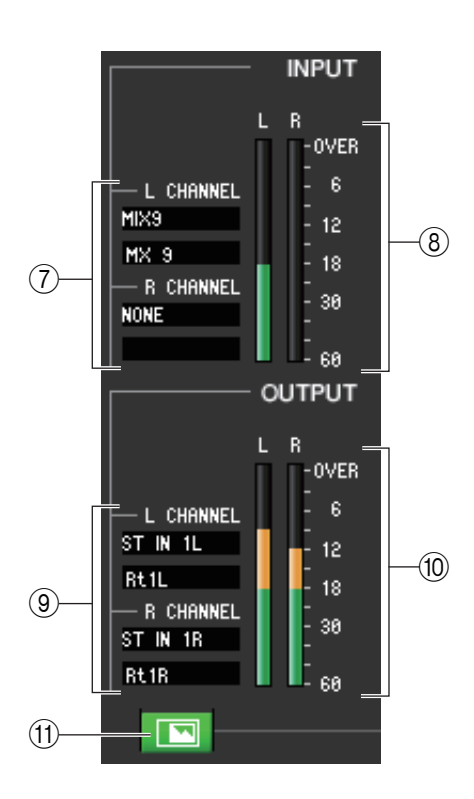

### 7 **インプットパッチ**

L CHANNEL、R CHANNEL 欄をクリックし、内蔵エフェクトの入力チャン ネル L/R にパッチする信号経路を次の中から選択します。

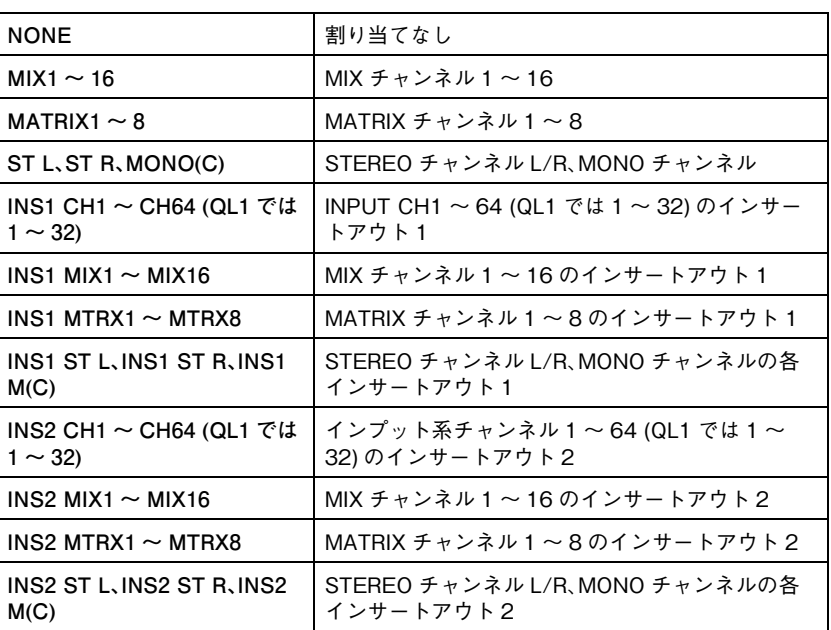

すぐ下のボックスにはチャンネルの名前が表示されます。

### 8 **インプットメーター**

内蔵エフェクトに入力されている信号のレベルを表示します。

### 9 **アウトプットパッチ**

L CHANNEL、R CHANNEL 欄をクリックし、内蔵エフェクトの出力チャンネル L/R にパッチする信号経路を次の中から 選択します。

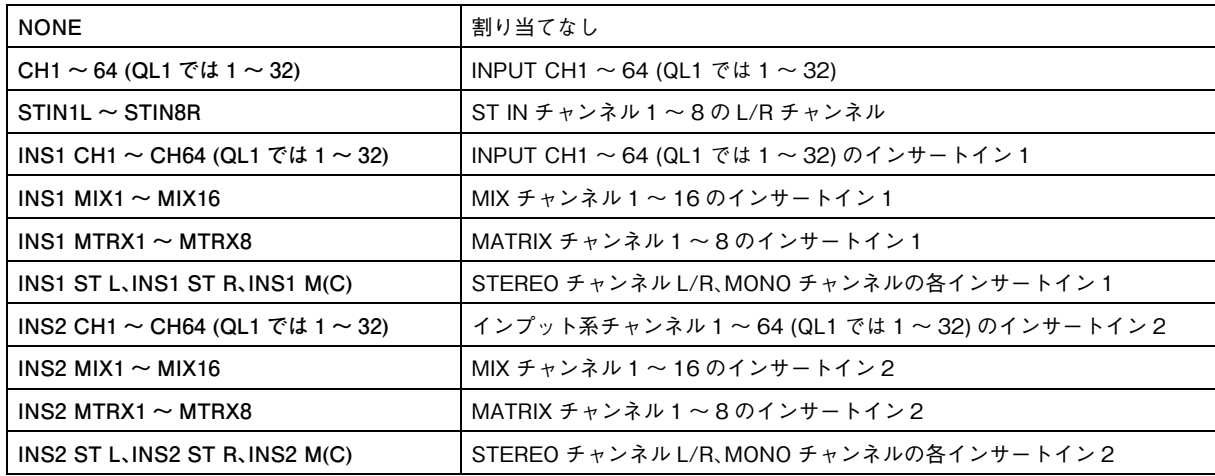

すぐ下のボックスにはチャンネルの名前が表示されます。

### 0 **アウトプットメーター**

内蔵エフェクトから出力されている信号のレベルを表示します。

### (ft) パラメーター表示切り替えボタン

エフェクトタイプとして "REV-X HALL"、"REV-X ROOM"、"REV-X PLATE" または VCM エフェクトのいずれか が選ばれているときに、一般的なパラメーター画面と専用の GUI 画面を切り替えます。

### **(12) MIX BALANCE**

原音に対するエフェクト音のバランスを調節します。0(%) で原音のみ、100(%) でエフェクト 音のみが出力されます。

### **(13) TEMPO**

ディレイ系または変調系エフェクトタイプが選ばれているときに、DELAY ( ディレイタイム ) パラメーターや、FREQ. ( 変調速度 ) パラメーターなど時間関連のパラメーターを調節します。 TEMPO パラメーターの値を設定するには、数値ボックスに BPM (1 分間あたりの拍数 ) の値 を入力するか、TAP TEMPO ボタンを希望するテンポに合わせて連続してクリックします。 また、MIDI CLK ボタンがオンのときは、MIDI ポートから入力されている MIDI タイミングク ロックに TEMPO パラメーターの値が同期します。

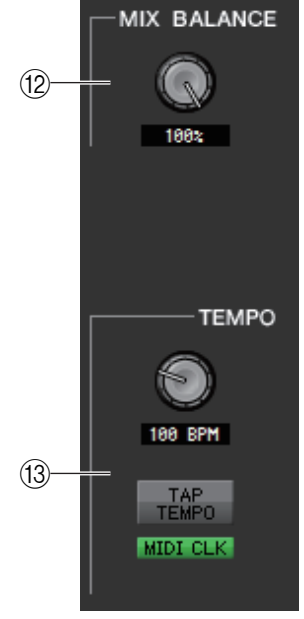

### D **SOLO**

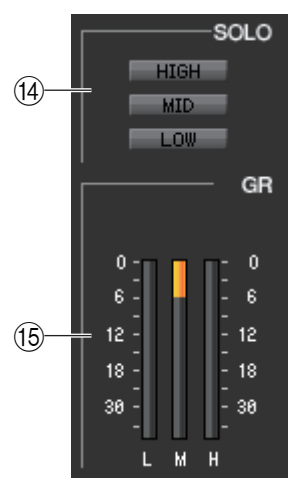

エフェクトタイプとして "M.BAND DYNA" または "M.BAND COMP" が選ばれている ときに、HIGH、MID、LOW の 3 バンドの中から特定のバンドのみをモニターするためのボタン です。

### E **GR メーター ( ゲインリダクションメーター)**

エフェクトタイプとして "M.BAND DYNA" または "M.BAND COMP" が選ばれている ときに、H(HIGH)、M(MID)、L(LOW) のバンドごとのゲインリダクション量を表示します。

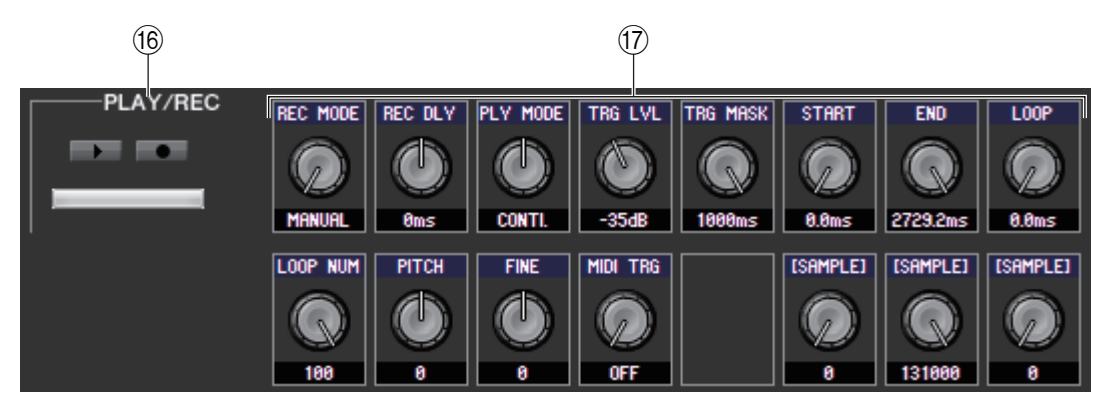

### **(16) PLAY/REC (再生 / 録音) ボタン**

エフェクトタイプとして "FREEZE" が選ばれているときに、エフェクトに入力されている信号の録音 / 再生を行ないま す。

### (i7) エフェクトパラメーター

現在選ばれているエフェクトタイプに応じたエフェクトパラメーターとそれに対応するノブが表示されます。また、エフェク トタイプが、REV-X HALL、REV-X ROOM、REV-X PLATE、COMP276、COMP276S、COMP260、COMP260S、 EQUALIZER601、OPENDECK の場合は、各エフェクトごとに固有の GUI 画面が表示されます。

## **PREMIUM ページ**

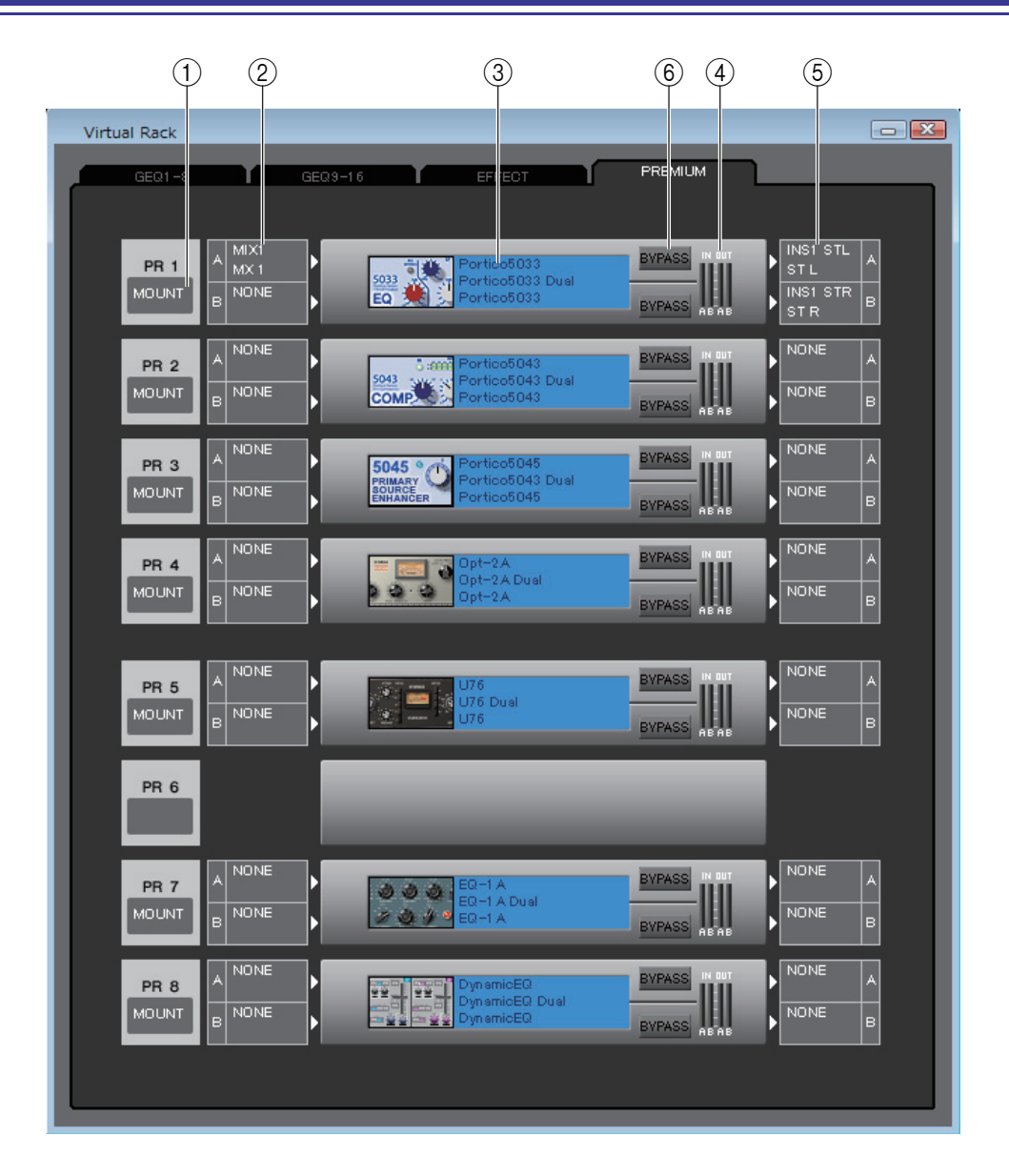

### 1 **マウント**

ラックにマウントするモジュール (EQ やコンプレッサー) を次の中から選択します。 BLANK、Portico5033 (STEREO/DUAL)、Portico5034 (STEREO/DUAL)、Portico5045(STEREO/DUAL)、 U76 (STEREO/DUAL)、Opt-2A (STEREO/DUAL)、EQ-1A (STEREO/DUAL)、DynamicEQ (STEREO/DUAL)、 Buss Comp 369(STEREO/DUAL)、MBC4(STEREO/DUAL)。

U76 (STEREO/DUAL) は奇数ラックにのみマウントでき、2U 使用します。

### 2 **インプットパッチ**

CHANNEL 欄をクリックし ( ステレオタイプの EQ やコンプレッサーの場合は、L CHANNEL、R CHANNEL 欄をクリッ ク )、EQ やコンプレッサーの入力チャンネルにパッチする信号経路を次の中から選択します。

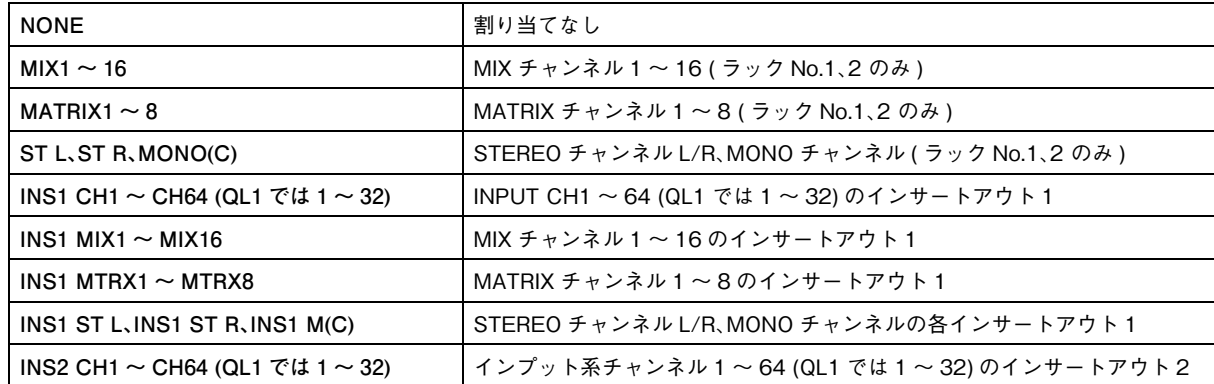

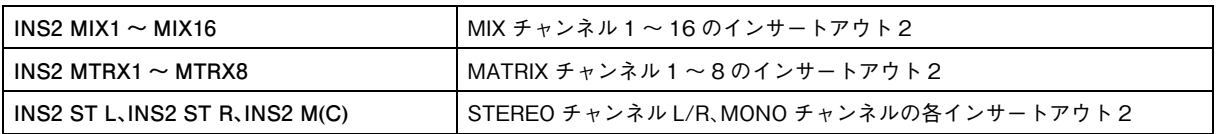

### 3 **モジュールイメージ**

ラックに割り当てられている PREMIUM ラックのモジュールのイメージとパラメーターが表示されます。ダブルクリック すると、そのラックのモジュールエディターが表示されます。コンピューターキーボード上の <Ctrl> キー(< > キー) を押 しながらダブルクリックすると、追加のラックモジュールエディターを複数開けます。この追加のエディターでは、ラックの 選択ボタンが QL 本体の RACK のポップアップウィンドウと連動しません。

### 4 **インプットメーター/ アウトプットメーター**

現在選ばれている PREMIUM ラックのモジュールの入力と出力の信号レベルを表示します。

### 5 **アウトプットパッチ**

CHANNEL 欄をクリックし ( ステレオタイプの EQ やコンプレッサーの場合は、L CHANNEL、R CHANNEL 欄をクリッ ク )、EQ やコンプレッサーの出力チャンネルにパッチする信号経路を次の中から選択します。

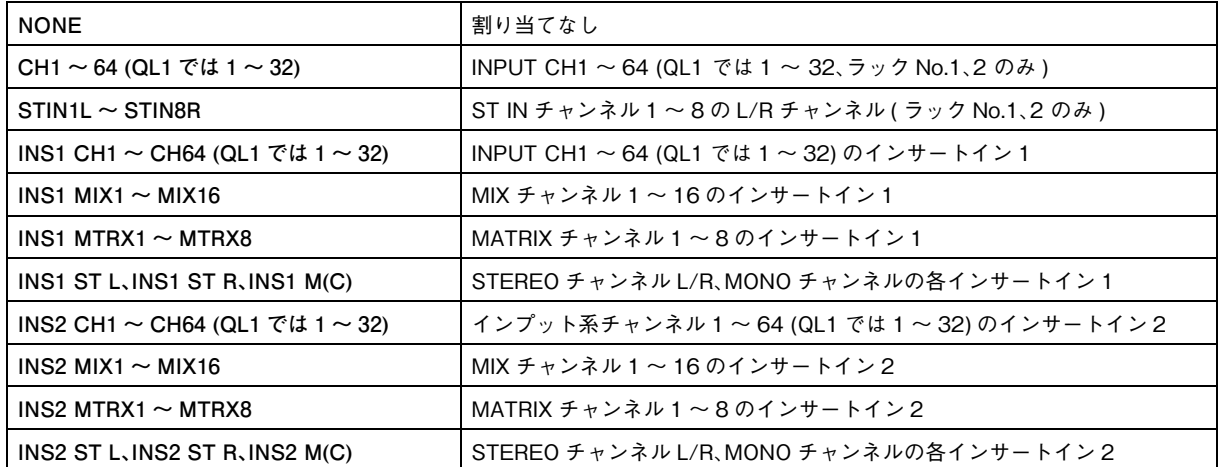

### 6 **BYPASS**

PREMIUM ラックのモジュールの有効 / 無効を切り替えます。PREMIUM ラックのモジュールは BYPASS ボタン消灯時 に有効です。

## **Rack Module Editor̶PREMIUM ウィンドウ**

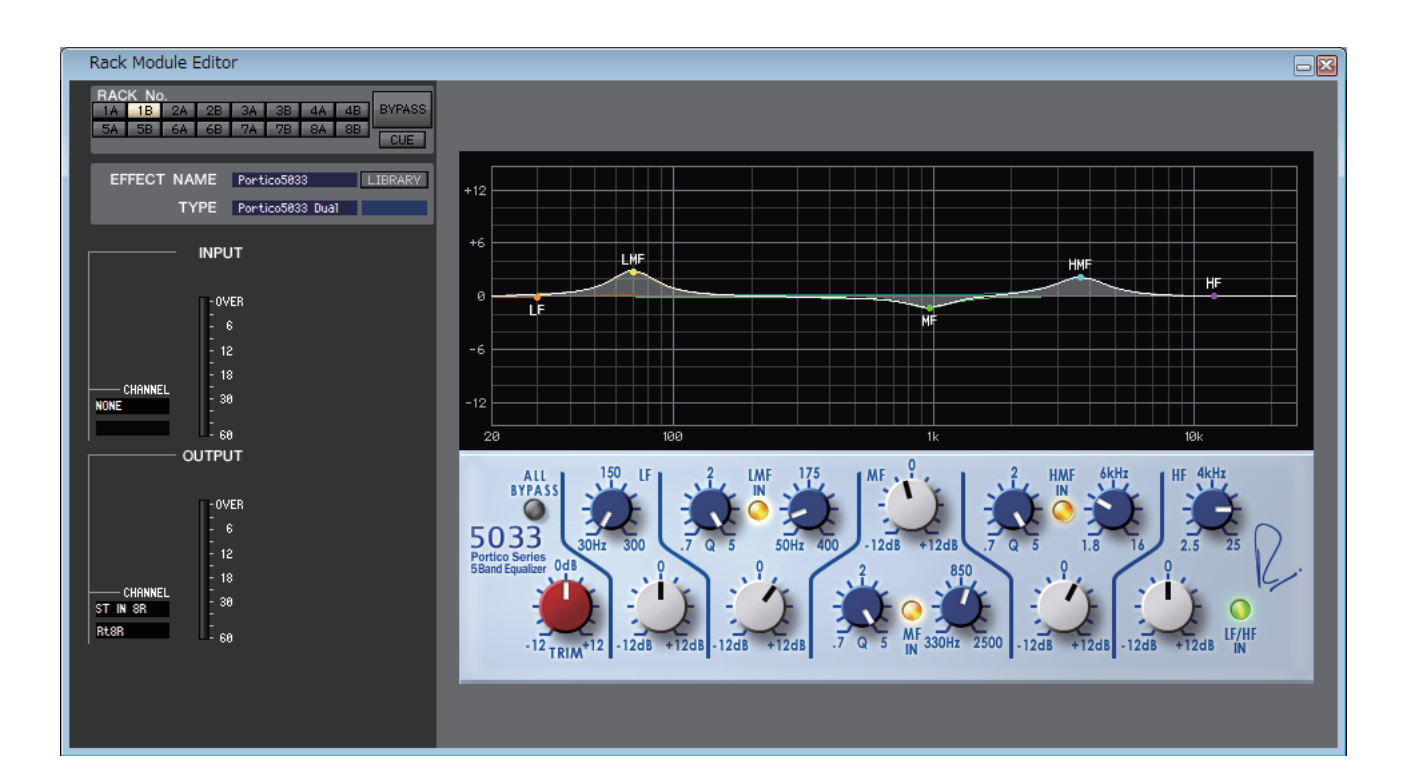

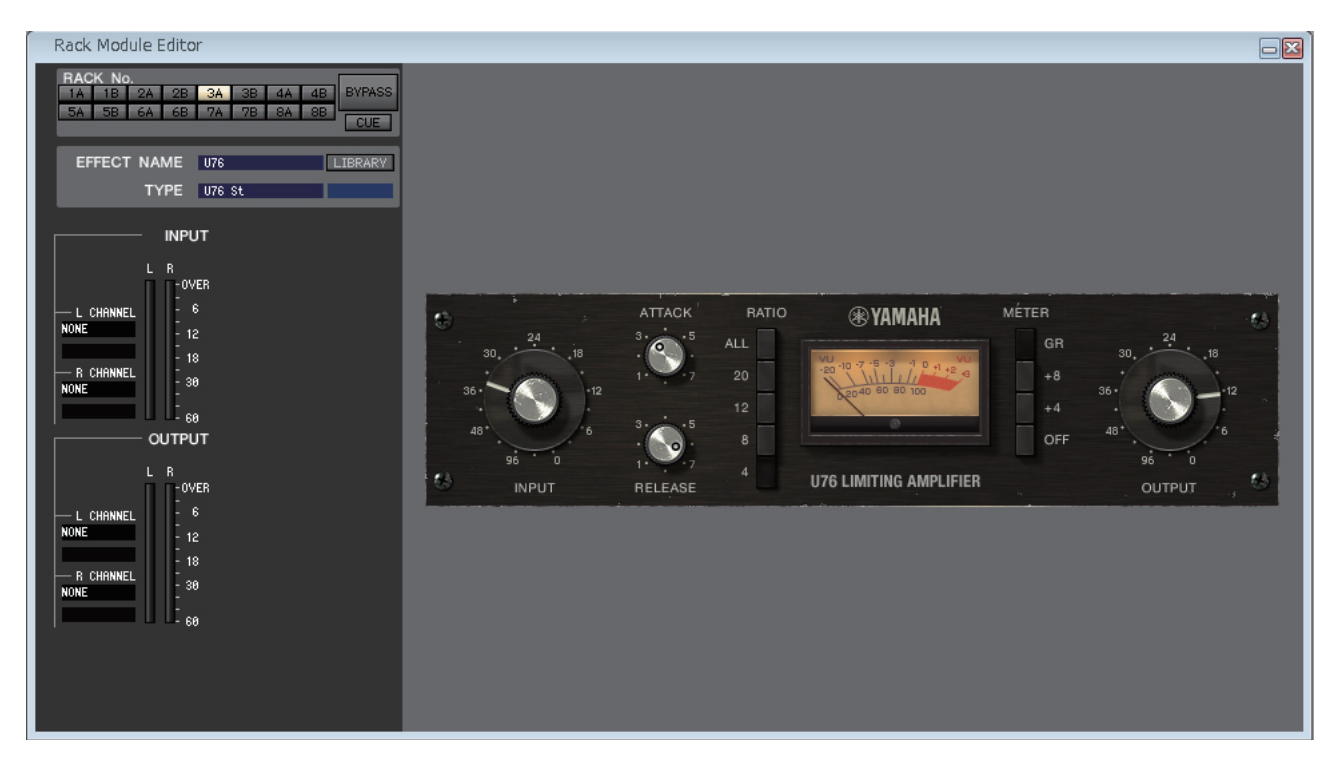

PREMIUM ラックのモジュールタイプ選択、パラメーターの変更、入出力のパッチングを行ないます。パラメーターの変更は、画 面右側に表示される、各タイプごとに固有の GUI で行ないます。各パラメーターの詳細は、「QL リファレンスマニュアル」をご参 照ください。

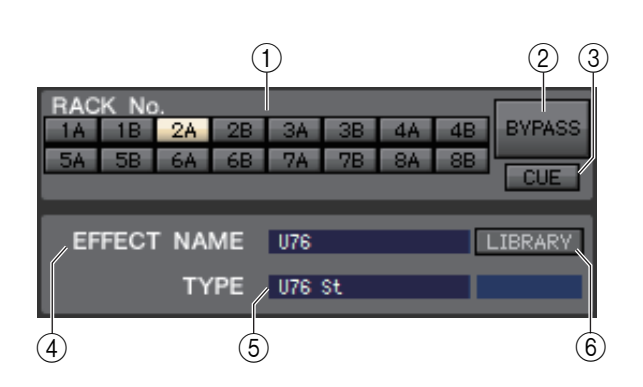

### 1 **RACK No. ( ラック選択 )**

PREMIUM ラックより操作の対象となるラックを選びます。

### 2 **BYPASS**

PREMIUM ラックのモジュール (EQ やコンプレッサー) を一時的にバイパス状態にするボタンです。

### 3 **CUE**

現在選ばれている PREMIUM ラックのモジュールの出力をキューモニターするボタンです。

ONLINE 状態で、MATRIX バスのチャンネル 7 と 8 を使い 2 系統目の CUE が使用可能な場合、"CUE A" で固定表示さ れます。

System Setup ダイアログボックスの Channel Select/Sends On Fader でチェックがはずれている場合は表示されま *NOTE* せん。

### 4 **EFFECT NAME ( エフェクト名 )**

現在選ばれている PREMIUM ラックのモジュールのタイトルを表示します。

### 5 **TYPE ( モジュールタイプ )**

現在選ばれている PREMIUM ラックのモジュールタイプを表示します。

PREMIUM ラックの TYPE ( モジュールタイプ ) ではモジュールタイプの選択はできません。 *NOTE*

### 6 **LIBRARY**

Premium Rack Library を呼び出すためのボタンです。このボタンをクリックすると、Premium Rack Library ウィンドウ の各 EQ やコンプレッサーのページが開きます。

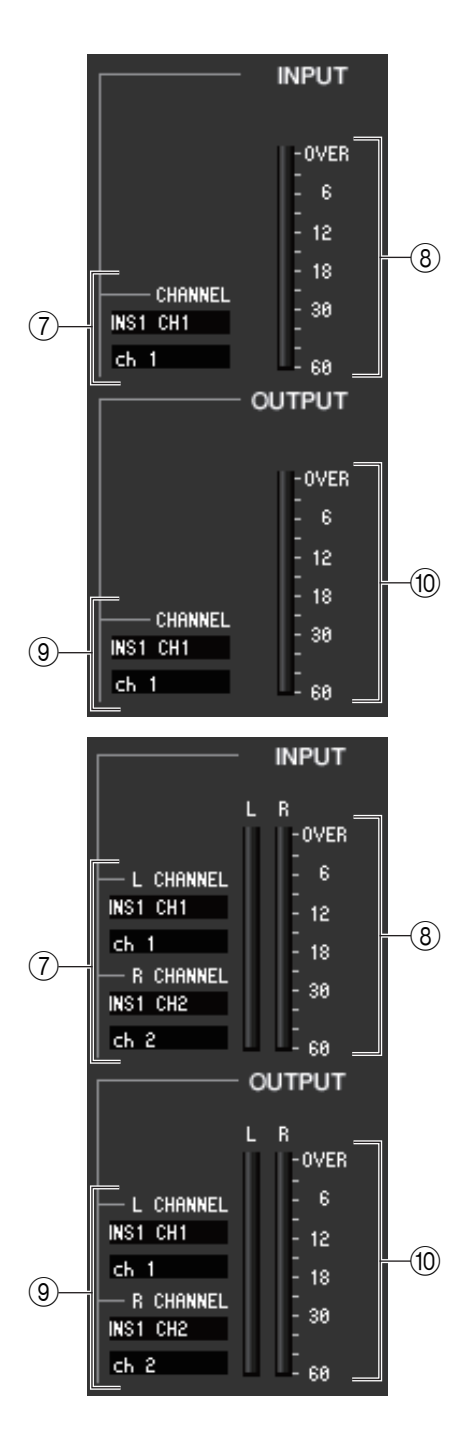

### 7 **インプットパッチ**

CHANNEL 欄をクリックし ( ステレオタイプの EQ やコンプレッサーの場合は、 L CHANNEL、R CHANNEL 欄をクリック )、EQ やコンプレッサーの入力チャン ネルにパッチする信号経路を次の中から選択します。

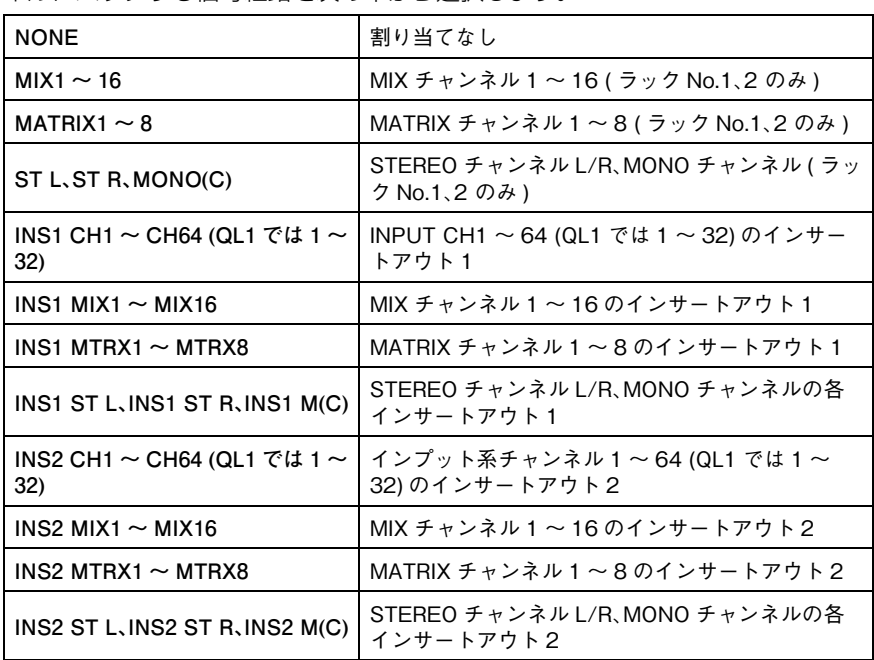

すぐ下のボックスにはチャンネルの名前が表示されます。

### 8 **インプットメーター**

EQ やコンプレッサーに入力されている信号のレベルを表示します (STEREO タ イプが選択されている場合は、L/R 両方のメーターを表示します )。

### 9 **アウトプットパッチ**

CHANNEL 欄をクリックし ( ステレオタイプの EQ やコンプレッサーの場合は、 L CHANNEL、R CHANNEL 欄をクリック )、EQ やコンプレッサーの出力チャン ネルにパッチする信号経路を次の中から選択します。

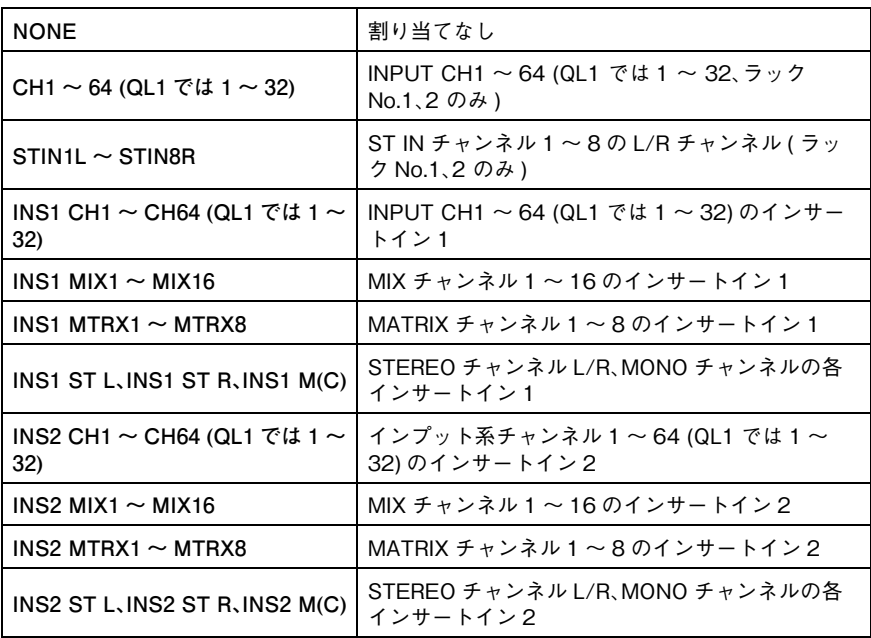

すぐ下のボックスにはチャンネルの名前が表示されます。

### 0 **アウトプットメーター**

EQ やコンプレッサーから出力されている信号のレベルを表示します (STEREO タイプが選択されている場合は、L/R 両方のメーターを表示します )。

# **Meter ウィンドウ**

QL 本体内の各部の信号レベルを表示します。信号の有無、オーバーロードの有無を確認できます。

このウィンドウは INPUT METER、OUTPUT METER に分かれています。ページを切り替えるには、ウィンドウ上部のタブを クリックします。

Meter ウィンドウに QL 本体の信号レベルを表示させるには、QL Editor と QL 本体が同期していることと、System *NOTE* Setup ダイアログボックスでレベルメーター機能が有効になっていることを確認してください。

## **INPUT METER ページ**

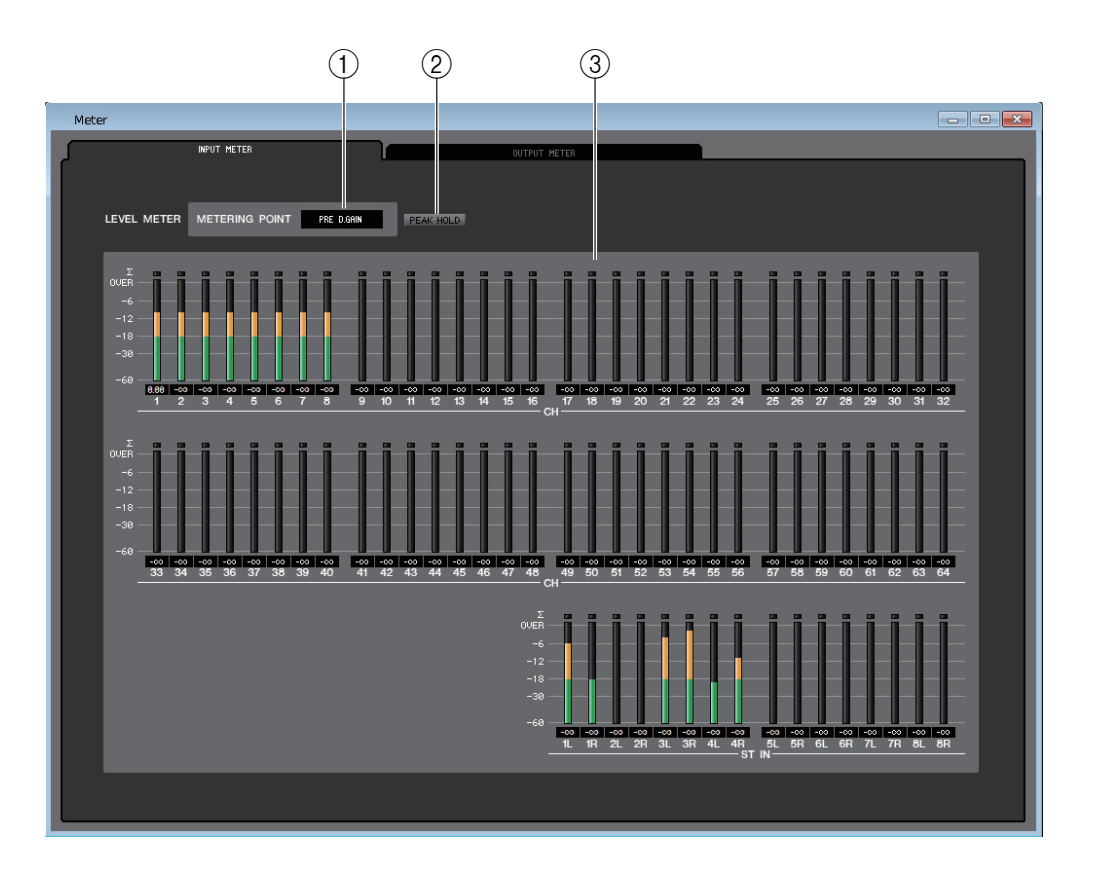

### 1 **METERING POINT**

メーター表示するポイントを次の中から選択します。 PRE G.C, PRE D.GAIN, POST D.GAIN, PRE FADER, POST ON

### 2 **PEAK HOLD**

ピークホールドのオン / オフを設定します。

### 3 **メーター**

各チャンネルの入力レベルを表示するピークレベルメーターです。現在のフェーダーの値を下のボックスで確認できます。 各チャンネルにある複数の検出ポイントのうち 1 箇所でもクリップすると、Σ のセグメントが点灯します。

## **OUTPUT METER ページ**

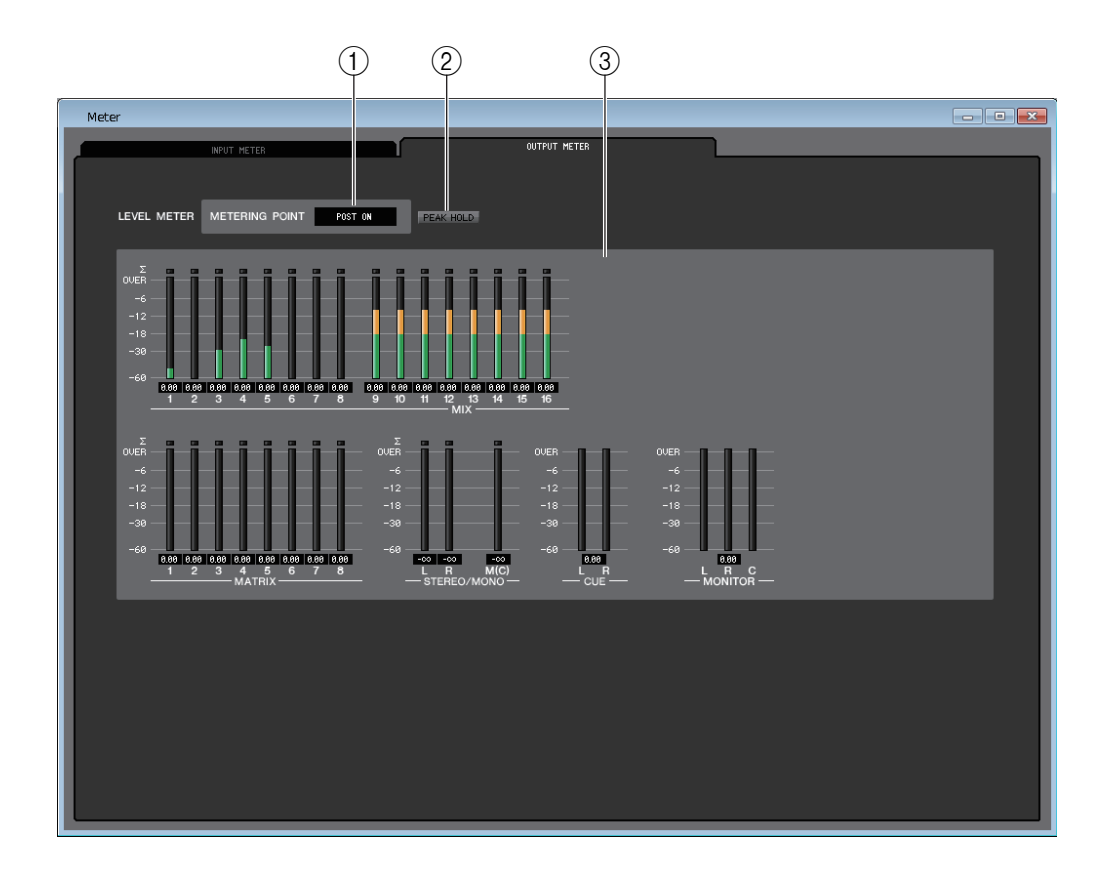

### 1 **METERING POINT**

メーター表示するポイントを次の中から選択します。 PRE EQ、PRE FADER、POST ON

2 **PEAK HOLD**

INPUT METER ページと共通です。

3 **メーター**

INPUT METER ページと共通です。

ただし、サラウンドモードの場合、MONITOR にサラウンドバスが表示さ れます。

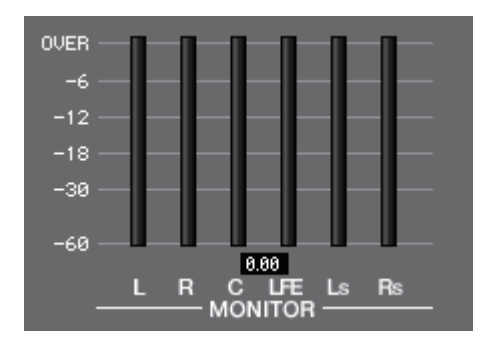

ONLINE 状態で、MATRIX バスのチャンネル 7 と 8 を使い 2 系統目の CUE が使用可能な場合、CUE A と CUE B が両方表示されます。

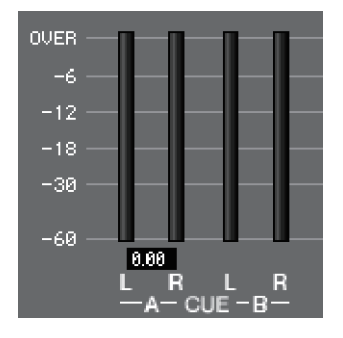

# **Group/Link ウィンドウ**

DCA グループ、ミュートグループに割り当てるチャンネルを選択します。このウィンドウは、DCA GROUP ASSIGN ページ、 MUTE GROUP ASSIGN ページ、CHANNEL LINK ページ、OUTPUT CHANNEL LINK ページの 4 ページに分かれています。

## **DCA GROUP ASSIGN ページ**

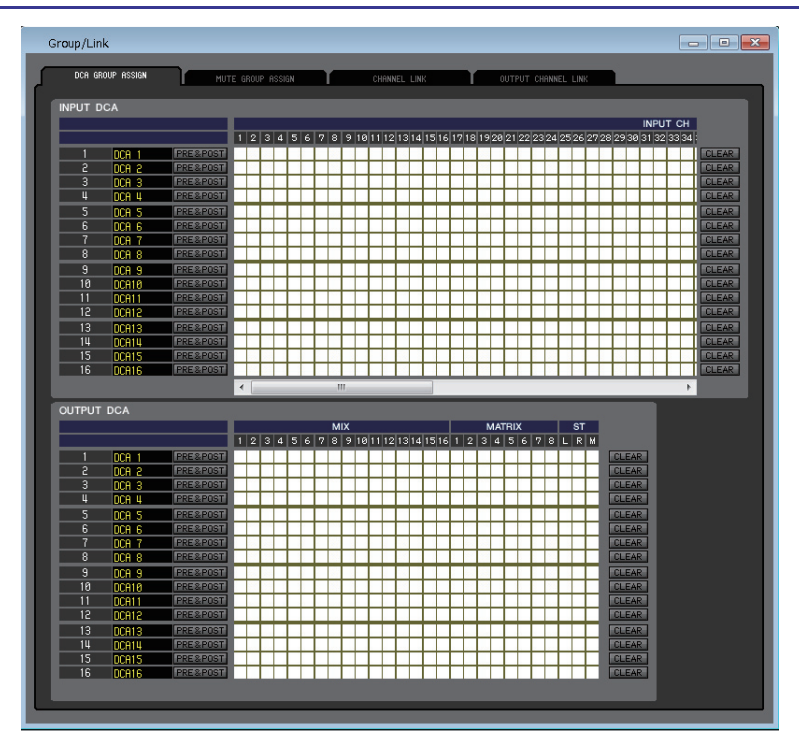

DCA グループ 1 ~ 16 に割り当てるチャンネルを指定します。

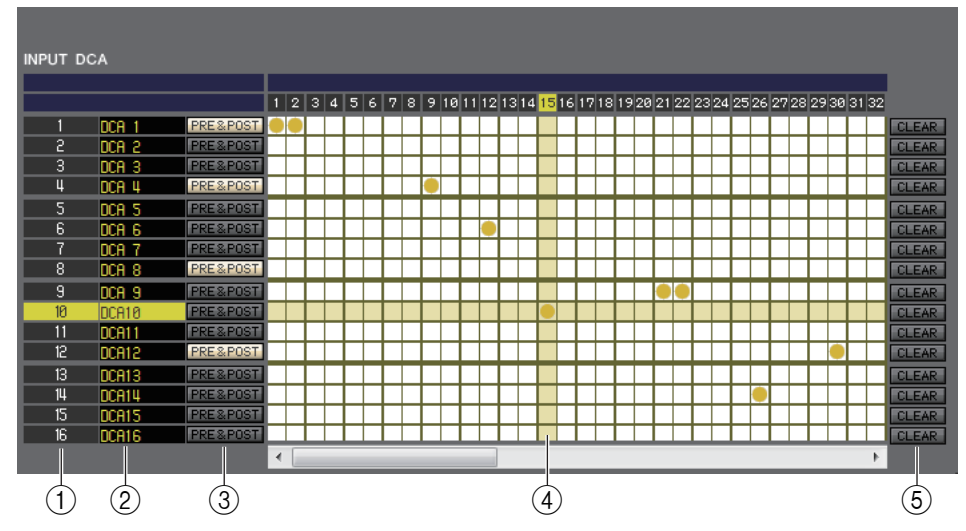

### (1) DCA グループ

DCA グループの番号です。

### 2 **DCA グループ名**

DCA グループの名称です。この部分をマウスでクリックして名称を変更することもできます。

### 3 **PRE & POST (DCA ミュートターゲット )**

センドポイントを PRE に設定しているバスへの送りをミュート対象にするかどうかを設定するボタンです。このボタンを オンにすると PRE と POST がミュート対象になり、このボタンをオフにすると POST のみがミュート対象になります。

### 4 **グリッド**

チャンネル (横列) を DCA グループ (縦列) に割り当てるグリッドです。現在パッチされているグリッドには、● の印が表 示されます。任意のグリッドをクリックすることで、割り当ての設定 / 解除が切り替わります。

### 5 **CLEAR**

DCA グループに割り当てられたチャンネルを、一括して解除するボタンです。このボタンをクリックすると、確認のウィンド ウが表示されます。解除を実行するには、OK ボタンをクリックしてください。

## **MUTE GROUP ASSIGN ページ**

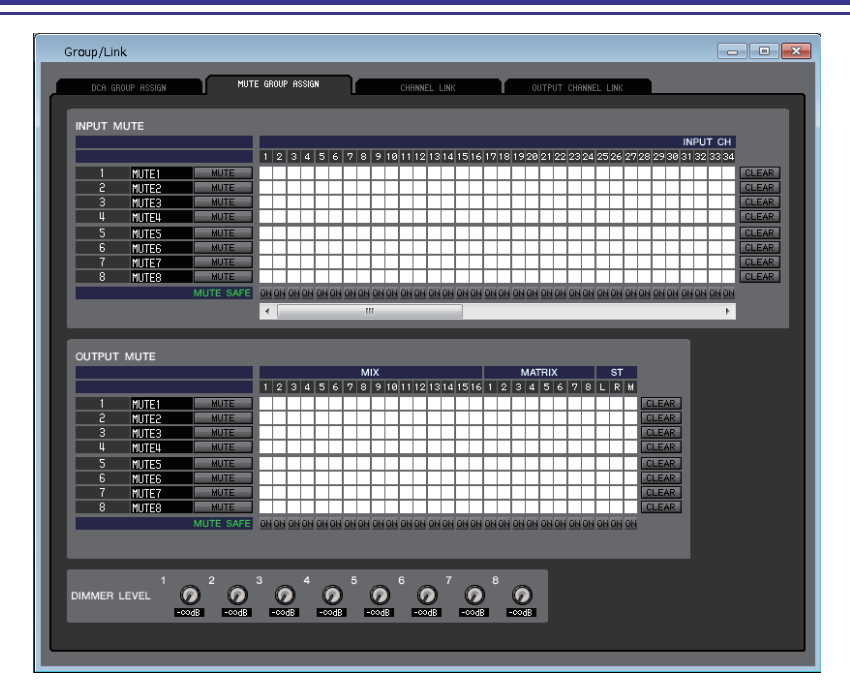

ミュートグループ 1 ~ 8 に割り当てるチャンネルを指定します。画面上部でインプット系チャンネル、画面下部でアウトプット 系チャンネルをミュートグループに割り当てます。

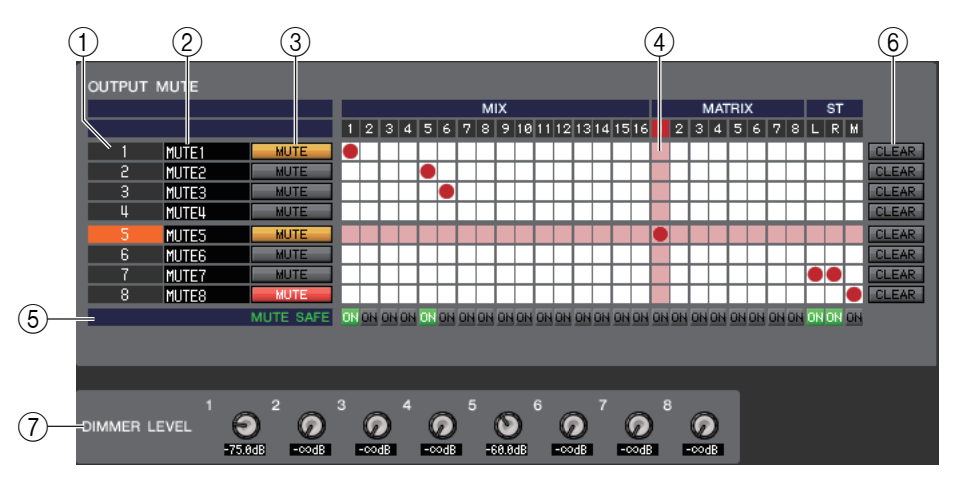

### 1 **ミュートグループ**

ミュートグループの番号です。

### 2 **ミュートグループ名**

ミュートグループの名称です。この部分をクリックすることで名称を変更できます。

### 3 **MUTE ( ミュートグループコントロール )**

インプット系チャンネル / アウトプット系チャンネルのミュートグループごとに、有効 / 無効を切り替えるボタンです。 ミュートグループコントロールボタンの ON の表示は、そのグループがミュートされている場合は赤色で表示され、そのグ ループのディマーレベルがデフォルト ( -∞ ) 以外に設定されている場合は橙色で表示されます。

### 4 **グリッド**

チャンネル (横列) をミュートグループ (縦列) に割り当てるグリッドです。現在パッチされているグリッドには、の印が 表示されます。任意のグリッドをクリックすることで、割り当ての設定 / 解除が切り替わります。

### 5 **MUTE SAFE ON**

チャンネルごとにミュートセーフのオン / オフを設定します。このボタンをオンにしたチャンネルは、ミュートグループから 除外されます。

### 6 **CLEAR**

ミュートグループに割り当てられたインプット系チャンネル / アウトプット系チャンネルを、一括して解除するボタンです。 このボタンをクリックすると、確認のウィンドウが表示されます。解除を実行するには、OK ボタンをクリックしてください。

### 7 **DIMMER LEVEL**

グループごとにディマーレベルの調節をします。ディマーレベルを調節することにより、各グループの信号をあらかじめ設定 した減衰量まで下げられます。 たとえば、モニタースピーカーのグループメンバーの音量を一時的に一定量下げられます。こ れにより楽曲間の MC などで過度なモニターレベルになってしまうことを防げます。

## **CHANNEL LINK ページ**

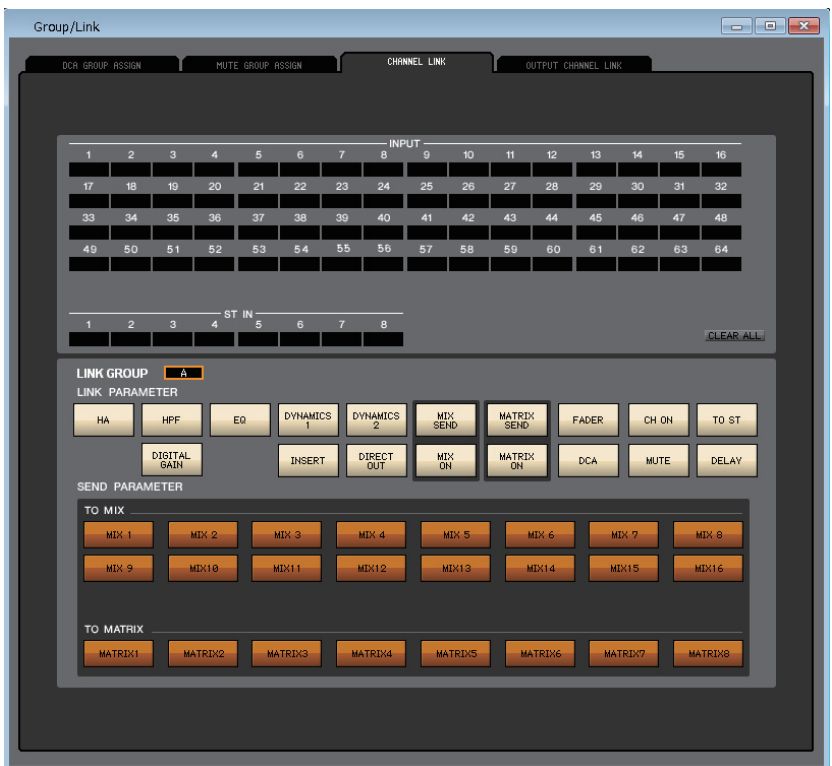

入力チャンネルをリンクすると、複数チャンネルのパラメーターが連動して動作します。

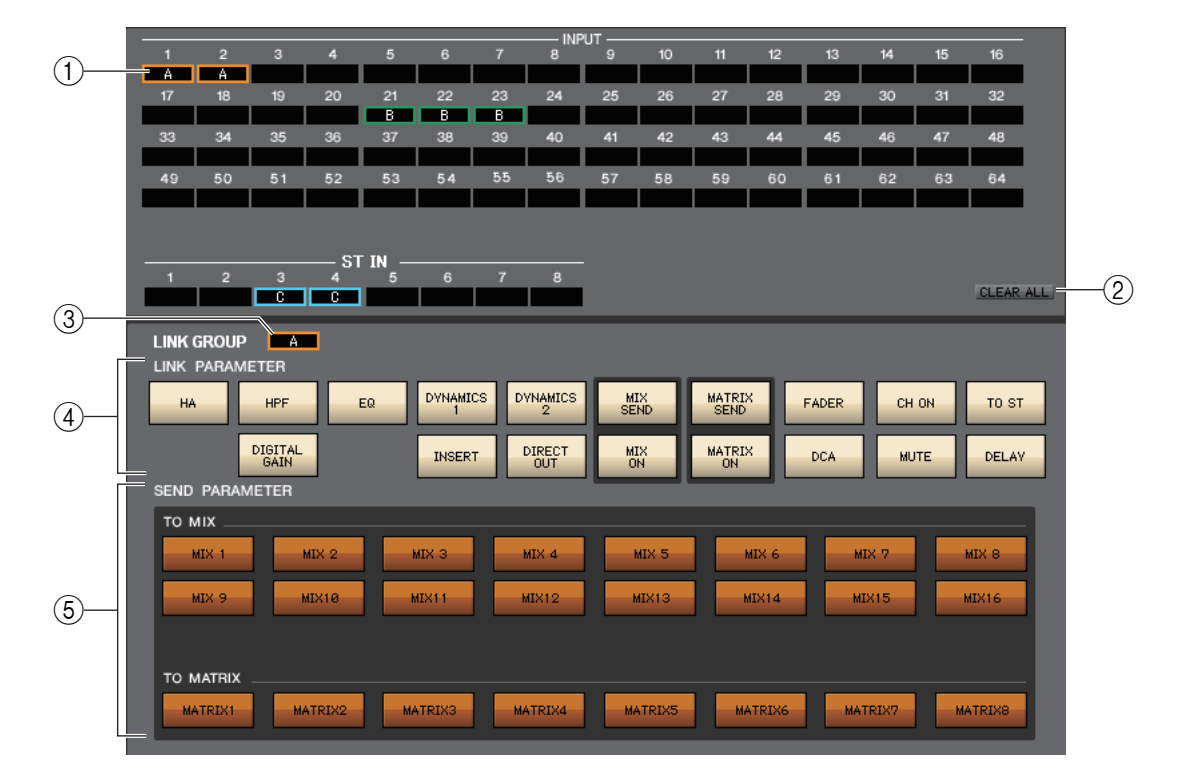

### 1 **リンクボタン**

入力チャンネルに割り当てるリンクグループ A ~ Z、a ~ n を選択します。リンクしない場合は NONE を選択します。 INPUT チャンネル 1 ~ 64(\*) と ST IN チャンネル 1 ~ 8 で 40 グループまで割り当てできます。 (\*) QL1 では 1 ~ 32 になります。

### 2 **CLEAR ALL**

すべてのチャンネルのリンクを解除します。

### 3 **LINK GROUP ボタン**

LINK ボタンでリンクグループを選択したとき、LINK GROUP ボタンも連動して同じ GROUP を選択します。

### 4 **LINK PARAMETER**

リンクさせるパラメーターを選択します。

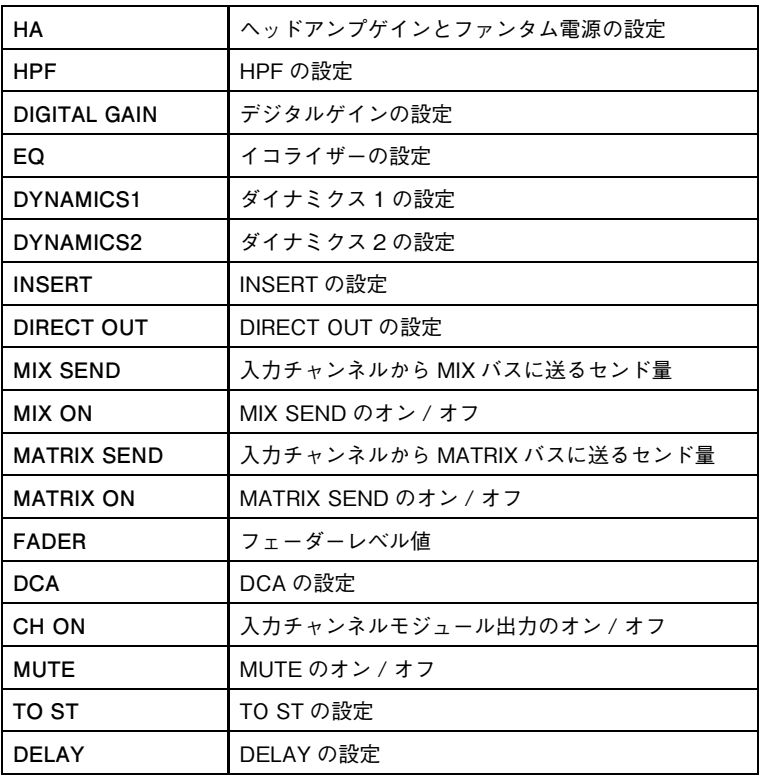

HA、FADER、DIGITAL GAIN、DELAY では、チャンネル間でレベル差を保ったまま連動します。 *NOTE*

### 5 **SEND PARAMETER**

MIX/MATRIX SEND のバスごとにリンクの設定をします。

## **OUTPUT CHANNEL LINK ページ**

出力チャンネルをリンクすると、複数チャンネルのパラメーターが連動して動作します  $\overline{14}$  $(1)$ MATRIX- $\overline{2}$   $\overline{3}$ **CAMBRANE**  $\overline{2}$ CLEAR ALC: 3 LINK GROUP LINK PARAMETER EQ **DYNAMICS** MATRIX<br>SEND FADER CH ON TO ST  $\left( \widehat{4}\right)$ MATRIX<br>ON **INSERT DCA MUTE** SEND PARAMETER  $\circled{5}$ TO MATRIX MATRIX4 MATRIX1 MATRIX2 MATRIX3 **MATRIX5** MATRIX6 MATRIX7 MATRIX

### 1 **リンクボタン**

出力チャンネルに割り当てるリンクグループ A ~ P を選択します。リンクしない場合は NONE を選択します。 MIX チャンネル 1 ~ 16 と MATRIX チャンネル 1 ~ 8 で 16 グループまで割り当てできます。

### **(2) CLEAR ALL**

すべてのチャンネルのリンクを解除します。

### 3 **LINK GROUP ボタン**

LINK ボタンでリンクグループを選択したとき、LINK GROUP ボタンも連動して同じ GROUP を選択します。

### 4 **LINK PARAMETER**

リンクさせるパラメーターを選択します。

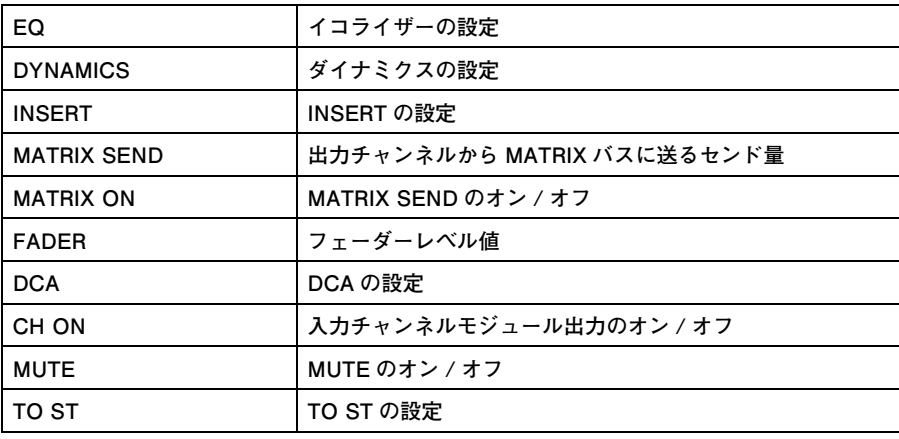

### *NOTE*

・ "FADER" では、チャンネル間でレベル差を保ったまま連動します。

・ MATRIX チャンネルでは、MATRIX SEND, MATRIX ON の設定は無効です。

### 5 **SEND PARAMETER**

MATRIX SEND のバスごとにリンクの設定をします。

MATRIX チャンネルでは、TO MATRIX の設定は無効です。 *NOTE*

# **Scene ウィンドウ**

シーンメモリーの管理や、シーンのリコール時の動作に関する各種設定を行ないます。

このウィンドウは、SCENE MEMORY、RECALL SAFE、FADE TAME、FOCUS RECALL の各ページに分かれています。ペー ジを切り替えるには、ウィンドウ上部のタブをクリックします。

OPEN したファイルにかかわらず、このウィンドウで SAVE または SAVE AS を実行すると、シーンライブラリーデータ *NOTE* のみのファイルとして保存します。

## **SCENE MEMORY ページ**

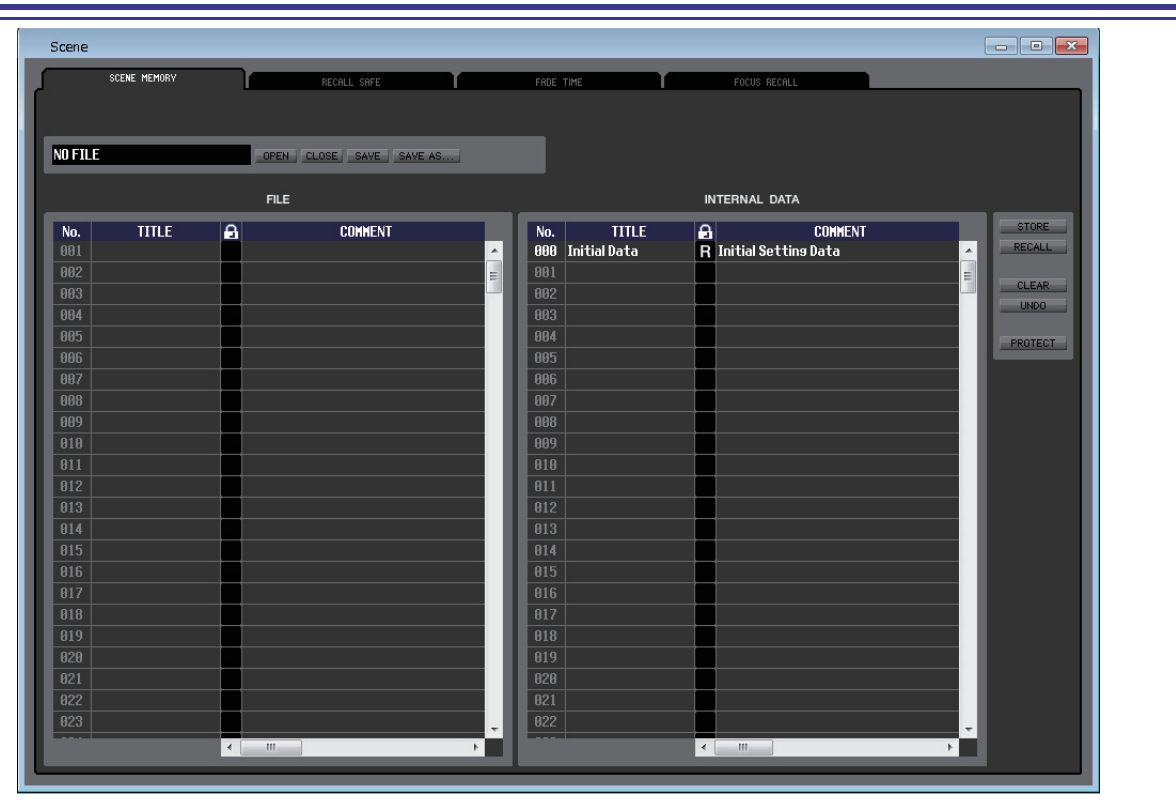

QL 本体のシーンメモリーを編集します。また、USB メモリーやコンピューターのドライブに保存されているシーンライブラ リーのファイルを読み込み、編集することもできます。この場合は編集した後ですべてのシーンをファイルに保存し直したり、任 意のシーンをリコールしたり、任意のシーンを QL 本体のシーンメモリーにコピーしたりできます。

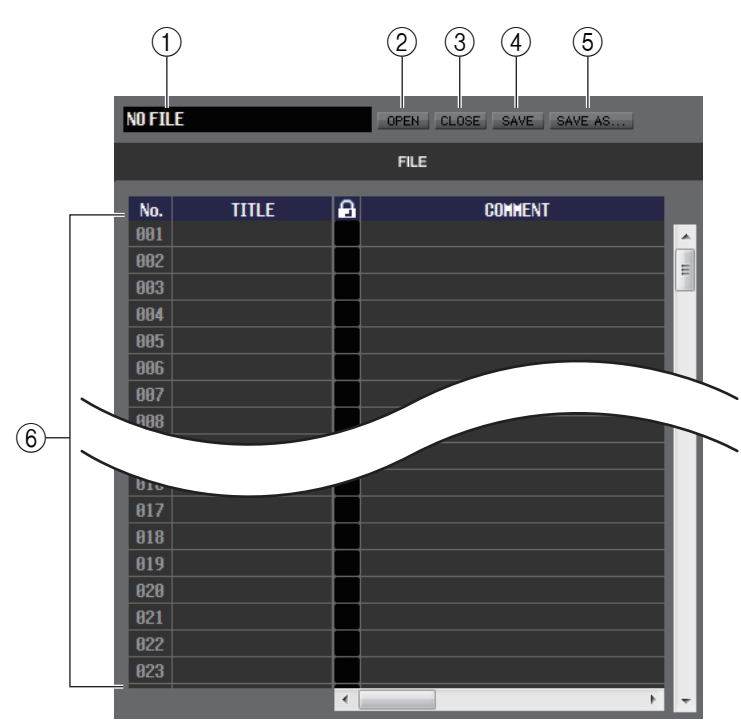

### 1 **ファイル名**

現在開かれているシーンライブラリーのファイル名 を表示します。

2 **OPEN ( ファイルを開く )**

コンピューターのドライブ上にあるシーンライブラ リーのファイルを開きます。

3 **CLOSE ( ファイルを閉じる )** 現在開かれているシーンライブラリーのファイルを 閉じます。

### 4 **SAVE ( 保存 )**

現在開かれているシーンライブラリーのファイルを コンピューターのドライブに保存します。

### 5 **SAVE AS ( 別名で保存 )**

現在開かれているシーンライブラリーのファイル名 を変えて、コンピューターのドライブに保存します。

### 6 **FILE**

OPEN ボタン (2) を使って開いたファイルに含まれるシーンの設定内容を表示します。リストに含まれる項目は、次のとお りです。

*HINT* | 現在見えていない項目を表示させるには、リストを右にスクロールさせます。

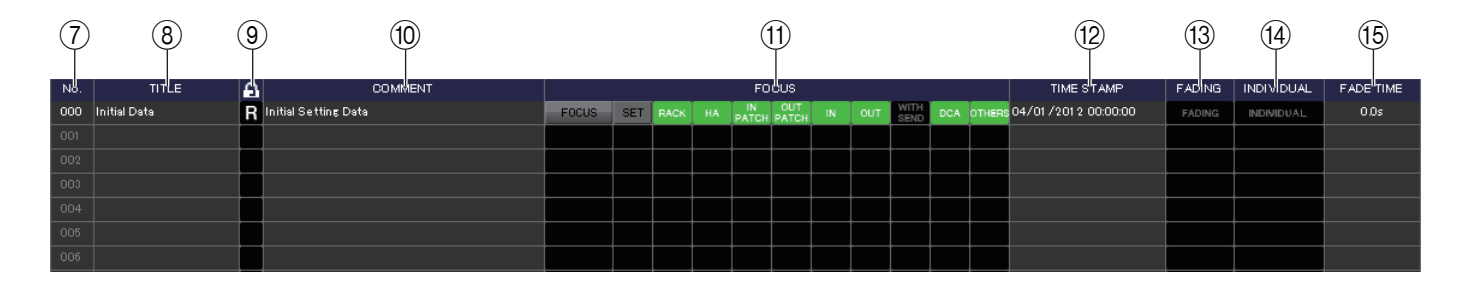

### $(7)$  **No.**

現在開かれているシーンライブラリーのファイルに含まれる各シーン番号です。

### 8 **TITLE**

シーンのタイトルです。この部分をダブルクリックして、タイトルを編集することもできます。

### 9 **PROTECT**

シーンごとのプロテクトのオン / オフ表示です。プロテクトのかかったシーンは、この欄にカギのアイコンが表示され、上書 き保存やタイトルの変更ができません。また、読み込み専用のシーンは、この欄に "R" と表示されます。

読み込み専用のシーンは QL 本体でのみ設定可能です。No.000 以外の読み込み専用のシーンは、QL 本体と ONLINE に *NOTE*なっている場合に "R" と表示されます。

### 0 **COMMENT**

シーンごとに付けられたコメントを表示します。この欄をダブルクリックしてコメントを編集することもできます。

### A **FOCUS**

シーンリコールでリコールされるパラメーターを表示します。

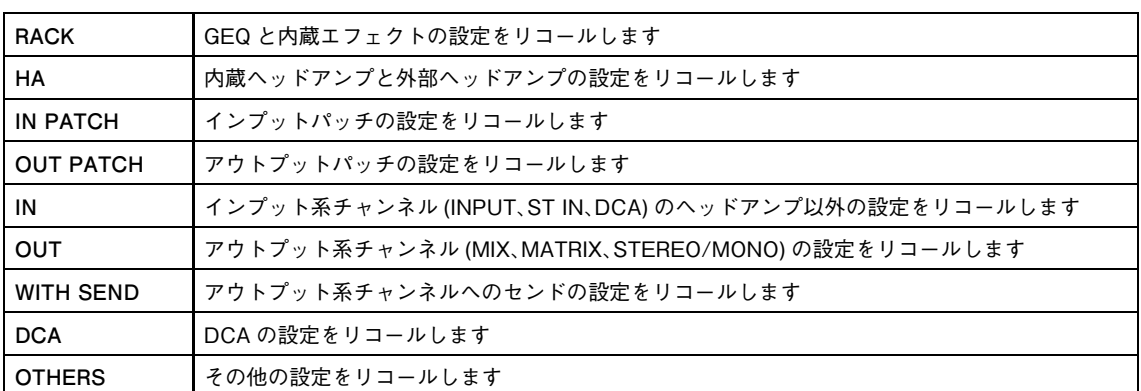

#### **・ [FOCUS] ボタン**

フォーカスリコールの ON/OFF を切り替えま す。

### **・ [SET] ボタン (INTERNAL DATA リス トのみ )**

クリックするとフォーカス機能が設定できる Focus Recall Setup 画面 ( 右の画面 ) をシー ンごとに表示します。

表示内容の説明は FOCUS RECALL ページを ご参照ください[。](#page-98-0)( [→ P.99\)](#page-98-0)

### **・ FOCUS インジケーター**

フォーカスリコールの設定されている状態を表 示します。インジケーターは、パラメーターがす べてオフの場合は黒色で、すべてオンの場合は 緑色で、一部オンの場合は青色で表示されます。

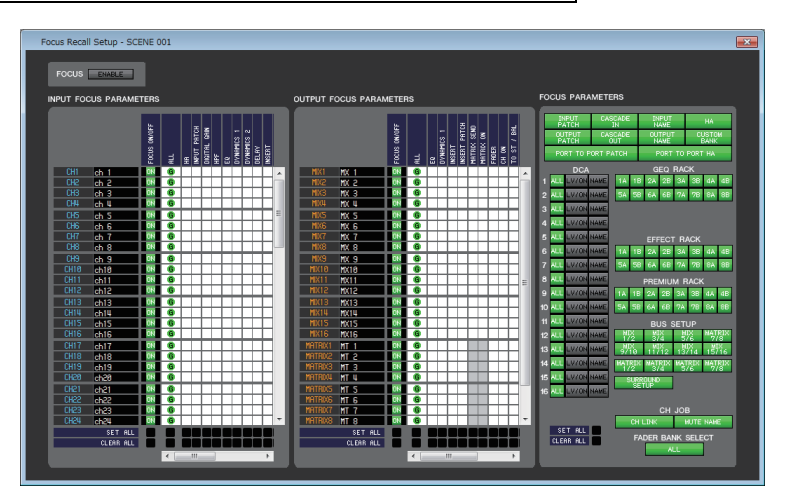

### **(12) TIME STAMP**

シーンが最後にストアされた時間を月 / 日 / 年 / 時 / 分 / 秒単位で表示します。この欄は表示のみで、変更はできません。

### C **FADING**

シーンごとの FADING のオン / オフを切り替えます。

### **(14) INDIVIDUAL**

チャンネルごとにフェード機能を設定する INDIVIDUAL モードのオン / オフを切り替えます。

### **(15) FADE TIME**

INDIVIDUAL モードがオフのとき(GROBAL モードのとき)にシーンごとの FADE TIME を表示します。この欄をダブルク リックして FADE TIME を編集することもできます。

INDIVIDUAL モードがオンのときは空欄になります。

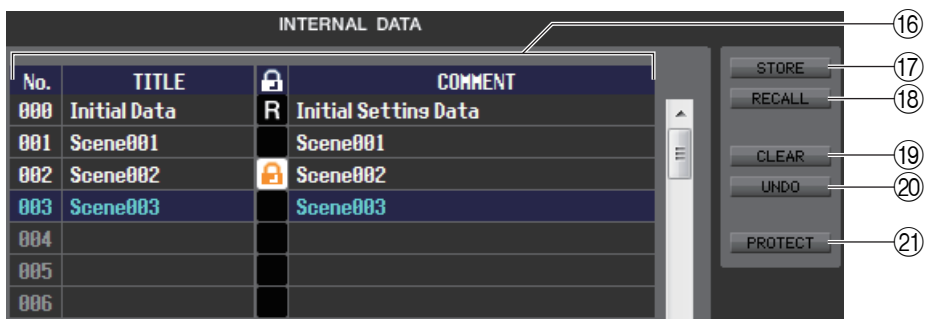

### **(16) INTERNAL DATA**

QL 本体のシーンメモリーの内容を表示します。表示される項目は、FILE リスト (6) と共通です。 必要に応じて、単一のシーンまたは複数のシーンを、FILE リストと INTERNAL DATA リストとの間で相互にコピーした り、同一リスト内で別の位置にコピーまたは移動したりできます。

### **(17) STORE**

リスト内の選択したシーンに現在の設定をストアします。

### **(18) RECALL** リスト内の選択したシーンの設定をリコールします。

### **19 CLEAR**

リスト内で選択した単一シーン、または複数のシーンを消去します。

### 20 **UNDO**

最後に行なったシーンのリコール、ストア、コピー、移動操作を取り消します。

### *<b>Q* PROTECT

リスト内で選択した単一シーン、または複数のシーンにプロテクトをかけます。

## **RECALL SAFE ページ**

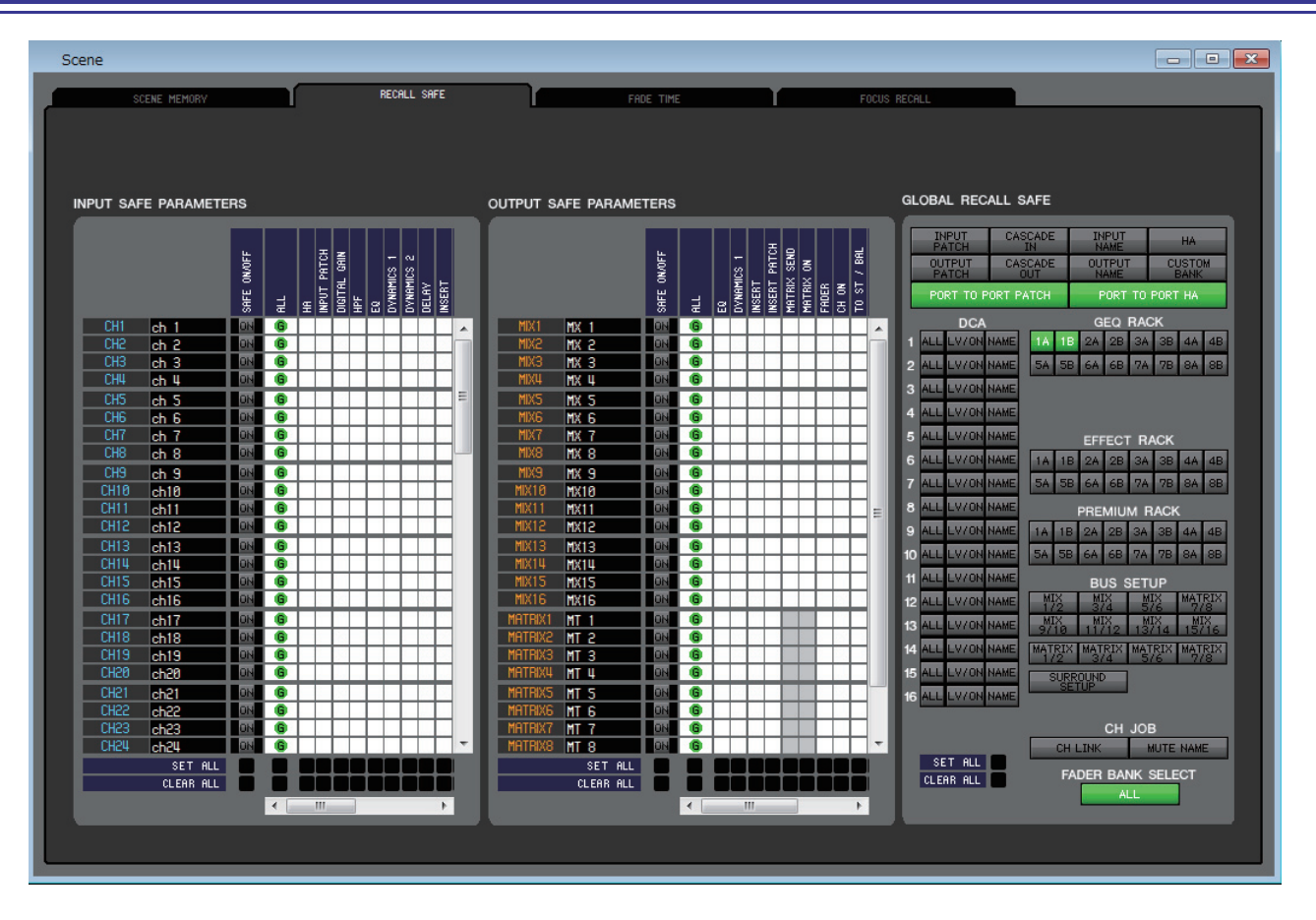

すべてのシーンで特定のチャンネルのみをリコール操作から除外するリコールセーフ機能に関する設定を行ないます。

### ❏ **INPUT SAFE PARAMETERS フィールド**

インプットチャンネルと ST IN チャンネルのリコールセーフ機能の一括表示 / 設定変更を行ないます。含まれる項目は次のと おりです。

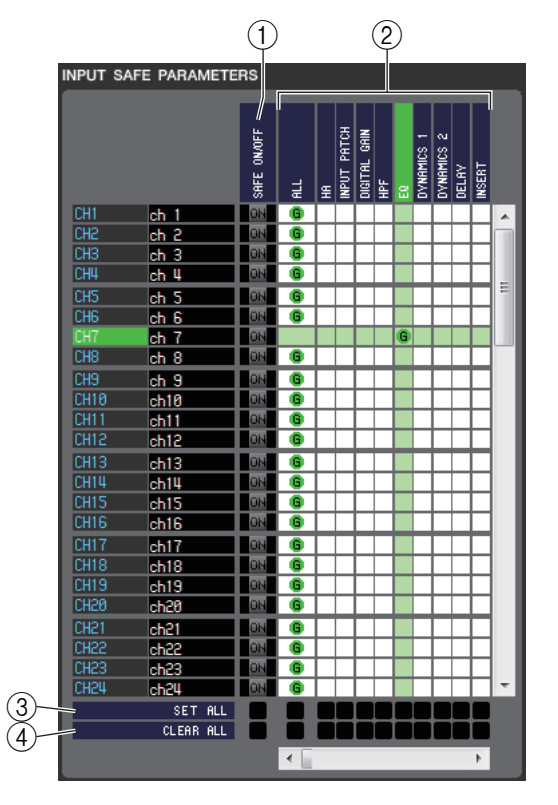

### 1 **SAFE ON/OFF**

リコール対象から除外するチャンネルを選ぶオン / オフボタンと して機能します。

### 2 **パラメーターマトリクスグリッド**

リコール対象から除外するパラメーターを選びます。ALL ボタンが オンのときは、すべてのパラメーターが除外されます。

### 3 **SET ALL**

すべてのインプットチャンネルおよび ST IN チャンネル、または該 当するパラメーターのボタンをすべてオンに切り替えます。

### 4 **CLEAR ALL**

すべてのインプットチャンネルおよび ST IN チャンネル、または該 当するパラメーターのボタンをすべてオフに切り替えます。

### ❏ **OUTPUT SAFE PARAMETERS フィールド**

アウトプット系チャンネルのリコールセーフ機能の一括表示 / 設定変更を行ないます。含まれる項目は INPUT SAFE PARAMETERS フィールドと共通です。

### ❏ **GLOBAL RECALL SAFE フィールド**

パッチ、DCA グループ、ラックなど、チャンネル単位ではなく QL 本体全体でリコールセーフするパラメーターを設定します。

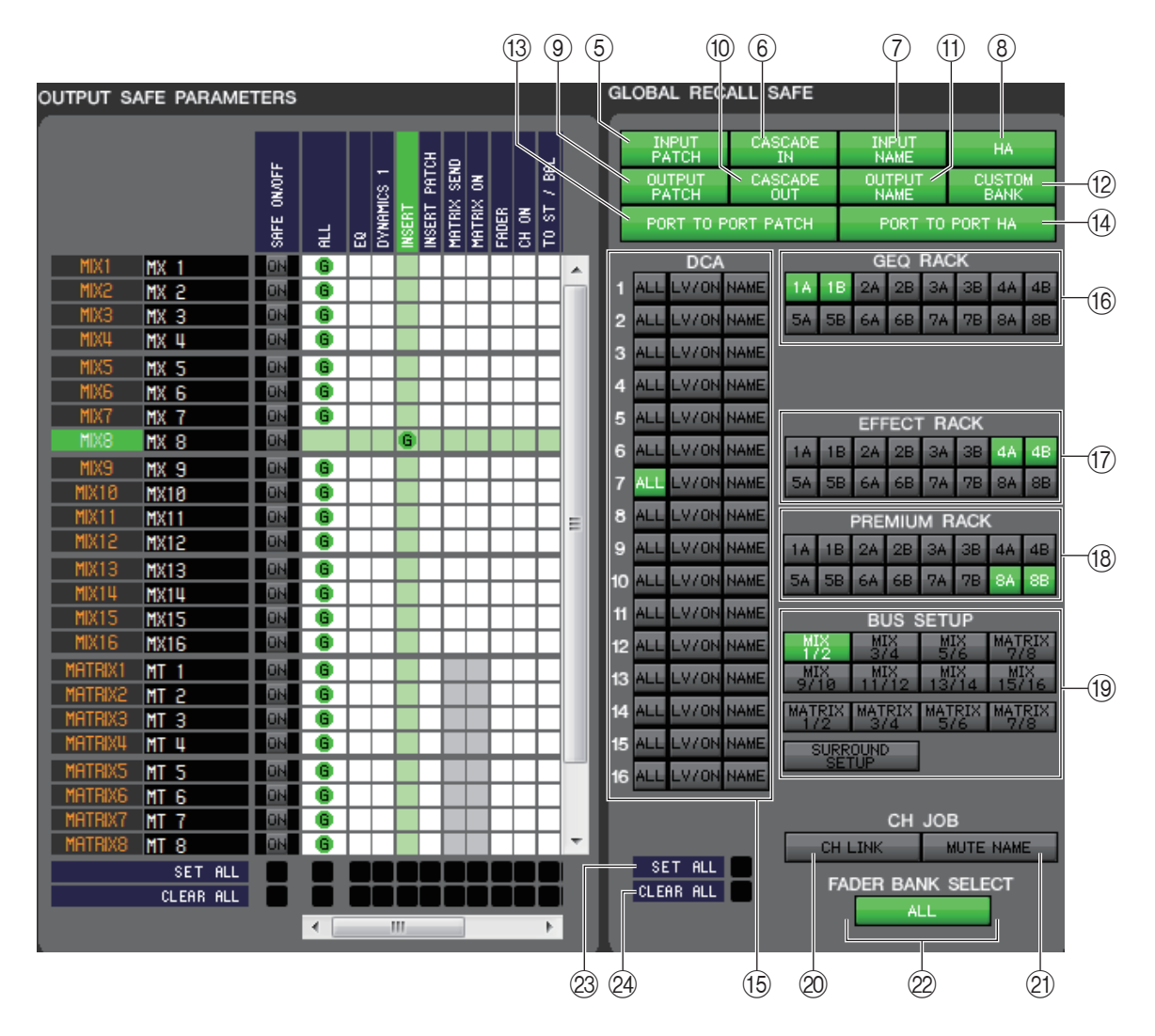

### 5 **INPUT PATCH**

ボタンがオンのときはインプットパッチをリコール対象から除外します。

### 6 **CASCADE IN**

ボタンがオンのときは CASCADE IN PATCH および CASCADE IN ATT の設定をリコール対象から除外します。

### 7 **INPUT NAME**

ボタンがオンのときはインプット系チャンネルのチャンネル名をリコール対象から除外します。

8 **HA**

ボタンがオンのときは認識しているすべての I/O ラックのヘッドアンプをリコール対象から除外します。

### 9 **OUTPUT PATCH**

ボタンがオンのときはアウトパッチをリコール対象から除外します。

### 0 **CASCADE OUT**

ボタンがオンのときは CASCADE OUT PATCH の設定をリコール対象から除外します。

### **(1) OUTPUT NAME**

ボタンがオンのときはアウトプット系チャンネルのチャンネル名をリコール対象から除外します。

**12) CUSTOM BANK** 

ボタンがオンのときはカスタムフェーダーバンクをリコール対象から除外します。

### **(3) PORT TO PORT PATCH**

ボタンがオンのときは PORT TO PORT のパッチをリコール対象から除外します。

### **(14) PORT TO PORT HA**

ボタンがオンのときは PORT TO PORT HA の設定をリコール対象から除外します。

### E **DCA**

DCA グループをリコール対象から除外します。ALL ボタンがオンのときは LEVEL、ON、DCA グループ名をリコール対象 から除外します。LV/ON ボタンがオンのときは LEVEL と ON をリコール対象から除外します。NAME ボタンがオンのと きは DCA グループ名 をリコール対象から除外します。

### **16 GEQ RACK**

ボタンがオンのときは GEQ ラックをリコール対象から除外します。

### **(17) EFFECT RACK**

ボタンがオンのときは EFFECT ラックをリコール対象から除外します。

### **(18) PREMIUM RACK**

ボタンがオンのときは PREMIUM ラックをリコール対象から除外します。

### **(19) BUS SETUP**

ボタンがオンのときは BUS SETUP をリコール対象から除外します。

### 20 CH LINK

ボタンがオンのときはチャンネルリンクをリコール対象から除外します。

### **(21) MUTE NAME**

ボタンがオンのときはミュートグループ名をリコール対象から除外します。

### L **FADER BANK SELECT**

ボタンがオンのときは QL 本体のフェーダーバンクセクションのフェーダーブロックで選択されているバンクをリコール対 象から除外します。

### **23 SET ALL**

すべてのパラメーターのボタンをオンに切り替えます。

### **24 CLEAR ALL**

すべてのパラメーターのボタンをオフに切り替えます。

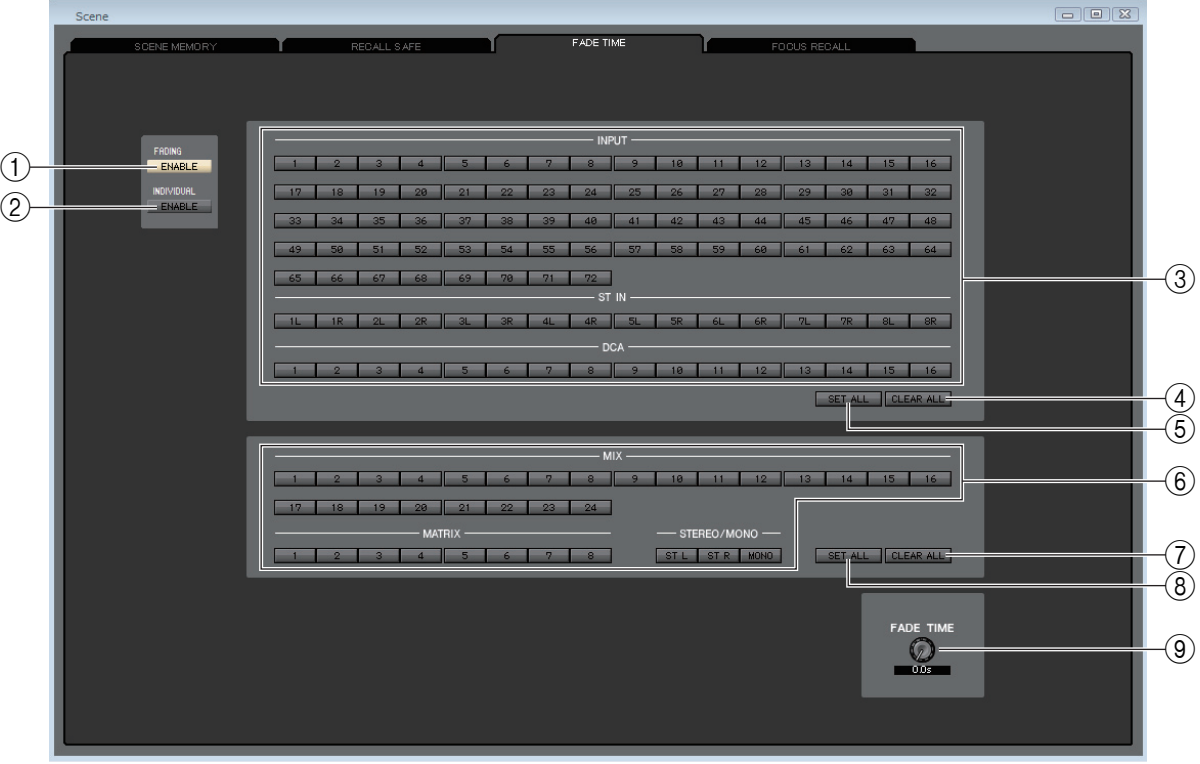

### 1 **FADING ENABLE**

現在のシーンでフェーダーのフェード機能の有効 / 無効を切り替えます。

### 2 **INDIVIDUAL ENABLE**

現在のシーンでフェード機能をチャンネルごとに設定するかどうかを切り替えます。オンにすると各チャンネルの表示が変 わります。

### 3 **INPUT、ST IN、DCA**

リコール対象から除外するインプット系チャンネルを選ぶオン / オフボタンとして機能します。

### **(4) CLEAR ALL**

すべてのインプット系チャンネルのボタンをオフに切り替えます。

### 5 **SET ALL**

すべてのインプット系チャンネルのボタンをオンに切り替えます。

### 6 **MIX、MATRIX、STEREO/MONO**

リコール対象から除外するアウトプット系チャンネルを選ぶオン / オフボタンとして機能します。

### 7 **CLEAR ALL**

すべてのアウトプット系チャンネルのボタンをオフに切り替えます。

### 8 **SET ALL**

すべてのアウトプット系チャンネルのボタンをオンに切り替えます。

### 9 **FADE TIME**

画面上のノブをドラッグして、フェードタイムを調節します。現在の値は、すぐ下の数値ボックスで確認できます。

### **INDIVIDUAL ENABLE がオンのとき**

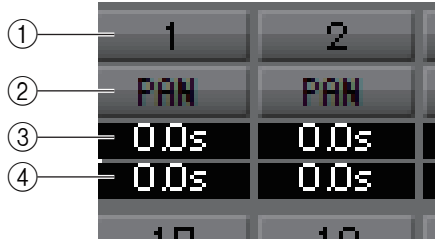

### 1 **CHANNEL**

リコール対象から除外するチャンネルを選ぶオン / オフボタンとして機能します。

### 2 **PAN**

PAN に対するフェード機能をオン / オフします。

### 3 **FADE TIME**

チャンネルごとのフェードタイムを設定します。マウスのドラッグやホイールでのスクロールのほか、数値をダブルクリック すると直接入力もできます。

### 4 **OFFSET**

Scene をリコールしてからフェード機能が始まるまでの時間を設定します。マウスのドラッグやホイールでのスクロールの ほか、数値をダブルクリックすると直接入力もできます。

## <span id="page-98-0"></span>**FOCUS RECALL ページ**

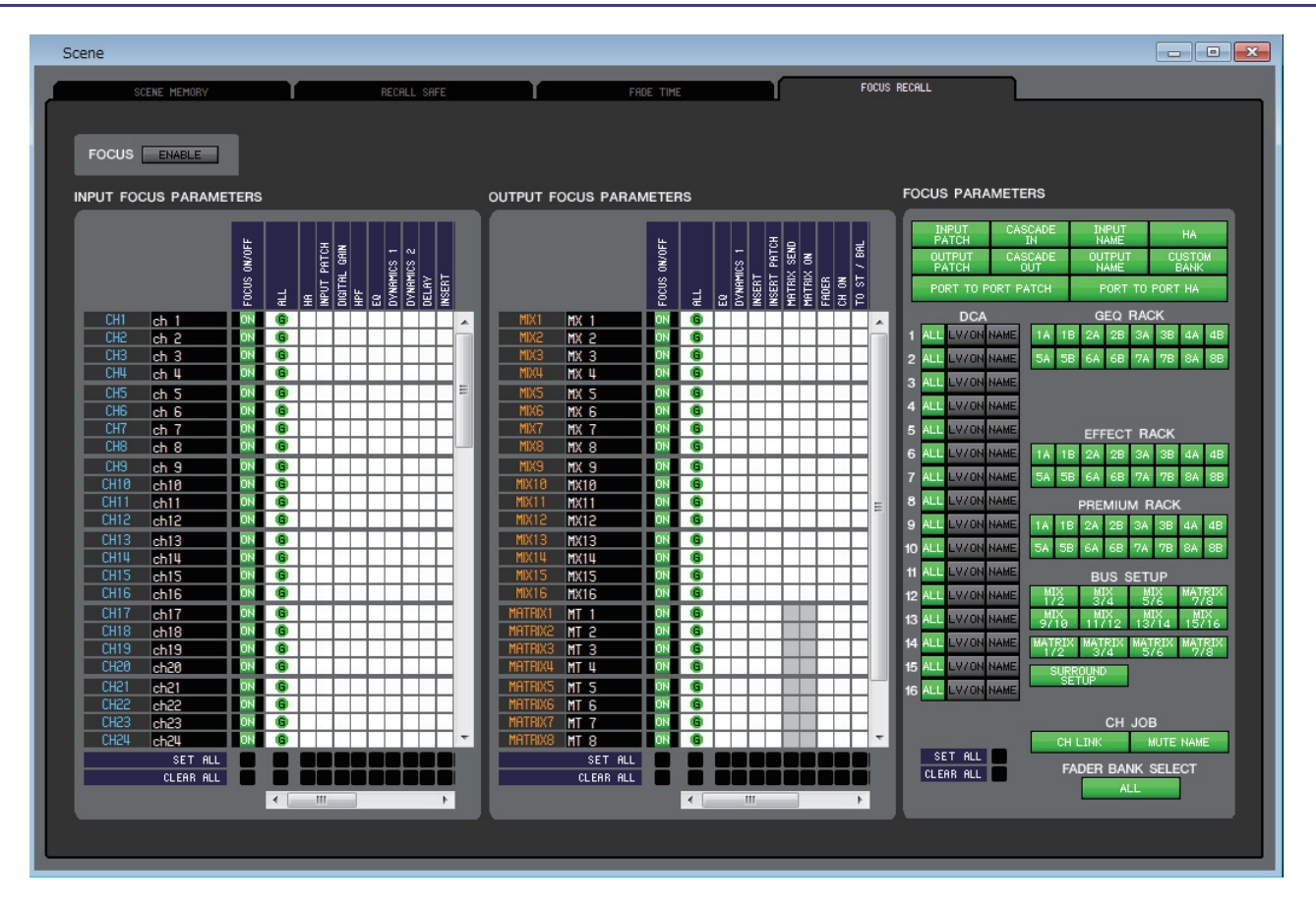

現在選ばれているシーンで特定のチャンネルやパラメーターをリコールするフォーカスリコールの設定を行ないます。

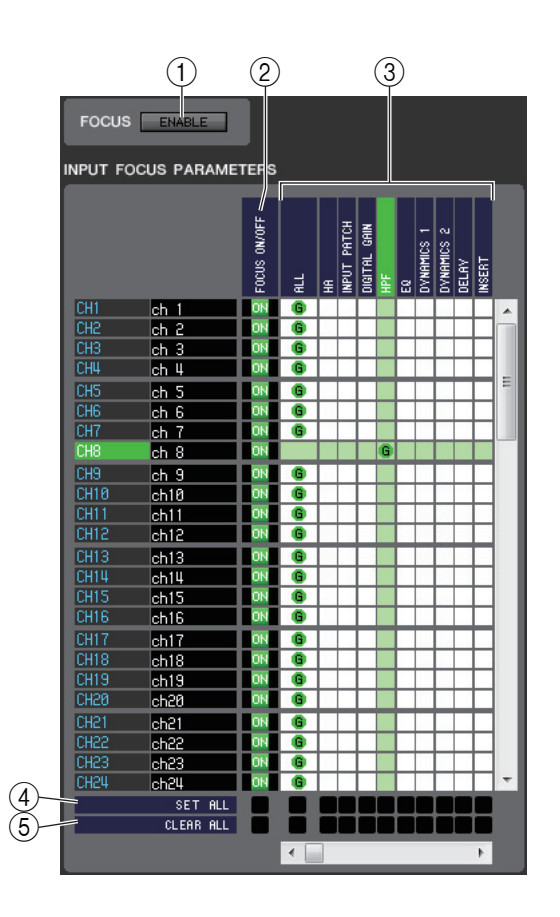

### ❏ **FOCUS フィールド**

### 1 **ENABLE**

フォーカスリコールの有効 / 無効を切り替えます。

### ❏ **INPUT FOCUS PARAMETERS フィールド**

インプットチャンネルと ST IN チャンネルのフォーカスリコール機能 の一括表示 / 設定変更を行ないます。含まれる項目は次のとおりです。

### 2 **FOCUS ON/OFF**

リコール操作の対象となるチャンネルを選ぶオン / オフボタンと して機能します。

### 3 **パラメーターマトリクスグリッド**

リコール操作の対象となるパラメーターを選びます。ALL ボタンが オンのときは、すべてのパラメーターがリコールされます。

### **(4) SET ALL**

すべてのインプットチャンネルおよび ST IN チャンネル、または該 当するパラメーターのボタンをすべてオンに切り替えます。

### 5 **CLEAR ALL**

すべてのインプットチャンネルおよび ST IN チャンネル、または該 当するパラメーターのボタンをすべてオフに切り替えます。

### ❏ **OUTPUT FOCUS PARAMETERS フィールド**

アウトプット系チャンネルのフォーカスリコール機能の一括表示 / 設定変更を行ないます。含まれる項目は INPUT FOCUS PARAMETERS フィールドと共通です。

### ❏ **FOCUS PARAMETERS フィールド**

パッチ、DCA グループ、ラックなど、チャンネル単位ではなく QL 本体全体でフォーカスリコールするパラメーターを設定しま す。

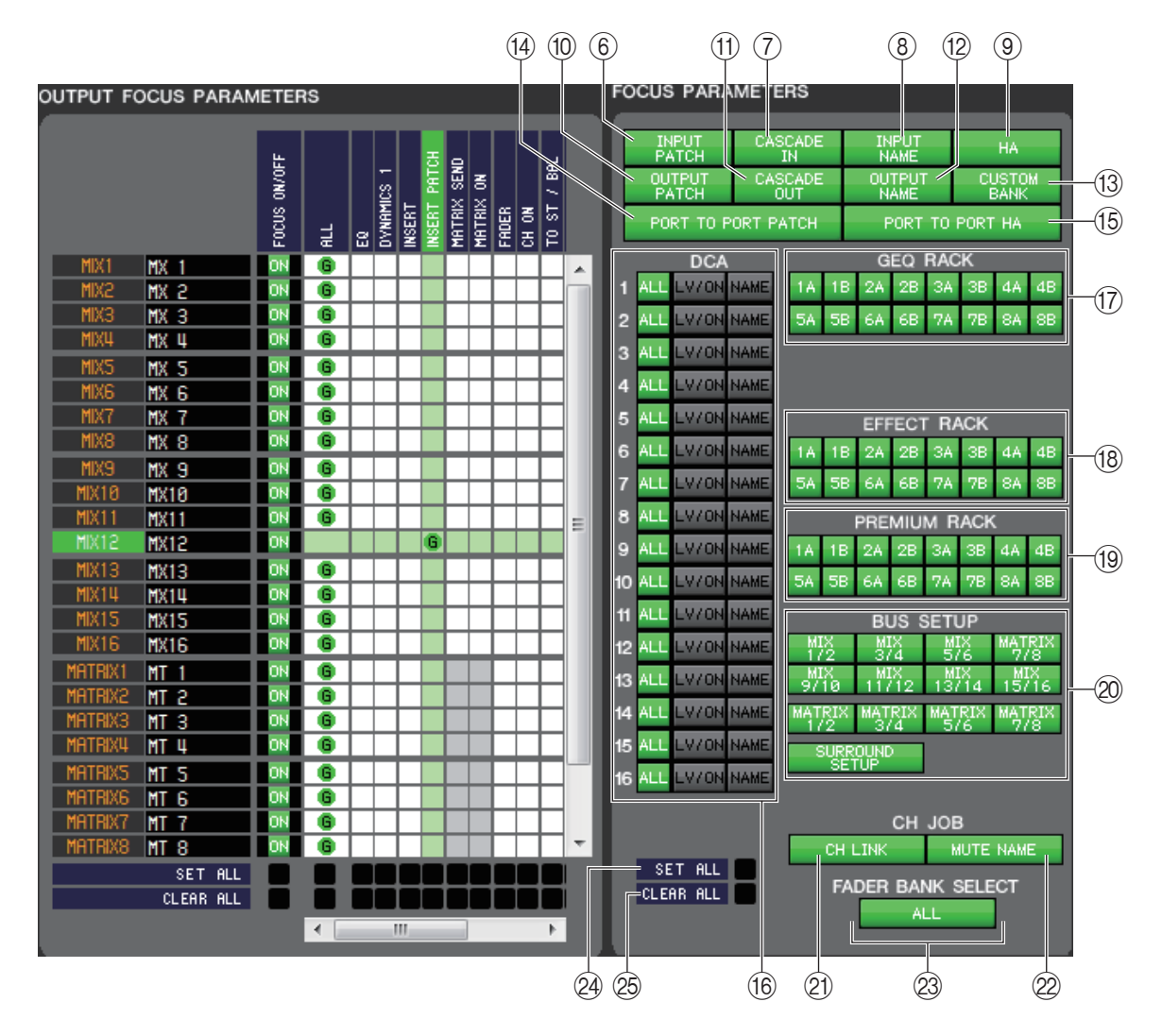

### 6 **INPUT PATCH**

ボタンがオンのときはインプットパッチをリコール操作の対象として設定します。

### 7 **CASCADE IN**

ボタンがオンのときは CASCADE IN PATCH および CASCADE IN ATT の設定をリコール操作の対象として設定しま す。

### 8 **INPUT NAME**

ボタンがオンのときはインプット系チャンネルのチャンネル名をリコール操作の対象として設定します。

### 9 **HA**

ボタンがオンのときは認識しているすべての I/O ラックのヘッドアンプをリコール操作の対象として設定します。

### 0 **OUTPUT PATCH**

ボタンがオンのときはアウトパッチをリコール操作の対象として設定します。

### **(1) CASCADE OUT**

ボタンがオンのときは CASCADE OUT PATCH の設定をリコール操作の対象として設定します。

### **(12) OUTPUT NAME**

ボタンがオンのときはアウトプット系チャンネルのチャンネル名をリコール操作の対象として設定します。

### **(13) CUSTOM BANK**

ボタンがオンのときはカスタムフェーダーバンクをリコール操作の対象として設定します。

### **(4) PORT TO PORT PATCH**

ボタンがオンのときは PORT TO PORT のパッチをリコール操作の対象として設定します。

### **(6) PORT TO PORT HA**

ボタンがオンのときは PORT TO PORT HA の設定をリコール操作の対象として設定します。

#### **16 DCA**

DCA グループをリコール操作の対象として設定します。ALL ボタンがオンのときは LEVEL、ON、DCA グループ名をリ コール操作の対象として設定します。LV/ON ボタンがオンのときは LEVEL と ON をリコール操作の対象として設定しま す。NAME ボタンがオンのときは DCA グループ名をリコール操作の対象として設定します。

### **(17) GEQ RACK**

ボタンがオンのときは GEQ ラックをリコール操作の対象として設定します。

### **(18) EFFECT RACK**

ボタンがオンのときは EFFECT ラックをリコール操作の対象として設定します。

#### **(19) PREMIUM RACK**

ボタンがオンのときは PREMIUM ラックをリコール操作の対象として設定します。

### 20 **BUS SETUP**

ボタンがオンのときは BUS SETUP をリコール操作の対象として設定します。

### **21) CH LINK**

ボタンがオンのときはチャンネルリンクをリコール操作の対象として設定します。

### 22 **MUTE NAME**

ボタンがオンのときはミュートグループ名をリコール操作の対象として設定します。

### **23 FADER BANK SELECT**

ボタンがオンのときは QL 本体のフェーダーバンクセクションのフェーダーブロックで選択されているバンクをリコール操 作の対象として設定します。

### **24 SET ALL**

すべてのパラメーターのボタンをオンに切り替えます。

### **26 CLEAR ALL**

すべてのパラメーターのボタンをオフに切り替えます。

# **Custom Fader Bank Setup ウィンドウ**

Custom Fader Bank Setup ウィンドウでは、Custom Fader Bank の設定を行ないます。QL 本体内のチャンネルを自由に 組み合わせてユーザーレベル別に独自のバンクを作成します。このウィンドウは、A1-4、B1、B2、B3、B4 の各ページに分かれ ています。

このウィンドウを開くには、[Windows] メニューから [Custom Fader Bank Setup] を選択します。"A1- 4"、"B1"、"B2"、"B3"、"B4" タブをクリックします。

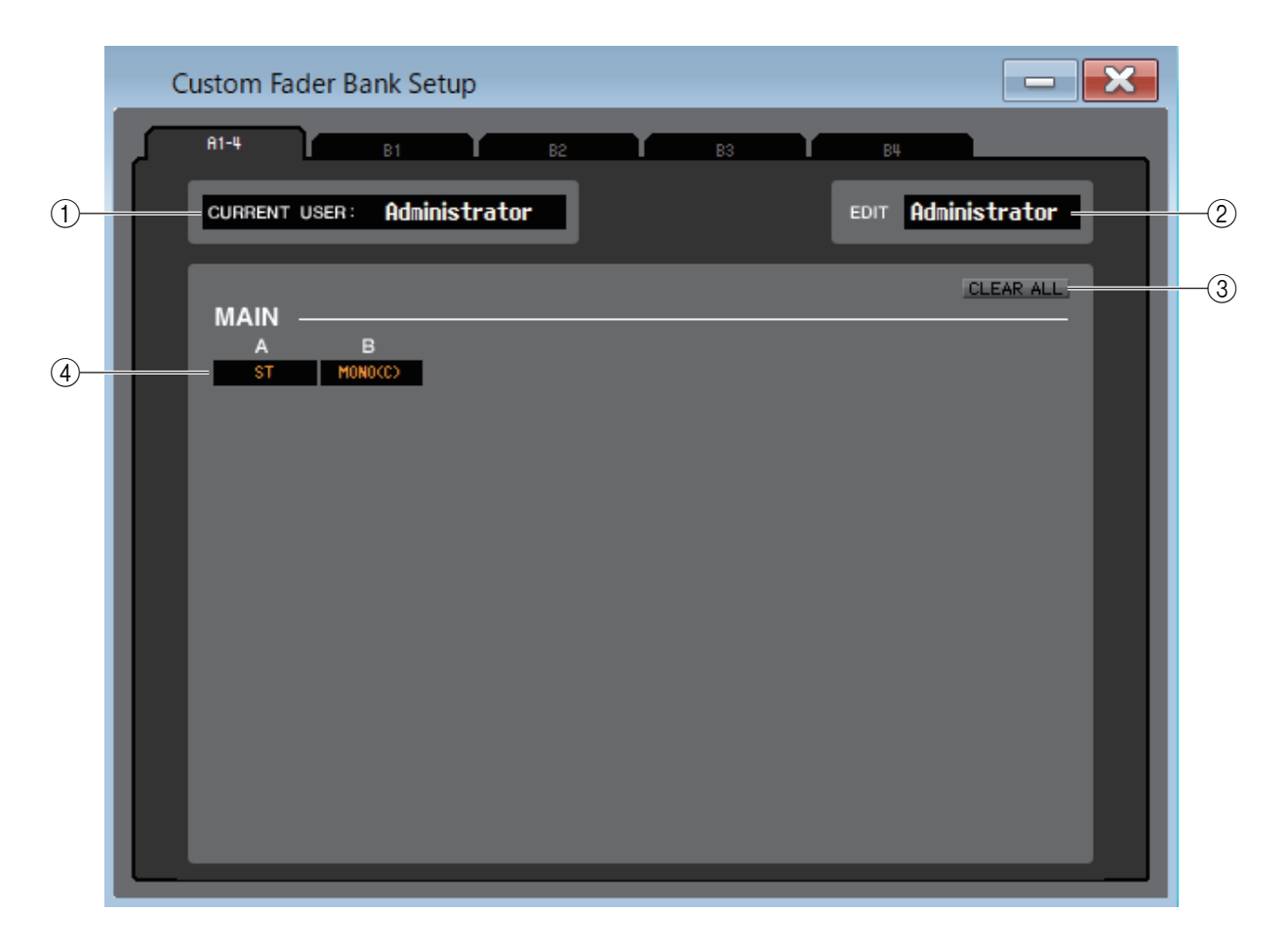

### 1 **CURRENT USER**

QL 本体に現在ログインしているユーザー名を表示します。QL 本体と一度も同期を行なっていない状態では Administrator と表示されます。

### 2 **EDIT**

Custom Fader Bank の編集対象となるユーザーを表示 / 選択します。ここで選択できるユーザーは Administrator、 Guest、Ext.User の 3 種類です。Ext.User は、QL 本体または USB メモリーに保存されたユーザー認証キーで QL 本体に 現在ログインしているユーザーです。QL 本体と同期しているときのみ選択できます。

Ext.User の Custom Fader Bank の設定は、ファイルに保存されません。 *HINT*

### 3 **CLEAR ALL**

現在開かれている Custom Fader Bank のすべての設定を解除します。

### 4 **フェーダーチャンネル**

Custom Fader Bank に設定したいフェーダーチャンネルを選択します。

# **Custom Fader Bank ウィンドウ**

Custom Fader Bank Setup で設定したチャンネルを表示します。

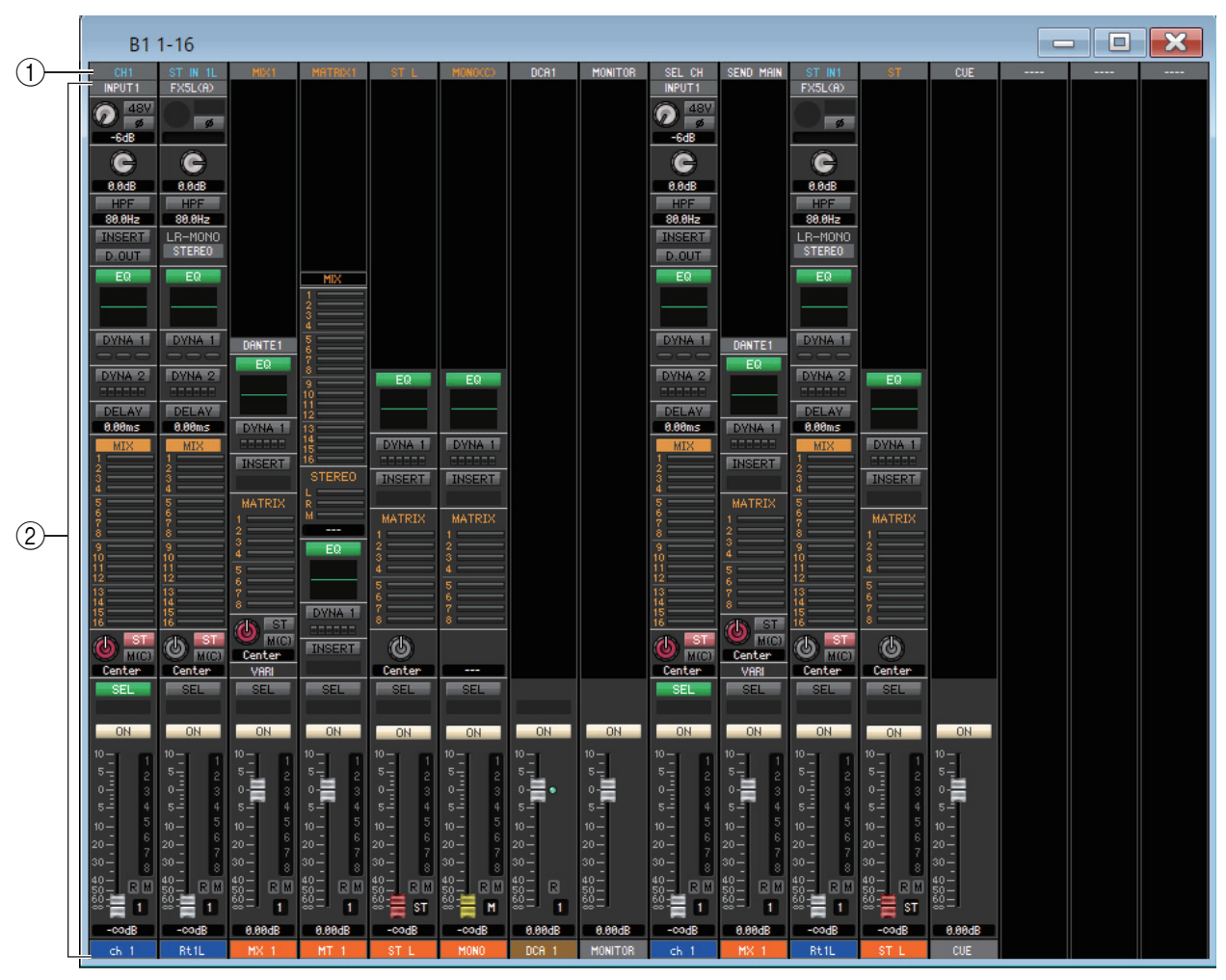

このウィンドウを開くには、[Windows] メニューから [Custom Fader Bank] を選択します。

### 1 **CH 選択部**

ストリップにアサインするチャンネルを次の中から選択します。

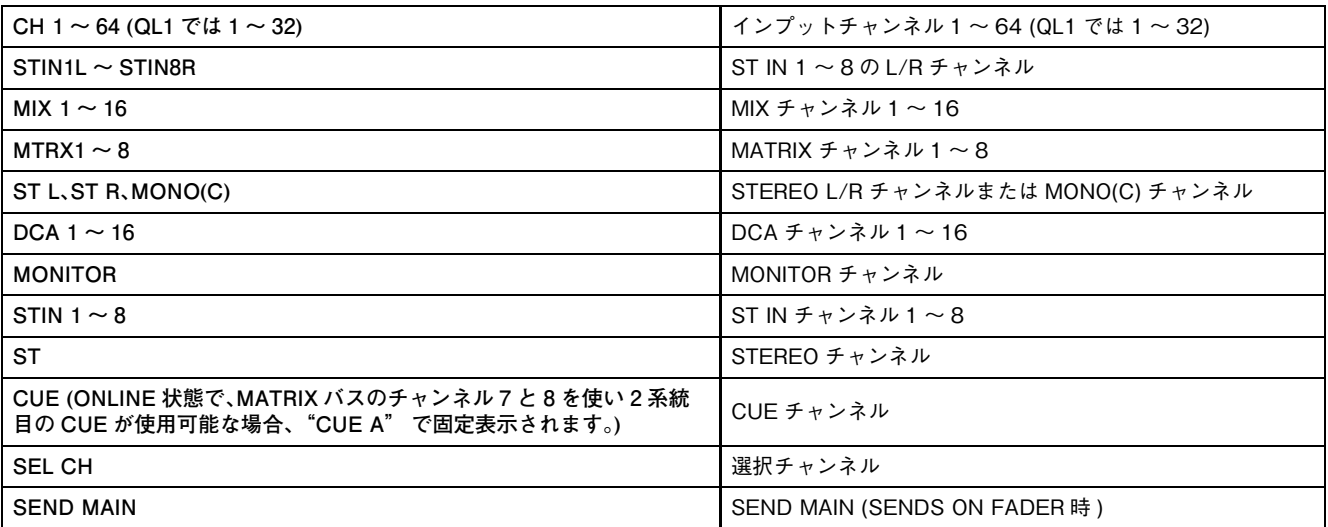

インプット系チャンネルは青文字、アウトプット系チャンネルは橙文字、その他のチャンネルは白文字で表示されます。

### 2 **ストリップ本体**

CH 選択部 (1) でアサインしたチャンネルのストリップを表示します ( 表示されるストリップは Overview ウィンドウの ものと同じです )。ST IN、ST の場合は、L チャンネルまたは R チャンネルのみ表示します。SEL ボタンをクリックするたび に L 側 /R 側の表示を切り替えます。

# **User Defined Keys Setup ウィンドウ**

QL 本体の USER DEFINED キーに割り当てる機能やパラメーターを設定します ( 各パラメーターの操作は QL 本体のキーで 行ないます )。このウィンドウは、A、B、C、D バンク別のページに分かれています。ページを切り替えるには、ウィンドウ上部のタ ブをクリックします。

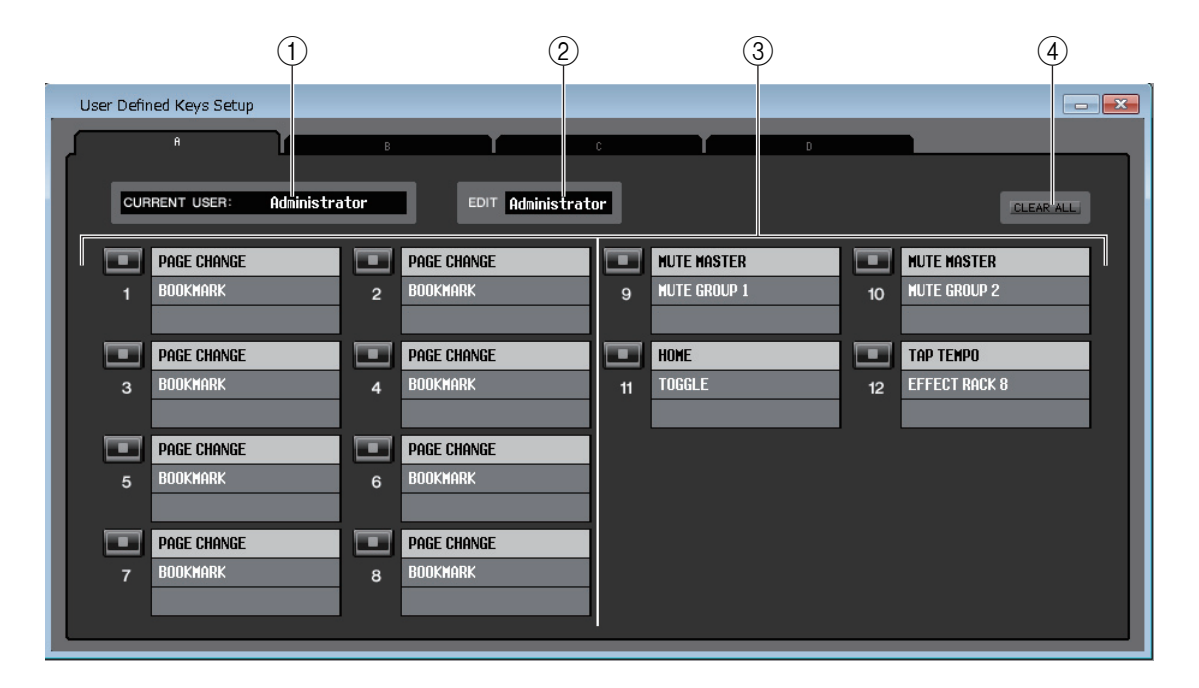

このウィンドウを開くには、[Windows] メニューから [User Defined Keys Setup] を選択します。

### 1 **CURRENT USER**

QL 本体に現在ログインしているユーザー名を表示します。QL 本体と一度も同期を行なっていない状態では Administrator と表示されます。

### 2 **EDIT**

USER DEFINED キーの編集対象となるユーザーを表示 / 選択します。ここで選択できるユーザーは Administrator、 Guest、Ext.User の 3 種類です。

Ext.User は、QL 本体または USB メモリーに保存されたユーザー認証キーで QL 本体に現在ログインしているユーザーで す。QL 本体と同期しているときのみ選択できます。

Ext.User の USER DEFINED キー設定は、ファイルに保存されません。 *NOTE*

### 3 **機能名**

各 USER DEFINED キーに設定する機能やパラメーターを選択します。

各 USER DEFINED キーをクリックすると、Parameter List ダイアログボックスが開きます。

設定できるパラメーターの詳細については、QL 本体のマニュアルをご参照ください。 *NOTE*

### **(4) CLEAR ALL**

現在表示しているバンクの USER DEFINED キーすべての設定を解除します。

# **User Defined Knobs Setup ウィンドウ**

QL 本体画面上の USER DEFINED ノブに割り当てる機能やパラメーターを設定します ( 各パラメーターの操作は QL 本体の ノブで行ないます )。

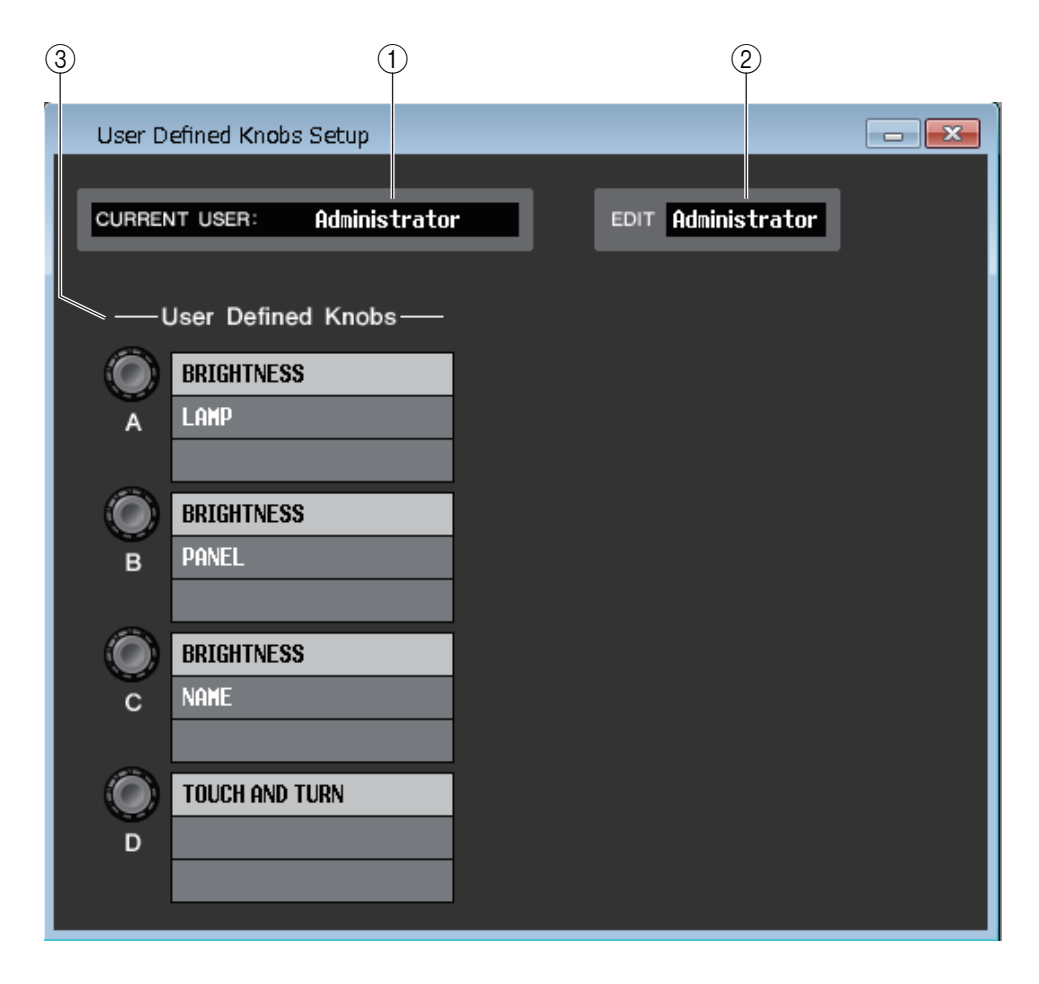

このウィンドウを開くには、[Windows] メニューから [User Defined Knobs Setup] を選択します。

### 1 **CURRENT USER**

QL 本体に現在ログインしているユーザー名を表示します。QL 本体と一度も同期を行なっていない状態では Administrator と表示されます。

### 2 **EDIT**

USER DEFINED ノブの編集対象となるユーザーを表示 / 選択します。ここで選択できるユーザーは Administrator、 Guest、Ext.User の 3 種類です。

Ext.User は、QL 本体または USB メモリーに保存されたユーザー認証キーで QL 本体に現在ログインしているユーザーで す。QL 本体と同期しているときのみ選択できます。

Ext.User の USER DEFINED ノブ設定は、ファイルに保存されません。 *NOTE*

### 3 **User Defined Knobs**

USER DEFINED ノブに割り当てる機 能やパラメーターを選択します。ノブを クリックすると Parameter List ( パラ メーターリスト)が表示されます。

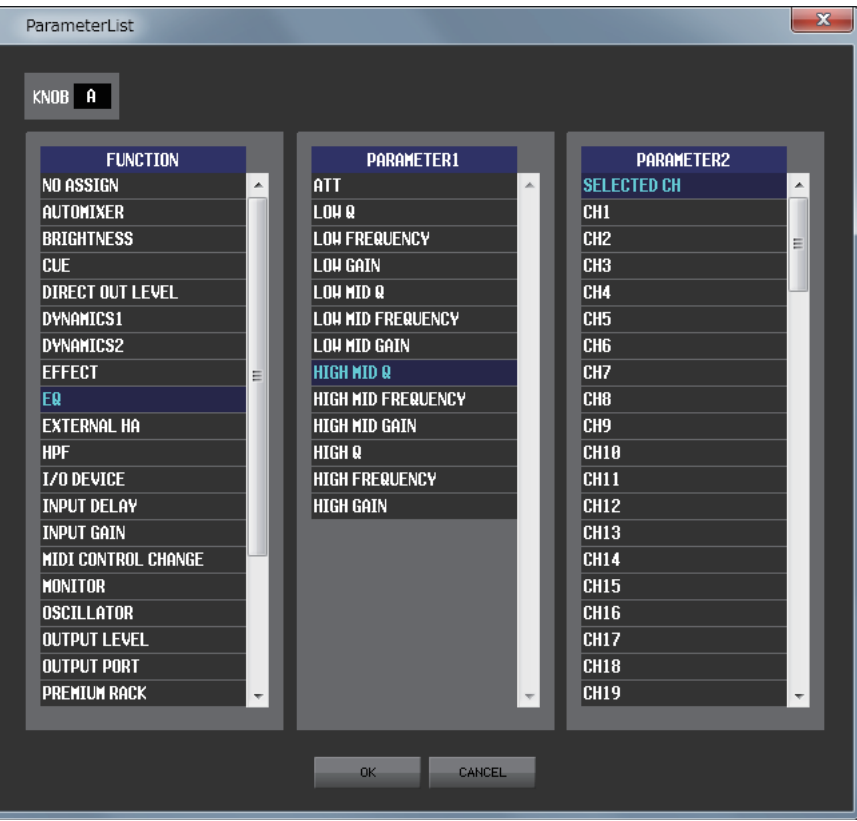

# **Sends On Fader ウィンドウ**

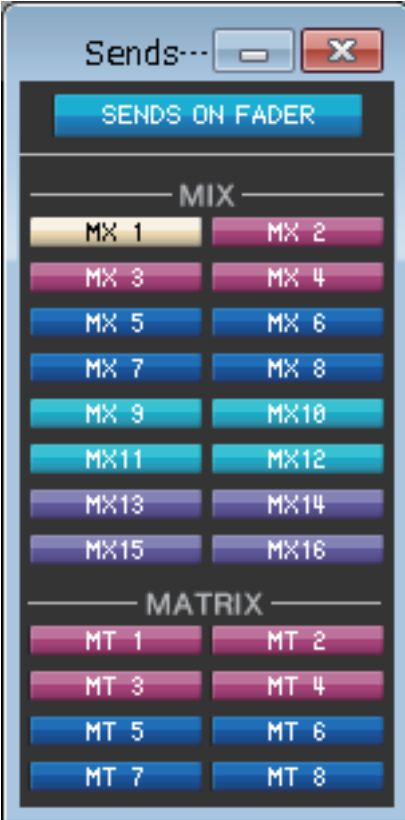

SENDS ON FADER モードとはフェーダーを使って MIX/MATRIX バスへのセンドレベルを調節するモードです。このモード を使えば、すべてのインプット系チャンネルから特定の MIX/MATRIX バスに送られる信号を操作できます。 モードのオン / オフは Sends On Fader ウィンドウまたは Main ウィンドウの SENDS ON FADER ボタンで操作します。

このウィンドウを表示するには以下の方法があります。

- [Windows] メニューから [Sends On Fader] を選択する
- Main ウィンドウの SENDS ON FADER ボタンをクリックする

SENDS ON FADER モードでは Overview ウィンドウの [ON] ボタンとフェーダーの色と機能が変化します。

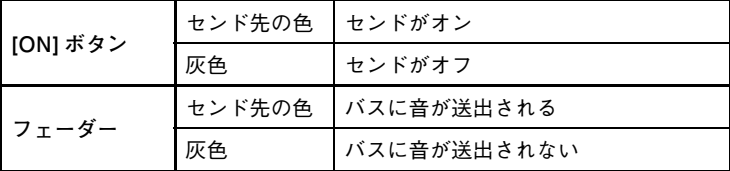

Sends On Fader ウィンドウでセンドレベルを調節する MIX/MATRIX バスのボタンをクリックした後、インプット系チャン ネルが表示されている Overview ウィンドウの [ON] ボタンとフェーダーでセンドのオン / オフとセンドレベルを調節します。

#### *NOTE*

- ・ MATRIX バスへのセンドの場合は、インプット系チャンネルだけでなく、MIX チャンネルおよび STEREEO/MONO チャンネルも SENDS ON FADER モードの対象となります。
- ・ サラウンドモードの場合は、MIX バス 1 ~ 6 のセンドが無効になり、ボタン操作ができなくなります。

# **Outport Setup ウィンドウ**

Outport Setup ウィンドウでは、出力ポートごとに信号の送り元となるチャンネルを割り当てたり、パラメーターの設定を行な います。

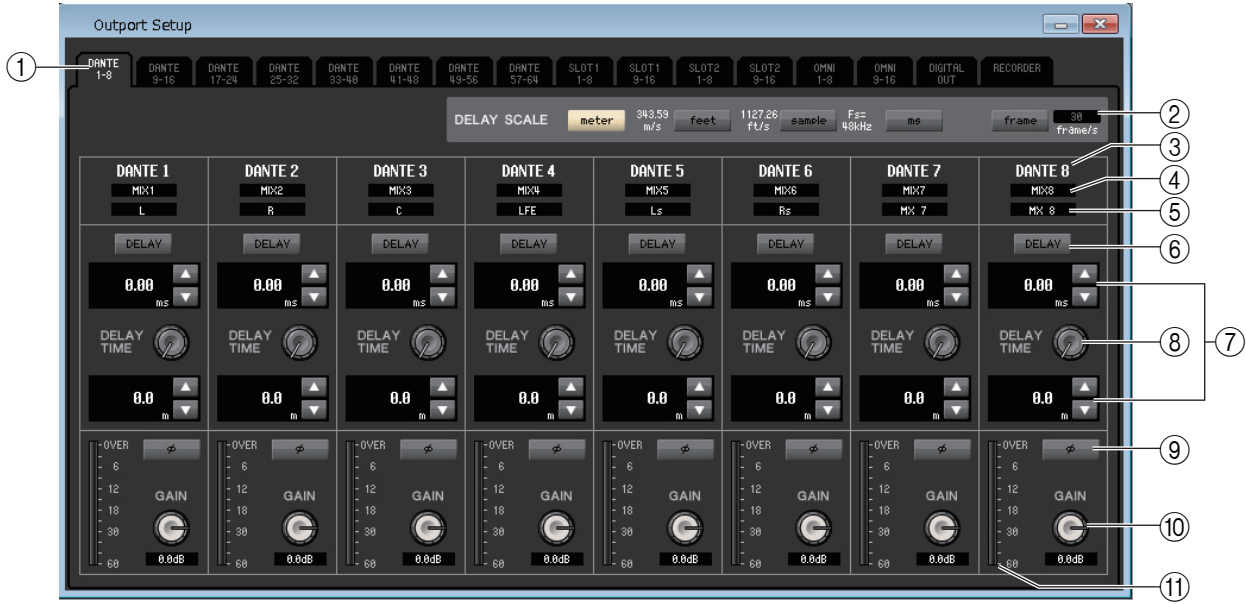

このウィンドウに含まれる項目は、次のとおりです。

### 1 **出力ポート選択タブ**

ウィンドウで操作する出力ポートを最大 8 ポート単位で切り替えます。

### 2 **DELAY SCALE フィールド**

ディレイタイム設定ノブ ((8)) の下に表示されるディレイタイムの単位を選択します。出力ポート選択タブ ((1)) で RECORDER タブを選択した場合は、DELAY SCALE フィールドは非表示になります。

**・ meter (343.59 m/s)**

気温が 20 ℃ (68°F) のときの音速 (343.59 m/s)× ディレイタイム ( 秒 ) で計算したメートル単位の距離で、ディレイタ イムを表示します。

### **・ feet (1127.26 ft/s)**

気温が 20 ℃ (68°F) のときの音速 (1127.26 feet/s)× ディレイタイム ( 秒 ) で計算したフィート単位の距離で、ディレ イタイムを表示します。

**・ sample**

サンプル単位でディレイタイムを表示します。QL が動作するサンプリング周波数を変更すると、それに応じてサンプル数も 変化します。

**・ ms**

ミリ秒単位でディレイタイムを表示します。

### **・ frame**

フレームレートでディレイタイムを表示します。フレームレートは次の中から選択できます。

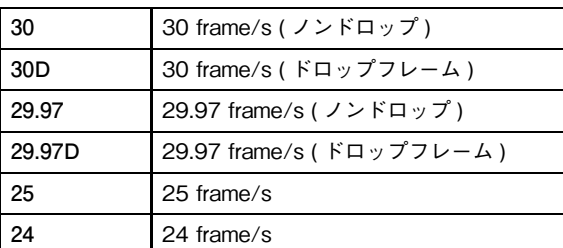

### 3 **出力ポート**

チャンネルを割り当てる出力ポートの種類と番号です。
#### 4 **チャンネル選択**

出力ポートに割り当てるチャンネルを選びます。

#### 5 **チャンネル名**

出力ポートに割り当てられているチャンネルのチャンネル名が表示されます。

#### 6 **DELAY ボタン**

出力ポートのディレイのオン / オフを切り替えます。

#### 7 **ディレイタイム**

上にはミリ秒単位でディレイタイムの値が表示されます。 下には DELAY SCALE フィールド (2) で選択した単位でディレイタイムの値が表示されます。 ▲ / ▼ボタンをクリックすることで値を細かく設定できます。

#### 8 **DELAY TIME ノブ ( ディレイタイムノブ )**

出力ポートのディレイタイムを設定するノブです。このノブをドラッグしてディレイタイムを設定します。

#### 9 **φ ( フェイズ ) ボタン**

出力ポートに割り当てられた信号の位相を正相 ( 黒 ) または逆相 ( 橙色 ) に切り替えます。出力ポートが RECORDER の場 合は、設定不可能です。

#### 0 **GAIN ノブ**

出力ポートに割り当てられた信号のゲイン量を調節します。設定値を変更するには、画面上のノブをドラッグします。- 96 ~+ 0dB の範囲を 0.1dB 単位で設定できます。現在の設定値は、ノブのすぐ下に表示されます。

(ft) レベルメーター

出力ポートに割り当てられた信号のレベルを表示するメーターです。

# <span id="page-109-0"></span>**ショートカット**

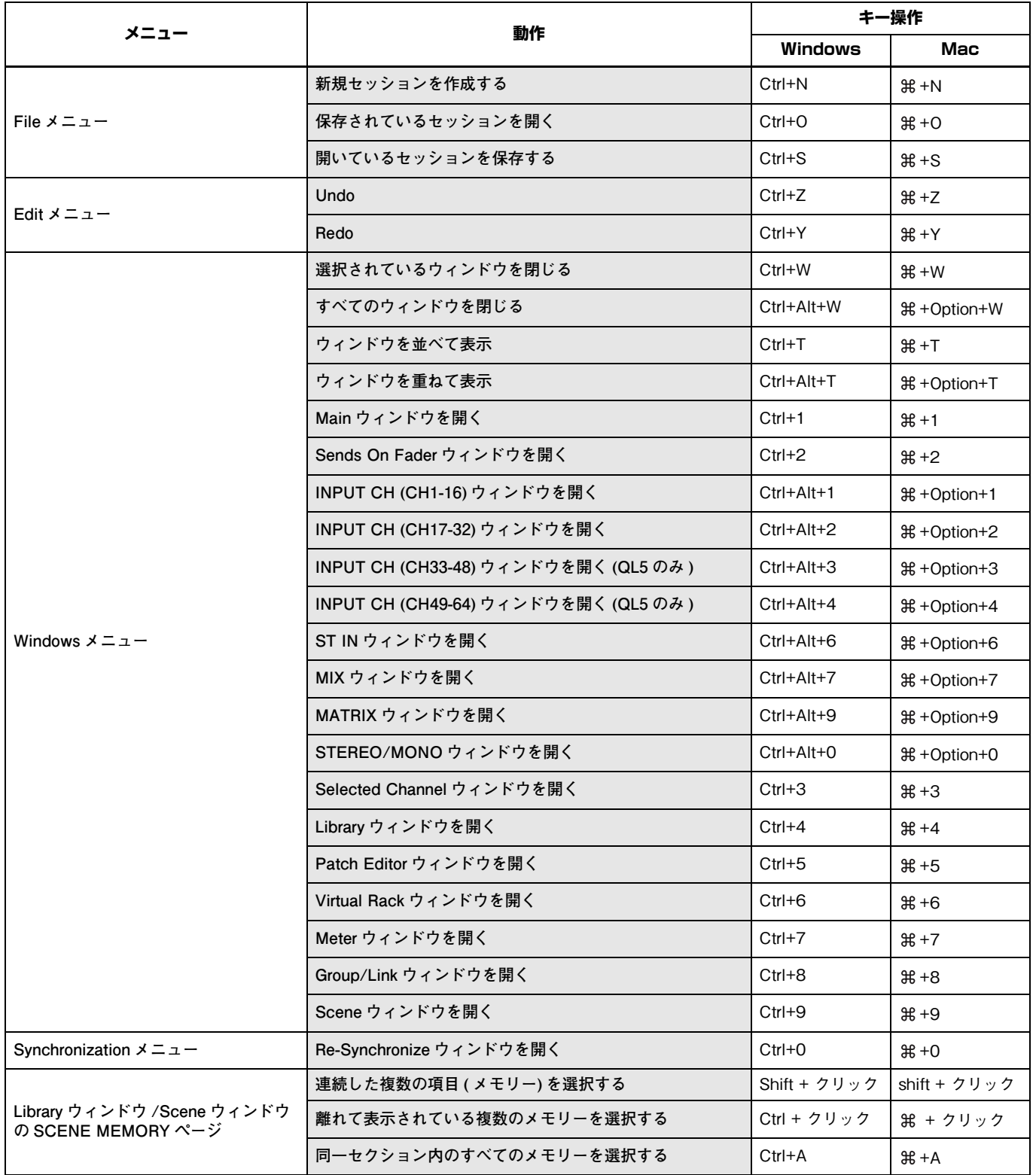

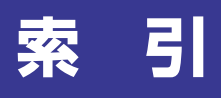

#### **B**

BYPASS [....................... 74](#page-73-0)[、76](#page-75-0)[、80、](#page-79-0)[82](#page-81-0)

## **C**

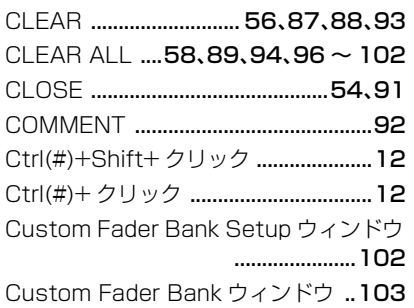

## **D**

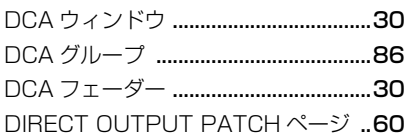

# **E**

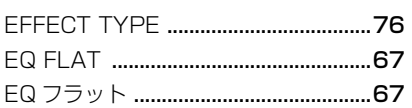

#### **F**

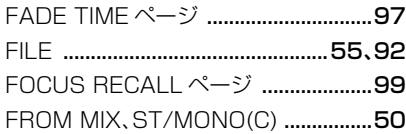

# **G**

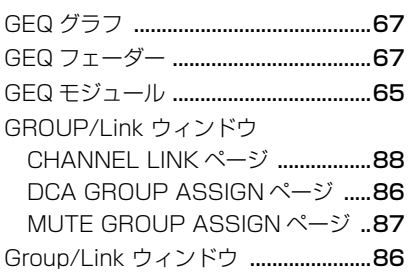

# **I**

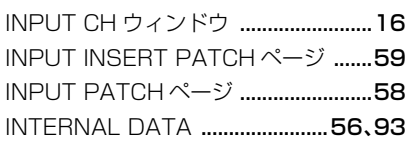

# **L**

Library ウィンドウ [............................... 54](#page-53-1)

## **M**

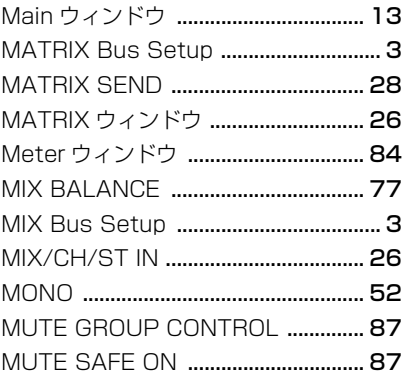

# **O**

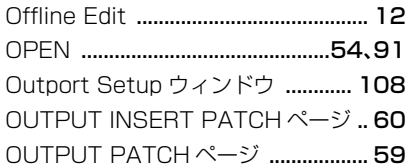

### **P**

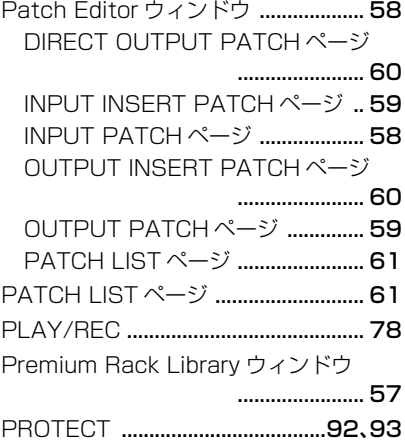

## **R**

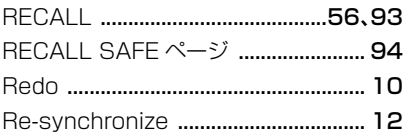

# **S**

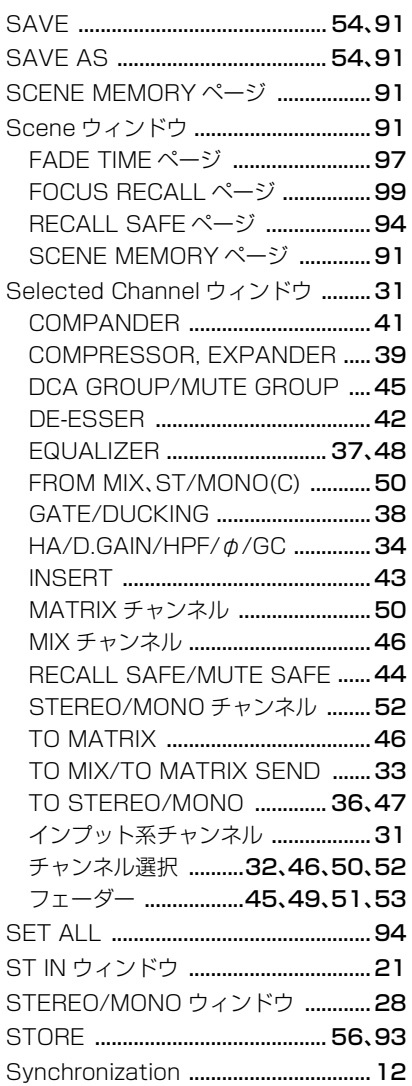

# **T**

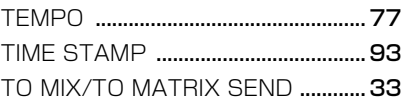

## **U**

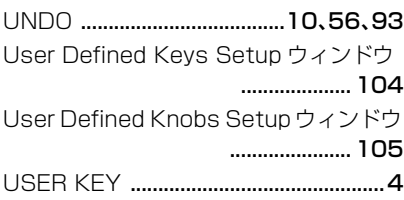

#### **V**

Virtual Rack ウィンドウ [....................63](#page-62-0)

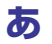

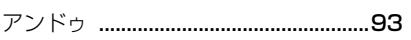

#### $\mathsf{U}$

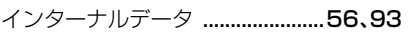

# え

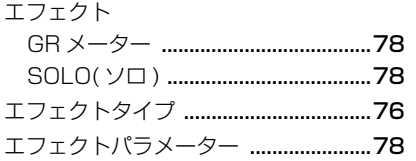

# $\overline{\mathbf{C}}$

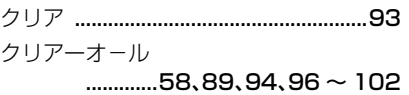

# て

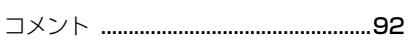

# $\mathbf{L}$

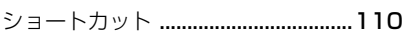

#### $\overline{\mathbf{d}}$

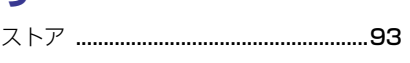

# せ

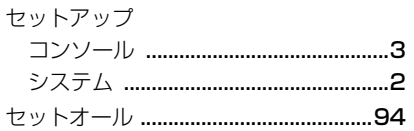

# た

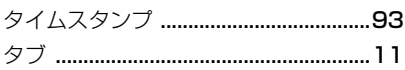

# $\overline{\mathbf{C}}$

## と

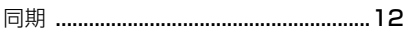

#### $\hbar$

# は

# ふ

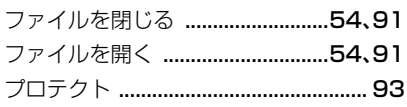

# $\ddot{\phantom{0}}$

## ほ

## み

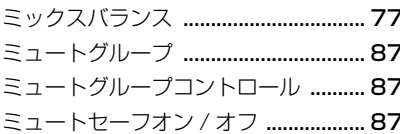

# ゆ

# b

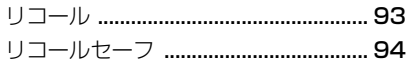

#### ヤマハ プロオーディオ ウェブサイト https://www.yamahaproaudio.com/

ヤマハダウンロード https://download.yamaha.com/